**Guía del usuario de los adaptadores de red Intel®**

# **Restricciones y exenciones de responsabilidad**

Puede encontrarse información sobre Intel® Boot Agent, Arranque iSCSI de Ethernet Intel® e Intel® FCoE/DCB en la guía *Inicio remoto y almacenamiento remoto para adaptadores y dispositivos Intel® Ethernet*.

#### **La información de este documento está sujeta a cambios sin previo aviso. Copyright © 2008-2016, Intel Corporation. Reservados todos los derechos.**

Marcas comerciales que se utilizan en este texto: *Dell* y el logotipo de *DELL* son marcas comerciales de Dell, Inc.; Intel es una marca registrada de Intel Corporation en Estados Unidos y en otros países.

\* En este documento se podrían utilizar marcas comerciales y nombres comerciales para hacer referencia a las entidades que reclaman las marcas y nombres o sus productos. Intel Corporation rechaza cualquier interés sobre la propiedad de marcas registradas y nombres comerciales distintos de los suyos propios.

# **Restricciones y exenciones de responsabilidad**

El proveedor del dispositivo mencionado suministró la información que se incluye en este documento, incluyendo las instrucciones, advertencias, aprobaciones y certificaciones normativas, pero carece de la verificación y las pruebas independientes de la empresa Dell. Dell no se responsabiliza por ningún daño causado como resultado de seguir o ignorar estas instrucciones.

El autor de todas las descripciones o afirmaciones relacionadas con las propiedades, la capacidad, la velocidad y las calificaciones del producto mencionadas en este documento es el proveedor y no la empresa Dell. Dell específicamente declara que desconoce la precisión de dichas descripciones, así como cuán completas sean o si se han comprobado. Se debe dirigir cualquier pregunta o comentario relacionado con dichas descripciones o afirmaciones directamente al proveedor.

# **Reglamentos de exportaciones**

El cliente reconoce que estos productos, que pueden incluir tecnología y software, están sujetos a las leyes y reglamentos de control de exportaciones y aduanas de los Estados Unidos (EE. UU.) y que también podrían estar sujetos a las leyes y reglamentos de exportación y aduanas del país en el que se fabricaron o se recibieron los productos. El cliente acepta acatar dichas leyes y reglamentos. Más aún, bajo la ley de los EE. UU., los productos no pueden ser vendidos, rentados ni transferidos de ninguna otra forma a usuarios finales restringidos ni a países restringidos. Además, los productos no pueden ser vendidos, rentados o transferidos de ninguna otra forma, ni utilizados por usuarios finales que realicen actividades relacionadas con armas de destrucción masiva, incluyendo, entre otras, las actividades relacionadas con el diseño, desarrollo, producción o uso de armas nucleares, materiales o instalaciones, misiles o el apoyo de proyectos de misiles y armas químicas o biológicas.

*14 de marzo de 2016*

# **Visión general**

Bienvenidos a la *Guía del usuario* de los adaptadores y dispositivos Intel® Ethernet. Este manual describe la instalación del hardware y software, los procedimientos de configuración y pautas para la resolución de problemas para los adaptadores de red Intel, conexiones y otros dispositivos.

### **Adaptadores de red de 40 Gigabits compatibles**

- Intel® Ethernet 40G 2P XL710 QSFP+ rNDC
- Adaptador de Ethernet de red convergente Intel® XL710-Q2

**NOTA:** el rendimiento total que permite un adaptador basado en Intel XL710 es de 40 Gb/s, incluso cuando está conectado a través de dos conexiones de 40 Gb/s.

### **Adaptadores de red de 10 Gigabits compatibles**

- Adaptador Intel® Ethernet 10G 2P X520
- Intel® Ethernet 10G X520 LOM
- Intel® Ethernet X520 10GbE KX4-KR Mezz de doble puerto
- Adaptador Intel® Ethernet 10G 2P X540-t
- Adaptador Intel® Ethernet 10G 2P X550-t
- Intel® Ethernet 10G 4P X540/I350 rNDC
- Intel® Ethernet 10G 4P X520/I350 rNDC
- Intel® Ethernet 10G 2P X520-k bNDC
- Intel® Ethernet 10G 4P X710-k bNDC
- Intel® Ethernet 10G 2P X710-k bNDC
- Intel® Ethernet 10G X710-k bNDC
- Adaptador de red convergente Intel® X710
- Intel® Ethernet 10G 4P X710/l350 rNDC
- Intel® Ethernet 10G 4P X710 SFP+ rNDC
- Intel® Ethernet 10G X710 rNDC

**NOTA:** el primer puerto de un adaptador basado en X710 mostrará la cadena de marca correcta. Todos los demás puertos del mismo dispositivo mostrarán una cadena de marca genérica.

### **Dispositivos y adaptadores de red Gigabit compatibles**

- Adaptador Intel® Gigabit 2P I350-t
- Adaptador Intel® Gigabit 4P I350-t
- Intel® Gigabit 4P I350 bNDC
- Intel® Gigabit 4P I350-t rNDC
- Intel® Gigabit 4P X540/I350 rNDC
- Intel® Gigabit 4P X520/I350 rNDC
- $\bullet$  Intel® Gigabit 4P I350-t Mezz
- Intel® Gigabit 4P X710/l350 rNDC
- Intel® Gigabit 4P I350-t bNDC
- Placa posterior de conexión Intel® Ethernet I354 1.0 GbE
- $\bullet$  Intel® Gigabit 2P I350-t LOM
- Intel® Gigabit I350-t LOM
- Intel® Gigabit 2P I350 LOM

# **Instalación del adaptador de red**

Si está instalando un adaptador de red, siga este procedimiento desde el paso 1. Si está actualizando el software del controlador, empiece con el paso 4.

- 1. Revise los requisitos del sistema.
- 2. [Introduzca](#page-6-0) el adaptador PCI Express, la tarjeta [Mezzanine](#page-10-0) o la tarjeta [dependiente](#page-10-1) de red en su servidor.
- 3. Conecte con cuidado los [cables](#page-6-1) de cobre, [cables](#page-8-0) de fibra o cables de [conexión](#page-9-0) directa de su red
- 4. Instale los controladores de red y el resto del software
	- **.** [Instrucciones](#page-11-0) de Windows
	- $\bullet$  [Instrucciones](#page-68-0) de Linux
- 5. Prueba del [adaptador](#page-17-0).

# **Requisitos del sistema**

### **Compatibilidad del hardware**

Antes de instalar el adaptador, compruebe que el sistema cumple con los siguientes requisitos de configuración mínimos:

- $\bullet$  Basado en IA-64 (compatible con x86 de 64 bits)
- Una ranura de PCI Express\* abierta (consulte las [especificaciones](#page-163-0) de su tarjeta para saber las ranuras compatibles)
- El BIOS más reciente para su sistema

### **Sistemas operativos admitidos**

El software y los controladores se admiten en los siguientes sistemas operativos de 64 bits:

- Microsoft\* Windows Server\* 2012 R2
- **.** Microsoft Windows Server 2012
- Microsoft Windows Server 2008 R2
- Microsoft Windows\* 10
- $\bullet$  Microsoft Windows 8.1
- Microsoft Windows 7
- VMWare\* ESXi\* 6.0 U2
- VMWare ESXi 5.5 U3
- Red Hat\* Enterprise Linux\* (RHEL) 7.2
- $\bullet$  RHEL 7.1
- $\bullet$  RHEL 6.7
- Novell\* SUSE\* Linux Enterprise Server (SLES) 12 SP1
- $\bullet$  SLES 11 SP4

# **Requisitos de los cables**

### **Adaptadores Intel Gigabit**

- 1000BASE-SX en fibra óptica de 850 nanómetros:
	- Uso de multimodo de 50 micras; la longitud máxima es de 550 metros.
	- Uso de multimodo de 62,5 micras; la longitud máxima es de 275 metros.
- 1000BASE-T o 100BASE-TX en cables de Categoría 5 o 5e de cobre y de 4 pares trenzados:
	- <sup>l</sup> Asegúrese de que utiliza un cable de categoría 5 que siga la especificación de cables TIA-568. Si desea más información sobre esta especificación, consulte la página de Internet de Telecommunications Industry Association (Asociación de la industria de telecomunicaciones): [www.tiaonline.org.](http://www.tiaonline.org/)
	- La longitud máxima es de 100 metros.
	- Los cables de categoría 3 admiten solamente 10 Mbps.

### **Adaptadores Intel 10 Gigabits**

- 10GBASE-SR/LC en fibra óptica de 850 nanómetros:
	- Uso de multimodo de 50 micras; la longitud máxima es de 300 metros.
	- Uso de multimodo de 62,5 micras; la longitud máxima es de 33 metros.
- <sup>l</sup> 10GBASE-T en cables de categoría 6, categoría 6a o categoría 7 de cobre de 4 pares trenzados:
	- La longitud máx. es de 55 metros para la categoría 6.
	- La longitud máx. es de 100 metros para la categoría 6a.
	- La longitud máx. es de 100 metros para la categoría 7.
- 10 Gigabit Ethernet por cable SFP+ de conexión directa (coaxial bifilar blindado)
	- La longitud máxima es de 10 metros.

### **Adaptadores Intel 40 Gigabits**

- 40GBASE-SR/LC en fibra óptica de 850 nanómetros:
	- Uso de multimodo de 50 micras; la longitud máxima es de 300 metros.
	- Uso de multimodo de 62,5 micras; la longitud máxima es de 33 metros.
- 40 Gigabit Ethernet por cable SFP+ de conexión directa (coaxial bifilar blindado)
	- La longitud máxima es de 7 metros

## **Actualizaciones del sistema operativo**

Algunas funciones precisan versiones específicas de un sistema operativo. Puede obtener información adicional en las secciones que describen esas funciones. También puede descargar las modificaciones de software necesarias de las páginas de asistencia al cliente, tal como se indica a continuación:

- Service Packs de Microsoft Windows Server: [support.microsoft.com](http://support.microsoft.com/)
- Red Hat Linux: [www.redhat.com](http://www.redhat.com/)
- SUSE Linux: <http://www.novell.com/linux/suse/>
- **ESX: <http://www.vmware.com/>**

## **Direcciones MAC de Ethernet**

### **Adaptadores de un solo puerto**

La dirección MAC debe estar impresa en una etiqueta de la tarjeta.

### **Adaptadores de varios puertos**

Los adaptadores de varios puertos tienen más de una dirección MAC. La dirección del primer puerto (puerto A o 1) está impresa en una etiqueta de la tarjeta.

# **Guía rápida de instalación de adaptadores de red Intel®**

# **Instalación del adaptador Intel PCI Express**

- 1. Apague el equipo y desconecte el cable de energía.
- 2. Quite la cubierta del sistema y la cubierta de la ranura del adaptador en la ranura que corresponde al adaptador.
- 3. Inserte el conector del borde del adaptador en la ranura PCI Express y asegure el soporte del chasis.
- 4. Vuelva a colocar la cubierta y conecte el cable de alimentación.

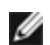

**NOTA:** para obtener más información sobre la identificación de ranuras PCI Express compatibles con sus adaptadores, consulte la guía de su sistema Dell.

# **Conexión del cable de red**

- 1. Conecte el conector de red.
- 2. Conecte el otro extremo del cable al interlocutor de enlace compatible.
- 3. Inicie el equipo y siga las instrucciones de instalación de los controladores correspondientes a su sistema operativo.

# **Instalación de los controladores**

## **Sistemas operativos Windows\***

Para poder instalar los controladores, debe tener derechos de administrador en el sistema operativo.

- 1. Instale el [adaptador](#page-6-2) en el equipo y enciéndalo.
- 2. Descargue el paquete de actualización de Dell (DUP) más reciente desde la [Asistencia](#page-162-0) al cliente.
- 3. Ejecute el DUP ejecutable y haga clic en el botón **Install** (Instalar).
- 4. Siga las instrucciones que aparezcan en pantalla.

# **Linux\***

Existen tres métodos para instalar los controladores Linux:

- **·** Instalación desde el código fuente
- Instalación desde un KMOD
- Instalación desde RPM KMP

Consulte la [sección](#page-68-1) de Linux de esta guía, donde encontrará información específica.

# **Otros sistemas operativos**

Para instalar otros controladores, visite el sitio web de asistencia técnica a clientes: [http://www.support.dell.com.](http://www.support.dell.com/)

# <span id="page-6-2"></span><span id="page-6-0"></span>**Instalación del adaptador**

**Inserción del adaptador PCI Express en el servidor**

**NOTA:** si está reemplazando un adaptador existente con un adaptador nuevo, deberá reinstalar el controlador.

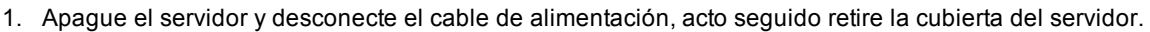

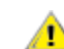

**PRECAUCIÓN: apague y desconecte el servidor antes de retirar la cubierta. No hacerlo puede ser peligroso y además puede dañar el adaptador o el servidor.**

2. Retire el soporte de cubierta de una ranura PCI Express disponible.

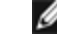

**NOTA:** Algunos sistemas cuentan con ranuras físicas PCI Express x8 que admiten velocidades menores. Consulte el manual del sistema para identificar la ranura.

3. Introduzca el adaptador en una ranura PCI Express compatible (consulte las [especificaciones](#page-163-0) de su tarjeta). Introduzca el adaptador en la ranura hasta que asiente firmemente. Puede instalar un adaptador PCI Express más pequeño en una ranura PCI Express más grande.

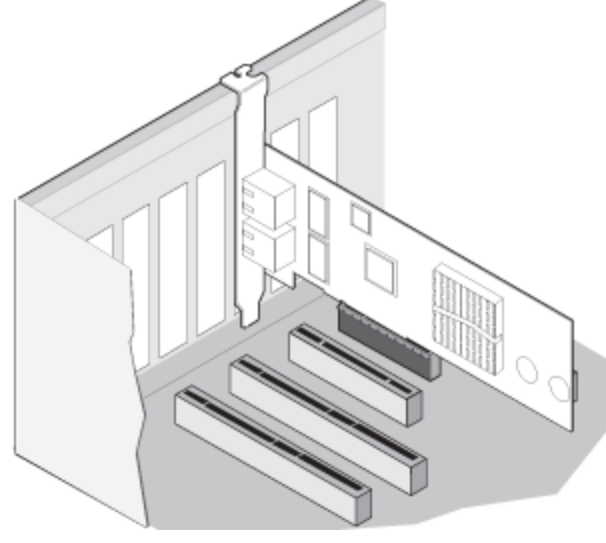

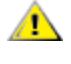

**PRECAUCIÓN: algunos adaptadores PCI Express pueden tener un conector corto, lo que los hace más frágiles que los adaptadores PCI. Una fuerza excesiva podría romper el conector. Tenga cuidado al presionar la placa para introducirla en la ranura.**

- 4. Repita los pasos 2 y 3 con cada adaptador que desee instalar.
- 5. Vuelva a colocar la cubierta del servidor y conecte el cable de alimentación.
- 6. Encienda el equipo.

# **Conexión de los cables de red**

<span id="page-6-1"></span>Conecte el cable de red adecuado tal como se describe en las secciones siguientes.

# **Conexión del cable de red UTP**

Inserte el cable de red RJ-45 de par trenzado tal como se muestra a continuación.

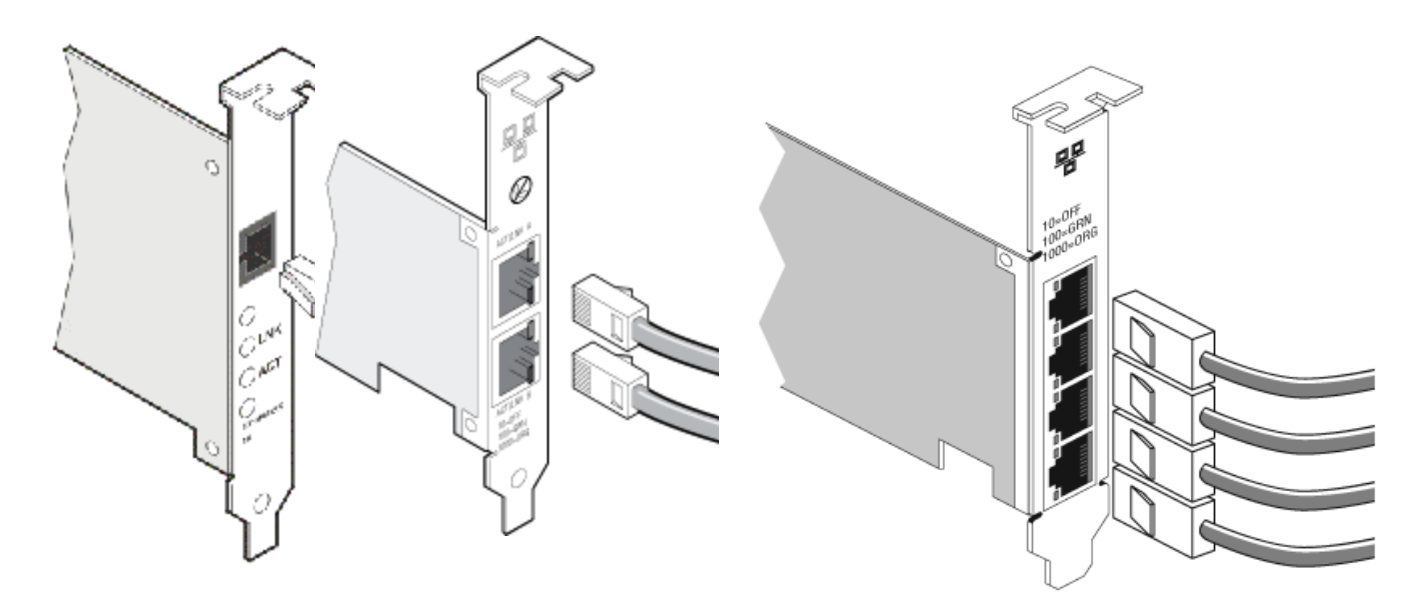

Adaptador de un solo puerto

Adaptador de dos puertos **Adaptador de cuatro puertos** 

Tipo de cables que se deben utilizar:

- <sup>l</sup> 10GBASE-T en cables de categoría 6, categoría 6a o categoría 7 de cobre de 4 pares trenzados:
	- La longitud máx. es de 55 metros para la categoría 6.
	- La longitud máx. es de 100 metros para la categoría 6a.
	- La longitud máx. es de 100 metros para la categoría 7.
	- **NOTA:** en el caso del adaptador Intel® 10 Gigabit AT para servidor, para garantizar el cumplimiento de las normas CISPR 24 y EN55024 de la UE, este producto debe usarse sólo con cables blindados de categoría 6a que cuenten con las terminaciones correctas conforme a las recomendaciones de EN50174-2.
- Para 1000BASE-T o 100BASE-TX, utilice cables de categoría 5 o 5e de cobre y de 4 pares trenzados:
	- <sup>l</sup> Asegúrese de que utiliza un cable de categoría 5 que siga la especificación de cables TIA-568. Si desea más información sobre esta especificación, consulte la página de Internet de Telecommunications Industry Association (Asociación de la industria de telecomunicaciones): [www.tiaonline.org.](http://www.tiaonline.org/)
	- La longitud máxima es de 100 metros.
	- Los cables de categoría 3 admiten solamente 10 Mbps.

**ADVERTENCIA: si utiliza cables con menos de 4 pares, deberá configurar manualmente la velocidad y el dúplex del adaptador y del interlocutor de enlace. Además, con cables de 2 y 3 pares, el adaptador solamente podrá alcanzar velocidades de hasta 100 Mbps.**

- Con 100BASE-TX, utilice un cable de categoría 5.
- Con 10Base-T, utilice un cable de categoría 3 o 5.
- Si desea utilizar este adaptador en un entorno residencial (con cualquier velocidad), utilice un cable de categoría 5. Si el cable pasa de una habitación a otra o a través de paredes o del techo, debe utilizar un cable con calificación Plenum para tener seguridad contra incendios.

En todos los casos:

- El adaptador debe estar conectado a un interlocutor de enlace compatible, de preferencia que se haya establecido para negociar automáticamente la velocidad y el dúplex de los adaptadores Intel Gigabit.
- Los adaptadores Intel Gigabit y 10 Gigabit para servidor que utilizan conexiones de cobre se adaptan automáticamente a las conexiones MDI o MDI-X. La función de adaptación automática a MDI-X de los adaptadores Intel Gigabit de cable de cobre permite conectar directamente dos adaptadores sin necesidad de utilizar un cable de cruzamiento.

# <span id="page-8-0"></span>**Conectar el cable de red de fibra óptica**

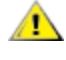

**ADVERTENCIA: los puertos de fibra óptica contienen un dispositivo láser de clase 1. Cuando los puertos se desconectan, debe cubrirlos siempre con la cubierta suministrada. Si ocurre una falla anormal y el** usuario está a corta distancia de los puertos expuestos, puede que se le produzcan irritaciones en la piel **y en los ojos.**

Retire y guarde la cubierta del conector de fibra óptica. Inserte un cable de fibra óptica en los puertos del adaptador de red como se muestra a continuación.

La mayoría de los conectores y los puertos están marcados para que se coloquen con la orientación correcta. Si el conector que utiliza no está marcado, compruebe que esté colocado correctamente (el puerto de transmisión debe estar conectado al puerto de recepción en el interlocutor de enlace y viceversa).

El adaptador deberá conectarse a un interlocutor de enlace compatible, como sería un conmutador gigabit compatible con IEEE 802.3z, que esté funcionando a la misma longitud de onda láser que el adaptador.

Puede utilizar cables de conversión a otros tipos de conector (como de SC a LC) si el cableado se ajusta a las especificaciones ópticas del adaptador, incluyendo las limitaciones de longitud.

Introduzca el cable de fibra óptica según se ilustra a continuación.

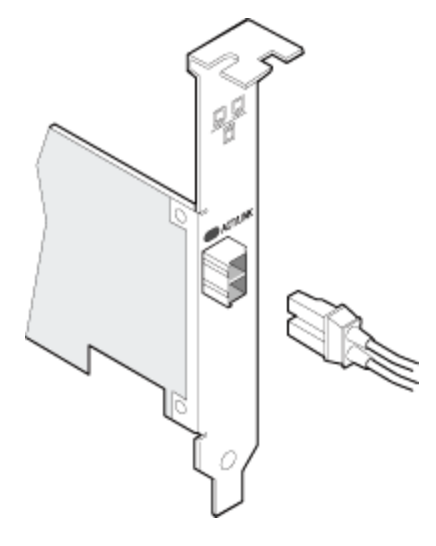

#### **Requisitos de conexión**

- 40GBASE-SR4/MPO en fibra óptica de 850 nanómetros:
	- Uso de OM3 de 50/125 micras; la longitud máxima es de 100 metros.
	- Uso de OM4 de 50/125 micras; la longitud máxima es de 150 metros.
- 10GBASE-SR/LC en fibra óptica de 850 nanómetros:
	- Uso de multimodo de 50 micras; la longitud máxima es de 300 metros.
- Uso de multimodo de 62,5 micras; la longitud máxima es de 33 metros.
- 1000BASE-SX/LC en fibra óptica de 850 nanómetros:
	- Uso de multimodo de 50 micras; la longitud máxima es de 550 metros.
	- Uso de multimodo de 62,5 micras; la longitud máxima es de 275 metros.

# **Dispositivos SFP+ con dispositivos ópticos conectables**

Los adaptadores Intel® Ethernet para servidores solo admiten la óptica de Intel y/o todos los cables de conexión directa de limitación activa y pasiva que cumplen las especificaciones SFF-8431 v4.1 y SFF-8472 v10.4. Cuando unos dispositivos SFP+ basados en 82599 se conectan de forma consecutiva, deben tener la misma configuración de velocidad utilizando Intel PROSet para Windows o ethtool. Los resultados pueden variar si mezcla configuraciones de velocidad.

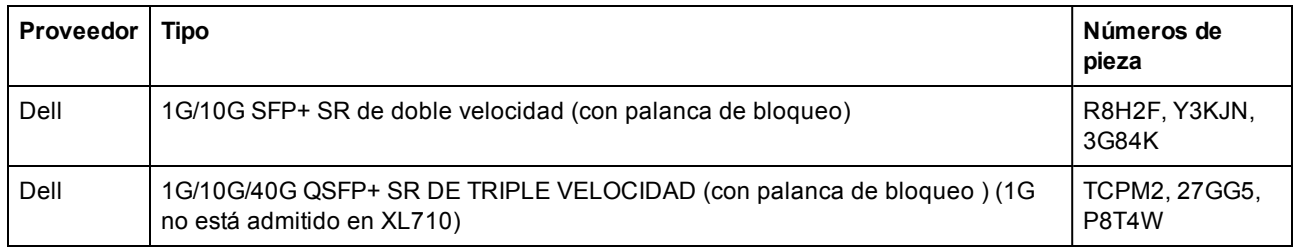

LOS MÓDULOS Y CABLES ÓPTICOS DE OTRAS EMPRESAS A LOS QUE SE HA HECHO REFERENCIA ANTERIORMENTE SE HAN INCLUIDO SÓLO CON EL FIN DE RESALTAR LAS ESPECIFICACIONES Y COMPATIBILIDAD POTENCIAL DE PRODUCTOS DE OTRAS EMPRESAS Y NO SON RECOMENDACIONES, APOYO NI PATROCINIO POR PARTE DE INTEL DE NINGÚN PRODUCTO DE OTRAS EMPRESAS. INTEL NO RESPALDA NI PROMOCIONA PRODUCTOS FABRICADOS POR OTRAS EMPRESAS, Y LA REFERENCIA A LOS MISMOS SE PROPORCIONA ÚNICAMENTE PARA COMPARTIR INFORMACIÓN RELATIVA A DETERMINADOS MÓDULOS Y CABLES ÓPTICOS CON LAS ESPECIFICACIONES ANTEDICHAS. PUEDE QUE HAYA OTROS FABRICANTES O PROVEEDORES QUE PRODUZCAN O SUMINISTREN MÓDULOS Y CABLES ÓPTICOS CON DESCRIPCIONES SIMILARES O COINCIDENTES. LOS CLIENTES DEBEN UTILIZAR SU PROPIO CRITERIO Y DILIGENCIA PARA COMPRAR MÓDULOS Y CABLES ÓPTICOS DE LA EMPRESA QUE ELIJAN. LOS CLIENTES SON LOS ÚNICOS RESPONSABLES DE VALORAR LA ADECUACIÓN DEL PRODUCTO Y/O DE LOS DISPOSITIVOS, ASÍ COMO DE LA SELECCIÓN DEL PROVEEDOR PARA COMPRAR CUALQUIER PRODUCTO. LOS MÓDULOS Y CABLES ÓPTICOS A LOS QUE SE HA HECHO REFERENCIA ANTERIORMENTE NO TIENEN GARANTÍA NI SOPORTE DE INTEL. INTEL NO ASUME NINGUNA RESPONSABILIDAD Y ESTÁ EXENTO DE CUALQUIER GARANTÍA EXPRESA O IMPLÍCITA RELATIVA A LA VENTA Y/O USO DE ESTOS PRODUCTOS DE OTRAS EMPRESAS O LA SELECCIÓN DEL PROVEEDOR REALIZADA POR LOS CLIENTES.

# <span id="page-9-0"></span>**Conexión del cable biaxial de conexión directa**

Introduzca el cable coaxial bifilar blindado de red según se ilustra a continuación.

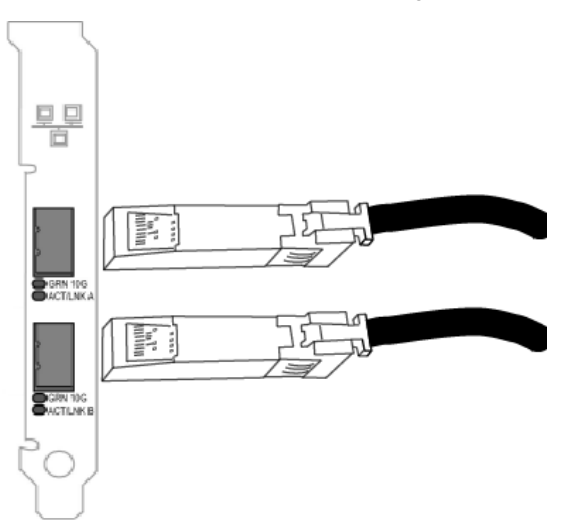

Tipo de cables:

- 40 Gigabit Ethernet por cable SFP+ de conexión directa (coaxial bifilar blindado)
	- La longitud máxima es de 7 metros.
- 10 Gigabit Ethernet por cable SFP+ de conexión directa (coaxial bifilar blindado)
	- La longitud máxima es de 10 metros.

# <span id="page-10-0"></span>**Instalación de una tarjeta Mezzanine en el servidor de hoja**

Consulte la documentación del servidor para obtener instrucciones detalladas sobre cómo instalar una tarjeta Mezzanine.

1. Apague el servidor de hoja, extráigalo del chasis y quítele la cubierta.

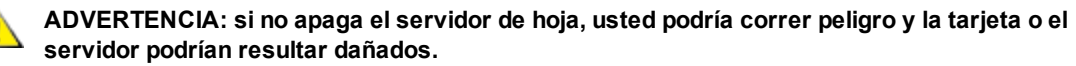

2. Levante la palanca de bloqueo e inserte la tarjeta en un zócalo de tarjeta Mezzanine compatible disponible. Empuje la tarjeta en el zócalo hasta que quede bien asentada.

Ø

**NOTA**: debe haber presente un conmutador o un módulo de paso en el mismo tejido que la tarjeta del chasis para proporcionar una conexión física. Por ejemplo, si la tarjeta Mezzanine se inserta en el tejido B, deberá haber también presente un conmutador en el tejido B del chasis.

- 3. Repita el paso 2 con cada tarjeta que desee instalar.
- 4. Baje la palanca de bloqueo hasta que encaje sobre la tarjeta o tarjetas.
- 5. Vuelva a colocar la cubierta del servidor de hoja y vuelva a insertar éste en el chasis.
- <span id="page-10-1"></span>6. Encienda el equipo.

# **Instalación de una tarjeta dependiente de red en un servidor**

Consulte la documentación de su servidor para ver instrucciones detalladas sobre cómo instalar un bNDC o rNDC.

1. Desactive el servidor y retire su cubierta.

**ADVERTENCIA: Si no apaga el servidor, podría correr peligro y la tarjeta o el servidor podrían**  $\mathbb{A}$ **resultar dañados.**

- 2. Localice el conector de la tarjeta dependiente de red de su servidor. Consulte la documentación del servidor para más detalles.
- 3. Inserte la tarjeta dependiente de red en el conector.
- 4. Apriete los tornillos de la tarjeta dependiente de red para fijarla en su sitio.
- 5. Sustituya la cubierta del servidor.

# <span id="page-11-0"></span>**Configuración**

# **Instalación de los controladores de red de Windows**

# **Antes de comenzar**

Para instalar satisfactoriamente los adaptadores o el software, debe contar con privilegios administrativos en el equipo.

Descargue el paquete de actualización de Dell más reciente desde la [Asistencia](#page-162-0) al cliente.

# **Mediante el paquete de actualización de Dell (DUP)**

El paquete de actualización de Dell (DUP) es un paquete ejecutable que actualiza los controladores de red en el sistema.

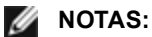

- Si está instalando un controlador en un sistema con adaptadores Intel existentes, asegúrese de actualizar todos los adaptadores y puertos con el mismo controlador y el software Intel® PROSet. Esto asegurará que todos los adaptadores funcionen correctamente.
- Si tiene FCoE (Fibre Channel over Ethernet) Boot habilitado en cualquier dispositivo del sistema, no podrá actualizar los controladores. Debe deshabilitar FCoE Boot antes de actualizar los controladores de Ethernet.

# **Sintaxis**

Network\_Driver\_XXXXX\_WN64\_XX.X.X\_A00.exe [/<option1>[=<value1>]] [/<option2>[=<value2>]]...

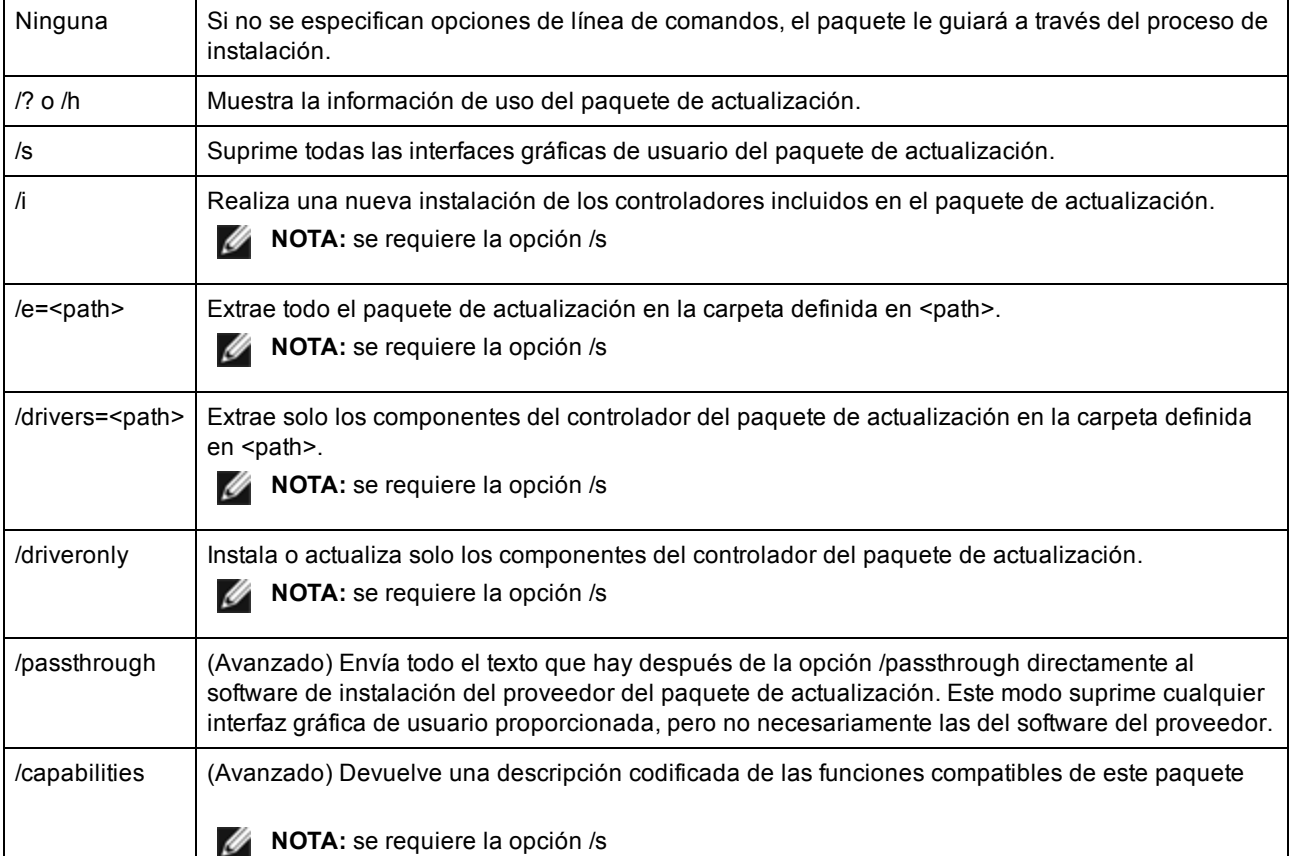

#### **Descripciones de las opciones de la línea de comandos**

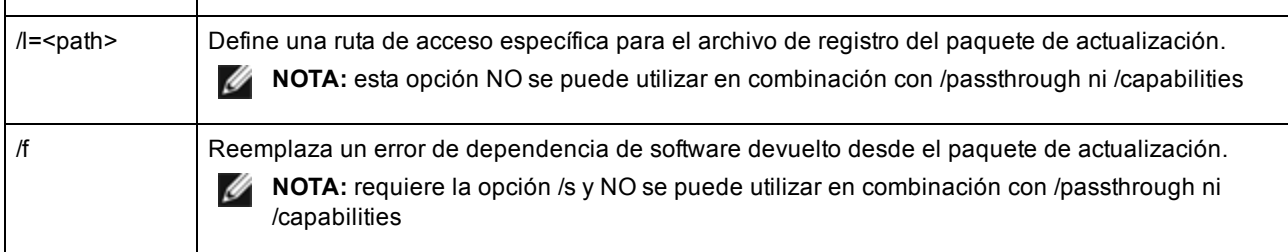

# **Ejemplos**

### **Actualizar el sistema en modo silencioso**

Network\_Driver\_XXXXX\_WN64\_XX.X.X\_A00.exe /s

### **Nueva instalación en modo silencioso**

Network\_Driver\_XXXXX\_WN64\_XX.X.X\_A00.exe /s /i

### **Extraer el contenido de la actualización en la carpeta C: \mydir**

Network\_Driver\_XXXXX\_WN64\_XX.X.X\_A00.exe /s /e=C:\mydir

### **Extraer los componentes del controlador en la carpeta C: \mydir**

Network\_Driver\_XXXXX\_WN64\_XX.X.X\_A00.exe /s /drivers=C:\mydir

### **Instalar solo los componentes del controlador**

Network\_Driver\_XXXXX\_WN64\_XX.X.X\_A00.exe /s /driveronly

### **Cambiar de la ubicación del registro predeterminado a C:\my path with spaces\log.txt**

Network\_Driver\_XXXXX\_WN64\_XX.X.X\_A00.exe /l="C:\my path with spaces\log.txt"

### **Actualizar de manera forzosa para continuar, incluso con errores de cualificación de software**

Network\_Driver\_XXXXX\_WN64\_XX.X.X\_A00.exe /s /f

## **Cambiar los controladores a una versión anterior**

Puede utilizar las opciones /s y /f para cambiar los controladores a una versión anterior. Por ejemplo, si tiene cargados los controladores 17.0.0 y desea cambiarlos a la versión 16.5.0, escriba lo siguiente:

Network\_Driver\_XXXXX\_WN64\_16.5.0\_A00.exe /s /f

# **Instalación de los controladores base e Intel® PROSet desde la línea de comandos**

## **Instalación de los controladores**

La utilidad para instalar los controladores setup64.exe permite la instalación desatendida de los controladores desde la línea de comandos.

Pueden utilizarse estas utilidades para instalar el controlador base, el controlador intermedio y todas las aplicaciones de gestión de los dispositivos compatibles.

# **Opciones de la línea de comandos de setup64.exe**

Al configurar los parámetros en la línea de comandos, puede habilitar e inhabilitar las aplicaciones de gestión. Si no se especifican los parámetros, solo se actualizarán los componentes existentes.

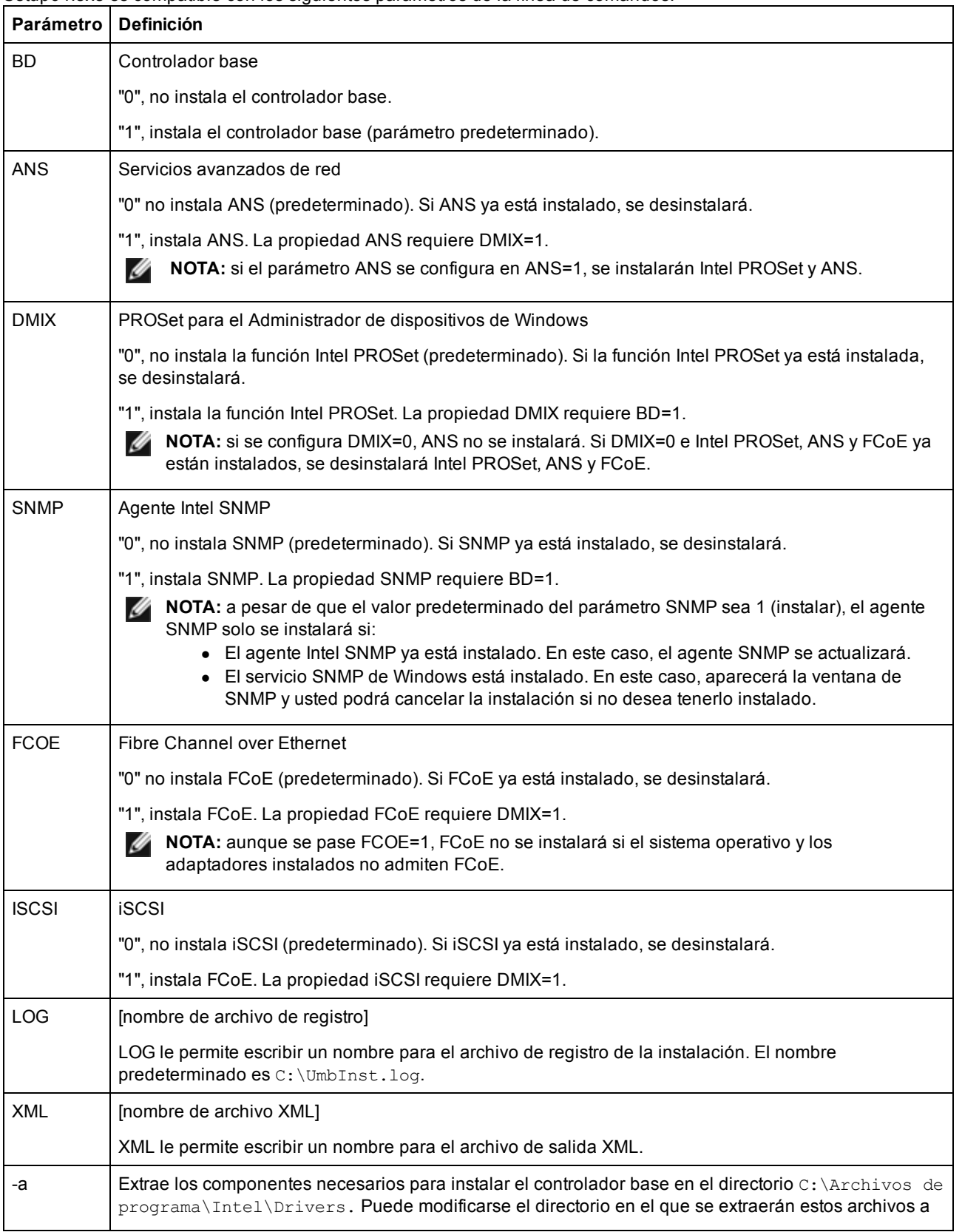

Setup64.exe es compatible con los siguientes parámetros de la línea de comandos:

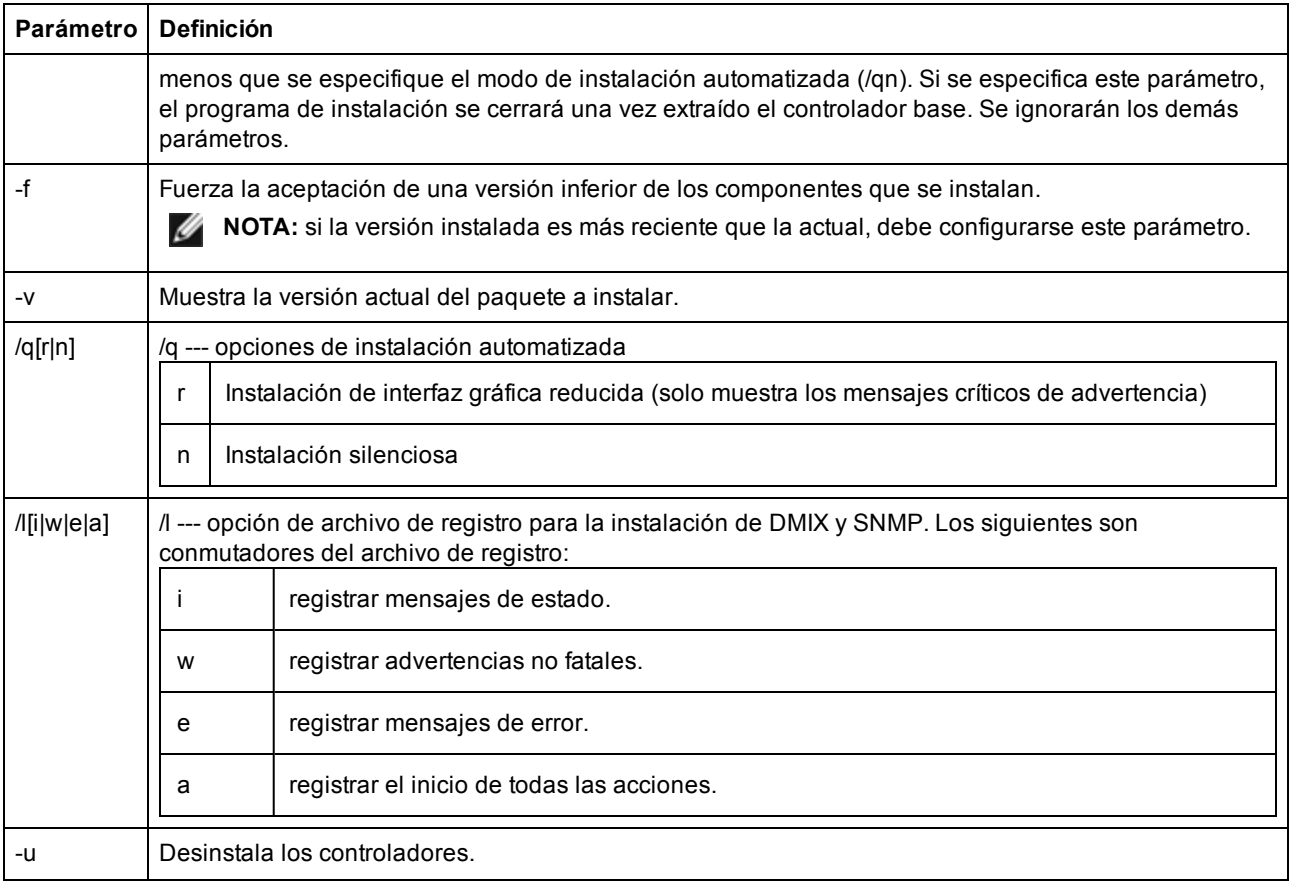

**NOTA:** se debe incluir un espacio entre los parámetros.

### **Ejemplos de instalación desde la línea de comandos**

Supongamos que setup64.exe está en el directorio raíz del CD, D:\.

1. Cómo instalar el controlador base:

D:\Setup64.exe DMIX=0 ANS=0 SNMP=0

2. Cómo instalar el controlador base mediante la opción LOG:

D:\Setup64.exe LOG=C:\installBD.log DMIX=0 ANS=0 SNMP=0

3. Cómo instalar Intel PROSet y ANS de forma silenciosa:

D:\Setup64.exe DMIX=1 ANS=1 /qn

4. Cómo instalar Intel PROSet sin ANS de forma silenciosa:

D:\Setup64.exe DMIX=1 ANS=0 /qn

5. Cómo instalar componentes pero deseleccionar ANS:

D:\Setup64.exe DMIX=1 ANS=0 /qn /liew C:\install.log

La opción de registro /liew proporciona un archivo de registro para la instalación de DMIX.

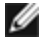

**NOTA:** A fin de instalar la compatibilidad para la creación de equipos y VLAN en un sistema que tiene instalados los controladores base de adaptador e Intel PROSet para el administrador de dispositivos de Windows, escriba en la línea de comandos D: \Setup64.exe ANS=1.

### **Windows Server Core**

Además del método antedicho, en Windows Server Core, el controlador base también puede instalarse mediante la utilidad Plug and Play PnPUtil.exe.

# **Instalación de Intel PROSet**

Intel PROSet para el Administrador de dispositivos de Windows es una utilidad de configuración avanzada que incorpora funciones adicionales de configuración y diagnóstico en el Administrador de dispositivos. Para obtener información acerca de la instalación y uso, consulte Uso de Intel® PROSet para el [Administrador](#page-43-0) de dispositivos de Windows.

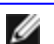

**A NOTA:** Debe instalar Intel® PROSet para el administrador de dispositivos de Windows si desea utilizar VLAN o equipos Intel® ANS.

# **Uso del adaptador**

# **Configuración de la velocidad y dúplex**

# **Visión general**

La configuración de la velocidad de enlace y del dúplex permite elegir la manera en que el adaptador envía y recibe paquetes de datos por la red.

En el modo predeterminado, un adaptador de red de Intel que utilice conexiones de cobre intentará realizar la negociación automática con su interlocutor de enlace para determinar la mejor configuración. Si no se establece un enlace con el interlocutor de enlace mediante la negociación automática, puede que sea necesario poner el adaptador y el interlocutor del enlace en la misma configuración manualmente, a fin de establecer el enlace y pasar paquetes. Esto será necesario únicamente cuando se intente establecer el enlace con un conmutador antiguo que no admite la negociación automática o uno que ha sido forzado a una velocidad o modo dúplex específicos.

La negociación automática se inhabilita al seleccionar una velocidad discreta y modo dúplex en la hoja de propiedades del adaptador.

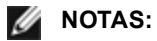

- <sup>l</sup> Cuando un adaptador se ejecuta en el modo NPar, la configuración de la velocidad se limita a la partición raíz de cada puerto.
- Los adaptadores de fibra óptica sólo funcionan en el modo dúplex completo a su propia velocidad.

Las configuraciones disponibles cuando la negociación automática está inhabilitada son:

- <sup>l</sup> **Dúplex a 40 Gbps** (requiere un interlocutor de enlace dúplex configurado para dúplex completo). El adaptador puede enviar y recibir paquetes al mismo tiempo.
- <sup>l</sup> **Dúplex a 10 Gbps** (requiere un interlocutor de enlace dúplex configurado para dúplex completo). El adaptador puede enviar y recibir paquetes al mismo tiempo.
- <sup>l</sup> **Dúplex a 1 Gbps** (requiere un interlocutor de enlace dúplex configurado para dúplex completo). El adaptador puede enviar y recibir paquetes al mismo tiempo. Este modo debe establecerse manualmente (vea a continuación).
- <sup>l</sup> **Dúplex completo a 10 o 100 Mbps** (requiere un interlocutor de enlace configurado en dúplex completo). El adaptador puede enviar y recibir paquetes al mismo tiempo. Este modo debe establecerse manualmente (vea a continuación).
- <sup>l</sup> **Semidúplex a 10 o 100 Mbps** (requiere un interlocutor de enlace dúplex configurado en semidúplex). El adaptador efectúa una operación cada vez: o envía, o recibe. Este modo debe establecerse manualmente (vea a continuación).

Su interlocutor de enlace debe coincidir con el valor establecido.

*M* NOTAS:

- <sup>l</sup> Aunque algunas hojas de propiedades de adaptador (configuración de propiedades de adaptador) indican 10 Mb/s y 100 Mb/s con dúplex completo o medio como opciones, no es recomendable utilizar estas configuraciones.
- Solamente los administradores de red experimentados deberían forzar manualmente la velocidad y el modo dúplex.
- No puede cambiarse la velocidad o dúplex de los adaptadores Intel que utilizan cables de fibra.

Los adaptadores Intel de 10 Gigabits que admiten la velocidad de 1 gigabit permiten configurar la opción de velocidad. Si esta opción no está disponible, el adaptador sólo funcionará a su propia velocidad.

# **Configuración manual de los valores del dúplex y la velocidad**

La configuración depende del controlador del sistema operativo. Para configurar una velocidad de enlace y el modo dúplex específicos, consulte la sección que corresponda al sistema operativo, a continuación.

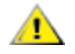

**ADVERTENCIA: la configuración del conmutador siempre debe coincidir con la del adaptador. Puede verse afectado el rendimiento del adaptador, o hasta podría dejar de funcionar, si lo configura de manera distinta al conmutador.**

#### **Windows**

La configuración predeterminada tiene la negociación automática activada. Cambie esta configuración solamente para que coincida con la velocidad de su interlocutor de enlace y el ajuste de dúplex si tiene problemas para conectarse.

- 1. En el Administrador de dispositivos de Windows, haga doble clic en el adaptador que desee configurar.
- 2. En la ficha **Link Speed** (Velocidad de enlace), seleccione la opción de velocidad y dúplex en el menú desplegable **Speed and Duplex** (Velocidad y dúplex).
- 3. Haga clic en **Aceptar**.

Existen instrucciones más específicas en la ayuda de Intel PROSet.

#### **Linux**

<span id="page-17-0"></span>Consulte Controlador de Linux\* para la familia de [adaptadores](#page-68-0) Intel® Gigabit para obtener información sobre cómo configurar la velocidad y el modo dúplex en los sistemas Linux.

# **Prueba del adaptador**

El software de diagnóstico de Intel permite probar el adaptador para ver si existe algún problema físico en el mismo, en el cable o en la conexión de red.

## **Pruebas para Windows**

Intel PROSet permite ejecutar cuatro tipos de pruebas de diagnóstico.

- Prueba de conexión: esta prueba verifica la conectividad con la red mediante el envío de ping al servidor DHCP, al servidor WINS y a la puerta de enlace.
- <sup>l</sup> Prueba de cable: estas pruebas proporcionan información acerca de las propiedades del cable.

**NOTA:** La prueba del cable no se admite en todos los adaptadores. Ø Esta prueba solo estará disponible en los adaptadores que puedan soportarla.

<sup>l</sup> Prueba de hardware: determina si el adaptador está funcionando correctamente.

**NOTA**: las pruebas de hardware no arrojarán resultados satisfactorios si el adaptador está configurado para iSCSI Boot.

Para obtener acceso a estas pruebas, seleccione el adaptador en el Administrador de dispositivos de Windows, haga clic en la ficha **Enlace** y haga clic en **Diagnóstico**. Aparece una ventana de diagnóstico con fichas para cada tipo de prueba. Haga clic en la ficha pertinente y ejecute la prueba.

La disponibilidad de estas pruebas depende del hardware y del sistema operativo.

# **Diagnóstico de DOS**

Use la utilidad de comprobación [DIAGS](#page-151-0) para probar los adaptadores en DOS.

## **Diagnósticos de Linux**

El controlador utiliza la interfaz ethtool para la configuración y el diagnóstico del controlador, al igual que para mostrar información estadística. Se requiere la versión 1.6 o posterior de ethtool para esta funcionalidad.

La revisión más reciente de ethtool se encuentra en: [http://sourceforge.net/projects/gkernel.](http://sourceforge.net/projects/gkernel)

**NOTA:** ethtool 1.6 solo admite un conjunto limitado de opciones de ethtool. La compatibilidad con un conjunto más completo de funciones ethtool puede habilitarse obteniendo la última versión de la herramienta.

## **Prueba del destinatario**

El adaptador de Intel puede enviar mensajes de prueba a otro adaptador Ethernet en la misma red. La prueba está disponible en DOS a través de la utilidad diags.exe, descargada desde la [Asistencia](#page-162-0) al cliente.

# **Creación de equipos de adaptadores**

La creación de equipos ANS, una función del componente Servicios avanzados de red Intel® (Intel® ANS), le permite aprovechar varios adaptadores en un sistema mediante la agrupación de los mismos. Intel ANS puede usar funciones como la tolerancia a fallos y el equilibrio de cargas para aumentar el rendimiento y la fiabilidad.

La funcionalidad de creación de equipos se proporciona a través del controlador intermedio, Intel ANS. La creación de equipos utiliza el controlador intermedio para agrupar adaptadores físicos en un equipo que actúe como un solo adaptador virtual. Intel ANS sirve para agrupar uno o varios controladores base, y proporciona una interfaz entre el controlador base y la pila de protocolo de red. Haciendo esto, el controlador intermedio obtiene el control sobre los paquetes que se envían y a qué interfaz física se envían, así como el control sobre otras propiedades esenciales para la creación de equipos.

**Hay varios modos de [creación](#page-21-0) de equipos que se pueden configurar para que utilicen los equipos de adaptadores Intel ANS.**

## **Configuración de la creación de grupos de adaptadores**

Antes de establecer la generación de equipos de adaptadores en Windows\*, debe instalar el software Intel® PROSet. Si desea más información sobre cómo establecer la generación de equipos, consulte la información correspondiente a su sistema operativo.

### **Sistemas operativos compatibles**

Los siguientes enlaces proporcionan información sobre la configuración de equipos con su sistema operativo.

• [Windows](#page-45-0)

**NOTA:** para configurar equipos de adaptadores en Linux, utilice la función de unión de canales que está disponible en los kernel compatibles de Linux. Para obtener más información, consulte la documentación de unión de canales en la fuente del kernel, que se encuentra en Documentation/networking/bonding.txt.

## **Uso de las VLAN y los equipos Intel ANS dentro de una máquina virtual de invitado**

Las VLAN y los equipos Intel ANS solo son compatibles en las siguientes máquinas virtuales de invitado

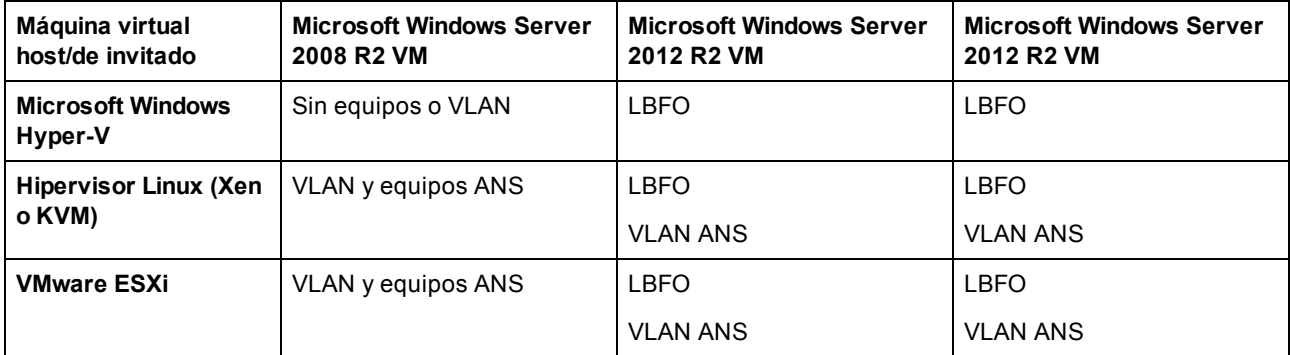

### **Adaptadores compatibles**

Las opciones de creación de equipos son compatibles con los adaptadores Intel para servidor. También se admiten ciertos adaptadores seleccionados de otros fabricantes. Si utiliza un equipo basado en Windows, los adaptadores que se muestran en Intel PROSet pueden utilizarse en un equipo de adaptadores.

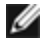

**NOTA:** Para usar la creación de equipos de adaptadores, debe tener al menos un adaptador de servidor Intel en su sistema. Por otra parte, todos los adaptadores deben estar vinculados al mismo conmutador o concentrador.

#### **Condiciones que pueden impedirle crear equipos de un dispositivo**

Durante la creación o modificación de equipos, es posible que la lista de tipos de equipo disponibles o la lista de dispositivos disponibles no incluya todos los tipos de equipos o dispositivos. Esto puede deberse a alguna de diversas condiciones, incluyendo:

- El sistema operativo no admite el tipo de equipo deseado.
- El dispositivo no admite el tipo de equipo deseado o no admite ninguna clase de creación de equipos.
- Los dispositivos que desea agrupar en equipos utilizan distintas versiones de controladores.
- Está intentando crear un equipo de un dispositivo Intel PRO/100 con un dispositivo Intel 10GbE.
- Puede agregar dispositivos habilitados para la Tecnología de gestión activa Intel® (Intel® AMT) a equipos con tolerancia a fallos del adaptador (AFT), tolerancia a fallos del conmutador (SFT) y distribución de la carga con adaptación (ALB). Todos los demás tipos de equipos no son compatibles. El dispositivo habilitado para la Tecnología Intel(R) de administración activa debe designarse como adaptador primario del equipo.
- La configuración avanzada de Dirección administrada localmente ha invalidado la dirección MAC del dispositivo.
- Fibre Channel over Ethernet (FCoE) Boot se ha habilitado en el dispositivo.
- El dispositivo, tiene seleccionado "Controlado por el SO" en la ficha Centro de datos.
- El dispositivo tiene una NIC virtual vinculada.
- El dispositivo forma parte de un equipo LBFO (Equilibrio de carga y recuperación de fallos) de Microsoft\*.

#### **Notas sobre la configuración**

- No todos los tipos de equipos están disponibles en todos los sistemas operativos.
- $\bullet$  Utilice los controladores más recientes en todos los adaptadores.
- NDIS 6.2 introdujo nuevas estructuras de datos e interfaces RSS. Debido a esto, no puede habilitar RSS en aquellos equipos que contengan una combinación de adaptadores que sean compatibles con NDIS 6.2 RSS y adaptadores que no lo sean.
- Si utiliza un adaptador de servidor Intel® 10 GbE y un adaptador Intel® Gigabit en el mismo sistema, el controlador del adaptador Gigabit deberá actualizarse al mismo tiempo que el adaptador Intel 10 GbE.
- Si un equipo está vinculado a un NIC virtual de Hyper-V, no se puede cambiar el adaptador primario o secundario.
- <sup>l</sup> Algunas funciones avanzadas, incluida la descarga de hardware, se deshabilitan automáticamente cuando los adaptadores que no son Intel son miembros de equipo para asegurar un conjunto de funciones común.
- Los adaptadores habilitados para TOE (motor de descarga TCP) no se pueden agregar al equipo ANS y no figuran en la lista de adaptadores disponibles.

Para habilitar la creación de equipos con Broadcom Advanced Control Suite 2:

- 1. Cargue los controladores base y Broadcom Advanced Control Suite 2 (use siempre las versiones de software más recientes, que puede encontrar en [www.support.dell.com\)](http://www.support.dell.com/).
- 2. Seleccione el dispositivo Broadcom y vaya a la ficha "Advanced"
- 3. Deshabilite "Receive Side Scaling"
- 4. Vaya a "Resource Allocations" y seleccione "TCP Offload Engine (TOE)"
- 5. Haga clic en "Configure" y desactive "TCP Offload Engine (TOE)" en la sección de configuración de NDIS

Para habilitar la creación de equipos con Broadcom Advanced Control Suite 3:

- 1. Cargue los controladores base y Broadcom Advanced Control Suite 3 (use siempre las versiones de software más recientes, que puede encontrar en [www.support.dell.com\)](http://www.support.dell.com/).
- 2. Seleccione el dispositivo Broadcom y cancele la selección de TOE en la ficha "Configurations"
- 3. Haga clic en "Apply"
- 4. Seleccione la entrada NDIS del dispositivo Broadcom e deshabilite "Receive Side Scaling" en la ficha "Configurations"
- 5. Haga clic en "Apply"
- Deberá deshabilitarse el protocolo del árbol de expansión (STP) en los puertos del conmutador conectados a los adaptadores del equipo a fin de evitar la pérdida de datos cuando se restablece el servicio del adaptador primario. El retardo de activación viene deshabilitado de forma predeterminada. Como alternativa, puede configurar un retardo de activación en los adaptadores para evitar la pérdida de datos al utilizar el árbol de expansión. Defina el retardo de activación en la ficha avanzada de propiedades de equipos.
- <sup>l</sup> FCoE (Fibre Channel over Ethernet)/DCB (Habilitación de puentes de centro de datos) se deshabilitará automáticamente cuando se agregue un adaptador a un equipo con adaptadores no compatibles con FCoE/DCB.
- Se admite la creación de equipos ANS de dispositivos de función virtual (VF) dentro de un sistema invitado Windows 2008 R2 que funcione en un hipervisor de código fuente abierto.
- Se puede agregar un dispositivo habilitado para la Tecnología Intel® de administración activa a equipos con tolerancia a fallos del adaptador (AFT), tolerancia a fallos del conmutador (SFT) y distribución de la carga con adaptación (ALB). Todos los demás tipos de equipos no son compatibles. El dispositivo habilitado para la Tecnología Intel(R) de administración activa debe designarse como adaptador primario del equipo.
- Antes de crear un equipo de adaptadores, de agregar o eliminar miembros a un equipo, o de modificar las configuraciones avanzadas de un miembro del equipo, asegúrese de que cada miembro del equipo se configure de manera similar. Las configuraciones que deben verificarse incluyen VLAN y etiquetaje de paquete QoS, paquetes jumbo y las distintas descargas. Estos valores se encuentran en la ficha Configuración avanzada. Tenga mayor cuidado cuando utilice distintos modelos o versiones de adaptadores, ya que podrían variar sus capacidades.
- Si los miembros de un equipo de adaptadores tienen valores distintos para las funciones ANS, se producirán fallos y se afectará la funcionalidad del equipo. Para evitar problemas con la implementación de equipos de adaptadores:
	- Cree equipos de adaptadores que utilicen tipos y modelos similares de adaptadores.
	- Vuelva a cargar el equipo de adaptadores después de agregar un adaptador o de cambiar cualquiera de las funciones avanzadas. Una de las maneras de hacer esto es mediante la selección de un nuevo adaptador primario preferido. Aunque se produzca una pérdida pasajera de la conectividad de red mientras se vuelve a configurar el equipo de adaptadores, éste conserva el esquema de direccionamiento de red.
- ANS permite crear equipos de un adaptador. Un equipo de un adaptador no puede aprovechar las ventajas de las funciones de generación de equipos, pero siempre permitirá agregar "en caliente" otro adaptador al equipo sin perder la conectividad de red que ocurre cuando se genera un equipo nuevo.
- <sup>l</sup> Antes de agregar en caliente un miembro nuevo al equipo, asegúrese de que el enlace del nuevo miembro está desactivado. La razón es que cuando se agrega un puerto a un canal de conmutador antes de que se agregue en caliente el adaptador al equipo ANS, ocurrirán desconexiones debido a que el conmutador empezará a enviar el tráfico hacia el puerto antes de que el miembro nuevo del equipo esté configurado. Por lo contrario, cuando se agrega en caliente un miembro al equipo ANS por primera vez y luego se agrega al canal del conmutador, puede causar problemas ya que ANS enviará tráfico al miembro antes de que se agregue el puerto al canal del conmutador y ocurrirá una desconexión.
- Los adaptadores Intel 10 Gigabit para servidor pueden funcionar en equipo con adaptadores Intel Gigabit y determinados modelos orientados a servidores de las demás marcas. Si utiliza un equipo basado en Windows, los adaptadores que se muestran en el asistente para la creación de equipos de Intel® PROSet pueden utilizarse en un equipo de adaptadores.
- No debería crear equipos con los puertos de red que utilizan OS2BMC y los puertos que tienen OS2BMC deshabilitado.
- Es necesario reiniciar el sistema cuando se realizan cambios, como por ejemplo, se modifica una configuración avanzada de parámetros del controlador base o se crea un equipo o una VLAN, en el puerto de red que se utilizó para una instalación de RIS.
- Es posible que se incluyan en el equipo adaptadores Intel que no admiten Intel PROSet. No obstante, están restringidos del mismo modo que lo están los adaptadores que no son de Intel. Para obtener más información, consulte Equipos con [componentes](#page-26-0) de varios fabricantes.
- Si crea un equipo con componentes de varios fabricantes, deberá comprobar manualmente que la configuración de RSS para todos los adaptadores del equipo es la misma.

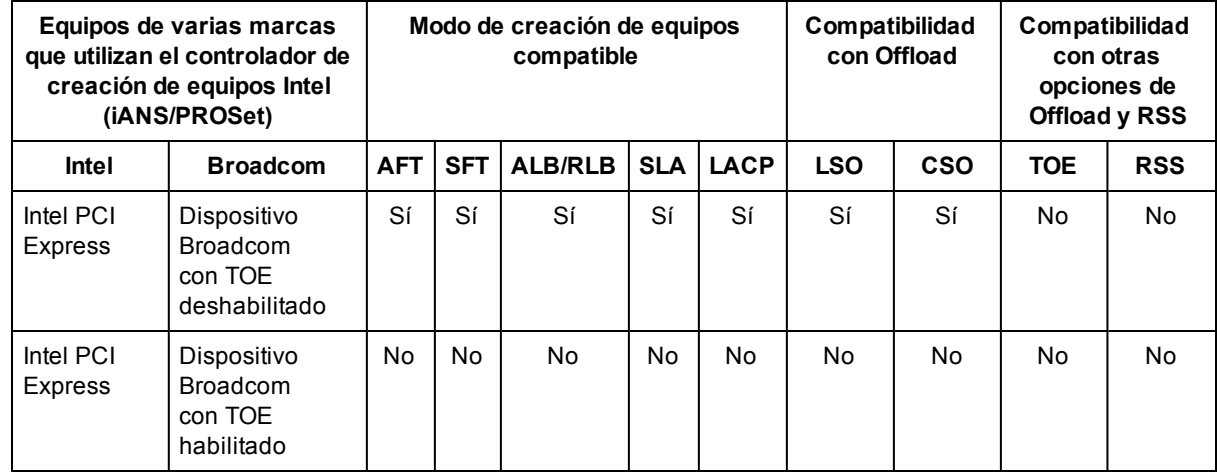

• En la siguiente tabla se ofrece un resumen de los equipos de varias marcas de proveedores compatibles.

### **Equipos LBFO (Equilibrio de carga y recuperación de fallos) de Microsoft\***

La creación de equipos ANS y las VLAN de Intel no es compatible con los equipos LBFO de Microsoft. Intel® PROSet bloqueará un miembro de un equipo LBFO para que no se añada a una ANS o una VLAN de Intel. No debe añadir ningún puerto que ya forme parte de un equipo ANS o una VLAN de Intel a un equipo LBFO, ya que ello puede causar inestabilidad en el sistema. Si utiliza un miembro de un equipo ANS o una VLAN en un equipo LBFO, realice el procedimiento siguiente para restaurar la configuración:

- 1. Reinicie la máquina.
- 2. Elimine el equipo LBFO. Aunque la creación del equipo LBFO dé un error, el Administrador de servidores indicará que LBFO está habilitado y la interfaz de LBFO está presente en la GUI de "Equipos NIC".
- 3. Elimine los equipos ANS y las VLAN involucrados en el equipo LBFO y vuelva a crearlos. Este paso es opcional (todos los enlaces se restauran cuando se elimina el equipo LBFO), pero es muy recomendable.

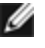

**NOTA**: Si añade un puerto habilitado para Intel AMT a un equipo LBFO, no establezca el puerto en modo de espera en el equipo LBFO. Si establece el puerto en modo de espera, es posible que pierda funcionalidad de AMT.

### <span id="page-21-0"></span>**Modos de creación de equipos**

Hay varios modos de creación de equipos, que se pueden agrupar en estas categorías:

#### **Tolerancia a fallos**

Proporciona redundancia de conexión de red gracias a que designa un controlador primario y utiliza el resto de los controladores como respaldo. Diseñado para garantizar la disponibilidad del servidor para la red. Cuando el adaptador primario especificado por el usuario pierde la conexión, el controlador iANS dirigirá el tráfico al adaptador secundario disponible. Cuando se recupera la conexión del adaptador primario, el controlador iANS volverá a dirigir el tráfico al adaptador primario. Consulte [Adaptadores](#page-22-0) primarios y secundarios para obtener más información. El controlador iANS usa tolerancia basada en el enlace y paquetes de sondeo para detectar los fallos de conexión de la red.

- <sup>l</sup> Tolerancia basada en el enlace: el controlador de creación de equipos comprueba el estado de enlace de las interfaces de red locales que pertenecen a los miembros del equipo. La tolerancia basada en el enlace permite dirigir y redirigir únicamente para los fallos del enlace inmediato.
- Sondeo: el sondeo es otro mecanismo empleado para mantener el estado de los adaptadores en un equipo con tolerancia a fallos. Los paquetes de sondeo se envían para establecer un tráfico mínimo conocido entre los adaptadores de un equipo. En cada intervalo de sondeo, cada adaptador del equipo envía un paquete de sondeo al resto de los adaptadores del equipo. Los sondeos permiten dirigir y redirigir el tráfico inmediatamente en caso de fallos de enlace y de fallos de la red externa en la única ruta de red de los paquetes de sondeo entre los miembros del equipo.

Los equipos con tolerancia a fallos incluyen [Tolerancia](#page-23-0) a fallos del adaptador (AFT) y Tolerancia a fallos del [conmutador](#page-23-1) (SFT).

#### **Distribución de carga**

Proporciona la distribución de la carga de transmisión dividiendo el tráfico saliente entre todos los NIC, con la capacidad de desviar el tráfico de cualquier NIC que deje de funcionar. La Distribución de la carga recibida equilibra el tráfico de recepción.

Los equipos de distribución de la carga incluyen equipos de [Distribución](#page-24-0) de la carga de adaptación (ALB).

**NOTA**: Si su red está configurada para usar una VLAN, verifique que el equipo de distribución de la carga está configurado para usar la misma VLAN.

#### **Agregación de enlaces**

Combina varios canales físicos en un canal lógico. La Agregación de enlaces es muy similar a la Distribución de carga.

Los equipos de agregación de enlaces incluyen [Agregación](#page-24-1) enlaces estáticos e IEEE 802.3ad: modo [dinámico.](#page-25-0)

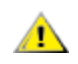

#### **IMPORTANTE**

- <sup>l</sup> **Para conseguir un rendimiento óptimo, debe deshabilitarse el Protocolo del árbol de expansión (STP) en todos los conmutadores de la red cuando se utiliza generación de equipos AFT, ALB o Agregación de enlaces estáticos.**
- <sup>l</sup> **Cuando se crea un equipo de adaptadores, también se crea un adaptador virtual. En Windows, el adaptador virtual se muestra tanto en el Administrador de dispositivos como en las Conexiones de red y acceso telefónico. Cada instancia de adaptador virtual se muestra como "Adaptador virtual de servicios avanzados de red Intel". No intente modificar (solamente si cambia la configuración del protocolo) o eliminar estas instancias de adaptadores virtuales utilizando el administrador de dispositivos y conexiones de enlace telefónico. Si lo hace, podrían producirse anomalías en el sistema.**
- <sup>l</sup> **Antes de crear un equipo de adaptadores, de agregar o eliminar miembros a un equipo, o de modificar las configuraciones avanzadas de un miembro del equipo, asegúrese de que cada miembro del equipo se configure de manera similar. Las configuraciones que deben verificarse incluyen VLAN y etiquetaje de paquete QoS, paquetes jumbo y las distintas descargas. Estos ajustes están disponibles en la ficha Avanzado de Intel PROSet. Tenga mayor cuidado cuando utilice distintos modelos o versiones de adaptadores, ya que podrían variar sus capacidades.**

Si los miembros de un equipo de adaptadores tienen valores distintos para las funciones avanzadas, se producirán fallos y se verá afectada la funcionalidad del equipo. Para evitar problemas con la implementación de equipos de adaptadores:

- $\bullet$  Utilice los controladores más recientes en todos los adaptadores.
- Cree equipos de adaptadores que utilicen tipos y modelos similares de adaptadores.
- Vuelva a cargar el equipo de adaptadores después de agregar un adaptador o de cambiar cualquiera de las funciones avanzadas. Una de las maneras de hacer esto es mediante la selección de un nuevo adaptador primario preferido. Aunque se produzca una pérdida pasajera de la conectividad de red mientras se vuelve a configurar el equipo de adaptadores, éste conserva el esquema de direccionamiento de red.

### <span id="page-22-0"></span>**Adaptadores primarios y secundarios**

Los modos de generación de equipos no requieren de un conmutador que disponga de las mismas capacidades(AFT, SFT, ALB -con RLB-) utilizan un adaptador primario. En todos estos modos, a excepción de RLB, el primario es el único adaptador que recibe tráfico. RLB se habilita de manera predeterminada en un equipo ALB.

Si el adaptador primario falla, otro adaptador ejercerá las funciones. Si está utilizando más de dos adaptadores, y desea que un adaptador específico ejerza las funciones si el primero falla, debe especificar un adaptador secundario. Si un dispositivo habilitado para Intel AMT es parte de un equipo, deberá designarse como adaptador primario del equipo.

Existen dos tipos de adaptadores primarios y secundarios:

- <sup>l</sup> **Adaptador primario predeterminado**: Si no especifica un adaptador primario preferido, el software seleccionará un adaptador de la mayor función (modelo y velocidad) para actuar como el primario con valor predeterminado. Si algo falla, otro adaptador se convierte en el primario. Una vez que se resuelva el problema con el primario original, el tráfico no se restaurará automáticamente al adaptador primario (predeterminado) en la mayoría de los modos. Sin embargo, el adaptador se unirá al equipo como no primario.
- <sup>l</sup> **Adaptadores preferidos primarios/secundarios:** Se puede especificar un adaptador preferido en Intel PROSet. En condiciones normales, el adaptador primario maneja todo el tráfico. El adaptador secundario recibirá todo el tráfico remanente si falla el primario. Si el adaptador principal preferente no funciona y, después, vuelve a estar activo, el control pasa automáticamente de nuevo al adaptador principal preferente. Especificar adaptadores primarios y secundarios no aporta ninguna ventaja a los equipos dinámicos SLA e IEEE 802.3ad, pero al hacerlo se obliga al equipo a utilizar la dirección MAC del adaptador primario.

#### **Cómo especificar un adaptador primario o secundario preferente en Windows**

- 1. En la ficha **Configuración** del cuadro de diálogo Propiedades del equipo, haga clic en **Modificar equipo**.
- 2. En la ficha **Adaptadores**, seleccione un adaptador.
- 3. Haga clic en **Establecer primario** o en **Establecer secundario**.

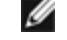

- **NOTA:** es necesario especificar un adaptador primario antes de poder especificar un adaptador secundario.
- 4. Haga clic en **Aceptar**.

La configuración como preferente del adaptador aparece en la columna de prioridad de la ficha **Team Configuration** (Configuración de equipos) de Intel PROSet. Un "1" indica un adaptador primario preferido y un "2" indica un adaptador secundario preferido.

#### **Migración tras error y restitución**

Cuando un enlace falla a causa de un error de puerto o de cable, los tipos de equipo que proporcionan tolerancia a fallos seguirán enviando y recibiendo tráfico. La migración tras error es la transferencia inicial de tráfico del enlace que ha fallado a un enlace correcto. La restitución tiene lugar si el adaptador original recupera el enlace. Puede utilizar la configuración de retraso de activación (que se encuentra en la ficha Avanzadas de las propiedades del equipo en el administrador de dispositivos) para especificar durante cuánto tiempo debe esperar el adaptador de migración tras error antes de activarse. Si no desea que se restituya el equipo cuando el adaptador original recupere el enlace, puede deshabilitar la configuración de permitir la restitución (se encuentra en la ficha Avanzadas de las propiedades del equipo en el administrador de dispositivos).

## <span id="page-23-0"></span>**Tolerancia a fallos del adaptador (AFT)**

La tolerancia a fallos del adaptador (AFT) proporciona una recuperación automática de un fallo de enlace causado por un fallo en un adaptador, cable, conmutador o puerto mediante la redistribución de la carga de tráfico a través de un adaptador de reserva.

Los fallos se detectan automáticamente, y la redirección del tráfico se produce tan pronto como se detecta el fallo. El objetivo de AFT es garantizar que la redistribución de la carga se produce lo suficientemente rápido como para evitar que se desconecten sesiones de usuarios. AFT admite de dos a ocho adaptadores. Sólo un miembro activo del equipo transmite y recibe tráfico. Si falla esta conexión primaria (cable, adaptador o puerto), asume el control un adaptador secundario o de reserva. Si se restaura la conexión al adaptador primario especificado por el usuario después de un fallo, el control se pasa automáticamente a ese adaptador primario. Para obtener más información, consulte la sección [Adaptadores](#page-22-0) primarios y secundarios.

AFT es el modo predeterminado al crear un equipo. Este modo no proporciona distribución de carga.

*A* NOTAS

- La creación de equipos AFT precisa que el conmutador no se configure para la creación de equipos y que el Protocolo del árbol de expansión esté inactivo para el puerto de conmutador conectado al NIC o el LOM en el servidor.
- Todos los miembros de un equipo AFT deben estar conectados a la misma subred.

## <span id="page-23-1"></span>**Tolerancia a fallos del conmutador (SFT)**

La Tolerancia a fallos del conmutador (SFT) sólo admite dos NIC en un equipo conectado a dos conmutadores diferentes. En SFT, uno de los adaptadores es el primario y otro de ellos es el secundario. Durante la operación normal, el adaptador secundario se encuentra en modo suspendido. En el modo de espera, el adaptador está inactivo y espera a que ocurra una recuperación. No transmite ni recibe ningún tráfico. Si el adaptador primario pierde la conexión, el secundario entra en funcionamiento de forma automática. Cuando se crean equipos SFT, el retardo de activación se define automáticamente en 60 segundos.

En el modo SFT, los dos adaptadores que crean el equipo pueden funcionar a distintas velocidades.

**NOTA:** la generación de equipos SFT requiere que el conmutador no se configure para ser compatible con generación de equipos y que el Protocolo del árbol de expansión esté desactivado.

#### **Supervisión de la configuración**

Le permite configurar la supervisión entre un equipo SFT y un máximo de cinco direcciones IP. De este modo, puede detectar el error del enlace más allá del conmutador. Puede garantizar la disponibilidad de la conexión para varios clientes que considere de especial importancia. Si se pierde la conexión entre el adaptador primario y todas las direcciones IP supervisadas, el equipo utilizará el adaptador secundario como recuperación de fallos.

## <span id="page-24-0"></span>**Distribución de las cargas adaptables/recepción (ALB/RLB)**

La distribución de la carga adaptable (ALB) es un método para la distribución dinámica de la carga de tráfico de datos entre varios canales físicos. El objeto de la ALB es mejorar el ancho de banda general y el rendimiento de la estación final. En ALB, se proporcionan varios enlaces desde el servidor hasta el conmutador, y el controlador intermedio que se ejecuta en el servidor realiza la función de distribución de la carga. La arquitectura ALB utiliza el conocimiento de la información de la capa 3 para conseguir una distribución óptima de la carga de transmisión del servidor.

ALB se implementa asignando uno de los canales físicos como primario y el resto de los canales físicos como secundario. Los paquetes que salen del servidor pueden usar cualquiera de los canales físicos, pero los paquetes entrantes sólo pueden usar el canal primario. Si se habilita la distribución de la carga recibida (RLB), equilibra el tráfico IP de recepción. El controlador intermedio analiza la carga de envío y transmisión en cada adaptador y distribuye la velocidad en todos los adaptadores basándose en la dirección de destino. Los equipos de adaptadores configurados para ALB y RLB también ofrecen las ventajas propias de la tolerancia a fallos.

### **B** NOTAS:

- La creación de equipos ALB precisa que el conmutador no se configure para la creación de equipos y que el protocolo del árbol de expansión esté inactivo para el puerto de conmutador conectado al adaptador en el servidor.
- ALB no distribuye el tráfico cuando se utilizan protocolos como NetBEUI e IPX\*.
- Se permite crear equipos de adaptadores ALB con adaptadores de velocidades mixtas. La carga se equilibra según la capacidad del adaptador y el ancho de banda del canal.
- $\bullet$  Todos los miembros de equipos ALB y RLB deben estar conectados a la misma subred.

## **VMLB (Distribución de carga de máquinas virtuales)**

VMLB (Distribución de carga de máquinas virtuales) proporciona equilibrio de carga de tráfico de transmisión y recepción entre máquinas virtuales vinculadas a la interfaz de equipo, así como tolerancia a fallos en caso de fallo del puerto del conmutador, cable o adaptador.

El controlador analiza la carga de transmisión y recepción en cada uno de los adaptadores miembros y distribuye el tráfico a través de los adaptadores miembros. En un equipo VMLB, cada máquina virtual está asociada con un miembro de equipo para su tráfico TX y RX.

Si sólo hay una NIC virtual vinculada al equipo, o si se elimina Hyper-V, el equipo VMLB actuará como un equipo AFT.

#### **B** NOTAS:

- VMLB no distribuye carga en protocolos no enrutados tales como NetBEUI y cierto tráfico IPX\*.
- VMLB admite de dos a ocho puertos de adaptador por cada equipo.
- Se permite crear equipos de adaptadores VMLB con adaptadores de velocidades mixtas. La carga se distribuye de acuerdo al denominador común menor de las capacidades del adaptador y el ancho de banda del canal.
- No puede utilizarse un adaptador habilitado para Intel AMT en un equipo VMLB.

### <span id="page-24-1"></span>**Agregación de enlaces estáticos**

La Agregación de enlaces estáticos (SLA) es muy similar a la ALB, tomando varios canales físicos para combinarlos en un solo canal lógico.

Este modo funciona con:

- Conmutadores compatibles con Cisco EtherChannel con el modo de canales configurado en "on"
- Conmutadores Intel preparados para la Agregación de enlaces
- <sup>l</sup> Otros conmutadores con capacidad para 802.3ad estático

El controlador de creación de equipos Intel admite la Agregación de enlaces estáticos para:

**· Fast EtherChannel (FEC):** FEC es una tecnología de enlace desarrollada principalmente para agregar ancho de banda entre conmutadores que funcionen en Fast Ethernet. Varios puertos de conmutador pueden agruparse para conseguir un ancho de banda extra. Estos puertos agregados, en su conjunto, se denominan Fast EtherChannel. El software del conmutador trata los puertos agrupados como un solo puerto lógico. Un nodo final, como un servidor de alta velocidad, puede conectarse al conmutador usando FEC. La Agregación de enlaces FEC proporciona una distribución de la carga de forma muy similar a la ALB, incluso usando el mismo algoritmo en el caudal de transmisión. La Distribución de la carga recibida es una función del conmutador.

La velocidad de transmisión nunca sobrepasará la velocidad base del adaptador a cualquier dirección individual (por especificación). Los equipos deben igualar la capacidad del conmutador. Los equipos de adaptadores configurados para la agregación de enlaces en modo estático, también proveen las ventajas de la tolerancia a fallos y el equilibrio de carga. No necesita definir un adaptador primario en este modo.

<sup>l</sup> **Gigabit EtherChannel (GEC):** la agregación de enlaces GEC es esencialmente la misma que la agregación de enlaces FEC.

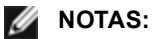

- Todos los adaptadores de los equipos de Agregación de enlaces estáticos deben ejecutarse a la misma velocidad y deben conectarse a un conmutador con capacidad para la Agregación de enlaces estáticos. Si las capacidades de velocidad de los adaptadores de un equipo de agregación estática de enlaces son distintas, la velocidad del equipo depende del conmutador.
- La creación de equipos con Agregación de enlaces estáticos precisa que el conmutador sea configurado para la creación de equipos con Agregación de enlaces estáticos y que el Protocolo del árbol de expansión esté inactivo.
- No puede utilizarse un adaptador habilitado para Intel AMT en un equipo SLA.

## <span id="page-25-0"></span>**IEEE 802.3ad: Agregación de enlaces dinámica**

El estándar IEEE 802.3ad es el estándar de IEEE. Los equipos pueden contener de dos a ocho adaptadores. Debe utilizar conmutadores 802.3ad (en el modo dinámico, la agregación puede ocurrir a través de los conmutadores). Los equipos de adaptadores configurados para IEEE 802.3ad también proveen las ventajas de la tolerancia a fallos y la distribución de la carga. Mediante la tecnología 802.3ad, todos los protocolos pueden disponer de la distribución de la carga.

El modo dinámico admite varios agregadores. Los agregadores se forman por velocidad de puerto conectada a un conmutador. Por ejemplo, un equipo puede contener adaptadores que funcionan a 1 Gbps y a 10 Gbps, pero se formarán dos agregadores, uno por velocidad. Además, si un equipo consta de puertos de 1 Gbps conectados a un conmutador y una combinación de puertos de 1 Gbps y 10 Gbps conectados a un segundo conmutador, se formarían tres agregadores. Uno contendría todos los puertos conectados al primer conmutador, otro, los puertos de 1 Gbps conectados al segundo conmutador y un tercero, los puertos de 10 Gbps conectados al segundo conmutador.

#### **B** NOTAS:

- La generación de equipos IEEE 802.3ad requiere que el conmutador se configure para ser compatible con generación de equipos IEEE 802.3ad (agregación de enlaces) y que el Protocolo del árbol de expansión esté desactivado.
- Una vez que seleccione un agregado, éste permanece activo hasta que todos los adaptadores en ese equipo de agregados pierdan el enlace.
- En algunos conmutadores, adaptadores de cobre y de fibra no pueden pertenecer al mismo agregado en una configuración IEEE 802.3ad. Si existen adaptadores de cobre y fibra instalados en un sistema, el conmutador puede configurar los adaptadores de cobre en un agregador y los basados en fibra en el otro. Si percibe este comportamiento, para lograr un mejor rendimiento, debe utilizar sólo adaptadores basados en cobre o sólo basados en fibra en un sistema.
- No puede utilizarse un adaptador habilitado para Intel AMT en un equipo DLA.

#### **Antes de comenzar**

- <sup>l</sup> Compruebe que el conmutador sea plenamente compatible con el estándar IEEE 802.3ad.
- Consulte la documentación del conmutador si desea información sobre la relación que esto tiene con los puertos. Algunos conmutadores precisan de pares para iniciarse en un puerto primario.
- Consulte las configuraciones de velocidad y dúplex para asegurarse de que el adaptador y el conmutador estén ejecutándose en modo dúplex, ya sea de forma forzada o con la negociación automática. Tanto el adaptador como el conmutador deben tener la misma configuración de velocidad y dúplex. El requisito de dúplex completo forma parte de la especificación IEEE 802.3ad: <http://standards.ieee.org/>. De ser necesario, cambie la configuración para la velocidad y el dúplex antes de enlazar el adaptador al conmutador. Aunque se pueden cambiar las configuraciones de la velocidad y el dúplex después de crear un equipo de adaptadores, Intel recomienda que desconecte los cables hasta que las configuraciones tengan validez. En algunos casos, los conmutadores o servidores podría no reconocer correctamente las configuraciones modificadas para la velocidad o dúplex si éstas se efectúan cuando existe un enlace activo con la red.

• Si configura una VLAN, consulte la documentación del conmutador para ver las notas de compatibilidad relativas a VLAN. No todos los conmutadores son compatibles con la configuración simultánea de equipos de adaptadores 802.3ad dinámicos y VLAN. Si decide configurar las VLAN, configure las opciones de la Creación de equipos y las VLAN en el adaptador antes de vincular el adaptador en el conmutador. La configuración de las VLAN después de la creación del conmutador crea efectos de agregación activa en la funcionalidad de las VLAN.

## <span id="page-26-0"></span>**Equipos con componentes de varios fabricantes**

La creación de Equipos de varios proveedores (MVT) permite que se realice con una combinación de adaptadores de Intel y de otras marcas.

Si utiliza un equipo basado en Windows, los adaptadores que se muestran en el asistente para la creación de equipos de Intel PROSet pueden incluirse en un equipo.

### **Consideraciones del diseño de MVT**

- <sup>l</sup> Para activar MVT, es necesario tener al menos un adaptador Intel o conexión integrada en el equipo, que debe asignarse como adaptador primario.
- Se puede crear un equipo de adaptadores de varios fabricantes para cualquier tipo de equipo.
- Todos los miembros de un MVT deben operar bajo un conjunto común de funciones (mínimo común denominador).
- En los equipos MVT, verifique de forma manual que la configuración de tramas del adaptador que no es de Intel sea la misma que la configuración de tramas de los adaptadores Intel.
- Si se agrega un adaptador que no sea de Intel a un equipo, la configuración de RSS debe coincidir con los adaptadores Intel del equipo.

# **LAN virtuales**

## **Visión general**

**NOTA:** los usuarios de Windows\* deben instalar Intel® PROSet para el [Administrador](#page-43-1) de dispositivos de Windows y Advanced Networking Services (Servicios avanzados de red) para poder usar las VLAN.

El término VLAN (Red de área local virtual) se refiere a una colección de dispositivos que se comunican como si estuvieran en la misma LAN física. Cualquier grupo de puertos (incluidos todos los puertos del conmutador) puede considerarse como una VLAN. Los segmentos de LAN no están restringidos por el hardware que los conecta físicamente.

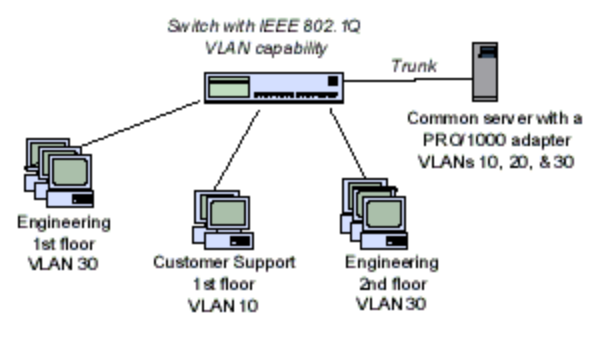

Las VLAN ofrecen la posibilidad de agrupar equipos en grupos de trabajo lógicos. lo que puede simplificar la administración de la red cuando se conectan clientes a servidores que están geográficamente dispersos en un edificio, universidad o red empresarial.

Normalmente, las VLAN constan de colaboradores del mismo departamento, pero que se encuentran en lugares diferentes, de grupos de usuarios que ejecutan el mismo protocolo de red o de un equipo funcional que trabaja en un proyecto conjunto.

Si utiliza VLAN en la red, puede:

- Mejorar el rendimiento de la red
- Limitar las tormentas de difusión
- Mejorar las configuraciones de actualizaciones (incorporaciones, los movimientos y los cambios)
- Minimizar los problemas de seguridad
- Facilitar las tareas de gestión

# **Otros factores**

- <sup>l</sup> **Configuración de SR-IOV para mejorar la seguridad de red:** En un entorno virtualizado, en aquellos adaptadores de servidor Intel® que son compatibles con SR-IOV, es posible que la función virtual (VF) esté sujeta a comportamientos malintencionados. No se esperan tramas generadas por software y se puede reducir el tráfico entre el host y el conmutador virtual, lo que disminuye el rendimiento. Para solucionar este problema, configure todos los puertos habilitados para SR-IOV para [etiquetado](#page-28-0) de VLAN. Esta configuración permite descartar tramas inesperadas y potencialmente malintencionadas.
- Las VLAN no son compatibles en Microsoft\* Windows\* 10. Cualquier VLAN creada con las versiones 20.1, 20.2 o 20.3 en un sistema Windows 10 estará dañada y no se podrá actualizar a la versión 20.4. El instalador de la versión 20.4 eliminará las VLAN existentes.
- Para configurar un miembro de una VLAN IEEE (LAN virtuales múltiples), su adaptador tiene que conectarse a un conmutador con capacidad VLAN IEEE 802.1Q.
- Las VLAN pueden coexistir con los equipos de adaptadores (si el adaptador es compatible con ambos). Si hace esto, el equipo de adaptadores debe definirse primero, y luego se puede configurar la VLAN.
- Puede configurar una sola VLAN sin etiqueta por adaptador o equipo. Debe tener al menos una VLAN con etiqueta para poder configurar una VLAN sin etiqueta.

**IMPORTANTE: cuando utilice las VLAN IEEE 802.1Q, la configuración de la ID de VLAN debe coincidir con el conmutador y los adaptadores que utilizan las VLAN.**

**NOTA:** las VLAN ANS de Intel no son compatibles con los equipos de equilibrio de carga y migración tras error (LBFO) de Microsoft. Intel® PROSet bloqueará un miembro de un equipo LBFO para que no se añada a una VLAN ANS de Intel. No debe añadir ningún puerto que ya forme parte de una VLAN ANS de Intel a un equipo LBFO, ya que ello puede causar inestabilidad en el sistema.

# **Configuración de VLAN en Microsoft\* Windows\***

En Microsoft\* Windows\*, debe utilizar Intel® PROSet para instalar y configurar las VLAN. Para obtener más información, seleccione Intel PROSet en el índice (panel izquierdo) de esta ventana.

- **NOTAS:**
	- Las VLAN no son compatibles en Microsoft\* Windows\* 10. Cualquier VLAN creada con las versiones 20.1, 20.2 o 20.3 en un sistema Windows 10 estará dañada y no se podrá actualizar a la versión 20.4. El instalador de la versión 20.4 eliminará las VLAN existentes.
	- Si cambia la configuración en la ficha Avanzado de una VLAN, también modificará la configuración de todas las VLAN que utilizan ese puerto.
	- En la mayoría de los entornos, Intel PROSet admite un máximo de 64 redes VLAN por puerto de red o equipo.
	- Las VLAN ANS no son compatibles con adaptadores y equipos con VMQ habilitado. No obstante, el filtrado de VLAN con VMQ se admite mediante la interfaz VLAN de Microsoft Hyper-V. Para obtener más información, consulte NIC virtuales de [Microsoft](#page-61-0) Hyper-V en equipos y redes VLAN.
	- Se pueden tener distintas etiquetas VLAN en una partición secundaria y en la principal de esta. Estos ajustes son independientes entre sí y pueden ser distintos o iguales. La única instancia en que la etiqueta VLAN de la partición primaria y de la secundaria DEBE ser igual es si desea que ambas particiones puedan comunicarse entre sí a través de la VLAN. Para obtener más información, consulte NIC virtuales de [Microsoft](#page-61-0) Hyper-V en equipos y redes VLAN.

# **Funciones avanzadas**

**NOTA:** las opciones disponibles en la ficha Avanzado dependen del adaptador y del sistema. No todos los adaptadores mostrarán todas las opciones.

# **Tramas jumbo**

Las tramas jumbo son tramas de Ethernet mayores de 1518 bytes. Puede utilizar tramas jumbo para reducir la utilización de la CPU e incrementar el flujo. Sin embargo, puede que se cree más latencia.

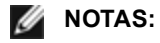

• Las tramas jumbo son compatibles a 1000 Mbps y más. No se admite la utilización de tramas jumbo a 10 o a 100 Mbps y podría dar por resultado un rendimiento deficiente o la pérdida de un enlace.

- El hardware de toda la red debe ser compatible con esta función, de lo contrario se descartarán los paquetes.
- Algunos adaptadores Intel que admiten las tramas Jumbo tienen un límite de tamaño de trama de 9238 bytes, con un límite de tamaño de MTU correspondiente de 9216 bytes.

Las tramas jumbo pueden implementarse simultáneamente con VLAN y con los equipos.

**NOTA:** si un adaptador que tiene habilitadas las tramas jumbo se agrega a un equipo existente que tiene deshabilitadas las tramas jumbo, el nuevo adaptador funcionará con las tramas jumbo deshabilitadas La configuración de tramas jumbo en Intel PROSet del nuevo adaptador no cambiará, pero va a adoptar la configuración de tramas jumbo de los otros adaptadores del equipo.

Para configurar las tramas jumbo en el conmutador, consulte con el administrador de red o el Manual del usuario del conmutador.

#### **Restricciones de las tramas jumbo:**

- Las tramas jumbo no son compatibles con las configuraciones de equipos de varios proveedores.
- Los protocolos compatibles se limitan a IP (TCP, UDP).
- Las tramas jumbo requieren conexiones de conmutador compatibles que envíen dicho tipo de tramas. Si desea más información, póngase en contacto con el proveedor de conmutadores.
- La configuración de tramas jumbo en una máquina virtual debe ser la misma o inferior a la configuración en el puerto físico.
- Si se utilizan tramas Ethernet de tamaño estándar (de 64 a 1518 bytes), no hay ningún beneficio en configurar tramas jumbo.
- La configuración de tramas jumbo del conmutador debe establecerse al menos en 8 bytes más que la configuración del adaptador para los sistemas operativos Microsoft\* Windows\*, y al menos en 22 bytes más para todos los demás sistemas operativos.

Para obtener información acerca de cómo configurar las tramas jumbo en Windows, consulte la ayuda en línea de Intel PROSet para el Administrador de dispositivos de Windows.

Para obtener información sobre cómo configurar las tramas jumbo en Linux\*, consulte Controlador Linux para los adaptadores de red de Intel.

# <span id="page-28-0"></span>**Calidad de servicio**

Calidad de servicio (QoS) permite al adaptador enviar y recibir tramas con etiquetas IEEE 802.3ac, entre las que se incluyen las tramas 802.1p con etiquetas de prioridad y las tramas 802.1Q con etiquetas de VLAN. Para poder implementar QoS, el adaptador debe estar conectado a un conmutador que sea compatible con QoS y que esté configurado para ello. Las tramas con etiquetas de prioridad permiten que los programas que utilizan eventos en tiempo real hagan un uso más eficaz del ancho de banda de la red. Los paquetes con prioridad alta se procesan antes que los paquetes con prioridades inferiores.

Para poder implementar QoS, el adaptador debe estar conectado a un conmutador que sea compatible con 802.1Q QoS y que esté configurado para ello.

Se pueden activar o desactivar las etiquetas QoS en la ficha **Avanzado** de Intel PROSet para el Administrador de dispositivos de Windows.

Cuando QoS esté activado en Intel PROSet, puede especificar los niveles de prioridad según el etiquetado de tramas IEEE 802.1p/802.1Q.

# **Habilitación de puentes de centro de datos (Data Center Bridging)**

La Habilitación de puentes de centro de datos (DCB) es un conjunto de ampliaciones basadas en estándares de la Ethernet clásica. Proporciona una capa de transporte de centro de datos sin pérdidas que permite la convergencia de las LAN y las SAN en una infraestructura unificada única.

Además, DCB es una implementación de calidad de servicio de configuración en el hardware. Utiliza la etiqueta de prioridad VLAN (802.1p) para filtrar el tráfico. Esto significa que hay 8 prioridades diferentes con las que se puede filtrar el tráfico. También permite un control de flujo prioritario (802.1Qbb) que puede limitar o eliminar la pérdida de paquetes durante los momentos de mayor uso de la red. Se puede asignar un ancho de banda a cada una de estas prioridades, que se aplica en el nivel de hardware (802.1Qaz).

El firmware del adaptador implementa los agentes de los protocolos LLDP y DCBX de acuerdo con 802.1AB y 802.1Qaz, respectivamente. El agente DCBX basado en firmware solo se ejecuta en el modo preparado y puede aceptar la configuración de un par con capacidad DCBX. No se permite la configuración mediante software de los parámetros de DCBX a través de dcbtool/lldptool.

# **Guardar y restaurar la configuración de un adaptador**

La herramienta de línea de comandos para guardar y restaurar le permite copiar la configuración actual del adaptador y el equipo en un archivo independiente (por ejemplo, en una unidad USB) como medida de seguridad. En el caso de que ocurra un fallo del disco duro, puede recuperar la mayoría de las configuraciones anteriores.

La recuperación de las opciones de configuración de red sólo puede realizarse en el mismo sistema (con la misma configuración) donde se realizó la operación de guardar.

### **B** NOTAS:

- Solamente se cargan las opciones de configuración de los adaptadores (incluso los equipos ANS y las VLAN). El controlador del adaptador no se guarda.
- Restaure mediante la secuencia de comandos sólo una vez. Si restaura varias veces podría ocasionar una configuración inestable.
- La operación de restauración requiere el mismo SO en el cual se guardaron las opciones de configuración.
- Intel® PROSet para el Administrador de dispositivos de Windows\* debe estar instalado para que funcione el script SaveRestore.ps1.
- Para los sistemas que funcionan con un sistema operativo de 64 bits, asegúrese de ejecutar la versión de 64 bits de Windows PowerShell, no la versión de 32 bits (x86), cuando ejecute el script SaveRestore.ps1.

#### **Sintaxis de la línea de comandos**

SaveRestore.ps1 –Action save|restore [-ConfigPath] [-BDF]

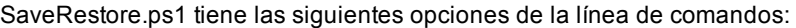

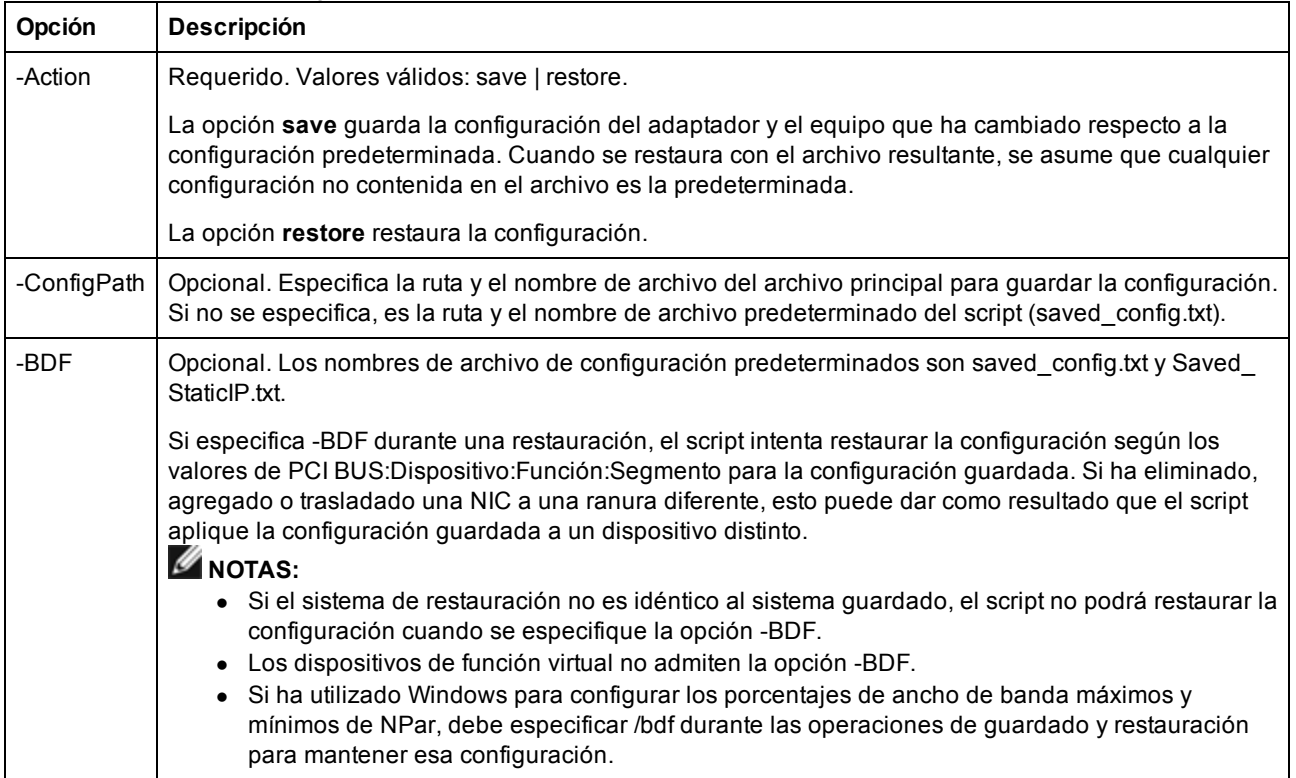

#### **Ejemplos**

#### **Ejemplo de Guardar (Save)**

Para guardar los ajustes del adaptador a un archivo en un dispositivo de medios extraíble, haga lo siguiente.

- 1. Abra un indicador de Windows PowerShell.
- 2. Vaya al directorio donde se encuentre SaveRestore.ps1 (por lo general, c:\Archivos de programa\Intel\DMIX).
- 3. Escriba lo siguiente: SaveRestore.ps1 –Action Save –ConfigPath e:\settings.txt

#### **Ejemplo de Restaurar (Restore)**

Para restaurar los ajustes del adaptador desde un archivo en un dispositivo de medios extraíble, haga lo siguiente:

- 1. Abra un indicador de Windows PowerShell.
- 2. Vaya al directorio donde se encuentre SaveRestore.ps1 (por lo general, c:\Archivos de programa\Intel\DMIX).
- 3. Escriba lo siguiente: SaveRestore.ps1 –Action Restore –ConfigPath e:\settings.txt

# **Particiones NIC**

Particiones de tarjeta de interfaz de red (NIC) (NPar) permite a los administradores de red crear varias particiones para cada puerto físico en una tarjeta de adaptador de red y establecer diferentes asignaciones de ancho de banda en cada partición. Para la red y el sistema operativo, cada partición aparece como un puerto físico independiente en el adaptador. Esto facilita la reducción del número de puertos de conmutación y la complejidad de cableado mientras se mantiene la segmentación de red y el aislamiento. Además, la asignación de ancho de banda flexible por partición permite el uso eficiente del enlace.

NPar está disponible en Linux y en las versiones de Windows Server y Windows Server Core a partir de 2008 R2.

NPar admite un máximo de 8 particiones en los siguientes adaptadores.

- Intel® Ethernet 10G 4P X710/I350 rNDC
- Intel® Ethernet 10G 4P X710-k bNDC
- Intel® Ethernet 10G 2P X710-k bNDC
- Intel® Ethernet 10G X710-k bNDC
- Adaptador de red convergente Intel® X710

#### *M* NOTAS:

- Los adaptadores solo admiten NPar en modo NIC (LAN).
- Los siguientes elementos son compatibles únicamente en la primera partición de cada puerto:
	- PXE Boot
	- iSCSI Boot
	- Configuraciones de velocidad y dúplex
	- $\bullet$  Control de flujo
	- **.** Opciones de administración de energía
	- $\bullet$  SR-IOV
	- Procesamiento de NVGRE
- Los límites de recursos de Microsoft Windows pueden afectar al número de puertos que se muestran. Si tiene varios adaptadores instalados en un sistema y habilita NPar o NParEP en los adaptadores, el Administrador de dispositivos de Windows podría no mostrar todos los puertos.
- En un dispositivo X710 de un sistema Microsoft Windows Server 2008 R2 con NParEP habilitado, el controlador solo se cargará en las primeras 8 funciones físicas. El segundo conjunto de 8 funciones físicas tendrá errores de marca amarilla de código 10 en el Administrador de dispositivos de Windows. Se trata de una limitación del sistema operativo.

## **Modo NParEP**

El modo NParEP es una combinación de NPar y PCIe ARI y aumenta el número máximo de particiones en un adaptador a 16 por NIC.

#### **Soporte de la plataforma NParEP**

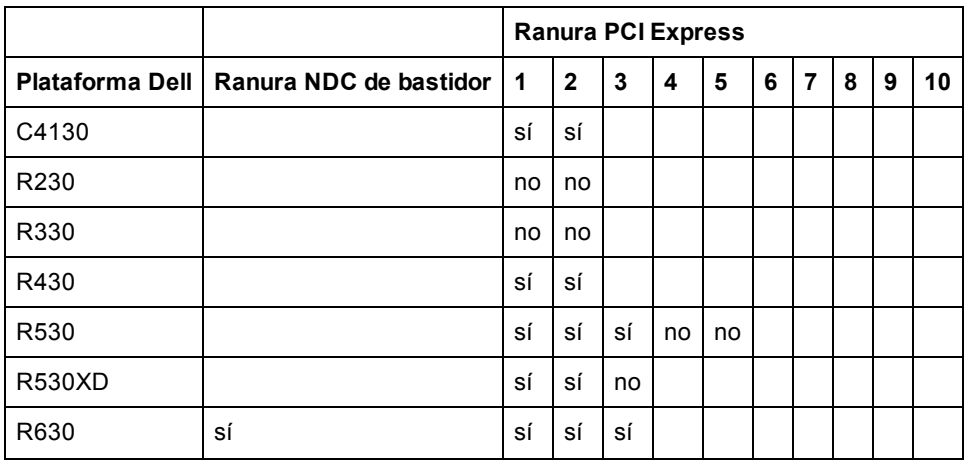

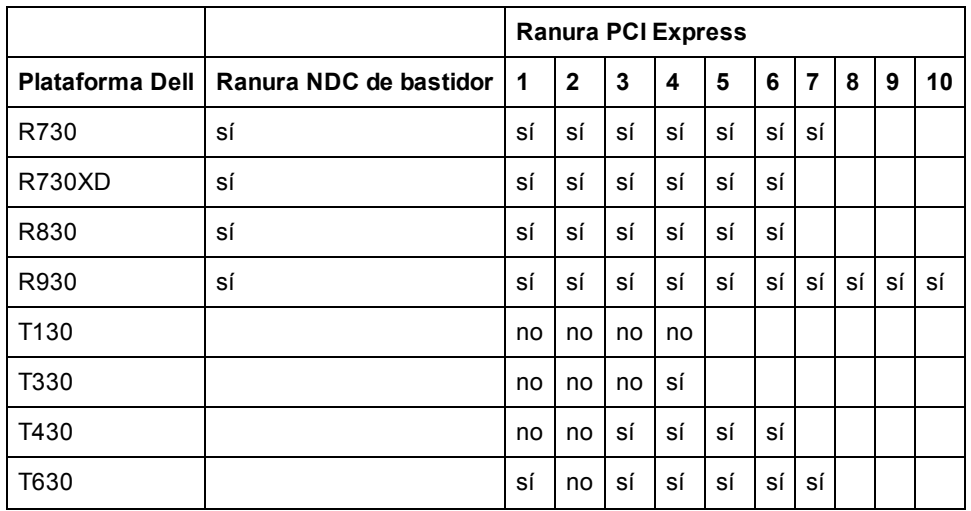

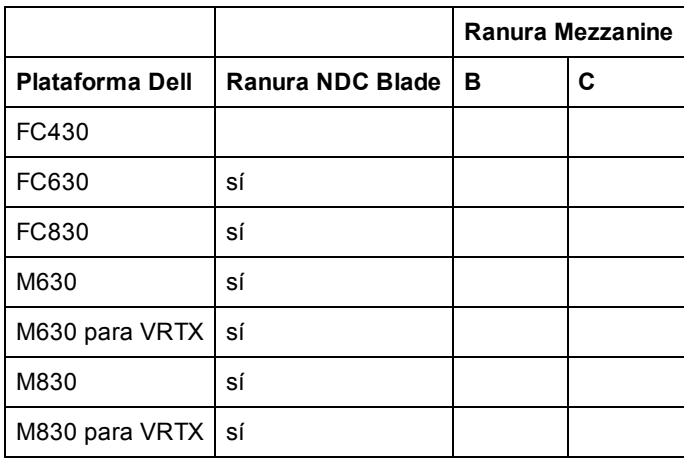

Las plataformas o ranuras compatibles se indican con "sí". Las plataformas no compatibles se indican con un "no". Cuando no es aplicable, se indica con celdas en blanco.

## **Configuración del modo NPar**

#### **Configuración de NPar desde el Administrador de inicio**

Al iniciar el sistema, pulse la tecla **F2** para acceder al menú **System Setup** (Configuración del sistema). Seleccione **Device Settings** (Configuración de dispositivo) de la lista que aparece en **System Setup Main Menu** (Menú principal de configuración del sistema) y, a continuación, seleccione su adaptador de la lista para acceder al menú de Configuración de dispositivo. Seleccione **Device Level Configuration** (Configuración de nivel de dispositivo) en la lista que aparece en **Main Configuration Page** (Página principal de configuración). Aparecerá la configuración de virtualización en **Device Level Configuration** (Configuración de nivel de dispositivo).

En la lista desplegable **Virtualization Mode** (Modo de virtualización) hay cuatro opciones.

- None (Ninguno): el adaptador funciona con normalidad
- <sup>l</sup> NPar: permite un máximo de 8 particiones en el adaptador. Si selecciona el modo de virtualización NPar, se le presentará la opción de habilitar el modo NParEP, que ampliará el número de particiones por adaptador a un total de 16, emparejando NPar con PCIe ARI.
	- **B** NOTAS:
		- <sup>l</sup> Cuando un adaptador está funcionando en el modo NPar, se limita a 8 particiones en total. Un adaptador de dos puertos tendrá cuatro particiones por puerto. Un adaptador de cuatro puertos tendrá dos particiones por puerto.
		- El modo NParEP solo se puede activar cuando el modo NPar está habilitado.
		- Cuando un adaptador está funcionando en el modo NParEP, se limita a 16 particiones en total. Un adaptador de dos puertos tendrá ocho particiones por puerto. Un adaptador de cuatro puertos tendrá cuatro particiones por puerto.
- SR-IOV: activa SR-IOV en el puerto
- NPar+SR-IOV: permite hasta 8 particiones (funciones físicas) para el adaptador y activa SR-IOV.

#### **B** NOTAS:

- <sup>l</sup> SR-IOV está limitado a la partición raíz de cada puerto.
- <sup>l</sup> Cuando un adaptador se ejecuta en modo NPar, la configuración de virtualización (SR-IOV) se aplica a todos los puertos del adaptador y a todas las particiones de cada puerto. Los cambios realizados en la configuración de virtualización en un puerto se aplican a todos los puertos del adaptador.

Cuando haya terminado la selección, haga clic en el botón **Back** (Regresar) regresará a la **Main Configuration Page** (Configuración de la página principal). Haga clic en el nuevo elemento, titulado **NIC Partitioning Configuration** (Configuración de particiones NIC) en la lista de configuraciones para ir a la página NIC Partitioning Configuration, donde verá una lista con las particiones NPar (o NParEP) que hay en el adaptador.

La página Global Bandwith Allocation (Asignación de ancho de banda global) le permite especificar el mínimo y el máximo de asignación de ancho de banda garantizado para cada partición en un puerto. El ancho de banda TX mínimo es el ancho de banda de transmisión de datos mínimo garantizado, como porcentaje de la velocidad completa de enlace de puerto físico, que recibirá la partición. El ancho de banda que se concede a la partición no caerá nunca por debajo del nivel que se especifica aquí. El rango de valores válido es:

De 1 a (100 menos (número de particiones en el puerto físico) más 1).

Por ejemplo, si un puerto físico tiene 4 particiones, el rango sería:

De 1 a  $((100 - 4) + 1 = 97)$ 

El porcentaje máximo de ancho de banda representa el ancho de banda de transmisión máximo asignado a la partición como un porcentaje de la velocidad completa de enlace de puerto físico. La gama aceptada de valores es de 0-100. El valor se puede utilizar como un limitador, si elige que ninguna partición sea capaz de consumir el 100% del ancho de banda de un puerto en caso de que esté disponible. La suma de todos los valores de ancho de banda máximo no está limitada, pues no se puede utilizar nunca más del 100% del ancho de banda de un puerto.

Haga clic en el botón **Back** (Regresar) cuando haya terminado de realizar la configuración de la asignación de ancho de banda para volver a la página NIC Partitioning Configuration. Desde allí puede hacer clic en uno de los elementos de la lista **Partition***n***Configuration** (Configuración de la partición n) en **Global Bandwidth Allocation** (Asignación de ancho de banda global). Aparecerá una página de información de configuración de particiones en un puerto en particular. Puede ver el modo de NIC, PCI; ID del dispositivo, Dirección PCI, la dirección MAC y la dirección MAC virtual (si procede) para todas las particiones de cualquier puerto al hacer clic en los elementos de la lista de configuración de la partición.

Cuando haya finalizado la configuración de todas las particiones de un puerto, vuelva a la página de configuración principal, haga clic en el botón **Finish** (Finalizar) y luego haga clic en el botón **Aceptar** (OK )del cuadro de diálogo Success (Saving Changes) (Correcto (Guardando los cambios)).

Repita el proceso de configuración de partición de todos los puertos de su adaptador.

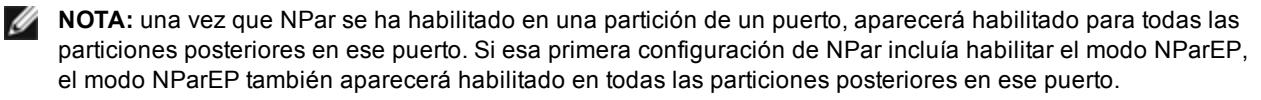

Cuando haya configurado todas las particiones de todos los puertos en todos los adaptadores del servidor, vuelva al menú principal de configuración del sistema y haga clic en el botón **Finish** (Finalizar). Luego, haga clic en **Yes** (Sí ) para salir del menú de configuración del sistema y reinicie el sistema con el fin de aplicar los cambios.

Una vez que el sistema haya completado el proceso de arranque, NPar permanecerá habilitado hasta que lo deshabilite explícitamente desactivando la opción durante una secuencia de arranque posterior.

#### **Configuración de NPar en Microsoft Windows\***

Es posible configurar una partición de puerto de adaptador en Windows como cualquier puerto de adaptador. Ejecute el Administrador de dispositivos, seleccione el dispositivo y abra las hojas de propiedades de la partición para configurar las opciones.

#### **Activación de NPar**

NPar se activa y desactiva desde la ficha **Advanced** (Avanzado) en la hoja de propiedades del Administrador de dispositivos.

#### **Opciones de inicio**

En la ficha Boot Options (Opciones de arranque), se le informará de que el dispositivo está en modo NPar y que los ajustes antiguos de protocolo de prearranque solo se pueden configurar en la partición raíz. Al hacer clic en el botón **Properties** (Propiedades) se iniciará la hoja de propiedades de la partición raíz en el adaptador.

#### **Opciones de administración de energía**

La configuración de administración de energía solo se permite en la primera partición de cada puerto físico. Si selecciona la ficha **Power Management** (Administración de energía) en las hojas de propiedades del Administrador de dispositivos mientras se selecciona cualquier partición que no sea la primera, se le presentará texto en el diálogo de administración de energía que indicará que no se pueden configurar los ajustes de administración de energía en la conexión actual. Al hacer clic en el botón **Properties** (Propiedades) se iniciará la hoja de propiedades de la partición raíz en el adaptador.

**NOTA:** las opciones de arranque y la configuración de administración de energía solo están disponibles en la partición raíz de cada puerto físico.

#### **Control de flujo**

Puede cambiar la configuración del control de flujo para cualquier partición en un puerto determinado. No obstante, cuando se realiza un cambio en la configuración de control de flujo de una partición asociada a un puerto en un adaptador que funciona en modo NPar, el nuevo valor se aplicará a todas las particiones de ese puerto concreto.

El control de flujo se alcanza al seleccionar la ficha **Advanced** (Avanzado) de Intel PROset y, a continuación, seleccionar el botón **Properties** (Propiedades) y **Flow Control** (Control de flujo) de la lista de opciones de la lista **Settings** (Ajustes) del diálogo que se muestra.

#### **Identificación de las asociaciones de puerto**

El diálogo Hardware Information (Información del hardware) en las hojas de propiedades de Intel PROSet facilita la identificación del puerto físico asociado a una partición concreta. Hay un botón **Identify Adapter** (Identificar adaptador) en la ficha **Link Speed** (Velocidad de enlace) y al hacer clic en ese botón parpadeará el indicador luminoso ACK/Link en el puerto asociado a la partición activa.

#### **Configuración de ancho de banda de partición**

El diálogo Bandwidth Configuration (Configuración de ancho de banda) proporciona una indicación del puerto para el que se están realizando ajustes en la actualidad, sobre una lista de las particiones de ese puerto y sus asignaciones de ancho de banda actuales (Min%, Max%). La configuración del ancho de banda de la partición se alcanza al hacer clic en el botón **Bandwidth Configuration** en la ficha **Link Speed** (Velocidad de enlace) de las hojas de propiedades de Intel PROSet.

El ancho de banda asignado a cada partición en el puerto nunca caerá por debajo del valor definido en Min%. Para todas las particiones en el mismo puerto físico, el porcentaje de ancho de banda mínimo para todas las particiones debe establecerse en cero, o la suma de todos los porcentajes mínimos de ancho de banda en cada partición debe ser igual a 100, donde el rango de porcentajes de ancho de banda mínimos está entre 1 y (100-n)%, siendo *n* el número de particiones de un puerto en particular. Por ejemplo, en un puerto con cuatro particiones definidas:

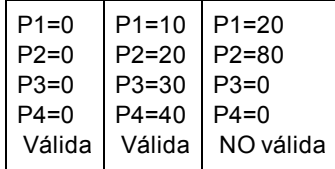

Los valores válidos para Max% son el valor de "Min%" de esa partición hasta "100". Por ejemplo, si el valor de Min% para la Partición 1 es 50%, el rango de Max% de esa partición es "50"-"100". Si hace que el valor Max% de una partición supere el 100% incrementando el valor con el control de número, se muestra un error y se reduce Max% hasta 100%. La *suma* de los valores Max% de todas las particiones de un puerto concreto no tiene límites.

Para cambiar el valor de Min% o Max%, seleccione una partición en la lista que se muestra y utilice las flechas hacia arriba o hacia abajo en "Selected Partition Bandwidth Percentages" (Porcentajes de ancho de banda de la partición seleccionada).

#### **Configuraciones de velocidad y dúplex**

La configuración de velocidad y dúplex para un puerto en particular puede cambiarse desde cualquier partición asociada a ese puerto. Sin embargo, como todas las particiones de un puerto concreto en un adaptador que funciona en modo NPar comparten el mismo módulo que se conecta al puerto, el cambio de la configuración de velocidad y dúplex se traducirá en que el nuevo valor se establezca en todas las particiones en el mismo puerto físico.

Cambiar la configuración de velocidad y dúplex de un puerto en un adaptador que funciona en modo NPar hará que se vuelva a cargar el controlador de cada partición asociada a ese puerto. Esto puede producir una pérdida momentánea de enlace.

#### **Diagnósticos en línea**

Se pueden realizar pruebas en línea en el modo NPar sin perder el enlace del adaptador. Las siguientes pruebas de diagnóstico están disponibles para todas las particiones de un puerto determinado, mientras un adaptador funcione en modo NPar:

- EEPROM
- Registro
- Integridad de NVM
- Conexión

#### **Diagnósticos sin conexión**

No se admiten diagnósticos sin conexión mientras el adaptador funcione en modo NPar. Las pruebas de bucle de retorno y cable sin conexión no están permitidas en modo NPar.

#### **Reglas de creación de equipos de NPar**

No pueden existir dos particiones miembros de equipos ANS que se enlacen al mismo puerto físico. Si intenta agregar una partición a un equipo existente a través de la ficha Teaming (Creación de equipos) en las hojas de propiedades de Intel PROSet para un adaptador que funciona en modo NPar, se comprobará si la partición que se añade está enlazada al mismo puerto físico que cualquier miembro del equipo preexistente.

Cuando se agrega un adaptador a un equipo, los cambios en la configuración del adaptador y del equipo podrían causar la pérdida de conectividad por un breve lapso de tiempo.

#### **Virtualización**

La configuración de la virtualización (colas de máquina virtual y SR-IOV) se alcanza a través de las hojas de propiedades de Intel PROSet, al seleccionar la ficha Avanzado y seleccionar "Virtualización" de la lista Ajustes.

Cuando un adaptador está funcionando en modo NPar, solo la primera partición de cada puerto físico puede estar configurada con la configuración de virtualización.

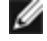

**NOTA:** Microsoft\* Hyper-V\* debe estar instalado en el sistema a fin de que la configuración de virtualización esté disponible. Si Hyper-V\* no está instalado, la ficha Virtualización de PROSet no aparecerá.
<span id="page-36-1"></span>Consulte el archivo README del [controlador](#page-123-0) de Linux para obtener más información.

#### **Salir del modo NPar**

El modo NPar se desactiva en el menú de configuración del sistema durante el reinicio.

Reinicie el sistema y pulse la tecla **F2** para acceder al menú **System Setup** (Configuración del sistema). Seleccione **Device Settings** (Configuración de dispositivo) de la lista que aparece en **System Setup Main Menu** (Menú principal de configuración del sistema) y, a continuación, seleccione su adaptador de la lista para acceder al menú de Configuración de dispositivo. Seleccione **Device Level Configuration** (Configuración de nivel de dispositivo) en la lista que aparece en **Main Configuration Page** (Página principal de configuración). Aparecerá la configuración de virtualización en **Device Level Configuration** (Configuración de nivel de dispositivo).

En la lista Virtualization Mode (Modo de virtualización), seleccione "None" (Ninguno). A continuación, haga clic en el botón **Back** (Regresar), que le devolverá a la página de configuración principal. En ella, haga clic en el botón **Finish** (Finalizar) para guardar el cambio y reiniciar el sistema. Cuando el sistema acabe de reiniciarse, NPar ya no estará activo.

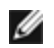

**NOTA:** cuando NPar ha sido deshabilitado y el sistema completa el reinicio, también se deshabilitan otros ajustes relacionados con la virtualización, como NParEP o SR-IOV.

# **Virtualización de redes mediante la encapsulación de enrutamiento genérico (NVGRE)**

La Virtualización de redes mediante la encapsulación de enrutamiento genérico (NVGRE) aumenta la eficiencia del enrutamiento del tráfico de red en un entorno virtualizado o en la nube. Algunos dispositivos de red Intel® Ethernet realizan el procesamiento NVGRE (virtualización de redes mediante la encapsulación de enrutamiento genérico), descargándolo del sistema operativo. Este procesamiento reduce la utilización de la CPU.

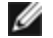

**NOTA:** Si un puerto está en el modo NPar, NVGRE (el ajuste de descarga de tareas encapsulada) solo está disponible en la primera partición del puerto.

# <span id="page-36-0"></span>**Reactivación remota**

Con la reactivación remota puede activar su servidor desde un estado de baja potencia o desconexión. Si la opción Wake on LAN está activada, cuando su sistema está desconectado, la interfaz de red cambia la potencia al modo de espera e intenta detectar un paquete especialmente diseñado. Si lo recibe, activará su servidor.

## **ACPI (Advanced Configuration and Power Interface, Interfaz avanzada de configuración y energía)**

ACPI es compatible con una variedad de estados de energía. Cada estado representa un nivel diferente de energía, desde el encendido completo hasta el apagado completo, con niveles parciales de energía en cada uno de los estados intermedios.

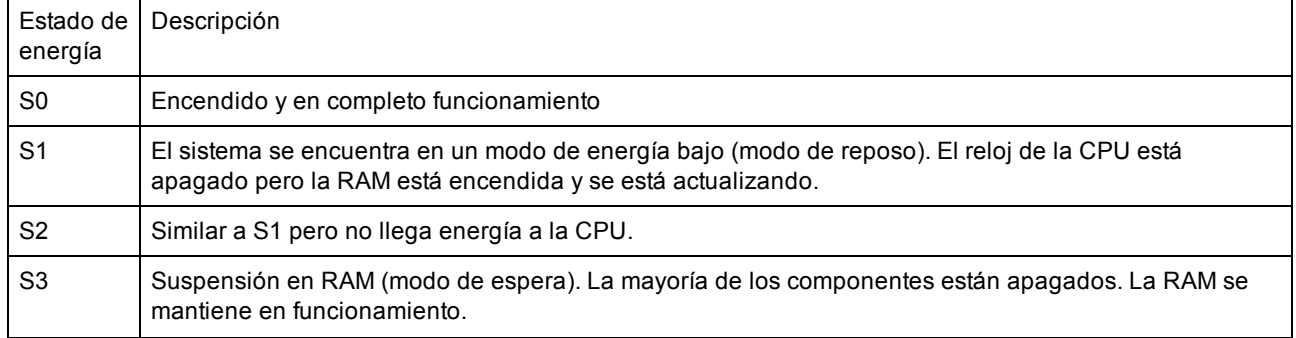

#### **Estados de energía ACPI**

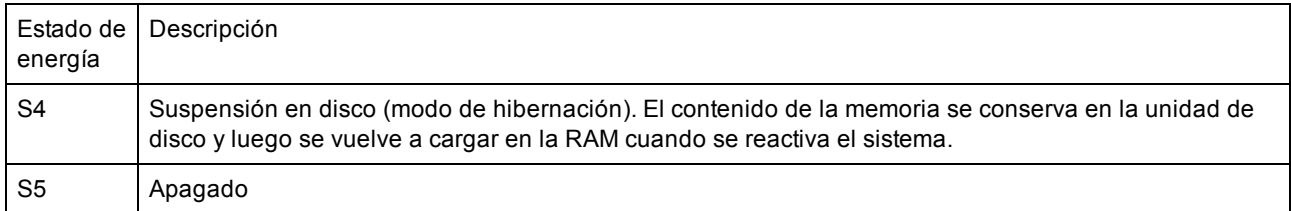

# **Adaptadores compatibles**

Todos los adaptadores de esta versión son compatibles con Wake On LAN. Los siguientes adaptadores solo son compatibles con esta opción en el puerto A:

- Adaptador Intel® Gigabit 2P I350-t (solo puerto A)
- Adaptador Intel® Gigabit 4P I350-t (solo puerto A)
- **B** NOTAS:
	- No todos los sistemas admiten todos los ajustes de reactivación. Puede que haya ajustes de BIOS o del sistema operativo que deban habilitarse para que el sistema se reactive. En concreto, esto es así en el caso de Reactivar desde S5 (que también se conoce como Reactivar desde apagado).
	- <sup>l</sup> Cuando un puerto funciona en modo NPar, WoL solo está disponible en la primera partición de cada puerto.

# **Cómo realizar la activación tras el apagado**

Para activar su sistema desde un estado de desconexión, debe activarlo desde la configuración del sistema.

- 1. Vaya a System Setup (Configuración del sistema).
- 2. Elija un puerto y acceda a Configuration (Configuración)
- 3. Especifique Wake on LAN.

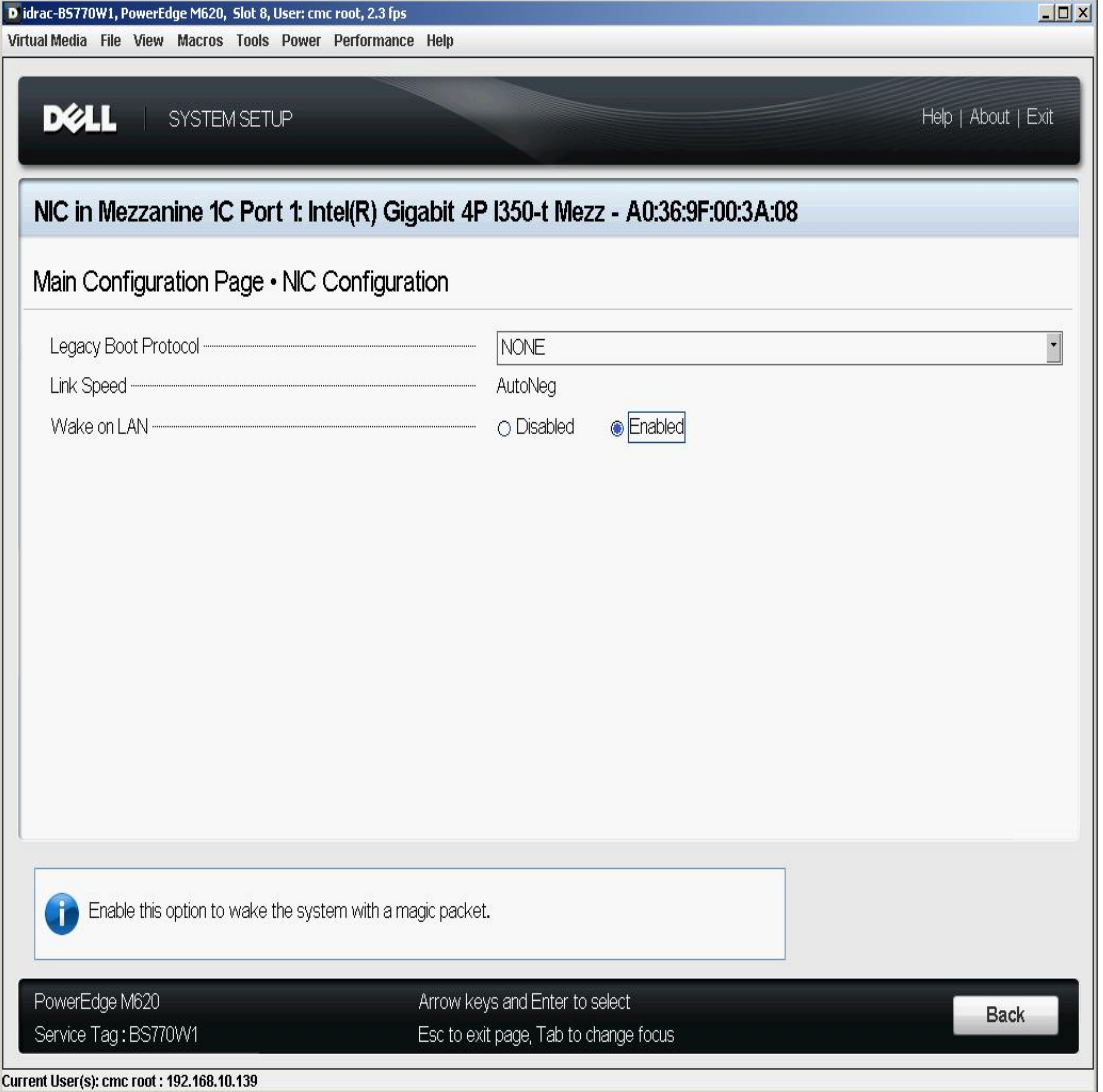

# **Patrones de dirección de reactivación**

Se puede iniciar la reactivación remota con una variedad de tipos de paquetes que puede seleccionar el usuario, y no se limita al formato de Magic Packet. Para obtener más información sobre los tipos de paquetes compatibles, consulte la sección de [configuración](#page-39-0) del sistema operativo.

La capacidad de reactivación de los adaptadores de Intel se basa en los patrones transmitidos por el SO. Se puede establecer el controlador en las configuraciones siguientes utilizando Intel PROSet para Windows. Para Linux\*, WoL se suministra mediante la utilidad ethtool\*. Para obtener más información acerca de ethtool, consulte el siguiente sitio web: [http://sourceforge.net/projects/gkernel.](http://sourceforge.net/projects/gkernel)

- $\bullet$  Wake on Directed Packet: acepta solamente los patrones que contienen la dirección Ethernet del adaptador en el encabezado de Ethernet o que contienen la dirección IP, asignada al adaptador, en el encabezado IP.
- Wake on Magic Packet: acepta solamente los patrones que contienen 16 repeticiones consecutivas de la dirección MAC del adaptador.
- Wake on Directed Packet (Activar con paquete dirigido) y Wake on Magic Packet (Activar con Magic Packet): aceptan los patrones de los paquetes dirigidos y los Magic Packets.

Si selecciona "Wake on Directed Packet", se permitirá también que el adaptador acepte patrones de Address Resolution Protocol (ARP) solicitando la dirección IP asignada al adaptador. Si se asignan las direcciones IP a un adaptador, el sistema operativo puede solicitar la reactivación en patrones ARP solicitando cualquiera de las direcciones asignadas. Sin embargo, el adaptador solamente se reactivará en respuesta a paquetes ARP que solicitan la primera dirección IP de la lista, usualmente la primera dirección asignada al adaptador.

## **Problemas con la instalación física**

#### **Ranura**

Algunas placas base solo son compatibles con la reactivación remota (o la reactivación remota a partir de un estado S5) en una ranura particular. Consulte la documentación que acompaña al sistema si desea más detalles sobre la compatibilidad con la reactivación remota.

#### **Alimentación**

Los adaptadores Intel PRO más recientes son de 3,3 voltios y algunos, de 12 voltios. Están diseñados para ambos tipos de ranuras.

La alimentación suspendida de 3,3 voltios debe tener la capacidad de suministrar al menos 0,2 amperios a cada adaptador Intel PRO instalado. Cuando se desactiva la función de reactivación en el adaptador mediante la utilidad BootUtil, se reduce el consumo de energía hasta unos 50 miliamperios (0,05 amperios) por cada adaptador.

## <span id="page-39-0"></span>**Configuración del sistema operativo**

#### **Productos de Microsoft Windows**

Windows Server admite ACPI. Estos sistemas operativos no son compatibles con la reactivación a partir de un estado apagado (S5), solamente desde el modo de espera. Cuando se apaga el sistema, se apagan los dispositivos ACPI, lo cual incluye los adaptadores Intel PRO. Esto desactiva la capacidad de la reactivación remota de los adaptadores. Sin embargo, en algunos equipos compatibles con ACPI, la BIOS puede tener una configuración que le permite hacer caso omiso del SO y reactivarlos desde un estado S5 de todas maneras. Si la configuración de la BIOS no es compatible con la reactivación desde un estado S5, sólo podrá reactivarlos desde el estado de espera si utiliza estos sistemas operativos en equipos ACPI.

En algunos adaptadores, la ficha **Administración de energía** de Intel PROSet incluye una opción denominada "Wake on Magic Packet from power off state". Para permitir la reactivación explícita mediante un Magic Packet a partir del apagado en el modo de administración de energía APM, seleccione esta casilla para habilitar esta opción. Para obtener más información, consulte Intel PROSet.

En las versiones de Windows compatibles con ACPI, las configuraciones avanzadas de Intel PROSet también incluyen una configuración denominada Wake on Settings (Configuración de la reactivación). Esto controla el tipo de paquetes que reactivan el sistema a partir del modo de espera. Para obtener más información, consulte Intel PROSet.

Si no tiene Intel PROSet instalado, tendrá que realizar lo siguiente:

1. Abra el Administrador de dispositivos, vaya a la ficha **Power Management** (Administración de energía) y seleccione **Allow this device to bring the computer out of standby** (Permitir que este dispositivo reactive el equipo).

2. En la ficha **Advanced** (Opciones avanzadas), habilite la opción **Wake on Magic packet** (Activar en Magic Packet).

Para reactivar desde S5 sin Intel PROSET, en la ficha **Opciones avanzadas**, establezca "**Habilitar PME**" en Habilitado.

#### **Otros sistemas operativos**

La Reactivación remota también es compatible con [Linux](#page-68-0).

# **Optimización del rendimiento**

Puede definir la configuración avanzada de los adaptadores de red Intel para ayudar a optimizar el rendimiento del servidor.

Los ejemplos a continuación ofrecen instrucciones para tres modelos de uso de servidores:

- <sup>l</sup> [Optimizado](#page-40-0) para respuesta rápida y baja latencia: útil para servidores de vídeo, audio y con clúster de cálculo de alto rendimiento (HPCC)
- o Optimizado para [rendimiento](#page-40-1): útil para servidores de archivos y de copia de seguridad y recuperación de datos

• [Optimizado](#page-40-2) para utilización de la CPU: útil para servidores de aplicaciones, web, correo y bases de datos

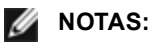

- Las recomendaciones que se indican a continuación son pautas y deben ser tratadas como tales. Hay más factores, como las aplicaciones instaladas, el tipo de bus, la topología de la red y el sistema operativo, que también afectan el rendimiento del sistema.
- Estos ajustes los debe realizar un administrador de red con sólida experiencia. No se garantiza que estos mejoren el rendimiento. Es posible que no todos los valores que aquí se muestran estén disponibles a través del BIOS, sistema operativo o configuración del controlador de red. Usuarios de Linux: consulte el archivo LÉAME en el paquete del controlador Linux para conocer los detalles de mejoras de rendimiento específicas para Linux.
- Al utilizar software de prueba de rendimiento, consulte la documentación de la aplicación para obtener resultados óptimos.
- 1. Instale el adaptador en una ranura para bus PCI Express.
- 2. Utilice el cableado de fibra que sea adecuado para el adaptador que tiene.
- 3. Habilite los paquetes jumbo, si sus demás componentes de red también se pueden configurar para esto.
- 4. Aumente el número de recursos de TCP y de zócalo a partir del valor predeterminado. Para los sistemas basados en Windows, no hemos identificado parámetros de sistema, además del tamaño de ventana TCP, que afecten significativamente el rendimiento.
- 5. Aumente el tamaño de asignación de recursos del controlador (búferes de transmisión y recepción). Sin embargo, la mayoría de los patrones de tráfico TCP funcionan mejor cuando el búfer de transmisión se establece en el valor predeterminado y el búfer de recepción se establece en el valor mínimo.

Para obtener información específica sobre la configuración avanzada, consulte Configuración avanzada para controladores de Windows\* o Controlador Linux\* para los adaptadores de red Intel® para servidor.

### <span id="page-40-0"></span>**Optimizado para respuesta rápida y baja latencia**

- $\bullet$  Minimice o deshabilite la tasa de moderación de interrupciones.
- <sup>l</sup> Deshabilite la descarga de segmentación TCP.
- Deshabilite los paquetes jumbo.
- Aumente los descriptores de transmisión.
- **Aumente los descriptores de recepción.**
- Aumente las colas de RSS.

#### <span id="page-40-1"></span>**Optimizado para rendimiento**

- Active los paquetes jumbo.
- **Aumente los descriptores de transmisión.**
- **Aumente los descriptores de recepción.**
- En los sistemas compatibles con NUMA, establezca el nodo NUMA preferido en cada adaptador para conseguir un mejor escalado entre nodos NUMA.

## <span id="page-40-2"></span>**Optimizado para utilización de la CPU**

- $\bullet$  Maximice la tasa de moderación de interrupciones.
- Conserve el valor predeterminado para el número de descriptores de recepción; evite establecer números grandes de descriptores de recepción.
- $\bullet$  Reduzca las colas de RSS.
- En entornos Hyper-V, reduzca el número máximo de CPU de RSS.

# **Controladores de Windows**

# **Instalación de los controladores de Windows\***

# **Instalación de los controladores**

Los controladores pueden instalarse con el asistente de detección de nuevo hardware.

#### **Instalación de controladores en Windows Server con el asistente de detección de nuevo hardware**

#### **B** NOTAS:

- Si Windows Server detecta un adaptador nuevo, intenta encontrar un controlador de Windows aceptable que ya esté instalado en el sistema. Si el sistema operativo encuentra un controlador, se instala éste sin la intervención del usuario. Sin embargo, el controlador de Windows podría no ser el más actualizado y podría brindar una funcionalidad básica solamente. Actualice el [controlador](#page-42-0) para asegurarse de que tiene acceso a todas las funciones del controlador base.
- **La característica Revertir al controlador anterior de Windows Server (disponible en la ficha Controlador** del cuadro de diálogo de propiedades del adaptador) no funcionará correctamente si está presente en el sistema un equipo de adaptadores o Intel PROSet. Antes de utilizar la característica Revertir al controlador anterior, use Intel PROSet para eliminar todos los equipos y, a continuación, use **Programas y características**
- No se puede utilizar Microsoft Windows Update para actualizar o cambiar a una versión inferior los controladores de la red Ethernet. Descargue el paquete de controladores más reciente de [http://www.dell.com/support.](http://www.dell.com/support)
- 1. Instale el [adaptador](#page-6-0) en el equipo y enciéndalo.
- 2. Una vez que Windows descubre el adaptador nuevo, se inicia el Asistente de hardware nuevo encontrado.
- 3. Extraiga el paquete de actualización de controladores de Dell en la ruta especificada.
- 4. Abra el cuadro de comandos de DOS y vaya a la ruta especificada.
- 5. Escriba "setup -a" en la línea de comandos para extraer los controladores.
- 6. Escriba la ruta del directorio donde desea guardar los archivos. La ruta predeterminada es c:\Program Files\Intel\Drivers.
- 7. La pantalla de bienvenida del asistente le pregunta si desea conectarse a Windows Update para buscar software.

Haga clic en **No por el momento**.

Haga clic en **Siguiente**.

- 8. Haga clic en **Instalar desde una lista o una ubicación específica** y luego haga clic en **Siguiente**.
- 9. En la siguiente pantalla, escriba la ruta del directorio donde guardó los archivos de los controladores y haga clic en **Siguiente**.
- 10. Windows busca un controlador. Una vez que se concluye la búsqueda, un mensaje indica que se encontró un controlador.
- 11. Haga clic en **Siguiente**.
	- Los archivos necesarios se copian en su equipo. El asistente muestra el mensaje Finalización.
- 12. Haga clic en **Finalizar**.

Si Windows no detecta el adaptador, vaya a [Resolución](#page-128-0) de problemas.

#### **Instalación de controladores por medio de la línea de comandos de Windows**

Puede utilizar la línea de comandos de Windows para instalar los controladores. La utilidad para instalar los controladores (setup64.exe) permite realizar la instalación desatendida de los controladores.

Para obtener información completa, consulte la sección Instalación de los [controladores](#page-12-0) base e Intel® PROSet desde la línea de comandos.

## **Instalación de adaptadores adicionales**

Cuando utiliza el Asistente para nuevo hardware encontrado para instalar controladores, Windows primero instala el controlador para el primer adaptador y luego instala los controladores adicionales de forma automática.

No hay instrucciones especiales para instalar controladores de los adaptadores que no son Intel (por ejemplo, para equipos de múltiples proveedores). Siga las instrucciones que acompañan a dicho adaptador.

## <span id="page-42-0"></span>**Actualización de los controladores**

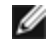

**NOTA:** si actualiza el controlador del adaptador y está usando Intel PROSet, también deberá actualizar Intel PROSet. Para actualizar la aplicación, haga doble clic en setup64.exe y asegúrese de seleccionar la opción de Intel® PROset para el administrador de dispositivos de Windows.

Los controladores se pueden actualizar con el asistente para la actualización de controladores de dispositivo.

#### **Actualización de Windows Server con el Administrador de dispositivos**

- 1. Extraiga el paquete de actualización de controladores de Dell en la ruta especificada.
- 2. En el Panel de control, haga doble clic en el icono **Sistema** y, a continuación, haga clic en **Administrador de dispositivos**.
- 3. Haga doble clic en **Adaptadores de red** y haga clic con el botón derecho en el adaptador Intel para mostrar el menú.
- 4. Haga clic en la opción de menú **Actualizar controlador**.... Aparece la página "Update Driver Software" (Actualizar software de controlador).
- 5. Seleccione **Browse my computer for driver software** (Examinar mi equipo para encontrar el software de controlador).
- 6. Escriba la ruta del directorio de la unidad especificada o vaya a la ubicación.
- 7. Seleccione **Siguiente**.
- <span id="page-42-1"></span>8. Después de que el sistema encuentre e instale el archivo, haga clic en **Cerrar**.

# **Eliminación de los controladores**

Debe desinstalar el controlador Intel si va a eliminar permanentemente los adaptadores Intel, o si es necesario realizar una instalación limpia de controladores nuevos. Este procedimiento desinstala el controlador de todos los adaptadores Intel, así como Intel PROSet y Advanced Networking Services.

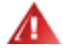

**AVISO: Si elimina un adaptador, se interrumpirá todo el tráfico de red de ese adaptador.**

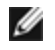

**A NOTA:** Antes de eliminar el controlador, asegúrese de que el adaptador no es miembro de algún equipo. Si el adaptador es miembro de un equipo, elimine el adaptador del equipo en Intel PROSet.

Para desinstalar los controladores y el software de Windows Server, seleccione **Conexiones de red Intel(R)** en **Programas y características** en el panel de control. Para desinstalar los controladores del adaptador, haga doble clic en él o haga clic en el botón Remove (Deinstalar).

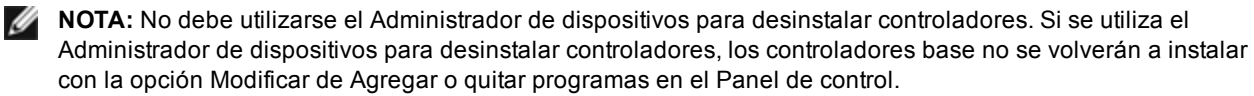

# **Deshabilitación temporal de un adaptador**

Si está probando el sistema para determinar los fallos de red, especialmente en un entorno de adaptador múltiple, es aconsejable que inhabilite temporalmente el adaptador.

- 1. En el Panel de control, haga doble clic en el icono **Sistema**, seleccione la ficha **Hardware** y haga clic en el botón **Administrador de dispositivos**.
- 2. Haga clic con el botón secundario en el icono del adaptador que desea inhabilitar y, a continuación, haga clic en **Deshabilitar**.
- 3. Haga clic en **Sí** en el cuadro de diálogo de confirmación.

Para habilitar el adaptador, haga clic en su icono con el botón secundario y, a continuación, haga clic en **Habilitar**.

**NOTA:** También puede inhabilitar un adaptador si hace clic con el botón secundario en el panel de control **Conexiones de red** y selecciona **Desactivar**.

#### **Reemplazo de un adaptador**

Después de instalar un adaptador en una ranura específica, Windows trata a cualquier otro adaptador del mismo tipo como si fuera uno nuevo. También si extrae el adaptador instalado y lo inserta en una ranura distinta, Windows lo reconoce como un adaptador nuevo. Asegúrese de seguir cuidadosamente las instrucciones que aparecen a continuación.

- 1. Abra Intel PROSet.
- 2. Si el adaptador forma parte de un equipo de adaptadores quite el [adaptador](#page-45-0) de dicho equipo.
- 3. Apague el servidor y desconecte el cable de alimentación.
- 4. Desconecte el adaptador del cable de red.
- 5. Abra la caja y retire el adaptador.
- 6. Inserte el adaptador de reemplazo. (Utilice la misma ranura, de lo contrario, Windows supone que es un adaptador nuevo).
- 7. Vuelva a conectar el cable de red.
- 8. Cierre la caja, vuelva a conectar el cable de alimentación y encienda el servidor.
- 9. Abra Intel PROSet y compruebe que el adaptador está disponible.
- 10. Si el adaptador anterior formaba parte de un equipo, siga las instrucciones de la sección [Configuración](#page-45-1) de equipos ANS para agregar el nuevo adaptador al equipo.
- 11. Si el adaptador anterior estaba etiquetado con una VLAN, siga las [instrucciones](#page-46-0) en la sección Creación de VLAN IEEE para etiquetar en nuevo adaptador.

## **Desinstalación de un adaptador**

Antes de extraer físicamente un adaptador del sistema, asegúrese de seguir estos pasos:

- 1. Utilice Intel PROSet para eliminar el adaptador de cualquier equipo o VLAN.
- 2. Desinstale los [controladores](#page-42-1) del adaptador.

Una vez finalizados estos pasos, apague el sistema, desconecte el cable de alimentación y extraiga el adaptador.

#### **Utilización de las funciones avanzadas**

Debe utilizar Intel PROSet para configurar las funciones avanzadas, como serían la generación de equipos o VLAN. Los ajustes se pueden configurar bajo la ficha Avanzado de Intel PROSet para el Administrador de dispositivos de Windows. Algunas de las configuraciones pueden establecerse utilizando el cuadro de diálogo de propiedades del adaptador del Administrador de dispositivos.

# **Uso de Intel® PROSet para el Administrador de dispositivos de Windows\***

## **Visión general**

Intel® PROSet para el Administrador de dispositivos de Windows\* es una extensión del Administrador de dispositivos de Windows. Cuando se instala el software Intel PROSet, automáticamente se agregan fichas adicionales a los adaptadores compatibles de Intel en el Administrador de dispositivos. Estas funciones le permiten probar y configurar adaptadores de red Intel conectados.

## <span id="page-43-0"></span>**Instalación de Intel PROSet para el Administrador de dispositivos de Windows**

Intel PROSet para el administrador de dispositivos de Windows se instala siguiendo el mismo proceso que se usa para instalar controladores.

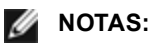

- Debe tener derechos de administrador para instalar o utilizar este programa.
- La actualización de PROSet para el Administrador de dispositivos de Windows puede tardar unos minutos.
- 1. En la ejecución automática, haga clic en **Instalar controladores base y software**.

**NOTA:** También puede ejecutar setup64.exe desde los archivos [descargados](#page-162-0) de la Asistencia al Ø cliente.

- 2. Proceda con el asistente de instalación hasta que aparezca la página **Instalación personalizada**.
- 3. Seleccione las funciones que desea instalar.
- 4. Siga las instrucciones para completar la instalación.

Si se instaló Intel PROSet para el administrador de dispositivos de Windows sin compatibilidad ANS, puede instalar esta compatibilidad haciendo clic en **Install Base Drivers and Software** (Instalar controladores base y software) en la ejecución automática, o bien, si ejecuta el archivo setup64.exe y después selecciona la opción **Modify** (Modificar) cuando se le indique. En la ventana de Conexión de red Intel®, seleccione **Servicios avanzados de red** y haga clic en Siguiente para continuar con el asistente de instalación.

# **Uso de Intel PROSet para el Administrador de dispositivos de Windows**

La ventana principal de Intel PROSet para el Administrador de dispositivos de Windows es similar a la siguiente ilustración. Para obtener más información acerca de las funciones de las fichas personalizadas de Intel, consulte la ayuda en línea, que viene integrada en el cuadro de diálogo Propiedades.

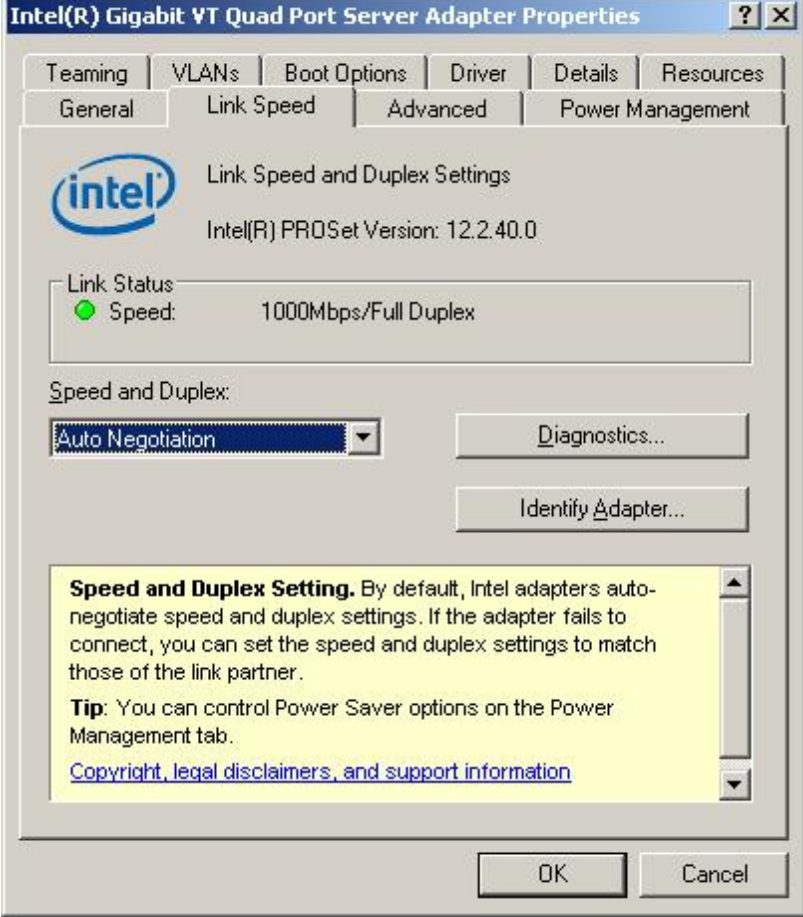

La ficha **Velocidad de enlace** le permite cambiar el valor de la velocidad y el dúplex del adaptador, ejecutar diagnósticos y utilizar la función de identificación de adaptador.

La ficha **Avanzado** le permite cambiar la configuración avanzada del adaptador. Esta configuración varía en función del tipo y modelo del adaptador.

La ficha **Creación de equipos** le permite crear, modificar y eliminar equipos de adaptadores. Se debe instalar el componente Advanced Network Services para poder ver esta ficha y utilizar la función. Consulte Instalación de Intel PROSet para el [Administrador](#page-43-0) de dispositivos de Windows para obtener más información.

La ficha **VLAN** le permite crear, modificar y eliminar redes VLAN. Se debe instalar el componente Advanced Network Services para poder ver esta ficha y utilizar la función. Consulte Instalación de Intel PROSet para el [Administrador](#page-43-0) de dispositivos de Windows para obtener más información.

La ficha **Opciones de inicio** le permite configurar los valores de Intel Boot Agent para el adaptador.

**NOTA:** esta ficha no aparecerá si el Boot Agent no ha sido habilitado en el adaptador.

<span id="page-45-1"></span>La ficha **Administración de energía** le permite configurar los valores de consumo de energía del adaptador.

# **Configuración de equipos ANS**

La creación de equipos de Advanced Network Services (ANS), una función del componente Advanced Network Services, le permite aprovechar varios adaptadores en un sistema mediante la agrupación de los mismos. La creación de equipos ANS puede usar funciones como la tolerancia a fallas y el equilibrio de cargas para aumentar el rendimiento y la confiabilidad.

Antes de establecer la generación de equipos ANS en Windows\*, debe instalar el software Intel® PROSet. Consulte Instalación de Intel PROSet para el [Administrador](#page-43-0) de dispositivos de Windows para obtener más información.

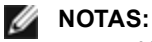

- NLB no va a funcionar si está activada la Distribución de la carga recibida (RLB). Esto sucede debido a que tanto NLB como iANS intentan establecer la dirección MAC de multidifusión del servidor, lo que resulta en una falta de coincidencia con una tabla ARP.
- La creación de equipos con el adaptador Intel® 10 Gigabit AF DA de puerto doble para servidor sólo se admite con tipos y modelos similares de adaptadores o con conmutadores que utilizan una conexión de acoplamiento directo.

#### **Creación de un equipo**

- 1. Abra el Administrador de dispositivos de Windows
- 2. Expanda **Adaptadores de red**.
- 3. Haga doble clic en uno de los adaptadores que será miembro del equipo. Aparecerá el cuadro de diálogo de propiedades del adaptador.
- 4. Haga clic en la ficha **Creación de equipos**.
- 5. Haga clic en **Formar equipo con otros adaptadores**.
- 6. Haga clic en **Nuevo equipo**.
- 7. Escriba un nombre para el equipo y después haga clic en **Siguiente**.
- 8. Haga clic en las casillas de los adaptadores que desee incluir en el equipo y luego haga clic en **Siguiente**.
- 9. Seleccione un modo de creación de equipos y luego haga clic en **Siguiente**. Para obtener más información sobre los tipos de equipos, consulte [Configuración](#page-18-0) de equipos de adaptadores.
- 10. Haga clic en **Finalizar**.

Se abre la ventana Propiedades del equipo, la cual muestra las propiedades y la configuración del equipo.

Una vez que el equipo ha sido creado, aparece como adaptador virtual en la categoría Adaptadores de red, en la ventana Administración de equipos. El nombre del equipo de adaptadores también precede el nombre de todo adaptador que sea miembro del mismo.

*M* NOTA: Si desea establecer VLAN en un equipo de adaptadores, primero debe crear el equipo.

#### <span id="page-45-0"></span>**Cómo añadir o eliminar un adaptador de un equipo existente**

- **NOTA:** un miembro de equipo debería eliminarse del equipo con el enlace desactivado. Consulte las notas de configuración en Creación de equipos de [adaptadores](#page-18-0) para obtener más información.
	- 1. Para abrir el cuadro de diálogo Propiedades del equipo, haga clic en una lista de equipos en la ventana Administración de equipos.
	- 2. Haga clic en la ficha **Configuración**.
- 3. Haga clic en **Modificar equipo** y luego haga clic en la ficha **Adaptadores**.
- 4. Seleccione los adaptadores que serán miembros del equipo.
	- Haga clic en la casilla de los adaptadores que desee agregar al equipo.
	- Deseleccione la casilla de los adaptadores que desee eliminar del equipo.
- 5. Haga clic en **Aceptar**.

#### **Cambiar el nombre de un equipo**

- 1. Para abrir el cuadro de diálogo Propiedades del equipo, haga clic en una lista de equipos en la ventana Administración de equipos.
- 2. Haga clic en la ficha **Configuración**.
- 3. Haga clic en **Modificar equipo** y luego en la ficha **Nombre**.
- 4. Escriba un nombre para el nuevo equipo y después haga clic en **Aceptar**.

#### **Eliminación de un equipo**

- 1. Para abrir el cuadro de diálogo Propiedades del equipo, haga clic en una lista de equipos en la ventana Administración de equipos.
- 2. Haga clic en la ficha **Configuración**.
- 3. Seleccione el equipo que desee eliminar y luego haga clic en **Eliminar equipo**.
- 4. Haga clic en **Sí** cuando se le pida.

**NOTA:** si ha definido las prioridades de VLAN o QoS en un adaptador que va a formar parte de un equipo, es probable que tenga que volver a definirlo cuando el adaptador regrese al modo independiente.

# <span id="page-46-0"></span>**Configuración de VLAN IEEE**

Antes de configurar las VLAN en Windows\*, debe instalar el software Intel® PROSet. Consulte Instalación de Intel PROSet para el [Administrador](#page-43-0) de dispositivos de Windows para obtener más información.

Se puede utilizar un máximo de 64 VLAN en un servidor.

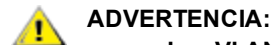

- <sup>l</sup> **Las VLAN no pueden utilizarse en los mismos equipos que contienen adaptadores de red que no sean de Intel.**
- <sup>l</sup> **Utilice Intel PROSet para agregar o eliminar una VLAN. No utilice el cuadro de diálogo Conexiones de red y de acceso telefónico para activar o desactivar las LAN virtuales. De lo contrario, es posible que el controlador VLAN no se active o desactive correctamente.**

#### *M* NOTAS:

- <sup>l</sup> Si va a utilizar tanto la generación de equipos como VLAN, asegúrese de configurar primero la generación de equipos.
- Si cambia la configuración en la ficha Avanzado de una VLAN, también modificará la configuración de todas las VLAN que utilizan ese puerto.

#### **Configuración de una VLAN con etiqueta IEEE**

- 1. En la ventana de propiedades del adaptador, haga clic en la ficha **VLAN**.
- 2. Haga clic en **Nueva**.
- 3. Escriba un nombre y un número de identificación para la VLAN que está creando. La ID de VLAN debe coincidir con la ID de VLAN en el conmutador. El rango válido de ID es de 1 a 4094, a pesar de que el conmutador no admita tantos ID. El nombre de la VLAN tiene carácter informativo solamente y no tiene que coincidir con el nombre en el conmutador. El nombre de VLAN debe tener un máximo de 256 caracteres.

**NOTA:** frecuentemente, los ID de VLAN 0 y 1 están reservados para otros usos.

4. Haga clic en **Aceptar**.

La entrada de VLAN aparecerá en la categoría Adaptadores de red en la ventana Administración de equipos.

Complete estos pasos para cada adaptador que desee agregar a una VLAN.

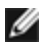

**NOTA:** si configura un equipo para el uso de VLAN, el icono del equipo en el Panel de conexiones de red indicará que el equipo está desconectado. No podrá hacer ningún cambio de TCP/IP, como cambiar una dirección IP o una máscara de subred. Sin embargo, podrá configurar el equipo (agregar o eliminar miembros del equipo, cambiar el tipo del equipo, etc.) a través del Administrador de dispositivos.

#### **Configuración de una VLAN sin etiqueta**

Puede configurar una sola VLAN sin etiqueta por adaptador o equipo.

**NOTA:** no puede crearse una VLAN sin etiqueta a menos que ya exista una VLAN con etiqueta.

- 1. En la ventana de propiedades del adaptador, haga clic en la ficha **VLAN**.
- 2. Haga clic en **Nueva**.
- 3. Marque la casilla **VLAN sin etiqueta**.
- 4. Escriba un nombre para la VLAN que está creando. El nombre de la VLAN tiene carácter informativo solamente y no tiene que coincidir con el nombre en el conmutador. Su extensión máxima es de 256 caracteres.
- 5. Haga clic en **Aceptar**.

#### **Eliminación de una VLAN**

- 1. En la ficha **VLAN**, seleccione la VLAN que desee eliminar.
- 2. Haga clic en **Eliminar**.
- 3. Haga clic en **Sí** para continuar.

## **Eliminación de equipos y VLAN fantasmas**

Si elimina físicamente del sistema todos los adaptadores que forman parte de un equipo o una VLAN sin eliminarlos primero a través del Administrador de dispositivos, aparecerá un equipo o una VLAN fantasma en el Administrador de dispositivos. Existen dos métodos para eliminar el equipo o VLAN fantasma.

#### **Eliminación del equipo o VLAN fantasma a través del Administrador de dispositivos**

Siga estas instrucciones para eliminar un equipo o VLAN fantasma a través del Administrador de dispositivos:

- 1. En el Administrador de dispositivos, haga doble clic en el equipo o VLAN fantasma.
- 2. Haga clic en la ficha Configuración.
- 3. Seleccione Eliminar equipo o Eliminar VLAN.

#### **Eliminación del equipo o VLAN fantasma con el script savresdx.vbs**

Para Windows Server, el script savresdx.vbs se encuentra en el paquete de actualización de controladores, en el directorio WMI de la carpeta correspondiente de Windows. En el cuadro de comandos de DOS escriba: "cscript savresdx.vbs removephantoms".

#### **Cómo evitar la creación de dispositivos fantasmas**

Para evitar la creación de dispositivos fantasmas, realice estos pasos antes de eliminar físicamente un adaptador del sistema:

- 1. Elimine el adaptador de los equipos en la ficha Configuración del cuadro de diálogo de propiedades del equipo.
- 2. Elimine las VLAN del adaptador en la ficha VLAN del cuadro de diálogo de propiedades del adaptador.
- 3. Desinstale el adaptador del Administrador de dispositivos.

No deberá seguir estos pasos cuando reemplace componentes en funcionamiento.

# **Desinstalación de Intel PROSet para el Administrador de dispositivos de Windows**

Para desinstalar las extensiones del Administrador de dispositivos de Windows que proporciona Intel PROSet para el Administrador de dispositivos de Windows, seleccione **Intel(R) PRO Network Connections** en **Agregar o quitar programas** en el Panel de control.

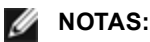

- este proceso desinstala todos los controladores y el software del adaptador Intel PRO.
- Se sugiere que desinstale las VLAN y los equipos antes de quitar los adaptadores.
- <sup>l</sup> también puede utilizarse la configuración -u desde la línea de comandos para eliminar Intel PROSet.

# <span id="page-48-0"></span>**Configuración con el módulo IntelNetCmdlets para Windows PowerShell\***

El módulo IntelNetcmdlets para Windows PowerShell contiene varios cmdlets que le permiten configurar y gestionar los adaptadores Intel® Ethernet y los dispositivos presentes en el sistema. Para obtener una lista completa de estos cmdlets y sus descripciones, escriba **get-help IntelNetCmdlets** en el indicador de Windows PowerShell. Para obtener más información de uso para cada cmdlet, escriba **get-help** *<cmdlet\_name>* en el indicador de Windows PowerShell.

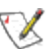

**NOTA:** la ayuda en línea (get-help -online) no es compatible.

Para instalar el módulo IntelNetCmdlets, marque la casilla de verificación Módulo de Windows PowerShell durante el proceso de instalación del controlador y PROSet. A continuación, utilice el cmdlet Import-Module para importar los nuevos cmdlets. Es posible que necesite reiniciar Windows PowerShell para tener acceso a los cmdlets recién importados.

Para utilizar el cmdlet Import-Module, debe especificar la ruta de acceso y el nombre del módulo. Por ejemplo:

PS c:\> Import-Module -Name "C:\Program Files\Intel\IntelNetCmdlets"

Consulte Microsoft TechNet para obtener más información acerca del cmdlet Import-Module.

## **Requisitos del sistema para utilizar IntelNetCmdlets:**

- Microsoft\* Windows PowerShell\* versión 2.0
- NFT versión 2.0

## **Configuración de SR-IOV para mejorar la seguridad de red**

En un entorno virtualizado, en aquellos adaptadores de servidor Intel® que son compatibles con SR-IOV, es posible que la función virtual (VF) esté sujeta a comportamientos malintencionados. No se esperan tramas generadas por software y se puede reducir el tráfico entre el host y el conmutador virtual, lo que disminuye el rendimiento. Para solucionar este problema, configure todos los puertos habilitados para SR-IOV para [etiquetado](#page-28-0) de VLAN. Esta configuración permite descartar tramas inesperadas y potencialmente malintencionadas.

# **Cambio de configuración de Intel PROSet a través de Microsoft\* Windows PowerShell\***

Puede utilizar el módulo IntelNetCmdlets de Windows PowerShell para modificar la mayor parte de la configuración de Intel PROSet.

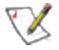

**NOTE:** si hay un adaptador vinculado a un equipo ANS, no cambie la configuración mediante el cmdlet Set-NetAdapterAdvanceProperty desde Windows PowerShell\* o cualquier otro cmdlet que no haya proporcionado Intel. De lo contrario, puede que el equipo deje de usar ese adaptador para transmitir tráfico. El resultado podría ser una reducción del rendimiento o que el adaptador se deshabilite en el equipo ANS. Para resolver este problema, vuelva a cambiar la configuración a su estado anterior o quite el adaptador del equipo ANS y, a continuación, vuelva a agregarlo.

# **Configuración avanzada de controladores de Windows\***

Las configuraciones que aparecen en la ficha **Avanzado** de Intel PROSet para el Administrador de dispositivos de Windows le permiten personalizar cómo se encargará el adaptador del etiquetado de paquetes QoS, los paquetes jumbo, las descargas y otras funciones. Es posible que algunas de las funciones siguientes no estén disponibles, dependiendo del sistema operativo que esté ejecutado, de los adaptadores específicos instalados y de la plataforma particular que se utilice.

# **Modo maestro esclavo Gigabit**

Determina si el adaptador o el interlocutor de enlace se ha designado como el maestro. El otro dispositivo se ha designado como el esclavo. Por predeterminación, la especificación IEEE 802.3ab es la que define la manera como se manejan los conflictos. Los dispositivos de puertos múltiples como los conmutadores tienen una prioridad mayor que los dispositivos de un sólo puerto y se les designa como el maestro. Si ambos dispositivos son de puertos múltiples, aquel que tiene los bits de inicialización de mayor velocidad se convierte en el maestro. Esta configuración predeterminada se llama "Configuración predeterminada del hardware".

**A NOTA**: en la mayoría de los casos, es recomendable que conserve el valor predeterminado de esta función.

El configurar esto a "Modo forzar maestro" o "Modo forzar esclavo" sobrepasa a la predeterminación de hardware.

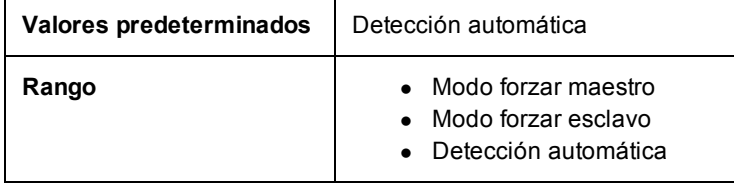

**NOTA**: algunos dispositivos de puertos múltiples podrían estar forzados al Modo maestro. Si el adaptador está conectado a un dispositivo de este tipo y está configurado en el "Forzar modo maestro", no se establece el enlace.

# **Tramas jumbo**

Activa o desactiva la función de paquetes jumbo. El tamaño estándar de trama Ethernet es de unos 1514 bytes, mientras que los paquetes Jumbo son de mayor tamaño. Los paquetes Jumbo pueden elevar el rendimiento y reducir el uso de la CPU. Sin embargo, puede que se cree más latencia.

Active los paquetes jumbo únicamente si TODOS los dispositivos de la red las admiten y si están configurados para utilizar el mismo tamaño de trama. Cuando configure los paquetes jumbo en otros dispositivos de la red, tenga en cuenta que los dispositivos de red calculan los tamaños de los paquetes jumbo de forma distinta. Algunos dispositivos incluyen el tamaño de la trama en la información de cabecera, mientras que otros no lo hacen. Los adaptadores Intel no incluyen el tamaño de la trama en la información de cabecera.

Los paquetes jumbo pueden implementarse simultáneamente con VLAN y con los equipos. Si un equipo contiene uno o más adaptadores que no son de Intel, no se admitirá la función de paquetes jumbo del equipo. Antes de agregar un adaptador que no sea de Intel al equipo, asegúrese de desactivar los paquetes jumbo de todos los adaptadores que no sean de Intel por medio del software incluido con el adaptador.

#### **Restricciones**

- Las tramas jumbo no son compatibles con las configuraciones de equipos de varios proveedores.
- Los protocolos compatibles se limitan a IP (TCP, UDP).
- Las tramas Jumbo requieren conexiones de conmutador compatibles que envíen dicho tipo de tramas. Si desea más información, póngase en contacto con el proveedor de conmutadores.
- Si se utilizan tramas Ethernet de tamaño estándar (de 64 a 1518 bytes), no hay ningún beneficio en configurar Tramas jumbo.
- La configuración de paquetes Jumbo del conmutador debe establecerse al menos en 8 bytes más que la configuración del adaptador para los sistemas operativos Microsoft Windows, y al menos en 22 bytes más para todos los demás sistemas operativos.

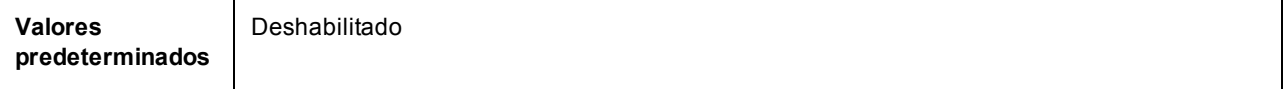

**Rango** Deshabilitado (1514), 4088 ó 9014 bytes (en el conmutador, agregue 4 bytes al tamaño para el CRC y 4 bytes más si utiliza VLAN).

**B** NOTAS:

- Solo se admiten los paquetes Jumbo a 10 Gbps y 1 Gbps. El uso de paquetes jumbo a 10 ó 100 Mbps podría ocasionar rendimiento deficiente o pérdida de enlace.
- El hardware completo debe ser compatible con esta función; si no es así, se descartarán los paquetes.
- Algunos adaptadores Intel que admiten los paquetes Jumbo tienen un límite de tamaño de trama de 9238 bytes, con un límite de tamaño de MTU correspondiente de 9216 bytes.

# **Dirección administrada localmente**

Sustituye la dirección MAC inicial con una dirección MAC asignada por el usuario. Para introducir una nueva dirección de red, escriba un número hexadecimal de 12 dígitos en este cuadro.

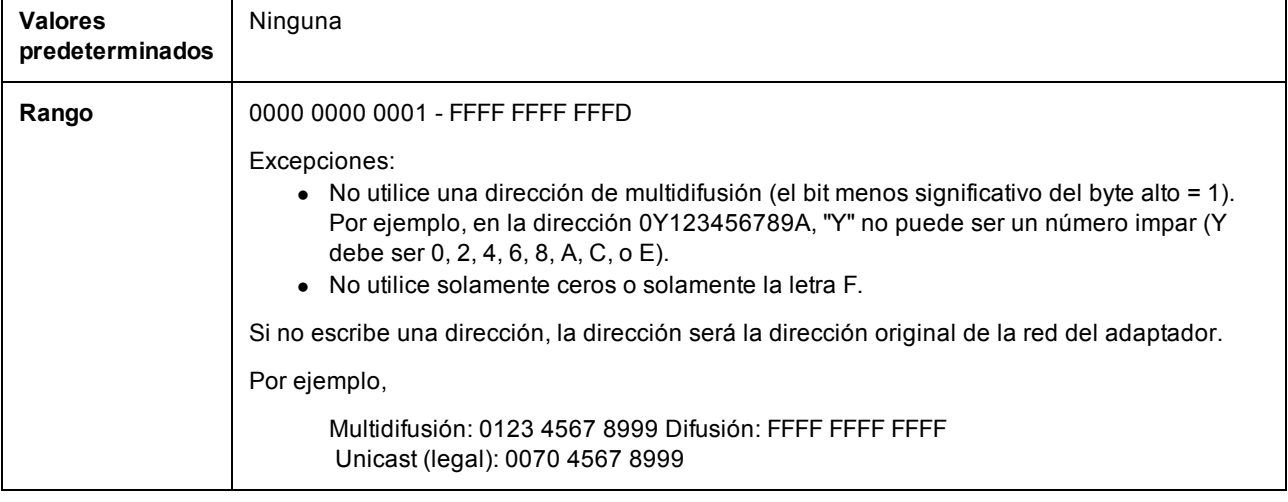

**NOTA:** en un equipo, Intel PROSet utiliza:

- La dirección MAC permanente del adaptador primario si el equipo no tiene configurada ninguna LAA, o
- La LAA del equipo si este tiene una configurada.

Intel PROSet no utiliza la LAA de un adaptador si el adaptador es el primario de un equipo y el equipo tiene una LAA.

## **Registrar evento de estado de enlace**

Este valor se utiliza para habilitar o deshabilitar el registro de los cambios de estado de enlace. Si se activa, cada suceso de cambio de activación o desactivación de enlace genera un mensaje que se muestra en el registro de sucesos del sistema. Este mensaje contiene la velocidad y el dúplex del enlace. Los administradores pueden ver el mensaje del suceso en el registro de sucesos del sistema.

Se registran los sucesos siguientes.

- El enlace está activado.
- El enlace está deshabilitado.
- No coincide el dúplex.
- Se detectó el Spanning Tree Protocol.

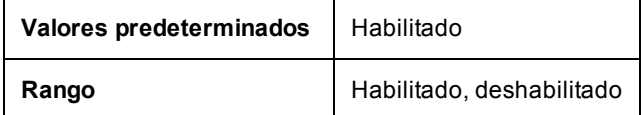

# **Etiquetado de prioridad y VLAN**

Habilita al adaptador a descargar la inserción y eliminación de etiquetas de prioridad y VLAN para operaciones de transmisión y recepción.

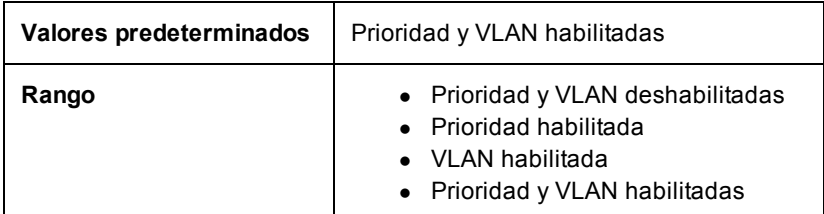

# **RSS**

Al habilitar Receive Side Scaling (RSS), todo el proceso de datos recibidos para una conexión TCP determinada se comparte entre varios procesadores o núcleos de procesadores. Sin RSS, todo el proceso lo realiza un solo procesador, lo que produce una utilización menos eficiente de la memoria caché del sistema. RSS puede habilitarse para una LAN o para FCoE. En el primer caso, se denomina "LAN RSS". En el segundo caso, se denomina "FCoE RSS".

### **LAN RSS**

LAN RSS se aplica a una conexión TCP concreta.

*M* NOTA: esta configuración no surte efecto si su sistema tiene una sola unidad de procesamiento.

#### <span id="page-51-0"></span>**Configuración de LAN RSS**

RSS se habilita en la ficha **Avanzado** de la página de propiedades del adaptador. Si su adaptador no es compatible con RSS, o si SNP o SP2 no está instalado, no aparecerá la configuración de RSS. Si RSS es compatible en el entorno de su sistema, aparecerá lo siguiente:

- **· Nodo NUMA de puerto**. Es el número de nodo NUMA de un dispositivo.
- <sup>l</sup> **Inicio de la CPU de RSS**. Esta opción le permite establecer el procesador inicial preferido de RSS. Cambie esta opción si el procesador actual está dedicado a otros procesos. La gama de valores va de 0 al número de las CPU lógicas - 1. En Server 2008 R2, RSS sólo utilizará las CPU del grupo 0 (CPU 0 a 63).
- <sup>l</sup> **Número máximo de CPU de RSS**. Esta opción le permite establecer el número máximo de CPU asignadas a un adaptador y se utiliza principalmente en un entorno Hyper-V. Si reduce esta opción en un entorno Hyper-V, el número total de interrupciones se reduce, lo que disminuye la utilización de la CPU. El valor predeterminado es 8 para adaptadores Gigabit y 16 para adaptadores de 10 Gigabits.
- <sup>l</sup> **Nodo NUMA preferido**. Esta opción le permite elegir el nodo NUMA (Acceso a memoria no uniforme) que se utilizará para asignaciones de memoria realizadas por el adaptador de red. Además, el sistema intentará utilizar primero las CPU del nodo NUMA preferido para los fines de RSS. En las plataformas NUMA, la latencia de acceso a la memoria depende de la ubicación de ésta. La asignación de memoria del nodo más cercano ayuda a mejorar el rendimiento. El Administrador de tareas de Windows muestra el ID del nodo NUMA para cada procesador.

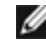

**NOTA**: esta opción sólo afecta a los sistemas NUMA. No tendrá ningún efecto en los sistemas que no sean NUMA.

<sup>l</sup> **Colas de Receive Side Scaling**. Esta configuración establece el número de colas de RSS, lo que determina el espacio para almacenar transacciones en el búfer entre el adaptador de red y las CPU.

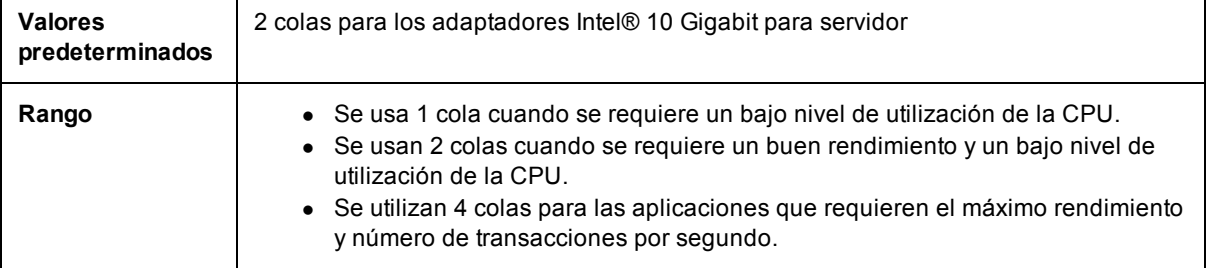

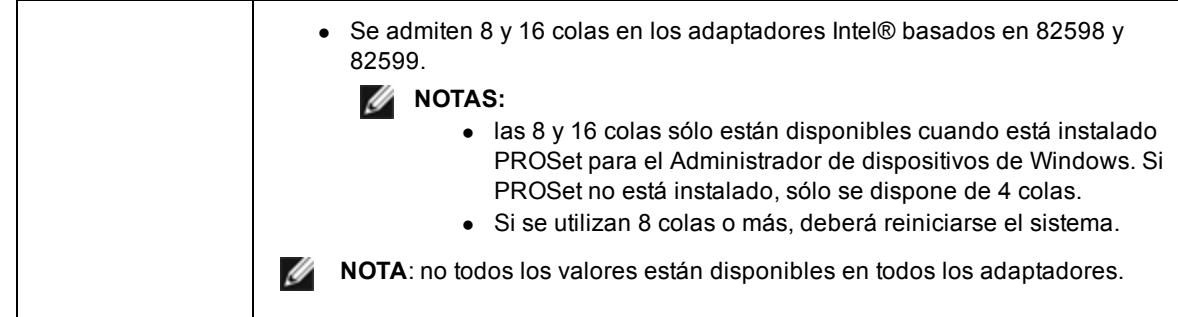

#### **LAN RSS y creación de equipos**

- Si RSS no está habilitado en todos los adaptadores del equipo, se deshabilitará RSS en el equipo.
- Si se agrega al equipo un adaptador que no admita RSS, se deshabilitará RSS en el equipo.
- Si crea un equipo con componentes de varios fabricantes, deberá comprobar manualmente que la configuración de RSS para todos los adaptadores del equipo es la misma.

#### **FCoE RSS**

Si FCoE está instalado, FCoE RSS está habilitado y se aplica al procesamiento de recepción de FCoE que se comparte entre los núcleos de procesador.

#### **Configuración de FCoE RSS**

Si el adaptador es compatible con FCoE RSS, se pueden visualizar y modificar los siguientes ajustes de configuración en la ficha Advanced Performance (Rendimiento avanzado) del controlador base:

- <sup>l</sup> **Número de nodos NUMA FCoE**. Este ajuste define el número de nodos NUMA consecutivos en los que las colas FCoE asignadas se distribuirán de forma equitativa.
- **· Nodo NUMA FCoE inicial**. Este ajuste especifica el nodo NUMA que representa el primer nodo en el número de nodos NUMA de FCoE.
- <sup>l</sup> **Desplazamiento de núcleo FCoE inicial**. Este ajuste especifica el desplazamiento del primer núcleo de CPU de nodo NUMA que se asignará a la cola FCoE.
- <sup>l</sup> **Nodo NUMA de puerto FCoE**. Este ajuste es una indicación de la plataforma sobre el nodo NUMA óptimo más cercano al puerto físico, si lo hay. Este ajuste es de solo lectura y no se puede configurar.

#### **Ajuste del rendimiento**

El controlador de red Intel ofrece un nuevo conjunto de opciones avanzadas de ajuste del rendimiento de FCoE. Estas opciones dirigen el modo en que las colas de transmisión/recepción de FCoE se asignan en las plataformas NUMA. Dirigen en concreto en qué conjunto de destino de CPU del nodo NUMA puede seleccionarse una CPU para asignar una afinidad individual de colas. La selección de una CPU concreta tiene dos efectos principales:

- $\bullet$  Ajusta la ubicación deseada de la interrupción para procesar indicaciones de paquetes de cola.
- $\bullet$  Ajusta la ubicación relativa de la cola con respecto a la memoria disponible.

Como ya se ha indicado, sirven como opciones avanzadas de ajuste para los gestores de plataforma que deseen maximizar el rendimiento del sistema. Su uso previsto en general es el de maximizar el rendimiento en configuraciones de plataformas multipuerto. Dado que todos los puertos comparten las mismas directivas de instalación predeterminadas (el archivo .inf, etc.), las colas FCoE de cada puerto se asociarán con el mismo conjunto de CPU NUMA, lo que puede conllevar una contención de CPU.

El software que exporta estas opciones de ajuste define un nodo NUMA como equivalente a un procesador (zócalo) individual. La información ACPI de la plataforma presentada por el BIOS al sistema operativo ayuda a definir la relación de los dispositivos PCI con procesadores individuales. No obstante, este detalle no se proporciona actualmente de forma fiable en todas las plataformas. Por lo tanto, el uso de opciones de ajuste puede producir resultados inesperados. No pueden garantizarse resultados coherentes o predecibles cuando se utilizan las opciones de rendimiento.

Las opciones de ajuste del rendimiento aparecen en la sección [Configuración](#page-51-0) de LAN RSS.

**Ejemplo 1**: tenemos una plataforma con dos zócalos físicos, donde cada procesador del zócalo proporciona CPU de 8 núcleos (16 con Hyper-Threading habilitado), y un adaptador Intel de doble puerto con FCoE habilitado.

De forma predeterminada se asignarán 8 colas FCoE por puerto NIC. Además, y también de forma predeterminada, a los primeros núcleos de CPU (sin Hyper-Threading) del primer procesador se les asignará afinidad con estas colas, lo cual produce el modelo de asignación que se muestra abajo. En esta situación, los dos puertos competirán por los ciclos de CPU desde el mismo conjunto de CPU en el zócalo 0.

| CPU 0 Q:00             | CPU 4 Q:02 | CPU 8 Q:04         | CPU 12 Q:06        |
|------------------------|------------|--------------------|--------------------|
| CPU 1 [HT]             | CPU 5 [HT] | CPU 9 [HT]         | <b>CPU 13 [HT]</b> |
| CPU 2 Q:01             | CPU 6 Q:03 | CPU 10 Q:05        | CPU 14 Q:07        |
| CPU 3 [HT]             | CPU 7 [HT] | <b>CPU 11 [HT]</b> | <b>CPU 15 [HT]</b> |
| Socket 0 = NUMA Node 0 |            |                    |                    |

Asignación de cola al CPU en el zócalo

Con el uso de opciones de ajuste del rendimiento, la asociación de las colas FCoE para el segundo puerto puede conducirse a un conjunto distinto no competitivo de núcleos de CPU. Los siguientes ajustes conducirían al software a utilizar las CPU del otro zócalo de procesador:

- <sup>l</sup> Número de nodos NUMA FCoE = 1: Asignar colas a núcleos de un solo nodo NUMA (o zócalo de procesador).
- <sup>l</sup> Nodo NUMA FCoE inicial = 1: Uso de núcleos de CPU del segundo nodo NUMA (o zócalo de procesador) del sistema.
- $\bullet$  Desplazamiento de núcleo FCoE inicial = 0: El software se iniciará en el primer núcleo de CPU del nodo NUMA (o zócalo de procesador).

Los siguientes ajustes conducirían al software a utilizar un conjunto distinto de CPU en el mismo zócalo de procesador. Aquí se presupone un procesador que admite 16 núcleos sin Hyper-Threading.

- $\bullet$  Número de nodos NUMA FCoE = 1
- $\bullet$  Nodo NUMA FCoE inicial = 0
- $\bullet$  Desplazamiento de núcleo FCoE inicial = 8

**Ejemplo 2**: uso de uno o más puertos con colas asignadas en varios nodos NUMA. En este caso, para cada puerto NIC, el Número de nodos NUMA FCoE se ajusta a ese número de nodos NUMA. De forma predeterminada, las colas se asignarán equitativamente desde cada nodo NUMA:

- $\bullet$  Número de nodos NUMA FCoE = 2
- $\bullet$  Nodo NUMA FCoE inicial = 0
- $\bullet$  Desplazamiento de núcleo FCoE inicial = 0

**Ejemplo 3**: en la pantalla se muestra que el ajuste de Nodo NUMA de puerto FCoE es 2 para un puerto de adaptador dado. Se trata de una indicación de solo lectura del software que señala que el nodo NUMA óptimo más cercano al dispositivo PCI es el tercer nodo NUMA lógico del sistema. Por defecto SW que ha asignado las colas de puerto a nodo 0 de NUMA. Los siguientes ajustes dirigen SW a utilizar las CPU del zócalo del procesador óptimo:

- $\bullet$  Número de nodos NUMA FCoE = 1
- $\bullet$  Nodo NUMA FCoE inicial = 2
- $\bullet$  Desplazamiento de núcleo FCoE inicial = 0

Este ejemplo resalta el hecho de que las arquitecturas de plataforma pueden variar según el número de buses PCI y el lugar al que se conectan. En las figuras siguientes se muestran dos arquitecturas de plataforma simplificadas. La primera es la antigua arquitectura común de tipo FSB, en que varias CPU comparten el acceso a un solo MCH y/o ESB que proporciona conectividad para los buses PCI y la memoria. La segunda es una arquitectura más reciente en que varios procesadores de CPU están interconectados mediante QPI y cada procesador admite directamente la conectividad MCH y PCI integrada.

Hay una ventaja clara para mantener la asignación de objetos de puerto (como las colas) lo más cerca posible del nodo NUMA o del conjunto de CPU donde sería más probable el acceso. Si las colas del puerto utilizan las CPU y la memoria de un zócalo mientras el dispositivo PCI se encuentra en otro zócalo, puede producirse el resultado no deseado de que se consuma el ancho de banda del bus de procesador a procesador QPI. Es importante entender la arquitectura de la plataforma al utilizar estas opciones de rendimiento.

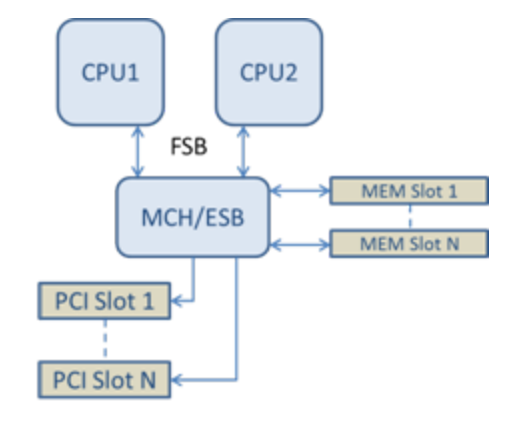

#### Arquitectura de memoria/PCI de raíz única compartida

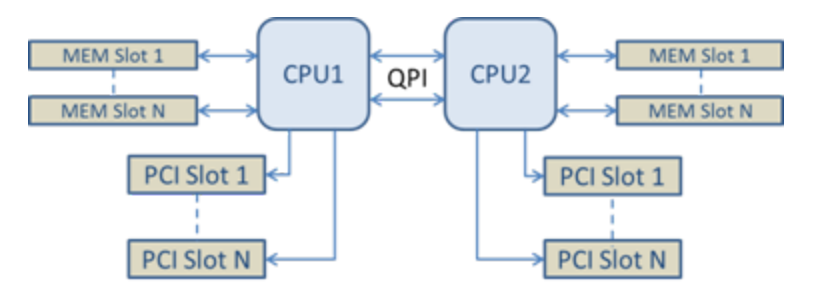

Arquitectura de memoria/PCI multiraíz distribuida

**Ejemplo 4**: el número de CPU de nodo NUMA disponibles no es suficiente para la asignación de cola. Si su plataforma tiene un procesador que no admite una potencia uniforme de 2 CPU (admite, por ejemplo, 6 núcleos), durante la asignación de colas, si el software se queda sin CPU en un zócalo, reducirá de forma predeterminada el número de colar a una potencia de 2 hasta que se logre la asignación. Por ejemplo, si se está utilizando un procesador de 6 núcleos, el software solo asignará 4 colas FCoE si solo hay un solo nodo NUMA. Si hay varios nodos NUMA, el número de nodos NUMA puede modificarse a un valor superior o igual a 2 para poder crear las 8 colas.

#### **Determinación de la ubicación de la cola activa**

El usuario de estas opciones de rendimiento querrá determinar la afinidad de las colas FCoE con las CPU para poder verificar su efecto real en la asignación de colas. Para ello se utiliza una pequeña carga de paquetes y una aplicación de E/S, como IoMeter. IoMeter supervisa el nivel de uso de cada CPU mediante el supervisor integrado de rendimiento proporcionado por el sistema operativo. Las CPU que dan soporte a la actividad de las colas deberían aparecer destacadas. Tendrían que ser las primeras CPU sin Hyper-Threading disponibles en el procesador, a menos que la asignación se vaya a desplazar mediante las opciones de rendimiento mencionadas antes.

Para poder localizar las colas FCoE de forma aún más clara, puede asignarse la afinidad de la aplicación a un conjunto aislado de CPU en el mismo zócalo de procesador o en otro. Por ejemplo: la aplicación IoMeter puede ajustarse para que funcione solo en un número finito de CPU con Hyper-Threading en cualquier procesador. Si se han ajustado las opciones de rendimiento para conducir la asignación de colas en un nodo NUMA concreto, la afinidad de la aplicación puede ajustarse en un nodo NUMA distinto. Las colas FCoE no deberían moverse y la actividad debería permanecer en estas CPU aunque la actividad de CPU de la aplicación pase a las otras CPU de procesador seleccionadas.

# **Esperar un enlace**

Determina si el controlador espera a que la negociación automática sea satisfactoria antes de informar el estado del enlace. Si se desactiva esta función, el controlador no espera a la negociación automática. Si se activa esta función, el controlador espera a la negociación automática.

Si esta función está activada y la velocidad no se define como negociación automática, el controlador esperará, durante un lapso breve, a que se complete un enlace antes de informar el estado del mismo.

Si la función está configurada como **Detección automática**, se establecerá automáticamente como **Activado** o **Desactivado** en función de la velocidad y el tipo de adaptador cuando se instaló el controlador. La configuración es:

- Desactivada para los adaptadores Intel Gigabit de cobre con una velocidad "Automática".
- Activada para los adaptadores Intel Gigabit de cobre con una velocidad forzada y dúplex.
- <sup>l</sup> Activada para los adaptadores Intel Gigabit de fibra con una velocidad "Automática".

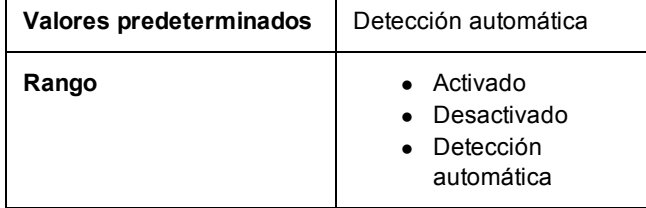

## **Supervisión de la temperatura**

Los adaptadores y controladores basados en el controlador Intel® Ethernet I350 (y superiores) pueden mostrar datos de temperatura y reducir automáticamente la velocidad del enlace si la temperatura del controlador aumenta demasiado.

**NOTA**: esta función viene habilitada y configurada por el fabricante del equipo. No está disponible en todos los adaptadores y controladores de red. No existen opciones de configuración para el usuario.

#### **Supervisión e informe**

La información sobre la temperatura se muestra en la ficha **Link** (Enlace) en Intel® PROSet para el Administrador de dispositivos de Windows\*. Hay tres condiciones posibles:

• Temperatura: Normal

Indica que el funcionamiento es normal.

- Temperatura: Sobrecalentado, enlace reducido
- Indica que el dispositivo ha reducido la velocidad del enlace para reducir el consumo de energía y la temperatura.
- Temperatura: Sobrecalentado, adaptador detenido Indica que el dispositivo está demasiado caliente y ha dejado de transmitir tráfico para no resultar dañado.

Si se produce alguno de estos casos de sobrecalentamiento, el controlador del dispositivo escribe un mensaje en el registro de eventos del sistema.

## **Opciones para la mejora del funcionamiento**

#### **Separación entre tramas ajustables**

Sirve de compensación para un número excesivo de colisiones de paquetes Ethernet en la red.

La configuración predeterminada funciona mejor en la mayoría de los equipos y redes. Al habilitarla, el adaptador de red se adapta de forma dinámica a las condiciones de tráfico de la red. No obstante, en algunos casos poco comunes se podría obtener un mejor rendimiento si se deshabilita esta función. Esta configuración fuerza un espacio estático entre paquetes.

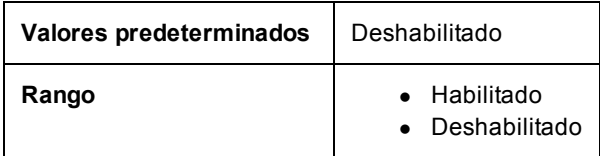

#### **Combinación del acceso directo a memoria (DMA)**

DMA (acceso directo a memoria) permite al dispositivo de red mover datos de paquete directamente a la memoria del sistema, lo que reduce el uso de la CPU. Sin embargo, los intervalos aleatorios y de frecuencia a los que llegan los paquetes no permiten al sistema entrar en un estado de menor consumo de energía. La combinación de DMA permite a la NIC recopilar paquetes antes de iniciar un evento DMA. Esto puede elevar la latencia de red, pero también aumenta las posibilidades de que el sistema consuma menos energía. Los adaptadores y dispositivos de red basados en el controlador Intel® Ethernet I350 (y superiores) admiten la unión de DMA.

Los valores de combinación de DMA superiores pueden dar como resulta un ahorro energético mayor, pero es posible que eleven la latencia de la red del sistema. Si habilita la combinación de DMA, también deberá establecer el valor de la tasa de moderación de interrupción en "Minimal" (Mínimo). Esto minimiza el impacto de la latencia que impone la combinación de DMA y produce un mejor rendimiento máximo. Debe habilitar la combinación de DMA en todos los puertos activos del sistema. Es posible que no ahorre energía si solo la habilita en algunos puertos del sistema. También existen varias configuraciones de BIOS, plataforma y aplicaciones que afectan a su potencial de ahorro energético. Hay un documento con instrucciones para configurar mejor su plataforma en la página web de Intel.

#### **Control de flujo**

Permite que los adaptadores puedan regular el tráfico de forma más eficaz. Los adaptadores generan tramas de control de flujo cuando sus colas de recepción llegan a un límite predefinido. La generación de las tramas de control de flujo indican al emisor que haga más lenta la transmisión. La respuesta de los adaptadores a las tramas de control de flujo es deteniendo la transmisión de paquetes durante la duración especificada en dicha trama.

Al permitir que los adaptadores ajusten la transmisión de paquetes, el control de flujo ayuda a prevenir la pérdida de paquetes.

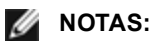

- Para que los adaptadores puedan aprovechar esta función, los interlocutores de enlace deben admitir las tramas de control de flujo.
- <sup>l</sup> Cuando un adaptador se ejecuta en modo NPar, el control de flujo se limita a la partición raíz de cada puerto.

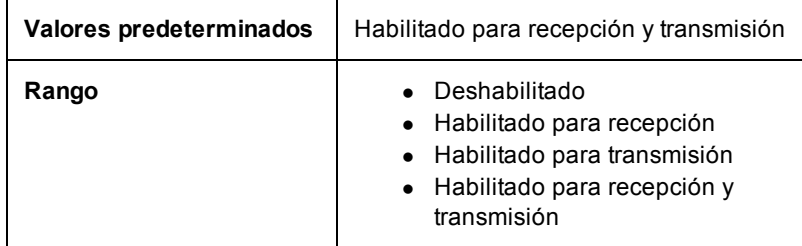

#### **Tasa de moderación de la interrupción**

Fija la Interrupt Throttle Rate (ITR). Esta configuración modera la tasa a la cual se generan las interrupciones de Transmisión y Recepción.

Cuando sucede un evento, tal como la recepción de un paquete, el adaptador genera una interrupción. La interrupción interrumpe a la CPU y a cualquier aplicación que se está ejecutando en ese momento y llama al adaptador para manejar el paquete. A velocidades de enlace más rápidas, se crean más interrupciones y las tasas de CPU aumentan también. Esto da por resultado un rendimiento deficiente del sistema. Si se utiliza un valor más elevado de ITR, la tasa de interrupción será más baja y se obtendrá un mejor rendimiento de la CPU.

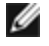

**NOTA**: una tasa de ITR más elevada significa también que el controlador tiene más latencia para maneiar los paquetes. Si el adaptador está manejando muchos paquetes pequeños, es mejor reducir la ITR de manera que el controlador puede responder mejor a los paquetes entrantes y salientes.

La modificación de este valor puede mejorar el volumen de tráfico con algunas configuraciones de red y de sistemas; sin embargo, la configuración predeterminada es la mejor para las configuraciones más comunes de red y de sistemas. Nunca cambie esta configuración sin comprobar que el cambio deseado resultará en un mejoramiento del rendimiento de la red.

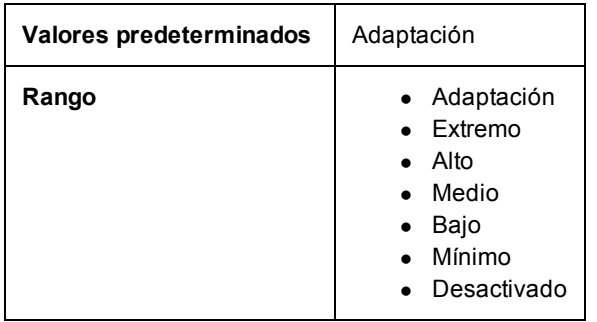

#### **Interrupciones de baja latencia**

LLI permite al dispositivo de red ignorar el esquema de moderación de interrupciones configuración de acuerdo con el tipo de datos que se recibe. Configura los paquetes TCP entrantes que activan una interrupción inmediata, lo que permite al sistema procesar el paquete con mayor rapidez. Una menor latencia de datos permiten que algunas aplicaciones accedan con más rapidez a los datos de la red.

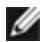

**NOTA**: cuando LLI está habilitado, el uso de CPU del sistema puede aumentar.

Puede utilizarse LLI para paquetes de datos que contienen una etiqueta TCP PSH en el encabezado o para puertos TCP especificados.

- <sup>l</sup> **Paquetes con la etiqueta TCP PSH Flag**: cualquier paquete entrante con la etiqueta TCP PSH activará una interrupción inmediata. La etiqueta PSH es configurada por el dispositivo remitente.
- **Puertos TCP**: todos los paquetes recibidos en los puertos especificados activarán una interrupción inmediata. Pueden especificarse hasta ocho puertos.

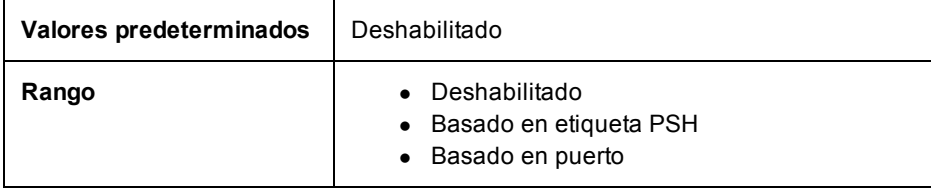

#### **Búferes de recepción**

Define la cantidad de Búferes de recepción, los cuales son segmentos de datos. Se asignan en la memoria del sistema principal y se utilizan para almacenar los paquetes recibidos. Cada paquete recibido necesita al menos un Búfer de recepción, y cada búfer utiliza 2 KB de memoria.

Si observa una disminución importante del rendimiento del tráfico recibido, quizá desee aumentar el número de Búferes de recepción. Si el rendimiento de recepción no es un problema, utilice el valor predeterminado que sea apropiado para el adaptador.

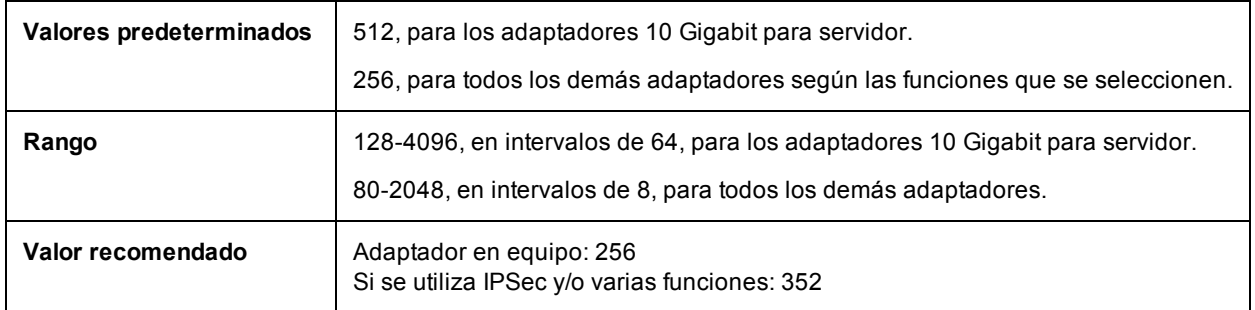

#### **Búferes de transmisión**

Define el número de Búferes de transmisión, los cuales son segmentos de datos que hacen que el adaptador pueda hacer un seguimiento de los paquetes de transmisión en la memoria del sistema. Cada paquete de transmisión necesita uno o varios Búferes de transmisión, dependiendo del tamaño del mismo.

Si observa un problema posible con el rendimiento de transmisión, puede optar por aumentar el número de Búferes de transmisión. Aumentar el número de Búferes de transmisión puede mejorar el rendimiento de transmisión, pero estos consumen memoria del sistema. Si el funcionamiento de la transmisión no es un problema, utilice el valor predeterminado. El valor predeterminado varía según el tipo de adaptador.

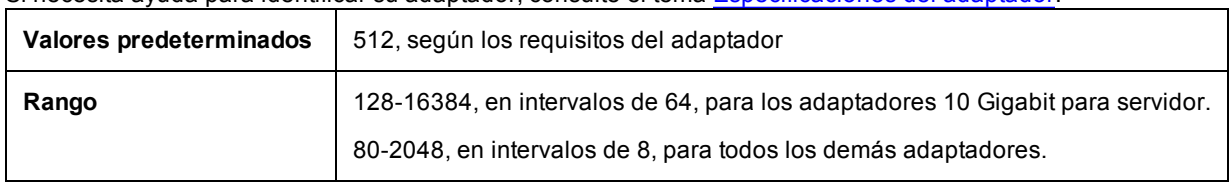

Si necesita ayuda para identificar su adaptador, consulte el tema [Especificaciones](#page-163-0) del adaptador.

#### **Perfil de rendimiento**

Los perfiles de rendimiento se admiten en los adaptadores Intel® 10GbE y permiten optimizar rápidamente el rendimiento del adaptador Intel® Ethernet. Al seleccionar un perfil de rendimiento se ajustarán automáticamente algunos ajustes avanzados a su valor óptimo para la aplicación seleccionada. Por ejemplo: un servidor estándar tiene un rendimiento óptimo con solo dos colas RSS (Receive-Side Scaling), pero un servidor web necesita más colas RSS para una mejor escalabilidad.

Debe instalar Intel® PROSet para el Administrador de dispositivos de Windows para poder utilizar perfiles de rendimiento. Los perfiles se seleccionan en la ficha Avanzado de la página de propiedades del adaptador.

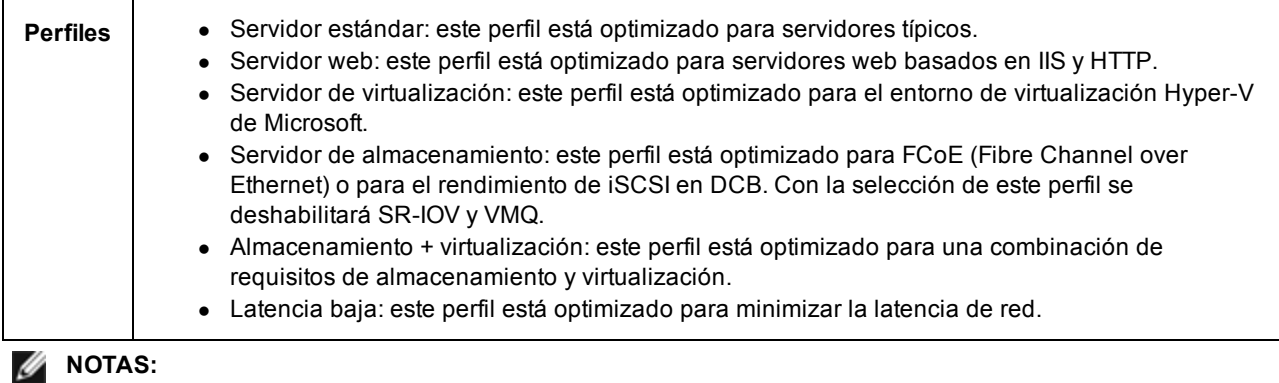

- No están disponibles todas las opciones en todas las combinaciones de adaptador y sistema operativo.
- Si ha seleccionado el perfil de servidor de virtualización o el de almacenamiento + virtualización, y desinstala la función Hyper-V, debe seleccionar un perfil nuevo.

#### **Consideraciones para equipos de adaptadores**

Cuando se crea un equipo donde todos los miembros del equipo son compatibles con los perfiles de rendimiento, el sistema le pedirá qué perfil desea utilizar en el momento de crear el equipo. El perfil se sincronizará en todo el equipo. Si no hay ningún perfil que sea compatible con todos los miembros del equipo, la única opción será utilizar los ajustes actuales. El equipo se creará de forma normal. La adición de un adaptador a un equipo existente funciona del mismo modo.

Si trata de reunir en un mismo equipo un adaptador compatible con los perfiles de rendimiento y un adaptador que no lo es, el perfil del adaptador compatible se ajustará a configuración personalizada y el equipo se creará de forma normal.

# **Opciones de descarga de TCP/IP**

#### **Descarga de la suma de comprobación de IPv4**

Permite que el adaptador calcule la suma de comprobación de IPv4 de los paquetes entrantes y salientes. Esta función aumenta el rendimiento de transmisión y recepción de IPv4, y reduce el uso de la CPU.

Cuando la Descarga está desactivada, el sistema operativo verificará la suma de comprobación de IPv4.

Cuando la Descarga está activada, el adaptador completa la verificación en lugar del sistema operativo.

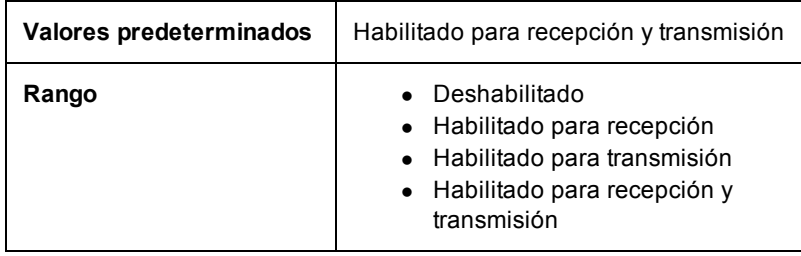

#### **Large Send Offload (IPv4 e IPv6)**

Configura el adaptador para descargar la tarea de los mensajes TCP de segmentación en las tramas Ethernet válidas. El límite máximo de tamaño de trama para la descarga de envío grande se configura en 64 000 bytes.

Debido a que el hardware del adaptador puede efectuar la segmentación de los datos mucho más rápidamente que el software del sistema operativo, esta función puede aumentar el rendimiento de transmisión. Además, el adaptador utiliza menos recursos de la CPU.

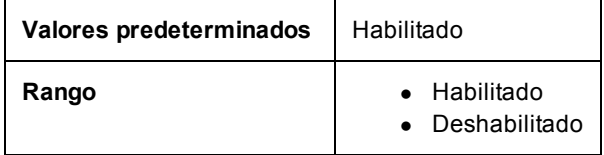

#### **Descarga de la suma de comprobación de TCP (IPv4 e IPv6)**

Permite al adaptador verificar la suma de comprobación de TCP de los paquetes entrantes y calcular la suma de comprobación de TCP de los paquetes salientes. Esta función aumenta el rendimiento de transmisión y recepción, y reduce el uso de la CPU.

Cuando la Descarga está desactivada, el sistema operativo verificará la suma de comprobación de TCP.

Cuando la Descarga está activada, el adaptador completa la verificación en lugar del sistema operativo.

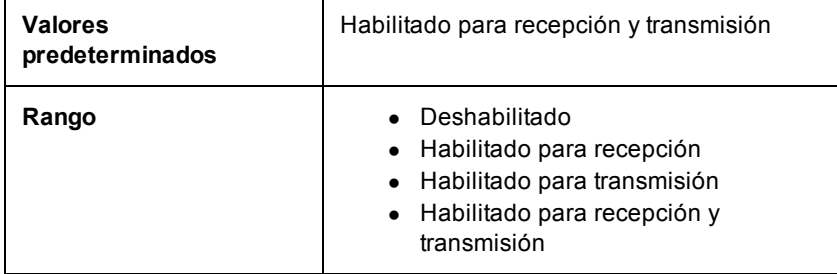

#### **Descarga de la suma de comprobación de UDP (IPv4 e IPv6)**

Permite al adaptador verificar la suma de comprobación de UDP de los paquetes entrantes y calcular la suma de comprobación de UDP de los paquetes salientes. Esta función aumenta el rendimiento de transmisión y recepción, y reduce el uso de la CPU.

Cuando la Descarga está desactivada, el sistema operativo verificará la suma de comprobación de UDP.

Cuando la Descarga está activada, el adaptador completa la verificación en lugar del sistema operativo.

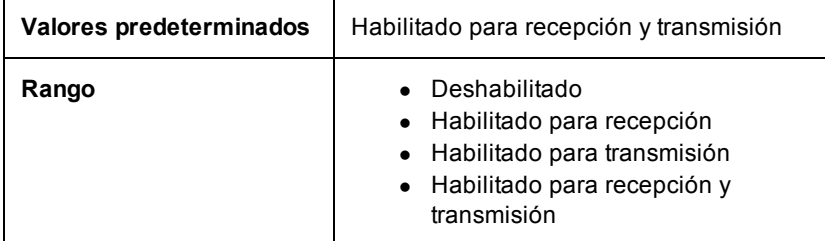

# **Configuración de la administración de energía para controladores de Windows\***

La ficha **Administración de energía** de Intel® PROSet reemplaza la ficha estándar de administración de energía del Administrador de dispositivos de Microsoft Windows\*. Incluye las opciones de ahorro de energía que antes estaban en la ficha Avanzado. La funcionalidad estándar de administración de energía de Windows se incorpora en la ficha de Intel PROSet.

#### **B** NOTAS:

- Los adaptadores de red Intel® 10 Gigabit no son compatibles con las funciones de administración de energía.
- Si su sistema cuenta con un motor Manageability Engine, es posible que el LED de enlace permanezca encendido aunque WoL esté inhabilitado.
- <sup>l</sup> Cuando un adaptador se ejecuta en modo NPar, la administración de energía se limita a la partición raíz de cada puerto.

## **Opciones para ahorrar energía**

La ficha de administración de energía de Intel PROSet incluye varios parámetros de configuración que controlan el consumo de energía del adaptador. Por ejemplo, puede configurarse el adaptador para que reduzca su consumo de energía si el cable está desconectado.

#### **Reduzca la energía si el cable está desconectado y reduzca la velocidad del enlace en el modo de espera**

Permite que el adaptador reduzca el consumo de energía cuando se desconecta el cable de LAN del mismo y no hay un enlace. Cuando el adaptador recupera un enlace válido, el consumo de energía del adaptador vuelve al estado normal (uso de energía completo).

La opción Configuración predeterminada de hardware está disponible en algunos adaptadores. Si se selecciona esta opción, la función estará deshabilitada o habilitada, según lo determine el hardware del sistema.

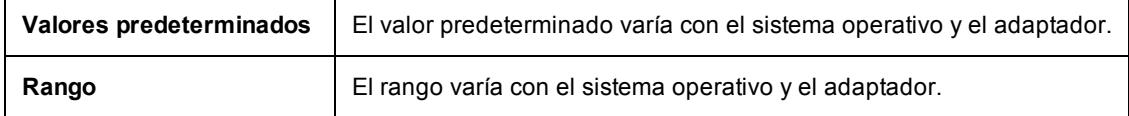

#### **Ethernet con uso eficiente de energía**

La función Energy Efficient Ethernet (Ethernet con uso eficiente de energía, EEE) permite a un dispositivo compatible pasar al estado inactivo de bajo consumo entre las cargas de tráfico de red. Ambos extremos del enlace deben tener EEE habilitado para poder ahorrar energía. Ambos extremos del enlace recobrarán el uso energético completo cuando necesiten transmitir datos. Esta transición puede introducir una pequeña cantidad de latencia de red.

**NOTAS:**

- Ambos extremos del enlace EEE deben negociar automáticamente su velocidad.
- $\bullet$  EEE no se admite a 10 Mb/s.

# **Opciones de Wake on LAN**

La capacidad de reactivar sistemas de forma remota es uno de los adelantos más importantes en la gestión de sistemas. Esta función ha evolucionado a través de los últimos años a partir de una capacidad de encendido remoto sencilla hasta convertirse en un complejo sistema que tiene que ver con una gran variedad de estados de energía de los dispositivos y sistemas operativos. Hay más [información](#page-36-0) disponible aquí.

Microsoft Windows Server admite ACPI. Windows no es compatible con la reactivación a partir del estado apagado (S5), solo desde el modo de espera (S3) o hibernación (S4). Cuando se apaga el sistema, estos estados apagan los dispositivos ACPI, incluyendo los adaptadores Intel. Esto desactiva la capacidad de reactivación remota del adaptador. Sin embargo, en algunos equipos compatibles con ACPI, el BIOS puede tener una configuración que le permite hacer caso omiso del sistema operativo y reactivarlos desde un estado S5 de todas maneras. Si la configuración del BIOS no es compatible con la reactivación desde un estado S5, sólo podrá reactivarlos desde el estado de espera si utiliza estos sistemas operativos en equipos ACPI.

La ficha Intel PROSet Power Management (Administración de Intel PROSet Power) incluye **Wake on Magic Packet** (Activar en Magic Packet) y **Wake on directed packet settings** (Activar en configuración de paquetes dirigida). Estas funciones controlan el tipo de paquetes que reactivan el sistema a partir del modo de espera.

En algunos adaptadores, la ficha Administración de energía de Intel PROSet incluye una opción denominada **Wake on Magic Packet from power off state** (Reactivar en Magic packet desde el estado apagado). Habilite esta opción para permitir la reactivación mediante un Magic Packet\* desde la función de apagado en el modo de administración de energía APM.

**NOTA:** para usar la función Wake on Directed Packet (Activar en paquete dirigido), primero se debe habilitar WoL en la EEPROM con BootUtil.

#### **Dispositivos compatibles con WoL**

Todos los [dispositivos](#page-2-0) son compatibles con la función Activar en LAN en todos los puertos, con las siguientes excepciones:

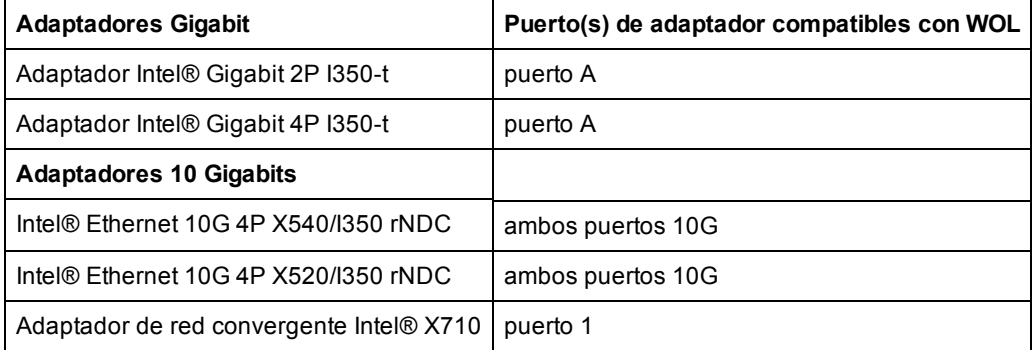

#### **Configuración de Wake on Link**

Activa el sistema si la conexión de red establece un enlace mientras el sistema está en modo de espera. Puede activar o deshabilitar la función, o permitir que el sistema operativo utilice el valor predeterminado.

**NOTAS:**

- Si un adaptador Intel basado en cobre anuncia sólo una velocidad de un gigabit, esta función no funciona debido a que el adaptador no puede identificar un enlace de un gigabit en un estado D3.
- El cable de red debe estar desconectado al entrar a S3/S4 a fin de reanimar el sistema con el suceso de enlace.

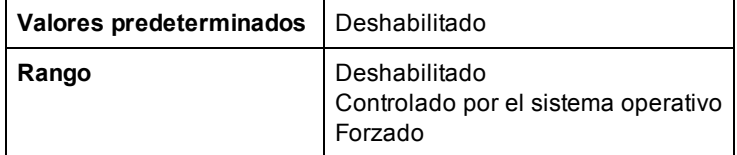

# **Descripción general de Microsoft\* Hyper-V\***

Microsoft\* Hyper-V\* hace posible que uno o varios sistemas operativos se ejecuten de manera simultánea en el mismo sistema físico como máquinas virtuales. Esto le permite consolidar varios servidores en un solo sistema, aunque funcionen con sistemas operativos distintos. Los adaptadores de red Intel® funcionan con y dentro de máquinas virtuales Microsoft Hyper-V con sus controladores y software estándar.

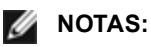

- <sup>l</sup> Algunas opciones de virtualización no están disponibles en algunas combinaciones de adaptador / sistema operativo.
- La configuración de tramas jumbo en una máquina virtual debe ser la misma o inferior a la configuración en el puerto físico.
- Consulte [http://www.intel.com/technology/advanced\\_comm/virtualization.htm](http://www.intel.com/technology/advanced_comm/virtualization.htm) para obtener más información sobre la utilización de adaptadores de red Intel en entornos virtualizados.

# **Utilización de adaptadores de red Intel® en un entorno Hyper-V**

Cuando se crea una interfaz NIC virtual (VNIC) de Hyper-V en la partición principal, VNIC toma la dirección MAC de la NIC física subyacente. Sucede lo mismo cuando se crea una VNIC en un equipo o una VLAN. Dado que la VNIC utiliza la dirección MAC de la interfaz subyacente, cualquier operación que cambie la dirección MAC de la interfaz (por ejemplo, definir LAA en la interfaz, cambiar el adaptador primario en un equipo, etc.), causará que la VNIC pierda conectividad. Para prevenir esta pérdida de conectividad, Intel® PROSet no le permitirá cambiar configuraciones que modifiquen la dirección MAC.

#### **B** NOTAS:

- Si FCoE (Fibre Channel over Ethernet) o DCB (Data Center Bridging, habilitación de puentes de centro de datos) está presente en el puerto, la configuración del dispositivo en el modo VMQ (Virtual Machine Queue, Cola de máquina virtual) + el modo DCB reduce el número de VMQ disponibles para los SO invitados. Esto no se aplica a los dispositivos basados en el Controlador Intel® Ethernet X710.
- Cuando se envían desde dentro de una máquina virtual, los paquetes LLDP y LACP pueden ser un riesgo para la seguridad. El controlador de la función virtual de Intel® bloquea la transmisión de tales paquetes.
- El ajuste Virtualización de la ficha Avanzado de la hoja de propiedades del Administrador de dispositivos relativas al adaptador no está disponible si no está instalado el rol Hyper-V.
- Se admite la creación de equipos ANS de dispositivos de función virtual (VF) dentro de un sistema invitado Windows 2008 R2 que funcione en un hipervisor de código fuente abierto.

## **Conmutador de máquina virtual**

El conmutador de máquina virtual forma parte de la ruta de datos de E/S de la red. Se encuentra entre la NIC física y las NIC de máquina virtual y direcciona paquetes a la dirección MAC correcta. Al habilitar la descarga de cola de máquina virtual (VMQ) en Intel(R) PROSet habilitará VMQ automáticamente en el conmutador de máquina virtual. En el caso de instalaciones sólo de controlador, debe habilitar manualmente VMQ en el conmutador de máquina virtual.

# **Instalación mediante redes VLAN ANS**

Si crea redes VLAN ANS en la partición principal y luego crea una interfaz NIC virtual Hyper-V en una red VLAN ANS, la interfaz NIC virtual \***debe**\* tener la misma ID de VLAN que la VLAN ANS. Si se utiliza un ID de VLAN distinto o no se ajusta ningún ID de VLAN en la interfaz NIC virtual, se producirá una pérdida de comunicación en esta interfaz.

Los conmutadores virtuales vinculados a una VLAN ANS tendrán la misma dirección MAC que la VLAN, la cual tendrá la misma dirección que la NIC o equipo subyacente. Si tiene varias VLAN vinculadas a un equipo y vincula el conmutador virtual a cada VLAN, todos los conmutadores virtuales tendrán la misma dirección. La agrupación de conmutadores virtuales provoca un error de red en la herramienta de validación de clúster de Microsoft. En algunos casos, el hacer caso omiso de este error no afectará al rendimiento del clúster. Sin embargo, Microsoft no admite dicho clúster. Utilice el Administrador de dispositivos para otorgar a cada conmutador virtual una dirección única. Para obtener más información, consulte el artículo *[Configuración](http://technet.microsoft.com/en-us/magazine/ff458341.aspx) de la suplantación de la dirección de MAC para adaptadores de red virtual* de Microsoft TechNet.

Las colas de máquina virtual (VMQ) y SR-IOV no se pueden habilitar en una interfaz NIC virtual de Hyper-V vinculada a una VLAN configurada mediante la ficha VLANs del Administrador de dispositivos de Windows.

# **Uso de un equipo o VLAN como NIC virtual**

Si desea usar un equipo o una VLAN como NIC virtual, siga estos pasos:

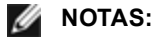

• Esto sólo se aplica a los NIC virtuales creados en un equipo o una red VLAN. No es necesario seguir

estos pasos cuando se trata de NIC virtuales creados en un adaptador físico.

- RLB (Receive Load Balancing) no es compatible con Hyper-V. Inhabilite RLB al usar Hyper-V.
- 1. Use Intel® PROSet para crear el equipo o VLAN.
- 2. Abra el Panel de control de red.
- 3. Abra el equipo o VLAN.
- 4. En la ficha General, cancele la selección de todos los protocolos de transporte y haga clic en Aceptar.
- 5. Cree el NIC virtual. (Si selecciona "Allow management operating system to share the network adapter." (Permitir al sistema operativo de administración compartir el adaptador de red), puede realizar lo siguiente en la partición principal.)
- 6. Abra el Panel de control de red del NIC virtual.
- 7. En la ficha General, seleccione los enlaces de protocolos que desea utilizar.

#### **Línea de comandos para Microsoft Windows Server\* Core**

Microsoft Windows Server\* Core no tiene interfaz gráfica de usuario. Si desea usar un equipo ANS o una VLAN como NIC virtual, debe usar [Microsoft\\* Windows](#page-48-0) PowerShell\* para realizar la configuración. Use Windows PowerShell para crear la VLAN o el equipo.

### **Descarga de la cola de máquina virtual**

La habilitación de la descarga de VMQ aumenta el desempeño de recepción y transmisión, ya que el adaptador es capaz de realizar dichas tareas de forma más rápida que el sistema operativo. La descarga también libera recursos de CPU. El proceso de filtrado se basa en los filtros de MAC y/o VLAN. Para los dispositivos compatibles, la descarga de VMQ está habilitada en la partición del host, en la hoja de propiedades del Administrador de dispositivos relativas al adaptador, en la ficha Avanzado de Virtualización.

Cada adaptador Intel® Ethernet tiene un grupo de puertos virtuales divididos entre las diferentes funciones, como descarga de VMQ, SR-IOV, puentes de centro de datos (DCB) y canal de fibra a través de Ethernet (FCoE). Si se aumenta el número de puertos virtuales usados para una función, disminuye el número disponible para otras. En los dispositivos compatibles, habilitar DCB reduce el grupo total disponible para otras funciones a 32. Habilitar FCoE reduce aún más el grupo total, concretamente a 24.

**NOTA:** Esto no se aplica a los dispositivos basados en los controladores Intel® Ethernet X710 o XL710.

Intel PROSet muestra el número de puertos virtuales disponibles para funciones virtuales en las propiedades de Virtualización, en la ficha Avanzado del dispositivo. También permite configurar cómo se distribuyen los puertos virtuales disponibles entre VMQ y SR-IOV.

#### **Consideraciones para equipos de adaptadores**

- Si VMQ no está habilitado en todos los adaptadores del equipo, se inhabilitará VMQ en el equipo.
- Si se agrega al equipo un adaptador que no admita VMQ, se inhabilitará VMQ en el equipo.
- Los NIC virtuales no se pueden crear en un equipo que tenga Receive Load Balancing habilitado. Receive Load Balancing se inhabilita automáticamente si se crea un NIC virtual en un equipo.
- $\bullet$  Si un equipo está vinculado a un NIC virtual de Hyper-V, no puede cambiar el adaptador primario o secundario.

#### **Colas de múltiples máquinas virtuales**

Con las colas de múltiples máquinas virtuales (VMMQ) se activa el Ajuste de escala en lado de recepción (RSS) para los puertos virtuales conectados a un puerto físico. Esto permite utilizar RSS con SR-IOV y dentro de una máquina virtual VMQ, y descarga el procesamiento de RSS en el adaptador de red. RSS equilibra el tráfico de recepción en varias CPU o núcleos de CPU. Esta configuración no surte efecto si su sistema tiene una sola unidad de procesamiento.

# **SR-IOV (Virtualización de E/S de raíz única).**

SR-IOV permite que un solo puerto de red parezca tener varias funciones virtuales en un entorno virtualizado. Si tiene una NIC preparada para SR-IOV, cada puerto de la NIC podrá asignar una función virtual a varias particiones invitadas. Las funciones virtuales omiten el Gestor de la máquina virtual (VMM), con lo que los datos del paquete pueden pasar directamente a la memoria de una partición invitada, de forma que se obtiene mayor productividad con un uso menor de la CPU. SR-IOV también permite mover los datos del paquete directamente a la memoria de una partición invitada. El soporte para SR-IOV se ha añadido en Microsoft Windows Server 2012. Consulte la documentación de su sistema operativo para obtener los requisitos del sistema.

Para los dispositivos compatibles, la SR-IOV está habilitada en la partición del host en la hoja de propiedades del Administrador de dispositivos relativa al adaptador, bajo Virtualización en la ficha Avanzado. Es posible que algunos dispositivos deban tener SR-IOV habilitada en un entorno de preinicio.

#### *M* NOTAS:

- <sup>l</sup> **Configuración de SR-IOV para mejorar la seguridad de red:** En un entorno virtualizado, en aquellos adaptadores de servidor Intel® que son compatibles con SR-IOV, es posible que la función virtual (VF) esté sujeta a comportamientos malintencionados. No se esperan tramas generadas por software y se puede reducir el tráfico entre el host y el conmutador virtual, lo que disminuye el rendimiento. Para solucionar este problema, configure todos los puertos habilitados para SR-IOV para [etiquetado](#page-28-0) de VLAN. Esta configuración permite descartar tramas inesperadas y potencialmente malintencionadas.
- Debe habilitar VMQ para que SR-IOV funcione.
- SR-IOV no es compatible con equipos ANS.
- VMWare ESXi no es compatible con SR-IOV en puertos 1GbE.
- **·** Si se desactiva SR-IOV en BIOS o el Administrador de inicio, será necesario reiniciar el sistema para activar SR-IOV desde Intel PROSet.
- Debido a las limitaciones del chipset, no todos los sistemas o ranuras son compatibles con SR-IOV. A continuación se incluye un gráfico que resume la compatibilidad de SR-IOV en las plataformas de servidor de Dell.
- Cuando un adaptador se ejecuta en modo NPar, SR-IOV se limita a la partición raíz de cada puerto.
- Cuando un adaptador se ejecuta en modo NPar, la configuración de virtualización (SR-IOV) se aplica a todos los puertos del adaptador y a todas las particiones de cada puerto. Los cambios realizados en la configuración de virtualización en un puerto se aplican a todos los puertos del adaptador.

## **Compatibilidad de SR-IOV en adaptadores de red**

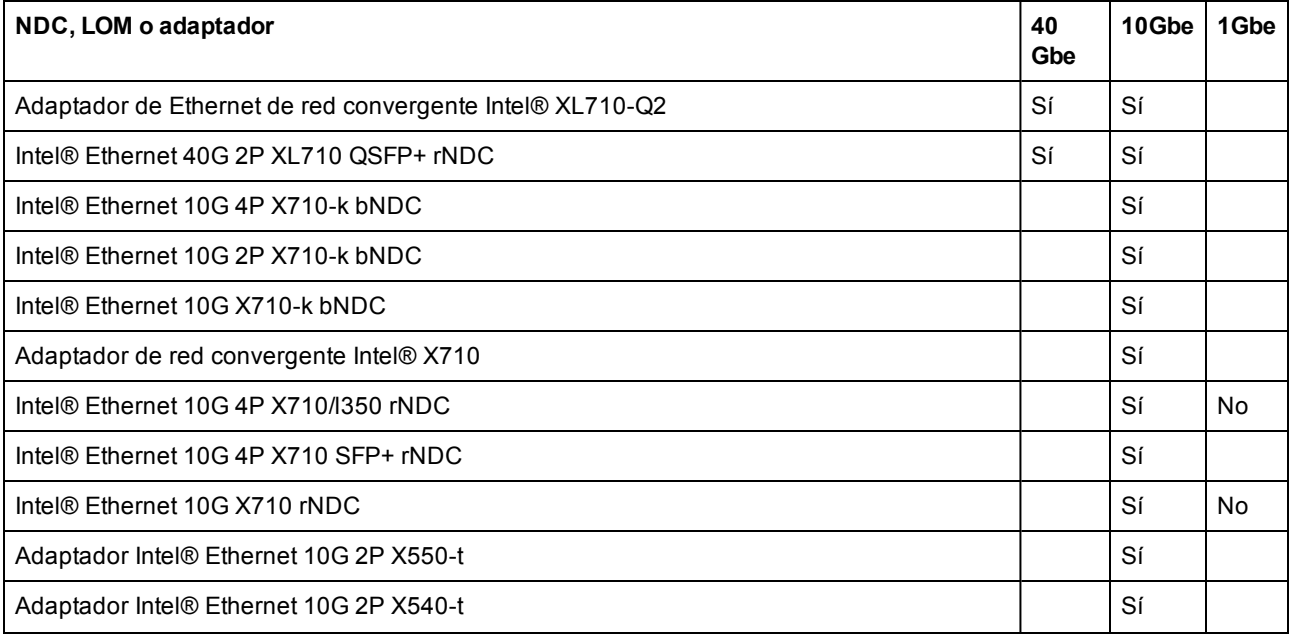

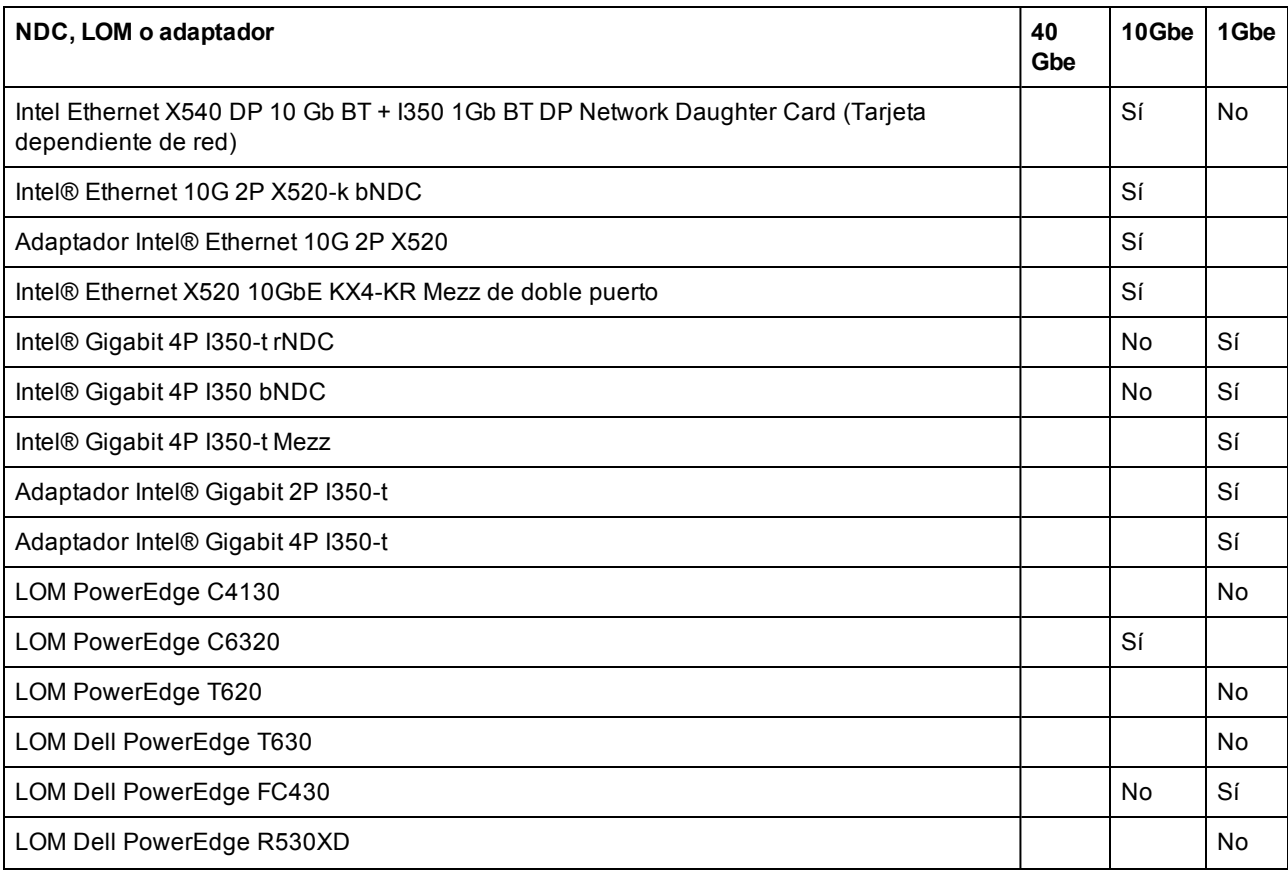

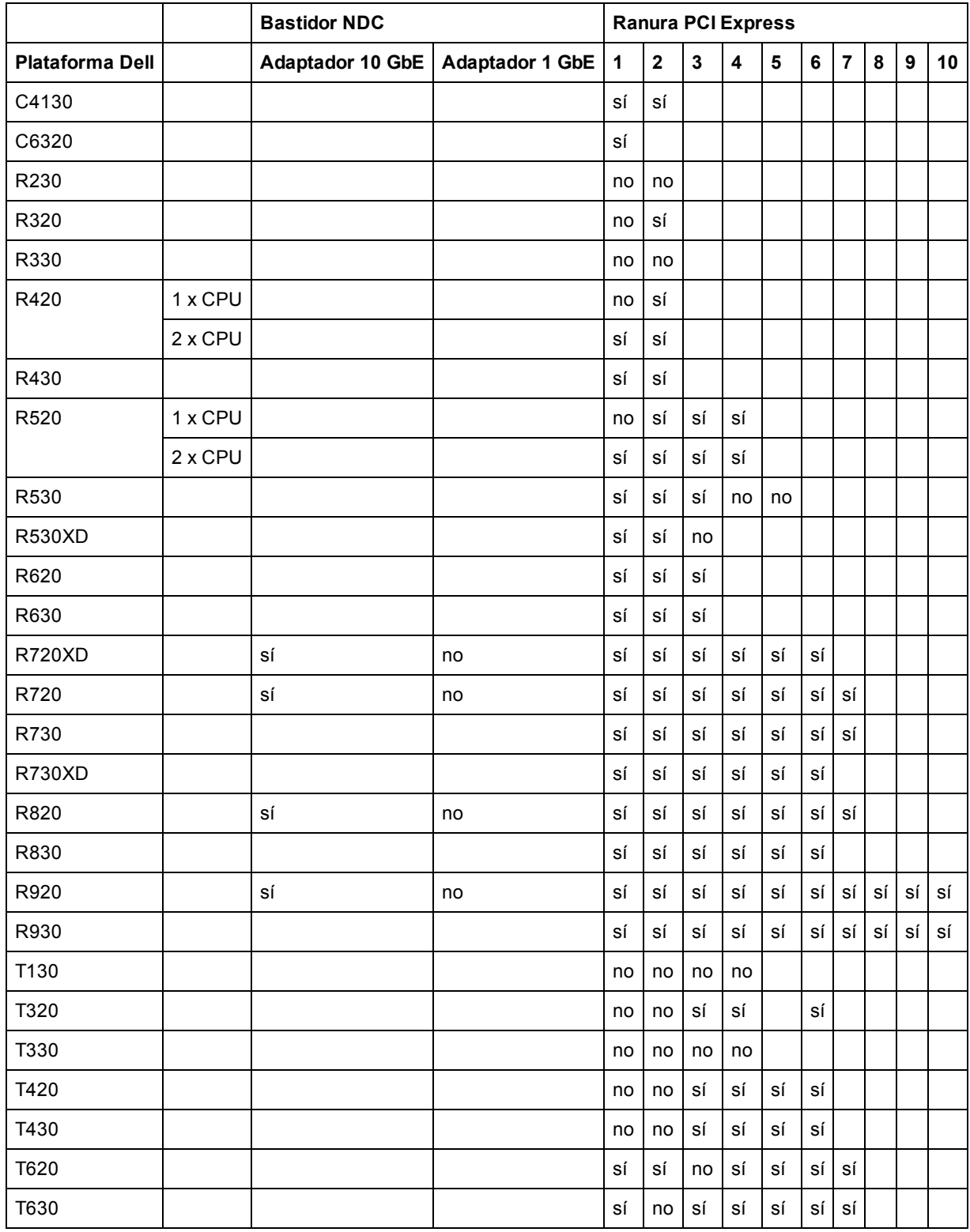

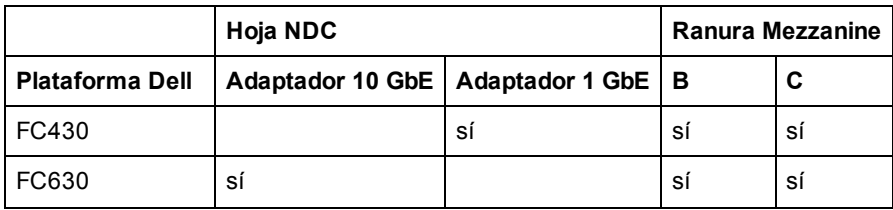

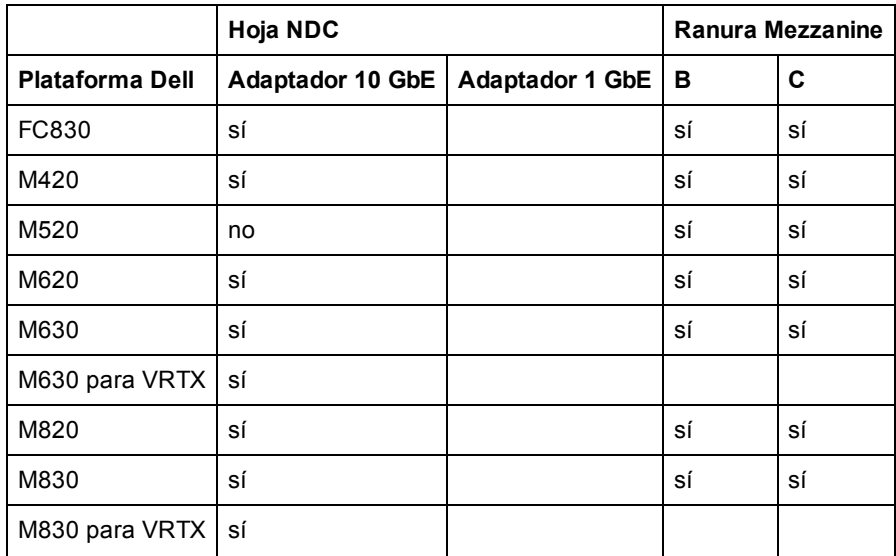

Las plataformas o ranuras compatibles se indican con "sí". Las plataformas no compatibles se indican con un "no". Cuando no es aplicable, se indica con celdas en blanco.

# <span id="page-68-0"></span>**Controladores Linux\* para adaptadores Intel® Ethernet**

# **Visión general**

Esta versión incluye controladores base de Linux para las conexiones de red Intel®. En las siguientes secciones se ofrece información específica sobre la compilación, la instalación, la configuración y los parámetros de línea de comandos de estos controladores:

- <sup>l</sup> Controlador igb de Linux para [adaptadores](#page-70-0) Intel® Gigabit Ethernet basado en los controladores 82575, 82576, I350 e I354
- <sup>l</sup> Controlador ixgbe de Linux para [adaptadores](#page-90-0) Intel® 10 Gigabit Ethernet basado en los controladores 82598, 82599 y X540
- Controlador i40e de Linux para [adaptadores](#page-115-0) Intel® 10 Gigabit Ethernet basado en los controladores X710 y XL710.

Consulte la sección [Adaptadores](#page-68-1) compatibles para determinar el controlador que puede utilizar.

Estos controladores sólo son compatibles como módulo cargable. Intel no ofrece modificaciones para el código fuente del kernel que permitan enlazar el controlador de forma estática. Si tiene dudas sobre los requisitos de hardware, consulte la sección [Requisitos](#page-3-0) del sistema. Todos los requisitos del hardware que se incluyen en la lista se aplican al uso con Linux.

Esta versión también es compatible con los controladores de virtualización de E/S de raíz única (SR-IOV). [Aquí](#page-108-0) se puede encontrar más información sobre SR-IOV. Intel recomienda entornos en modo de prueba hasta que los hipervisores del sector faciliten compatibilidad a nivel de producción. Los siguientes controladores son compatibles con los dispositivos con función virtual enumerados que solo pueden activarse en los kernel que admitan SR-IOV. SR-IOV requiere la compatibilidad correcta con la plataforma y el SO.

- <sup>l</sup> Controlador igbvf de Linux para la familia de [adaptadores](#page-83-0) Intel® Gigabit para la familia de adaptadores Gigabit basados en 82575, 82576, I350 e I354
- Controlador ixgbevf de Linux para la familia de [adaptadores](#page-108-0) Intel® 10 Gigabit para la familia de adaptadores 10 Gigabit basados en 82599 y X540.
- <sup>l</sup> Controlador i40e de Linux para la familia de [adaptadores](#page-115-0) Intel® 10 Gigabit para las familias de adaptadores 10 Gigabit basados en X710 y 40 Gigabit basados en XL710.
- **B** NOTAS:
	- En los sistemas que funcionan con Linux, Solaris o ESXi, debe cargarse el controlador base para que Dell FW DUP funcione correctamente.
	- El controlador i40e no admite SR-IOV en ESXi 5.1.

# <span id="page-68-1"></span>**Adaptadores compatibles**

Los siguientes adaptadores de red de Intel son compatibles con los controladores incluidos con esta versión:

# **Dispositivos compatibles con el controlador base igb de Linux**

- Intel® Gigabit 4P I350-t rNDC
- Intel® Gigabit 4P X540/I350 rNDC
- Intel® Gigabit 4P X520/I350 rNDC
- $\bullet$  Intel® Gigabit 4P I350-t Mezz
- $\bullet$  Intel® Gigabit 4P X710/l350 rNDC
- $\bullet$  Intel® Gigabit 4P I350-t bNDC
- Adaptador Intel® Gigabit 2P I350-t
- Adaptador Intel® Gigabit 4P I350-t
- Intel® Gigabit 4P I350 bNDC
- Placa posterior de conexión Intel® Ethernet I354 1.0 GbE
- Intel® Gigabit 2P I350-t LOM
- Intel® Gigabit I350-t LOM
- Intel® Gigabit 2P I350 LOM

## **Dispositivos compatibles con el controlador base ixgbe de Linux**

- Intel® Ethernet X520 10GbE KX4-KR Mezz de doble puerto
- Adaptador Intel® Ethernet 10G 2P X540-t
- Adaptador Intel® Ethernet 10G 2P X550-t
- Intel® Ethernet 10G 4P X540/I350 rNDC
- Intel® Ethernet 10G 4P X520/I350 rNDC
- Intel® Ethernet 10G 2P X520-k bNDC
- Adaptador Intel® Ethernet 10G 2P X520
- Intel® Ethernet 10G X520 LOM

## **Dispositivos compatibles con el controlador base i40e de Linux**

- Intel® Ethernet 10G 4P X710-k bNDC
- Intel® Ethernet 10G 2P X710-k bNDC
- Intel® Ethernet 10G X710-k bNDC
- Adaptador de red convergente Intel® X710
- Intel® Ethernet 10G 4P X710/l350 rNDC
- Intel® Ethernet 10G 4P X710 SFP+ rNDC
- Intel® Ethernet 10G X710 rNDC
- Intel® Ethernet 40G 2P XL710 QSFP+ rNDC
- Adaptador de Ethernet de red convergente Intel® XL710-Q2

Para verificar si el adaptador es compatible, busque el número de ID de la tarjeta en el adaptador. Busque una etiqueta que tenga un código de barras y un número con el formato 123456-001 (seis dígitos, guión, tres dígitos). Compárelo con la lista de números indicada arriba.

Para obtener más información sobre la identificación del adaptador o para obtener el controlador de red para Linux más reciente, póngase en contacto con la [asistencia](#page-162-0) al cliente.

# **Versiones compatibles de Linux**

Los controladores de Linux se ofrecen para las siguientes distribuciones (solo son compatibles las versiones de Intel® 64):

Red Hat Enterprise Linux (RHEL):

- Red Hat\* Enterprise Linux\* (RHEL) 7.2
- $\bullet$  RHEL 7.1
- $\bullet$  RHEL 6.7

SUSE Linux Enterprise Server (SLES):

- Novell\* SUSE\* Linux Enterprise Server (SLES) 12 SP1
- $\bullet$  SLES 11 SP4

# **Particiones NIC**

Particiones de tarjeta de interfaz de red (NIC) (NPar) permite a los administradores de red crear varias particiones para cada puerto físico en una tarjeta de adaptador de red y establecer diferentes asignaciones de ancho de banda en cada partición. Para la red y el sistema operativo, cada partición aparece como un puerto físico independiente en el adaptador. Esto facilita la reducción del número de puertos de conmutación y la complejidad de cableado mientras se mantiene la segmentación de red y el aislamiento. Además, la asignación de ancho de banda flexible por partición permite el uso eficiente del enlace.

NPar es compatible con los adaptadores siguientes, en combinación con el controlador i40e de Linux\*, y admite un máximo de 8 particiones en los NIC siguientes:

- Intel® Ethernet 10G 4P X710-k bNDC
- Intel® Ethernet 10G 2P X710-k bNDC
- Intel® Ethernet 10G X710-k bNDC
- Adaptador de red convergente Intel® X710
- Intel® Ethernet 10G 4P X710/l350 rNDC
- Intel® Ethernet 10G 4P X710 SFP+ rNDC
- Intel® Ethernet 10G X710 rNDC

El modo NParEP es una combinación de NPar y PCIe ARI y aumenta el número máximo de particiones en estos adaptadores a 16 por NIC.

Tanto NPar como NParEP son compatibles con SR-IOV en los adaptadores indicados anteriormente (pero solo en la primera partición).

El modo NPar y la extensión NParEP se activen mediante Configuración de dispositivo en el menú Configuración del sistema. El proceso de configurar particiones de puertos se detalla en la sección Configuración de modo NPar del capítulo sobre NPar de este manual, aquí: [Configuración](#page-32-0) de modo NPar.

La asignación de ancho de banda de partición se establece durante el proceso previo al inicio de configuración del modo NPar descrito en la sección Configuración de modo NPar. Sin embargo, si se ha activado NPar y ha finalizado el proceso de inicio, las asignaciones de ancho de banda de cada partición pueden examinarse y/o restablecerse mediante la línea de comandos de Linux\*. Este procedimiento se describe en la sección sobre controladores Linux del manual, que se encuentra aquí: [Establecimiento](#page-36-1) de opciones de NPar en Linux\*. No obstante, tenga en cuenta que la configuración realizada a través de la línea de comandos de Linux\* no es permanente y volverá a la configuración del arranque más reciente del sistema en que se realizó la configuración de asignación de ancho de banda en caso de que se reinicie el sistema.

# **Asistencia**

Para recibir información general y [asistencia](#page-162-0), consulte la asistencia al cliente.

<span id="page-70-0"></span>Si cuenta con un adaptador compatible e identifica un problema en el código fuente de los kernel compatibles, envíe un mensaje con información específica sobre el problema a [e1000e-devel@lists.sf.net](mailto:e1000-devel@lists.sf.net).

# **Controlador igb de Linux\* para los adaptadores Intel® Gigabit**

## **Descripción general de igb**

En este archivo se describe el controlador base de Linux\* para las conexiones de red Intel® Gigabit basadas en Intel® 82575EB, Intel® 82576, Intel® I350 e Intel® I354. Este controlador es compatible con los kernel 2.6.x y 3.x.

El controlador sólo es compatible como módulo cargable. Intel no ofrece modificaciones para el código fuente del kernel que permitan enlazar el controlador de forma estática. Si tiene dudas sobre los requisitos de hardware, consulte la sección [Requisitos](#page-3-0) del sistema. Todos los requisitos del hardware que se incluyen en la lista se aplican al uso con Linux.

Ya están disponibles las siguientes funciones en los kernel compatibles:

- VLAN nativas
- Unión de canales (creación de equipos)
- $\bullet$  SNMP

La creación de equipos de adaptadores se implementa ahora por medio del módulo de unión de canales de Linux. Esto se incluye en los kernel compatibles de Linux. La documentación de la unión de canales se puede encontrar en el origen del kernel de Linux: /documentation/networking/bonding.txt

El controlador igb admite la indicación horaria de IEEE para kernel 2.6.30 y superiores.

Use ethtool, lspci o ifconfig para obtener información sobre el controlador. Se pueden encontrar instrucciones para actualizar ethtool en la sección [Configuraciones](#page-79-0) adicionales más adelante en esta página.

## **Dispositivos compatibles con el controlador base igb de Linux**

Los siguientes adaptadores de red de Intel son compatibles con el controlador igb incluido con esta versión:

- $\bullet$  Intel® Gigabit 4P I350-t rNDC
- Intel® Gigabit 4P X540/I350 rNDC
- Intel® Gigabit 4P X520/I350 rNDC
- Intel® Gigabit 4P I350-t Mezz
- Intel® Gigabit 4P X710/l350 rNDC
- $\bullet$  Intel® Gigabit 4P I350-t bNDC
- <sup>l</sup> Adaptador Intel® Gigabit 2P I350-t
- Adaptador Intel® Gigabit 4P I350-t
- Intel® Gigabit 4P I350 bNDC
- Placa posterior de conexión Intel® Ethernet I354 1.0 GbE
- Intel® Gigabit 2P I350-t LOM
- Intel® Gigabit I350-t LOM
- Intel® Gigabit 2P I350 LOM

Para obtener información sobre la identificación del adaptador o para obtener el controlador de red para Linux más reciente, póngase en contacto con la [asistencia](#page-162-0) al cliente.
# **Compilación e instalación**

Existen tres métodos para instalar el controlador igb:

- **· [Instalación](#page-72-0) desde el código fuente**
- [Instalación](#page-73-0) mediante un RPM KMP
- [Instalación](#page-73-1) mediante un RPM KMOD

### <span id="page-72-0"></span>**Instalación desde el código fuente**

Para compilar un paquete RPM\* binario de este controlador, ejecute 'rpmbuild -tb <nombre\_de\_archivo.tar.gz>'. Reemplace <nombre de archivo.tar.gz> con el nombre de archivo específico del controlador.

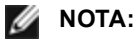

- Para que la compilación funcione correctamente es importante que el kernel que está en ejecución COINCIDA con la versión y la configuración del código fuente del kernel instalado. Si acaba de recompilar el kernel, reinicie el sistema.
- El funcionamiento de RPM sólo se ha probado con las distribuciones Red Hat.
- 1. Descargue el archivo con la extensión tar del controlador base al directorio que seleccione. Por ejemplo, utilice "/home/username/igb" o "/usr/local/src/igb".
- 2. Para descomprimir el archivo, escriba lo siguiente, donde <x.x.x> es el número de versión del archivo tar del controlador:

tar zxf igb-<x.x.x>.tar.gz

3. Vaya al directorio src del controlador, donde  $\langle x, x \rangle$  es el número de versión del archivo tar del controlador:

cd igb-<x.x.x>/src/

4. Compile el módulo del controlador:

# make install El binario se instalará como:

/lib/modules/<VERSIÓN DEL KERNEL>/kernel/drivers/net/igb/igb.ko

Las ubicaciones de instalación descritas anteriormente son las predeterminadas, Podrían ser diferentes para las distintas distribuciones de Linux. Para obtener más información, consulte el archivo Idistrib.txt que se incluye en el archivo tar del controlador.

5. Instale el módulo con el comando modprobe:

```
modprobe igb
```
En el caso de los kernel basados en 2.6, asegúrese de eliminar los controladores igb más antiguos del kernel antes de cargar el nuevo módulo:

```
rmmod igb.ko; modprobe igb
```
6. Asigne una dirección IP a la interfaz Ethernet y active la interfaz. Para ello, escriba lo siguiente, donde <x> es el número de interfaz:

ifconfig eth<x> <dirección\_IP> up

7. Compruebe que funcione la interfaz. Introduzca lo siguiente, donde <dirección\_IP> es la dirección IP de otra máquina situada en la misma subred que la interfaz que se está probando:

ping <dirección\_IP>

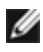

**NOTA:** algunos sistemas tienen dificultades para admitir las interrupciones MSI o MSI-X. Si en su sistema debe desactivar este tipo de interrupción, el controlador puede compilarse e instalarse con el comando:

```
#make CFLAGS_EXTRA=-DDISABLE_PCI_MSI install
```
Normalmente, el controlador genera una interrupción cada dos segundos. Si no se reciben las interrupciones en cat /proc/interrupts del dispositivo ethX e1000e, posiblemente sea necesario implementar esta solución.

#### **Para compilar el controlador igb con DCA**

<span id="page-73-0"></span>Si el kernel es compatible con DCA, el controlador se creará de forma predeterminada con DCA habilitado.

### **Instalación mediante un RPM KMP**

```
Ø
```
**NOTA**: KMP solo es compatible con RHEL 6 y SLES 11.

Los RPM KMP actualizan RPM igb existentes que haya instalados actualmente en el sistema. Estas actualizaciones son proporcionadas por SuSE en la versión SLES. Si no hay ningún RPM en el sistema, KMP no se instalará.

Se proporcionan RPM para distribuciones compatibles de Linux. La convención de denominación para los RPM incluidos es:

intel-<nombre del componente>-<versión del componente>.<tipo de arquitectura>.rpm

Por ejemplo, intel-igb-1.3.8.6-1.x86\_64.rpm: igb es el nombre del componente, 1.3.8.6-1 es la versión del componente y x86\_64 es el tipo de arquitectura.

Se proporcionan RPM KMP para distribuciones compatibles de Linux. La convención de denominación para los RPM KMP incluidos es:

intel-<nombre del componente>-kmp-<tipo de kernel>-<versión del componente>\_<versión del kernel>.<tipo de arquitectura>.rpm

Por ejemplo, intel-igb-kmp-default-1.3.8.6\_2.6.27.19\_5-1.x86\_64.rpm: igb es el nombre del componente, default es el tipo de kernel, 1.3.8.6 es la versión del componente, 2.6.27.19\_5-1 es la versión del kernel y x86\_64 es el tipo de arquitectura.

Para instalar el RPM KMP, escriba los dos comandos siguientes:

```
rpm -i <nombre de archivo rpm>
rpm -i <nombre de archivo kmp rpm>
```
Por ejemplo, para instalar el paquete de RPM igb KMP, escriba lo siguiente:

```
rpm -i intel-igb-1.3.8.6-1.x86_64.rpm
rpm -i intel-igb-kmp-default-1.3.8.6_2.6.27.19_5-1.x86_64.rpm
```
### <span id="page-73-1"></span>**Instalación mediante un RPM KMOD**

Se proporcionan RPM KMOD para distribuciones compatibles de Linux. La convención de denominación para los RPM incluidos es:

```
kmod-<nombre del controlador>-<versión>-1.<tipo de arquitectura>.rpm
```
Por ejemplo, kmod-igb-2.3.4-1.x86\_64.rpm:

- igb es el nombre del controlador
- $\bullet$  2.3.4 es la versión
- x86 64 es el tipo de arquitectura

Para instalar el RPM KMOD, vaya al directorio del RPM y escriba el comando siguiente:

rpm -i <nombre de archivo rpm>

Por ejemplo, para instalar el paquete de RPM KMOD de RHEL 6.4, escriba lo siguiente:

rpm -i kmod-igb-2.3.4-1.x86\_64.rpm

## **Parámetros de la línea de comandos**

Si el controlador está montado como un módulo, los siguientes parámetros optativos se utilizan introduciéndolos en la línea de comandos junto con el comando modprobe con esta sintaxis:

modprobe igb [<opción>=<VAL1>,<VAL2>,...]

Debe asignarse un valor (<VAL#>) a cada puerto de red en el sistema admitido por este controlador. Los valores se aplican a cada instancia, por orden de función. Por ejemplo:

En este caso, hay dos puertos de red admitidos por igb en el sistema. Generalmente, el valor predeterminado de cada parámetro es el recomendado, a no ser que se indique lo contrario.

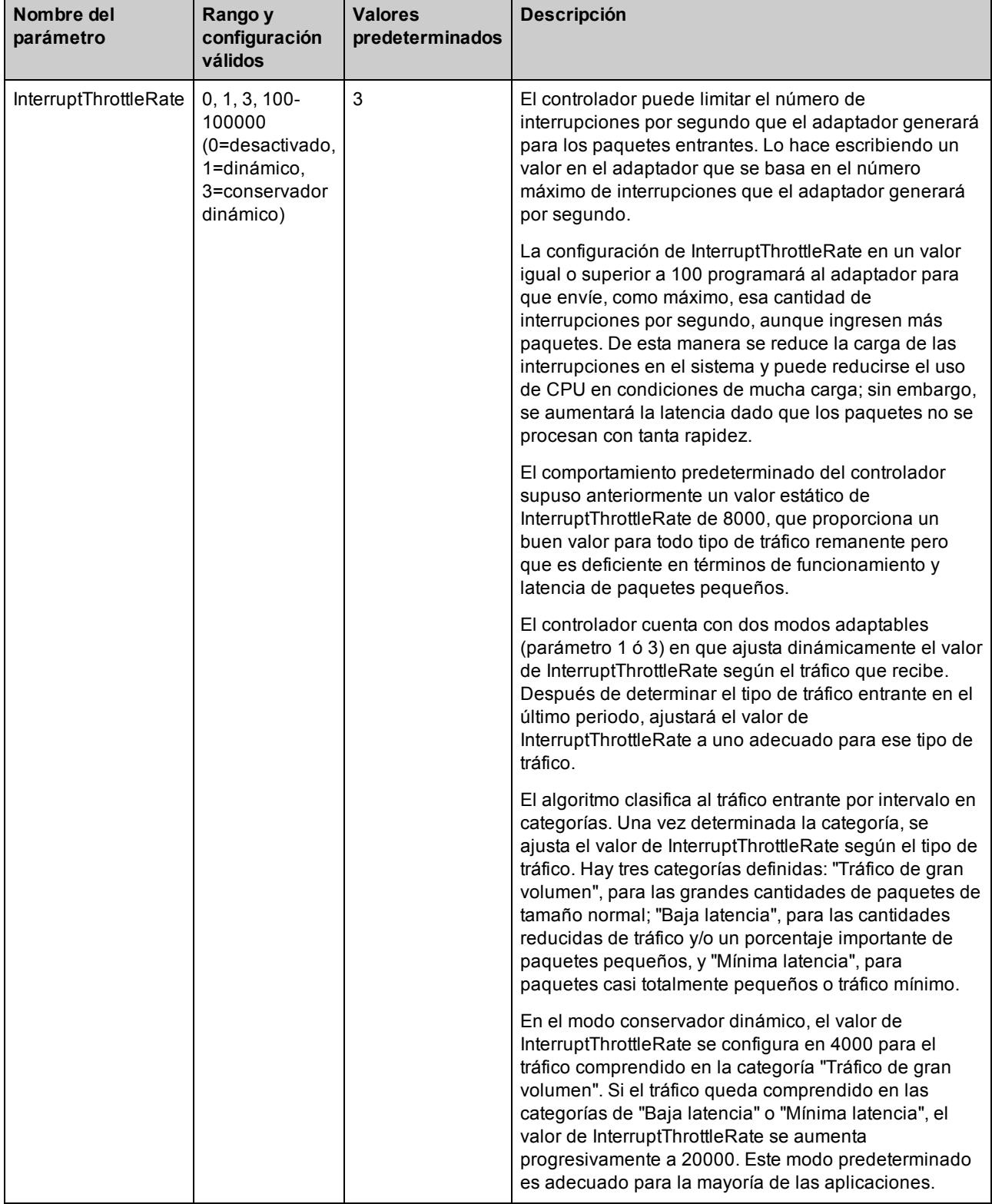

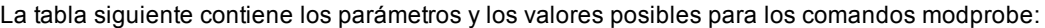

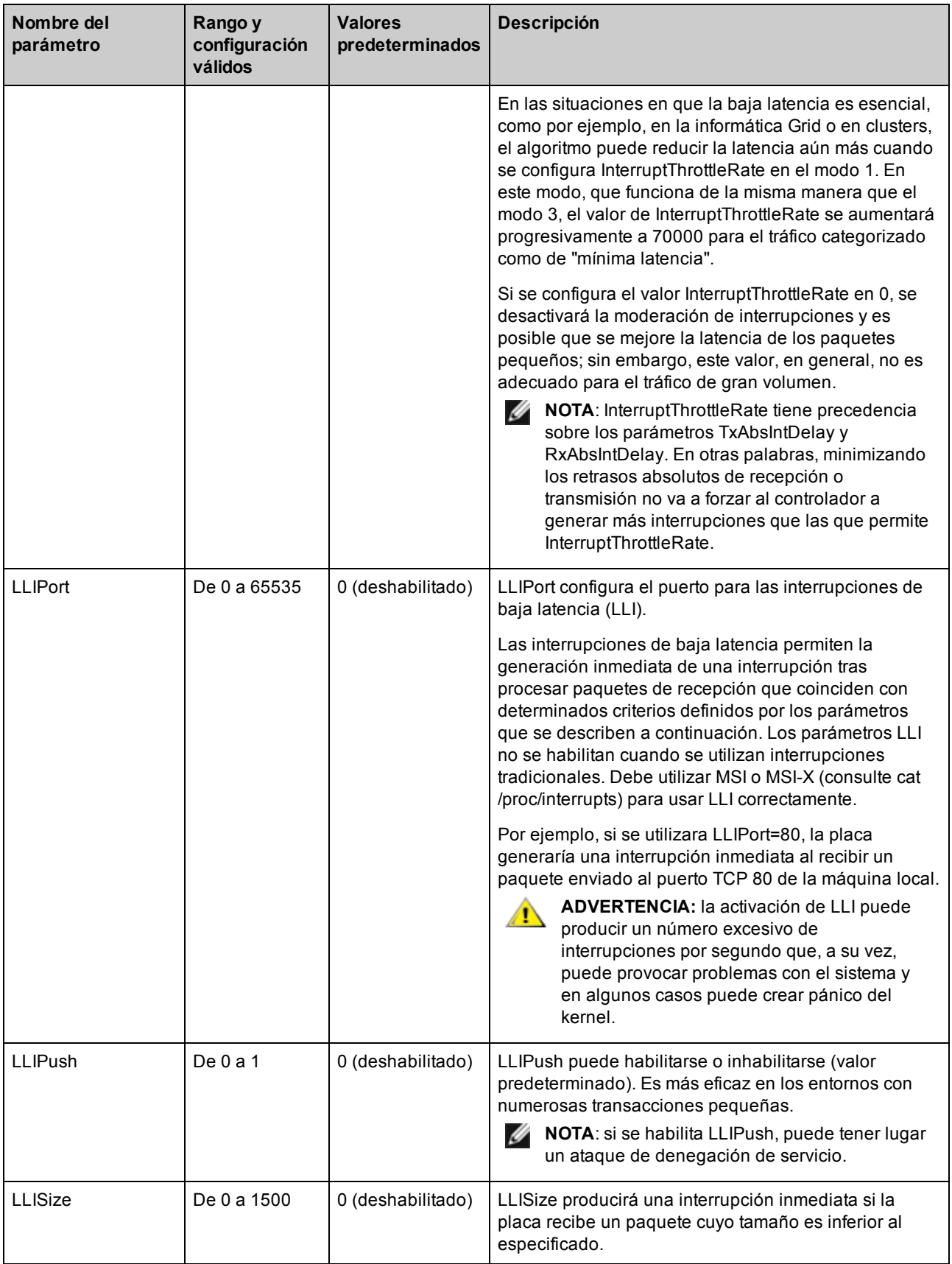

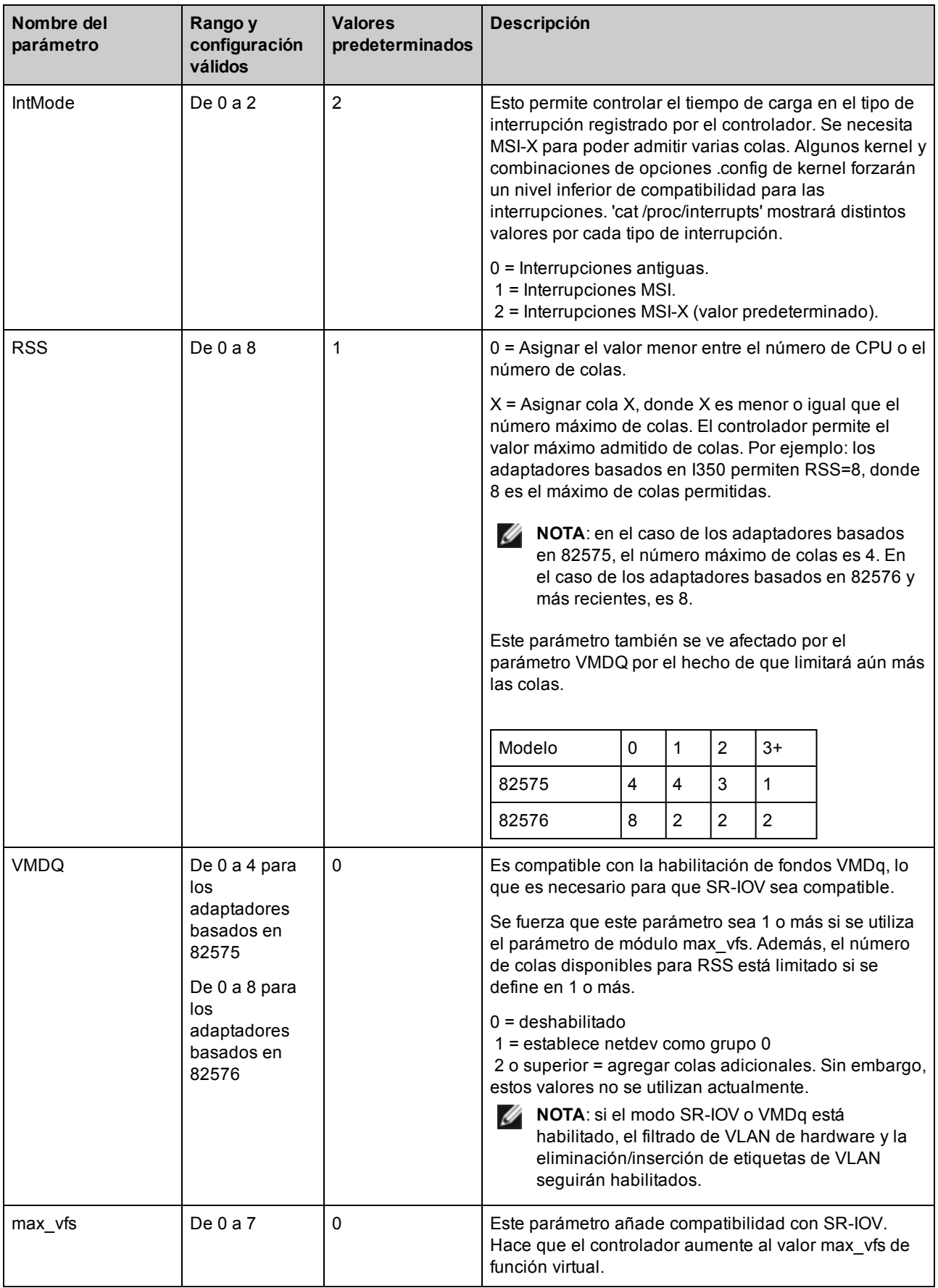

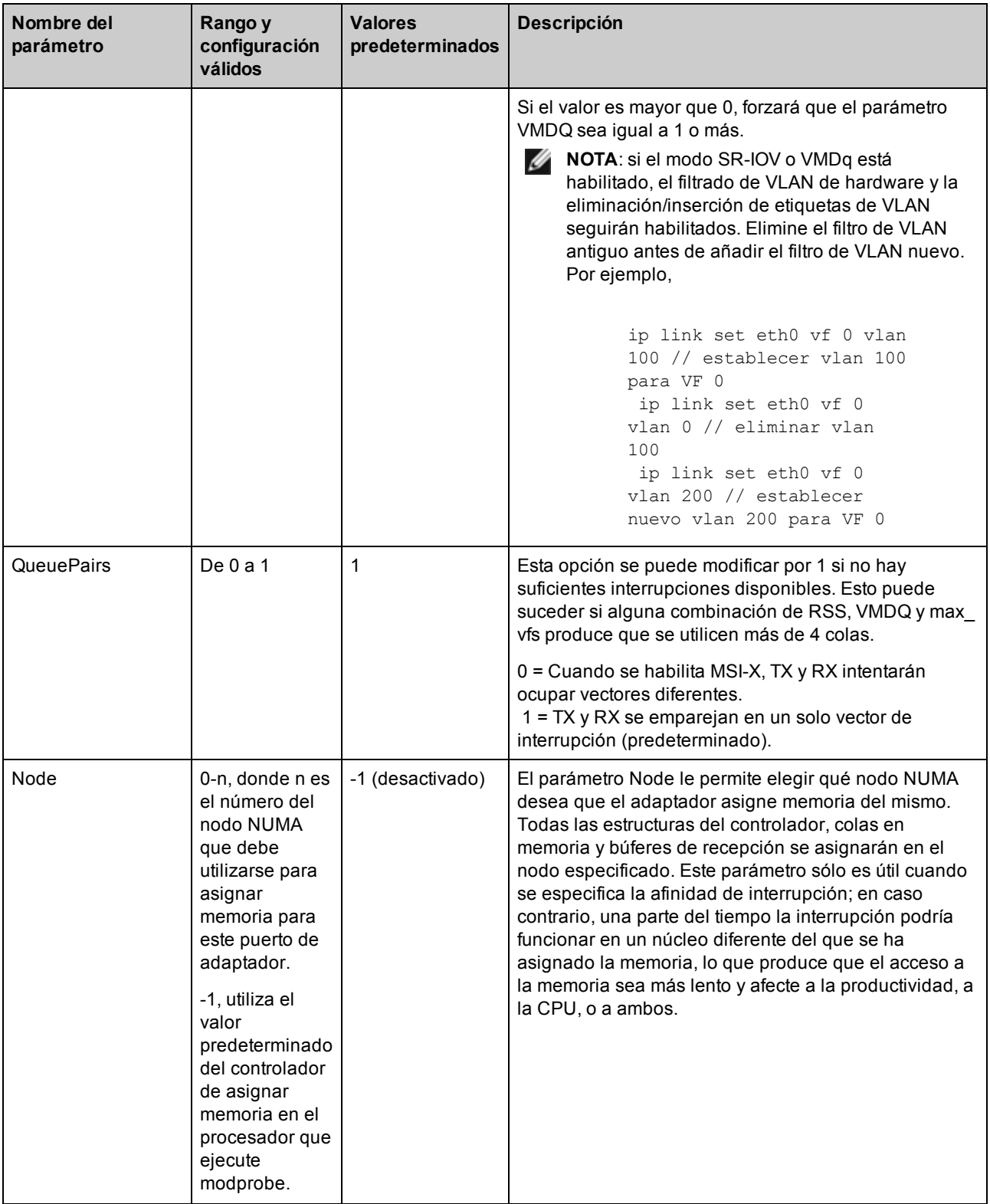

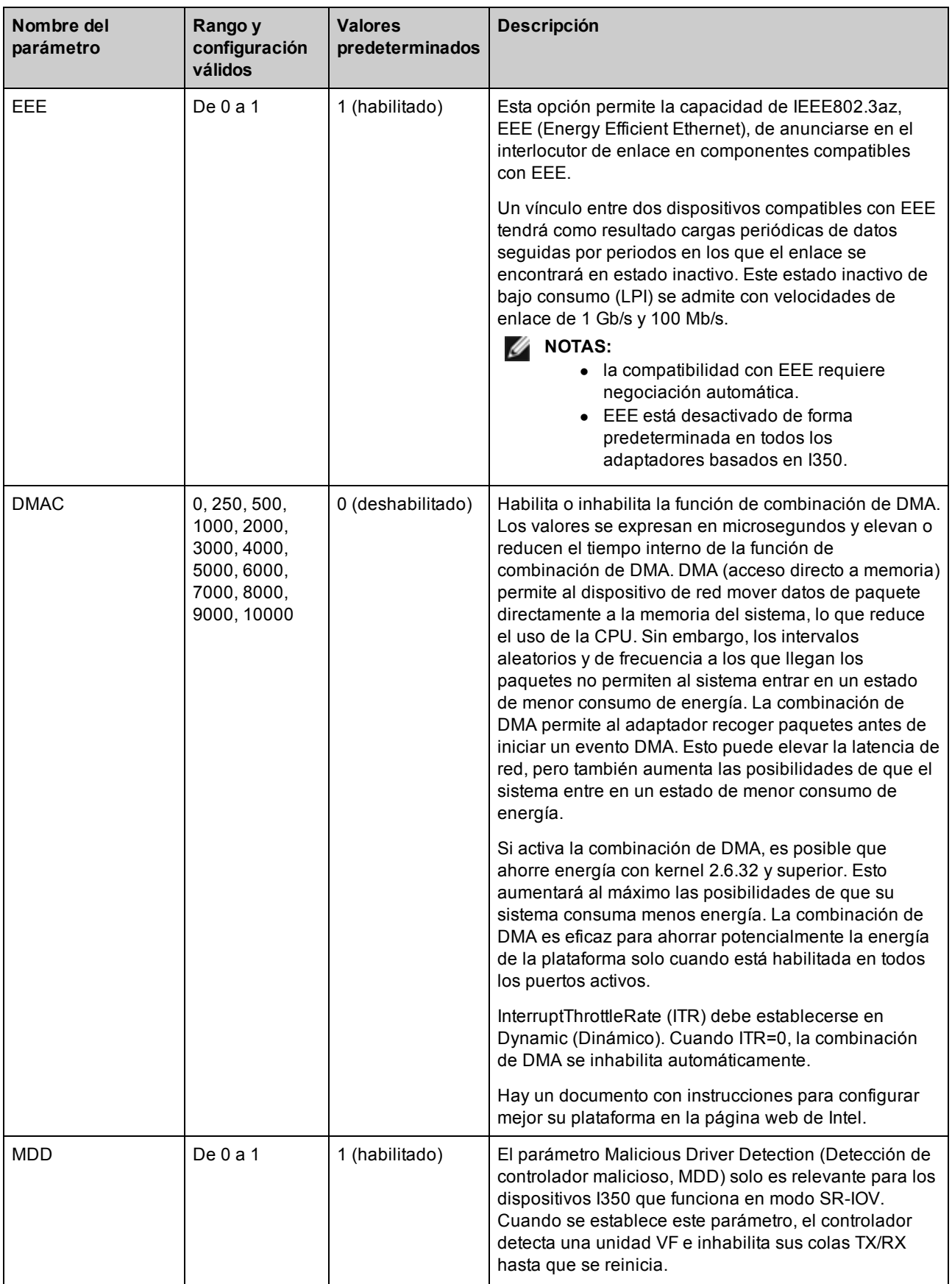

# **Configuraciones adicionales**

### **Configuración del controlador en diferentes distribuciones**

La configuración de un controlador de red para que se cargue adecuadamente cuando se inicia el sistema depende de la distribución. Por lo general, el proceso de configuración incluye la adición de la línea de alias en /etc/modules.conf o /etc/modprobe.conf, así como la edición de otras secuencias de comandos de inicio del sistema o archivos de configuración. Muchas distribuciones de Linux se suministran con las herramientas necesarias para hacer estos cambios automáticamente. Para familiarizarse con la forma adecuada de configurar un dispositivo de red en el sistema, consulte la documentación de la distribución. Si durante este proceso se le solicita el nombre del controlador o del módulo, igb es el nombre del controlador base de Linux para la familia de adaptadores Intel Gigabit.

Por ejemplo, si se instala el controlador igb para dos adaptadores Intel Gigabit (eth0 y eth1) y se establece la velocidad y el dúplex a 10 dúplex y 100 semidúplex, agregue lo siguiente a modules.conf:

```
alias eth0 igb
alias eth1 igb
options igb IntMode=2,1
```
### **Visualización de los mensajes de enlace**

No se mostrarán los mensajes de enlaces en la consola si la distribución limita los mensajes del sistema. A fin de que se muestren los mensajes de enlace de controlador de red en la consola, establezca dmesg en ocho. Para ello, escriba lo siguiente:

```
dmesg -n 8
```
**NOTA:** esta configuración no se guarda a través de los reinicios.

## **Tramas jumbo**

La compatibilidad con las Tramas jumbo se activa cambiando la MTU a un valor mayor al valor predeterminado de 1500 bytes. Utilice el comando ifconfig para aumentar el tamaño de la MTU. Por ejemplo:

ifconfig eth<x> mtu 9000 up

esta configuración no se guarda entre reinicios. El cambio de configuración se puede hacer permanente agregando MTU = 9000 al archivo /etc/sysconfig/network-scripts/ifcfg-eth<x>, en las distribuciones Red Hat. Otros distribuciones pueden almacenar esta configuración en otro lugar.

**B** NOTAS:

- La utilización de tramas jumbo a 10 o a 100 Mbps podría dar por resultado un rendimiento deficiente o la pérdida de un enlace.
- Para habilitar las Tramas jumbo, aumente el tamaño de la MTU en la interfaz para que sea superior a 1500.
- El tamaño máximo de las Tramas jumbo es de 9234 bytes, con un tamaño correspondiente de MTU de 9216 bytes.

### **ethtool**

El controlador utiliza la interfaz ethtool para la configuración y el diagnóstico del controlador, así como para mostrar información estadística. Se requiere la versión 3 o posterior de ethtool para esta funcionalidad, aunque es muy recomendable descargar la versión más reciente de: <http://ftp.kernel.org/pub/software/network/ethtool/>.

## **Configuración de la velocidad y el dúplex**

En el modo predeterminado, un adaptador de red de Intel® que utilice conexiones de cobre intentará realizar la negociación automática con su interlocutor de enlace para determinar la mejor configuración. Si no se establece un enlace con el interlocutor de enlace mediante la negociación automática, puede que sea necesario poner el adaptador y el interlocutor del enlace en la misma configuración manualmente, a fin de establecer el enlace y pasar paquetes. Esto será necesario únicamente cuando se intente establecer el enlace con un conmutador antiguo que no admite la negociación automática o uno que ha sido forzado a una velocidad o modo dúplex específicos.

Su interlocutor de enlace debe coincidir con el valor establecido. Los adaptadores de fibra óptica sólo funcionan en el modo dúplex completo, y sólo a su propia velocidad.

La velocidad y el dúplex se configuran mediante la utilidad ethtool, ethtool está incluida en todas las versiones de Red Hat posteriores a Red Hat 6.2. Para otras distribuciones de Linux, descargue e instale ethtool del sitio web siguiente: <http://ftp.kernel.org/pub/software/network/ethtool/>.

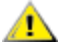

**ADVERTENCIA**: solamente los administradores de red experimentados deberían forzar manualmente la velocidad y el modo dúplex. La configuración del conmutador siempre debe coincidir con la del adaptador. Puede verse afectado el rendimiento del adaptador o éste podría dejar de funcionar si lo configura de manera distinta al conmutador.

## **Habilitación de Wake on LAN\***

Wake on LAN (WoL) se configura mediante la utilidad ethtool<sup>\*</sup>. ethtool está incluido en todas las versiones de Red Hat posteriores a Red Hat 7.2. Para otras distribuciones de Linux, descargue e instale ethtool del sitio web siguiente: <http://ftp.kernel.org/pub/software/network/ethtool/>.

Si desea instrucciones para habilitar WoL con ethtool, visite el sitio web mencionado anteriormente.

WoL se habilitará en el sistema durante el siguiente apagado o reinicio. Para esta versión del controlador, la habilitación de WoL requiere que el controlador igb esté cargado antes de apagar o suspender el sistema.

**NOTA:** Wake on LAN sólo se admite en el puerto A de dispositivos de varios puertos.

### **Multiqueue**

En este modo, se asigna un vector MSI-X separado para cada cola y uno para las "demás" interrupciones, por ejemplo, cambios o errores de estado del enlace. Todas las interrupciones se ajustan mediante su moderación. Debe usarse la moderación de interrupciones para evitar tormentas de interrupciones mientras el controlador está procesando una sola interrupción. El valor de moderación debe equivaler, como mínimo, al tiempo esperado para que el controlador procese una interrupción. El modo Multiqueue viene desactivado de forma predeterminada.

Se necesita contar con compatibilidad con MSI-X para Multiqueue. Si no se encuentra MSI-X, el sistema utilizará como alternativa MSI o las interrupciones tradicionales. Este controlador es compatible con el modo de varias colas en las versiones de kernel 2.6.24 y superiores. Asimismo, es compatible con el modo de de varias colas de recepción en todos los kernel que admiten MSI-X.

### **B** NOTAS:

- No utilice MSI-X con los kernel 2.6.19 ó 2.6.20. Se recomienda usar el kernel 2.6.21 o posterior.
- Algunos kernel requieren que se reinicie el sistema para cambiar en el modo de una sola cola y los modos de varias colas o viceversa.

## **Large Receive Offload (LRO)**

Large Receive Offload (LRO) es una técnica para aumentar el flujo entrante de las conexiones de red de alto ancho de banda al reducir la carga de la CPU. Se agregan varios paquetes entrantes de un mismo flujo en un búfer de mayor tamaño antes de que pasen a la pila de red, lo cual reduce la cantidad de paquetes que debe procesarse. LRO combina varias tramas Ethernet en una misma recepción en la pila y de esta manera se puede reducir el uso de CPU para las recepciones.

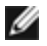

**NOTA:** LRO requiere la versión del kernel 2.6.22 o posterior.

IGB\_LRO es una etiqueta que se usa en el momento de la compilación. Puede habilitarse en el momento de la compilación para añadir compatibilidad para LRO del controlador. La etiqueta se utiliza agregando CFLAGS\_ EXTRA="-DIGB\_LRO" en el archivo make cuando se lo compila. Por ejemplo:

```
# make CFLAGS_EXTRA="-DIGB_LRO" install
```
Para comprobar si el controlador utiliza LRO, observe estos contadores en ethtool:

- Iro aggregated: recuento del total de paquetes que se combinaron
- Iro flushed: cantidad de paquetes que se eliminaron de LRO
- Iro no desc: número de veces en que un descriptor LRO no estuvo disponible para el paquete LRO

### **Reloj de hardware del protocolo de tiempo de precisión (PHC) IEEE 1588**

El protocolo de tiempo de precisión (Precision Time Protocol, PTP) es una implementación de la especificación IEEE 1588 que permite a las tarjetas de red sincronizar sus relojes en una red habilitada para PTP. Funciona a través de una serie de transacciones de aviso de sincronización y retraso que permiten a un daemon de software implementar una controladora PID para sincronizar los relojes de las tarjetas de red.

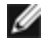

**NOTA**: PTP requiere una versión de kernel 3.0.0 o posterior con compatibilidad con PTP habilitada en el kernel y un daemon de software en el espacio de usuarios.

IGB\_PTP es una etiqueta que se usa en el momento de la compilación. Puede habilitarse en el momento de la compilación para añadir la compatibilidad para PTP del controlador. La etiqueta se utiliza agregando CFLAGS\_ EXTRA="-DIGB\_PTP" en el archivo make cuando se está compilando:

```
make CFLAGS_EXTRA="-DIGB_PTP" install
```
**NOTA:** puede que el controlador no logre compilar si el kernel no es compatible con PTP.

Para comprobar si el controlador utiliza PTP, consulte el registro del sistema para ver si un PHC ha intentado registrarse o no. Si tiene un kernel y una versión de ethtool con compatibilidad con PTP, se puede comprobar la compatibilidad con PTP en el controlador ejecutando:

ethtool -T ethX

### **Función anti-suplantación de identidad de MAC y VLAN**

Cuando un controlador malicioso intenta enviar un paquete de suplantación de identidad, el hardware lo descarta y no lo transmite. A continuación, manda una notificación de interrupción al controlador PF para informar del intento de suplantación de identidad.

Si se detecta un paquete de suplantación de identidad, el controlador PF envía el siguiente mensaje al registro del sistema (use el comando "dmesg" para verlo):

Eventos de suplantación detectados en VF(n)

Donde n es la VF que intentó realizar la suplantación de identidad.

### **Configuración de la dirección MAC, la VLAN y el límite de tasa con la herramienta IProute2**

Puede establecer la dirección MAC de una función virtual (VF), una VLAN predeterminada y el límite de tasa mediante el uso de la herramienta IProute2. Descargue le última versión de la herramienta iproute2 desde Sourceforge si su versión no posee todas las funciones que necesita.

### **Problemas conocidos**

### **Uso del controlador igb en kernel 2.4 ó 2.6 antiguos**

Debido a la compatibilidad limitada con PCI Express en los kernel 2.4 y 2.6 antiguos, el controlador igb podría presentar problemas relacionados con las interrupciones en algunos sistemas, por ejemplo, no se conecta o se detiene al iniciar el dispositivo.

Se recomienda utilizar los kernel basados en 2.6 más recientes, ya que configuran correctamente el espacio de configuración de PCI Express del adaptador y de todos los puentes intervinientes. Si debe utilizar un kernel 2.4, utilice uno superior a 2.4.30. En el caso de los kernel 2.6, utilice la versión 2.6.21 o posterior.

Como alternativa, en los kernel 2.6 puede inhabilitar la compatibilidad con MSI iniciando el sistema con la opción "pci=nomsi" o inhabilitar de manera permanente dicha compatibilidad en el kernel configurándolo con CONFIG\_PCI\_ MSI no definido.

### **Compilación del controlador**

Cuando intente compilar el controlador mediante la ejecución de install, es probable que se produzca el error siguiente:

"No está configurada la fuente del kernel Linux; falta version.h"

Para resolver este problema, cree el archivo version.h. Para ello, vaya al árbol de origen de Linux kernel y escriba:

# make include/linux/version.h

### **Degradación del rendimiento con las tramas jumbo**

La degradación del rendimiento se puede observar en algunos entornos de trama jumbo. Si se produce, aumente el tamaño del búfer de zócalo de la aplicación o aumente los valores de la entrada /proc/sys/net/ipv4/tcp\_\*mem. Para obtener más detalles, consulte la documentación de la aplicación determinada y el archivo de texto /usr/src/linux\*/Documentation/networking/ip-sysctl.txt.

### **Tramas jumbo en el conmutador Foundry BigIron 8000**

Hay un problema conocido cuando se usan Tramas jumbo estando conectado a un conmutador Foundry BigIron 8000. Se trata de una limitación de terceros. Si experimenta la pérdida de paquetes, disminuya el tamaño de MTU.

### **Interfaces múltiples en la misma red de difusión Ethernet**

Debido al comportamiento predeterminado de ARP en Linux, no es posible que un sistema en dos redes IP del mismo dominio de difusión Ethernet (conmutador sin particiones) se comporte como se espera. Todas las interfaces Ethernet responderán al tráfico IP de cualquier dirección IP asignada al sistema. Esto resulta en un tráfico de recepción desequilibrado.

Si existen varias interfaces en un servidor, active el filtro ARP con:

echo 1 > /proc/sys/net/ipv4/conf/all/arp\_filter

(esto sólo funcionará si la versión del kernel es superior a la 2.4.5).

**NOTA:** esta configuración no se guarda a través de los reinicios. Sin embargo, este cambio de configuración se puede hacer permanente por medio de uno de los métodos siguientes:

 $\bullet$  Agregue la siguiente línea a /etc/sysctl.conf:

net.ipv4.conf.all.arp\_filter = 1

• Instale las interfaces en dominios de difusión separados (ya sea en conmutadores diferentes o en un conmutador con particiones para VLAN).

### **Deshabilite el control de flujo Rx con ethtool**

Para desactivar el control de flujo de recepción, se debe desactivar la negociación automática en la misma línea de comandos. Por ejemplo:

ethtool -A eth? autoneg off rx

### **Desconexión del cable de red mientras se ejecuta ethtool -p**

En las versiones de kernel 2.5.50 y posteriores (incluida la 2.6), la desconexión del cable de red mientras se ejecuta ethtool -p hará que el sistema no responda a los comandos emitidos con el teclado, con la excepción de Control-Alt-Supr. Aparentemente la única solución consiste en reiniciar el sistema.

## **Se detectó que la unidad de transmisión se detiene en los adaptadores de cuatro puertos**

En algunos casos, los puertos 3 y 4 no pasan el tráfico e informan los errores "Detected Tx Unit Hang" (Se detectó detención de unidad de transmisión) seguido de "NETDEV WATCHDOG: ethX: transmit timed out". ("caducó el tiempo de espera de la transmisión"). Los puertos 1 y 2 no presentan errores y pasarán el tráfico.

El problema puede resolverse actualizando el kernel y el BIOS a sus versiones más recientes. Debe utilizar un sistema operativo que sea totalmente compatible con "Message Signaled Interrupts, MSI" (Interrupciones de la señal del mensaje) y asegúrese de que MSI está habilitada en el BIOS del sistema.

### **No utilice LRO al enrutar paquetes**

No utilice LRO al enrutar paquetes ya que existe un problema general de compatibilidad con LRO y el enrutamiento.

### **Problemas de MSI-X con los kernel de las versiones entre 2.6.19 y 2.6.21 (inclusive)**

Pueden observarse problemas de pánico e inestabilidad de kernel en cualquier tipo de hardware MSI-X si utiliza irqbalance con kernels entre 2.6.19 y 2.6.21. Si se encuentran estos tipos de problemas, puede deshabilitar el daemon irqbalance o actualizar a un kernel más reciente.

## **Errores de asignación de página de recepción**

Fallo de asignación de página. Pueden producirse errores order:0 en condiciones de mucha exigencia con la versión de kernel 2.6.25 y superiores. Estos errores son provocados por la forma en que el kernel de Linux informa estas condiciones de mucha exigencia.

### **Puede que el host se reinicie tras quitar la PF si la VF está activa en el invitado**

Si se utilizan versiones de kernel anteriores a 3.2, no descarge el controlador de PF con VF activas. De lo contrario, las VF dejarán de funcionar hasta que recargue el controlador de PF y puede producirse un reinicio espontáneo del sistema.

# **Controlador igbvf de Linux\* para los adaptadores Intel® Gigabit**

# **Descripción general de igbvf**

Este controlador admite las versiones de kernel emisor 2.6.30 (o superior) x86\_64.

El controlador igbvf es compatible con dispositivos con función virtual basados en 82576 e I350 que solo pueden activarse en kernels que admitan SR-IOV. SR-IOV requiere la compatibilidad correcta con la plataforma y el SO.

El controlador igbvf requiere la versión 2.0 o superior del controlador igb. El controlador igbvf admite funciones virtuales generadas por el controlador igb con un valor max\_vfs de 1 o superior. Para obtener más información sobre el parámetro max\_vfs, consulte la sección sobre el controlador [igb](#page-70-0).

El SO invitado que carga el controlador igbvf debe ser compatible con interrupciones MSI-X.

Actualmente, el controlador sólo es compatible como módulo cargable. Intel no ofrece modificaciones para el código fuente del kernel que permitan enlazar el controlador de forma estática. Si desea más información sobre los requisitos de hardware, consulte la documentación incluida con el adaptador Intel Gigabit. Todos los requisitos del hardware que se incluyen en la lista se aplican al uso con Linux.

Se pueden encontrar instrucciones para actualizar la ethtool en la sección [Configuraciones](#page-88-0) adicionales más adelante en este documento.

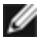

**NOTA:** para VLAN, hay un límite de 32 VLAN compartidas en total en 1 o más VF.

# **Dispositivos compatibles con el controlador base igbvf de Linux**

Los siguientes adaptadores de red de Intel son compatibles con el controlador igbvf incluido con esta versión:

- Intel® Gigabit 4P I350-t rNDC
- Intel® Gigabit 4P X540/I350 rNDC
- Intel® Gigabit 4P X520/I350 rNDC
- $\bullet$  Intel® Gigabit 4P I350-t Mezz
- Intel® Gigabit 4P X710/l350 rNDC
- Intel® Gigabit 4P I350-t bNDC
- Adaptador Intel® Gigabit 2P I350-t
- Adaptador Intel® Gigabit 4P I350-t
- Intel® Gigabit 4P I350 bNDC
- Intel® Gigabit 2P I350-t LOM
- Intel® Gigabit I350-t LOM
- Intel® Gigabit 2P I350 LOM

Para obtener información sobre la identificación del adaptador o para obtener el controlador de red para Linux más reciente, póngase en contacto con la [asistencia](#page-162-0) al cliente.

## **Compilación e instalación**

Existen dos métodos para instalar el controlador igbvf:

- **· [Instalación](#page-85-0) desde el código fuente**
- [Instalación](#page-86-0) mediante un RPM KMP

### <span id="page-85-0"></span>**Instalación desde el código fuente**

Para compilar un paquete RPM\* binario de este controlador, ejecute 'rpmbuild -tb <nombre\_de\_archivo.tar.gz>'. Reemplace <nombre de archivo.tar.gz> con el nombre de archivo específico del controlador.

**NOTA:** para que la compilación funcione correctamente es importante que el kernel que está en ejecución COINCIDA con la versión y la configuración del código fuente del kernel instalado. Si acaba de recompilar el kernel, reinicie el sistema.

- 1. Descargue el archivo con la extensión tar del controlador base al directorio que seleccione. Por ejemplo, utilice "/home/username/igbvf" o "/usr/local/src/igbvf".
- 2. Para descomprimir el archivo, escriba lo siguiente, donde <x.x.x> es el número de versión del archivo tar del controlador:

tar zxf igbvf-<x.x.x>.tar.gz

3. Vaya al directorio src del controlador, donde <x.x.x> es el número de versión del archivo tar del controlador:

cd igbvf-<x.x.x>/src/

4. Compile el módulo del controlador:

# make install El binario se instalará como:

/lib/modules/<VERSIÓN DEL KERNEL>/kernel/drivers/net/igbvf/igbvf.ko

Las ubicaciones de instalación descritas anteriormente son las predeterminadas, Podrían ser diferentes para las distintas distribuciones de Linux. Para obtener más información, consulte el archivo Idistrib.txt que se incluye en el archivo tar del controlador.

5. Instale el módulo con el comando modprobe:

modprobe igbvf

En el caso de los kernel basados en 2.6, asegúrese de eliminar los controladores igbvf más antiguos del kernel antes de cargar el nuevo módulo:

rmmod igbvf.ko; modprobe igbvf

6. Asigne una dirección IP a la interfaz Ethernet y active la interfaz. Para ello, escriba lo siguiente, donde <x> es el número de interfaz:

ifconfig eth<x> <dirección\_IP> up

7. Compruebe que funcione la interfaz. Introduzca lo siguiente, donde <dirección\_IP> es la dirección IP de otra máquina situada en la misma subred que la interfaz que se está probando:

ping <dirección\_IP>

**NOTA**: algunos sistemas tienen dificultades para admitir las interrupciones MSI o MSI-X. Si en su sistema debe desactivar este tipo de interrupción, el controlador puede compilarse e instalarse con el comando:

#make CFLAGS\_EXTRA=-DDISABLE\_PCI\_MSI install

Normalmente, el controlador genera una interrupción cada dos segundos. Si no se reciben las interrupciones en cat /proc/interrupts del dispositivo ethX e1000e, posiblemente sea necesario implementar esta solución.

#### **Para compilar el controlador igbvf con DCA**

Si el kernel es compatible con DCA, el controlador se creará de forma predeterminada con DCA habilitado.

### <span id="page-86-0"></span>**Instalación mediante un RPM KMP**

**NOTA:** KMP sólo es compatible con SLES11.

Los RPM KMP actualizan RPM igbvf existentes que haya instalados actualmente en el sistema. Estas actualizaciones son proporcionadas por SuSE en la versión SLES. Si no hay ningún RPM en el sistema, KMP no se instalará.

Se proporcionan RPM para distribuciones compatibles de Linux. La convención de denominación para los RPM incluidos es:

intel-<nombre del componente>-<versión del componente>.<tipo de arquitectura>.rpm

Por ejemplo, intel-igbvf-1.3.8.6-1.x86\_64.rpm: igbvf es el nombre del componente, 1.3.8.6-1 es la versión del componente y x86\_64 es el tipo de arquitectura.

Se proporcionan RPM KMP para distribuciones compatibles de Linux. La convención de denominación para los RPM KMP incluidos es:

intel-<nombre del componente>-kmp-<tipo de kernel>-<versión del componente>\_<versión del kernel>.<tipo de arquitectura>.rpm

Por ejemplo, intel-igbvf-kmp-default-1.3.8.6 2.6.27.19 5-1.x86 64.rpm: igbvf es el nombre del componente, default es el tipo de kernel, 1.3.8.6 es la versión del componente, 2.6.27.19\_5-1 es la versión del kernel y x86\_64 es el tipo de arquitectura.

Para instalar el RPM KMP, escriba los dos comandos siguientes:

```
rpm -i <nombre_de_archivo rpm>
rpm -i <nombre de archivo kmp rpm>
```
Por ejemplo, para instalar el paquete de RPM igbvf KMP, escriba lo siguiente:

```
rpm -i intel-igbvf-1.3.8.6-1.x86_64.rpm
rpm -i intel-igbvf-kmp-default-1.3.8.6_2.6.27.19_5-1.x86_64.rpm
```
## **Parámetros de la línea de comandos**

Si el controlador está montado como un módulo, los siguientes parámetros optativos se utilizan introduciéndolos en la línea de comandos junto con el comando modprobe con esta sintaxis:

modprobe igbvf [<opción>=<VAL1>,<VAL2>,...]

Debe asignarse un valor (<VAL#>) a cada puerto de red en el sistema admitido por este controlador. Los valores se aplican a cada instancia, por orden de función. Por ejemplo:

modprobe igbvf InterruptThrottleRate=16000,16000

En este caso, hay dos puertos de red admitidos por igb en el sistema. Generalmente, el valor predeterminado de cada parámetro es el recomendado, a no ser que se indique lo contrario.

La tabla siguiente contiene los parámetros y los valores posibles para los comandos modprobe:

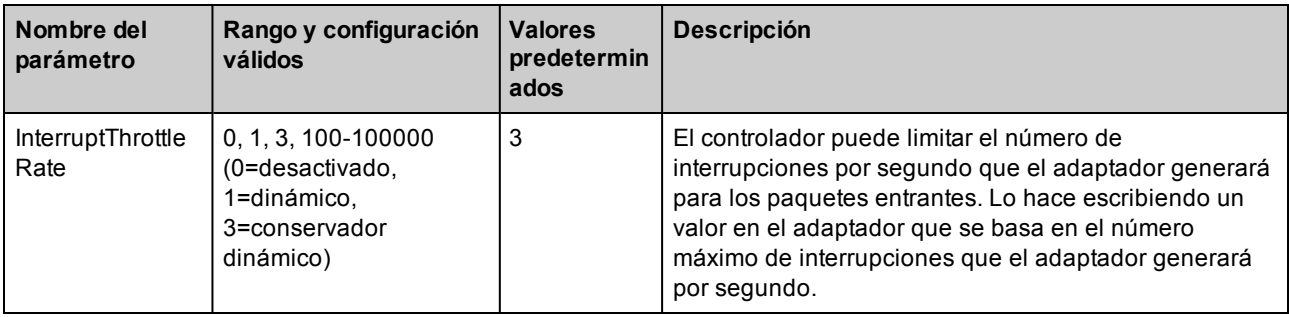

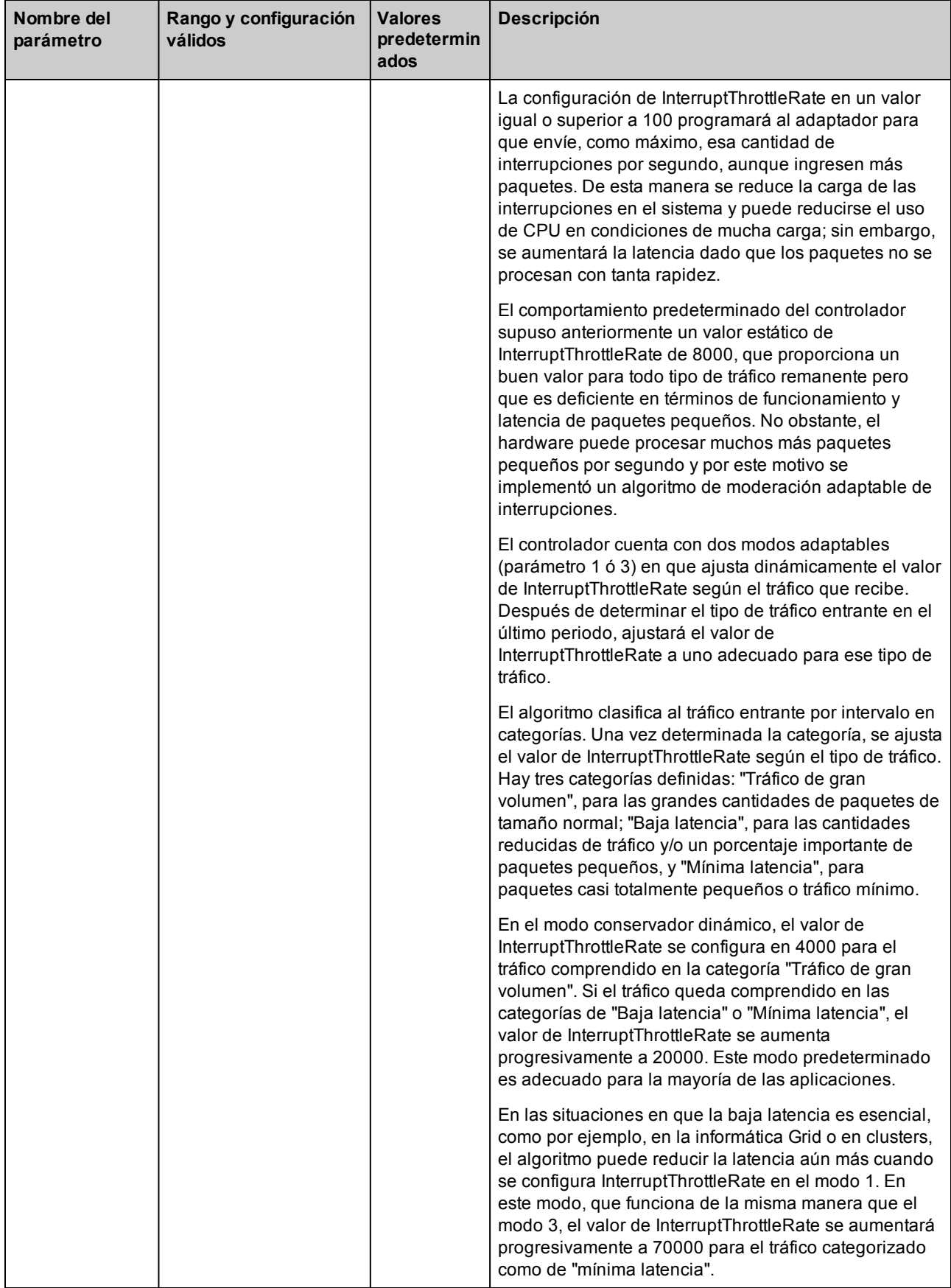

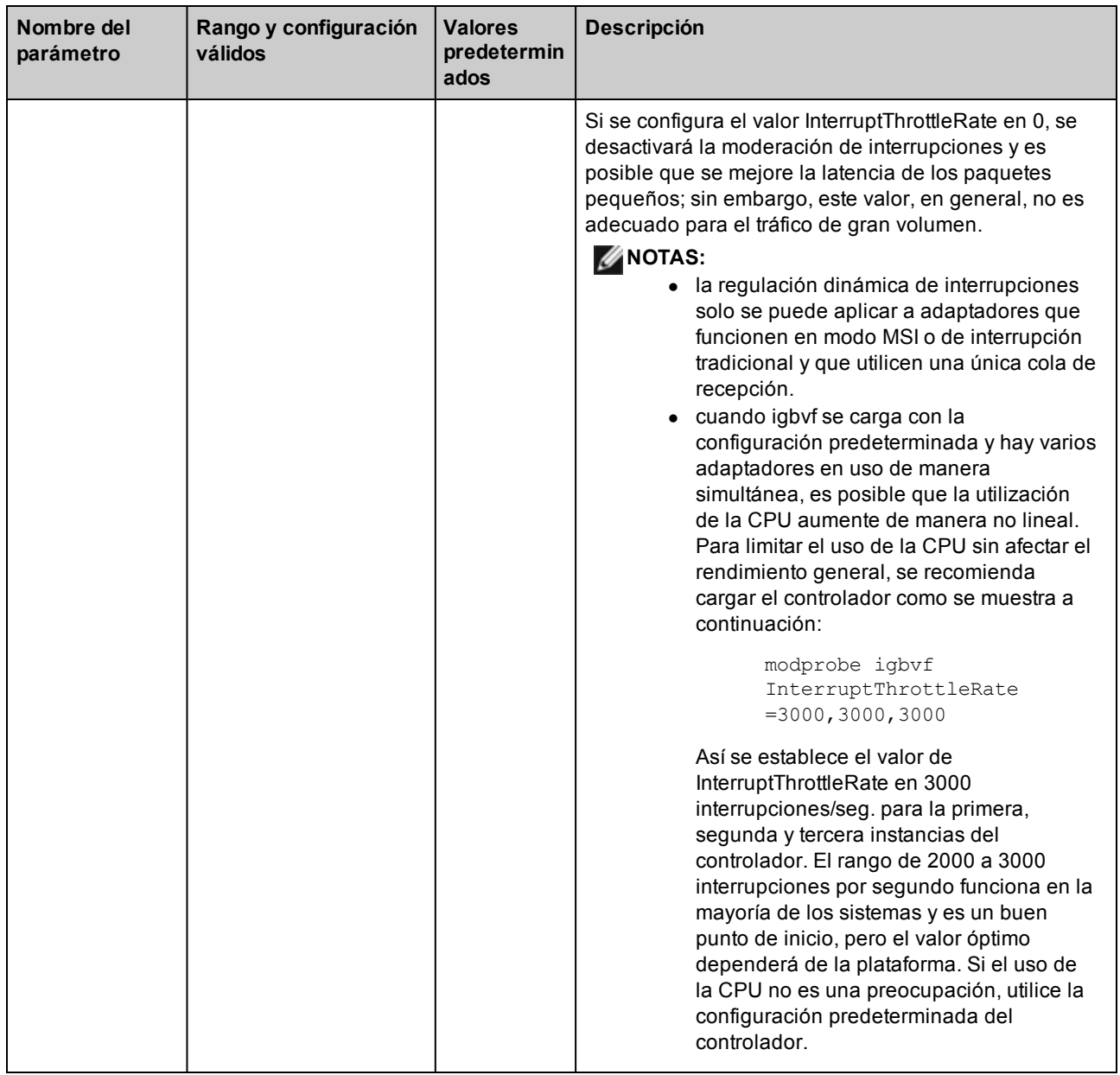

# <span id="page-88-0"></span>**Configuraciones adicionales**

## **Configuración del controlador en diferentes distribuciones**

La configuración de un controlador de red para que se cargue adecuadamente cuando se inicia el sistema depende de la distribución. Por lo general, el proceso de configuración incluye la adición de la línea de alias en /etc/modules.conf o /etc/modprobe.conf, así como la edición de otras secuencias de comandos de inicio del sistema o archivos de configuración. Muchas distribuciones de Linux se suministran con las herramientas necesarias para hacer estos cambios automáticamente. Para familiarizarse con la forma adecuada de configurar un dispositivo de red en el sistema, consulte la documentación de la distribución. Si durante este proceso se le solicita el nombre del controlador o del módulo, igbvf es el nombre del controlador base de Linux para la familia de adaptadores Intel Gigabit.

Por ejemplo, si se instala el controlador igbvf para dos adaptadores Intel Gigabit (eth0 y eth1) y quiere establecer el modo de interrupción en MSI-X y MSI, agregue lo siguiente a modules.conf o /etc/modprobe.conf:

```
alias eth0 igbvf
alias eth1 igbvf
options igbvf InterruptThrottleRate=3,1
```
### **Visualización de los mensajes de enlace**

No se mostrarán los mensajes de enlaces en la consola si la distribución limita los mensajes del sistema. A fin de que se muestren los mensajes de enlace de controlador de red en la consola, establezca dmesg en ocho. Para ello, escriba lo siguiente:

dmesg -n 8

**NOTA:** esta configuración no se guarda a través de los reinicios.

## **Tramas jumbo**

La compatibilidad con las Tramas jumbo se activa cambiando la MTU a un valor mayor al valor predeterminado de 1500 bytes. Utilice el comando ifconfig para aumentar el tamaño de la MTU. Por ejemplo:

```
ifconfig eth<x> mtu 9000 up
```
esta configuración no se guarda entre reinicios. El cambio de configuración se puede hacer permanente agregando MTU = 9000 al archivo /etc/sysconfig/network-scripts/ifcfg-eth<x>, en las distribuciones Red Hat. Otros distribuciones pueden almacenar esta configuración en otro lugar.

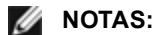

- La utilización de tramas jumbo a 10 o a 100 Mbps podría dar por resultado un rendimiento deficiente o la pérdida de un enlace.
- Para habilitar las Tramas jumbo, aumente el tamaño de la MTU en la interfaz para que sea superior a 1500.
- El tamaño máximo de las Tramas jumbo es de 9234 bytes, con un tamaño correspondiente de MTU de 9216 bytes.

### **ethtool**

El controlador utiliza la interfaz ethtool para la configuración y el diagnóstico del controlador, así como para mostrar información estadística. Se requiere la versión 3 o posterior de ethtool para esta funcionalidad, aunque es muy recomendable descargar la versión más reciente de: <http://ftp.kernel.org/pub/software/network/ethtool/>.

## **Problemas conocidos**

## **Compilación del controlador**

Cuando intente compilar el controlador mediante la ejecución de install, es probable que se produzca el error siguiente:

"No está configurada la fuente del kernel Linux; falta version.h"

Para resolver este problema, cree el archivo version.h. Para ello, vaya al árbol de origen de Linux kernel y escriba:

# make include/linux/version.h

### **Interfaces múltiples en la misma red de difusión Ethernet**

Debido al comportamiento predeterminado de ARP en Linux, no es posible que un sistema en dos redes IP del mismo dominio de difusión Ethernet (conmutador sin particiones) se comporte como se espera. Todas las interfaces Ethernet responderán al tráfico IP de cualquier dirección IP asignada al sistema. Esto resulta en un tráfico de recepción desequilibrado.

Si existen varias interfaces en un servidor, active el filtro ARP con:

echo 1 > /proc/sys/net/ipv4/conf/all/arp\_filter

(esto sólo funcionará si la versión del kernel es superior a la 2.4.5).

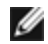

- **NOTA:** esta configuración no se guarda a través de los reinicios. Sin embargo, este cambio de configuración se puede hacer permanente por medio de uno de los métodos siguientes:
	- $\bullet$  Agregue la siguiente línea a /etc/sysctl.conf:

net.ipv4.conf.all.arp\_filter = 1

• Instale las interfaces en dominios de difusión separados (ya sea en conmutadores diferentes o en un conmutador con particiones para VLAN).

### **No utilice LRO al enrutar paquetes**

No utilice LRO al enrutar paquetes ya que existe un problema general de compatibilidad con LRO y el enrutamiento.

### **Problemas de MSI-X con los kernel de las versiones entre 2.6.19 y 2.6.21 (inclusive)**

Pueden observarse problemas de pánico e inestabilidad de kernel en cualquier tipo de hardware MSI-X si utiliza irqbalance con kernels entre 2.6.19 y 2.6.21. Si se encuentran estos tipos de problemas, puede deshabilitar el daemon irqbalance o actualizar a un kernel más reciente.

### **Errores de asignación de página de recepción**

Fallo de asignación de página. Pueden producirse errores order:0 en condiciones de mucha exigencia con la versión de kernel 2.6.25 y superiores. Estos errores son provocados por la forma en que el kernel de Linux informa estas condiciones de mucha exigencia.

### **Descargar el controlador de función física (PF) provoca que el sistema se reinicie cuando la máquina virtual está activada y tiene la VF cargada.**

No cargue el controlador PF (igb) mientras las VF estén asignadas a invitados.

### **Puede que el host se reinicie tras quitar la PF si la VF está activa en el invitado**

Si se utilizan versiones de kernel anteriores a 3.2, no descarge el controlador de PF con VF activas. De lo contrario, las VF dejarán de funcionar hasta que recargue el controlador de PF y puede producirse un reinicio espontáneo del sistema.

# **Controlador ixgbe de Linux\* para los adaptadores Intel® 10 Gigabit para servidor**

## **Descripción general de ixgbe**

**AVISO:** el controlador ixgbe se compila de forma predeterminada con la función "Large Receive Offload" (LRO) habilitada. Esta opción se asocia con el mínimo uso de CPU para las recepciones pero es incompatible con el enrutamiento/envío ip y los puentes. Si es indispensable habilitar el envío ip o los puentes, deberá deshabilitarse la función LRO con las opciones de tiempo de compilación según se explica en la sección de LRO más adelante en esta sección. Si no se deshabilita la función LRO cuando se usan los puentes o el envío ip, puede reducirse la capacidad de procesamiento o puede producirse un error irrecuperable de kernel (pánico de kernel).

En este archivo se describe el controlador base de Linux\* para las conexiones de red Intel® 10 Gigabit. Este controlador es compatible con los kernel 2.6.x e incluye asistencia para sistemas que admitan Linux, incluyendo X86\_ 64, i686 y PPC.

El controlador sólo es compatible como módulo cargable. Intel no ofrece modificaciones para el código fuente del kernel que permitan enlazar el controlador de forma estática. Su distribución o el kernel ya puede incluir una versión del controlador. Si tiene dudas sobre los requisitos de hardware, consulte la sección [Requisitos](#page-3-0) del sistema. Todos los requisitos del hardware que se incluyen en la lista se aplican al uso con Linux.

Ya están disponibles las siguientes funciones en los kernel compatibles:

- VLAN nativas
- Unión de canales (creación de equipos)
- $\bullet$  SNMP
- Descarga de recepción genérica
- Habilitación de puentes de centro de datos (Data Center Bridging)

La creación de equipos de adaptadores se implementa ahora por medio del módulo de unión de canales de Linux. Esto se incluye en los kernel compatibles de Linux. La documentación de la unión de canales se puede encontrar en el origen del kernel de Linux: /documentation/networking/bonding.txt

Use ethtool, lspci o ifconfig para obtener información sobre el controlador. Se pueden encontrar instrucciones para actualizar ethtool en la sección [Configuraciones](#page-102-0) adicionales más adelante en esta página.

# **Dispositivos compatibles con el controlador base ixgbe de Linux**

Los siguientes adaptadores de red de Intel son compatibles con el controlador de Linux incluido con esta versión:

- Intel® Ethernet X520 10GbE KX4-KR Mezz de doble puerto
- Adaptador Intel® Ethernet 10G 2P X540-t
- Adaptador Intel® Ethernet 10G 2P X550-t
- Intel® Ethernet 10G 4P X540/I350 rNDC
- Intel® Ethernet 10G 4P X520/I350 rNDC
- Intel® Ethernet 10G 2P X520-k bNDC
- Adaptador Intel® Ethernet 10G 2P X520
- Intel® Ethernet 10G X520 LOM

Para obtener información sobre la identificación del adaptador o para obtener el controlador de red para Linux más reciente, póngase en contacto con la [asistencia](#page-162-0) al cliente.

### **Dispositivos SFP+ con dispositivos ópticos conectables**

**NOTA: en los adaptadores de fibra SFP+ basados en 92500, si utiliza "ifconfig down", el láser se** desactivará. Utilice "ifconfig up" para activar el láser.

Para obtener información sobre cómo usar los servicios SFP+ con dispositivos ópticos conectables, haga clic [aquí.](#page-9-0)

## **Compilación e instalación**

Existen tres métodos para instalar el controlador Linux:

- **· [Instalación](#page-91-0) desde el código fuente**
- **.** [Instalación](#page-92-0) mediante un RPM KMP
- **.** [Instalación](#page-93-0) mediante un RPM KMOD

### <span id="page-91-0"></span>**Instalación desde el código fuente**

Para compilar un paquete RPM\* binario de este controlador, ejecute 'rpmbuild -tb <nombre\_de\_archivo.tar.gz>'. Reemplace <nombre de archivo.tar.gz> con el nombre de archivo específico del controlador.

**B** NOTAS:

- Para que la compilación funcione correctamente es importante que el kernel que está en ejecución COINCIDA con la versión y la configuración del código fuente del kernel instalado. Si acaba de recompilar el kernel, reinicie el sistema.
- El funcionamiento de RPM sólo se ha probado con las distribuciones Red Hat.
- 1. Descargue el archivo con la extensión tar del controlador base al directorio que seleccione. Por ejemplo, utilice "/home/username/ixgbe" o "/usr/local/src/ixgbe".
- 2. Para descomprimir el archivo, escriba lo siguiente, donde <x.x.x> es el número de versión del archivo tar del controlador:
	- tar zxf ixgbe-<x.x.x>.tar.gz
- 3. Vaya al directorio src del controlador, donde <x.x.x> es el número de versión del archivo tar del controlador:

cd ixgbe-<x.x.x>/src/

4. Compile el módulo del controlador:

make install

El archivo binario se instalará como: /lib/modules/<KERNEL VERSION>/kernel/drivers/net/ixgbe/ixgbe.ko

Las ubicaciones de instalación descritas anteriormente son las predeterminadas, Podrían ser diferentes para las distintas distribuciones de Linux. Para obtener más información, consulte el archivo Idistrib.txt que se incluye en el archivo tar del controlador.

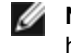

**NOTA:** IXGBE\_NO\_LRO es una etiqueta que se utiliza en el momento de la compilación. Puede habilitarse en el momento de la compilación para eliminar la compatibilidad para LRO del controlador. La etiqueta se utiliza agregando CFLAGS\_EXTRA=-"DIXGBE\_NO\_LRO" en el archivo make cuando se lo compila. Por ejemplo:

```
make CFLAGS_EXTRA="-DIXGBE_NO_LRO" install
```
5. Instale el módulo con el comando modprobe para kernel 2.6.x:

```
modprobe ixgbe <parámetro> =<valor>
```
En el caso de los kernel basados en 2.6, asegúrese de eliminar los controladores ixgbe más antiguos del kernel antes de cargar el nuevo módulo:

rmmod ixgbe; modprobe ixgbe

6. Asigne una dirección IP a la interfaz Ethernet y active la interfaz. Para ello, escriba lo siguiente, donde <x> es el número de interfaz:

ifconfig eth<x> <dirección\_IP> netmask <máscara\_de\_red>

7. Compruebe que funcione la interfaz. Introduzca lo siguiente, donde <dirección\_IP> es la dirección IP de otra máquina situada en la misma subred que la interfaz que se está probando:

ping <dirección\_IP>

### <span id="page-92-0"></span>**Instalación mediante un RPM KMP**

**NOTA:** KMP sólo es compatible con RHEL 6 y SLES11.

Los RPM KMP actualizan RPM ixgbe existentes que haya instalados actualmente en el sistema. Estas actualizaciones son proporcionadas por SuSE en la versión SLES. Si no hay ningún RPM en el sistema, KMP no se instalará.

Se proporcionan RPM para distribuciones compatibles de Linux. La convención de denominación para los RPM incluidos es:

intel-<nombre del componente>-<versión del componente>.<tipo de arquitectura>.rpm

Por ejemplo, intel-ixgbe-1.3.8.6-1.x86\_64.rpm: ixgbe es el nombre del componente, 1.3.8.6-1 es la versión del componente y x86\_64 es el tipo de arquitectura.

Se proporcionan RPM KMP para distribuciones compatibles de Linux. La convención de denominación para los RPM KMP incluidos es:

intel-<nombre del componente>-kmp-<tipo de kernel>-<versión del componente>\_<versión del kernel>.<tipo de arquitectura>.rpm

Por ejemplo, intel-ixgbe-kmp-default-1.3.8.6\_2.6.27.19\_5-1.x86\_64.rpm: ixgbe es el nombre del componente, default es el tipo de kernel, 1.3.8.6 es la versión del componente, 2.6.27.19\_5-1 es la versión del kernel y x86\_64 es el tipo de arquitectura.

Para instalar el RPM KMP, escriba los dos comandos siguientes:

rpm -i <nombre de archivo rpm> rpm -i <nombre de archivo kmp rpm>

Por ejemplo, para instalar el paquete de RPM ixgbe KMP, escriba lo siguiente:

```
rpm -i intel-ixgbe-1.3.8.6-1.x86_64.rpm
rpm -i intel-ixgbe-kmp-default-1.3.8.6_2.6.27.19_5-1.x86_64.rpm
```
### <span id="page-93-0"></span>**Instalación mediante un RPM KMOD**

Se proporcionan RPM KMOD para distribuciones compatibles de Linux. La convención de denominación para los RPM incluidos es:

kmod-<nombre del controlador>-<versión>-1.<tipo de arquitectura>.rpm

Por ejemplo, kmod-ixgbe-2.3.4-1.x86\_64.rpm:

- ixgbe es el nombre del controlador
- $\bullet$  2.3.4 es la versión
- x86 64 es el tipo de arquitectura

Para instalar el RPM KMOD, vaya al directorio del RPM y escriba el comando siguiente:

rpm -i <nombre de archivo rpm>

Por ejemplo, para instalar el paquete de RPM KMOD ixgbe de RHEL 6.4, escriba lo siguiente:

```
rpm -i kmod-ixgbe-2.3.4-1.x86_64.rpm
```
## **Parámetros de la línea de comandos**

Si el controlador está montado como un módulo, los siguientes parámetros optativos se utilizan introduciéndolos en la línea de comandos junto con el comando modprobe con esta sintaxis:

modprobe ixgbe [<opción>=<VAL1>,<VAL2>,...]

Por ejemplo:

modprobe ixgbe InterruptThrottleRate=16000,16000

Generalmente, el valor predeterminado de cada parámetro es el recomendado, a no ser que se indique lo contrario.

La tabla siguiente contiene los parámetros y los valores posibles para los comandos modprobe:

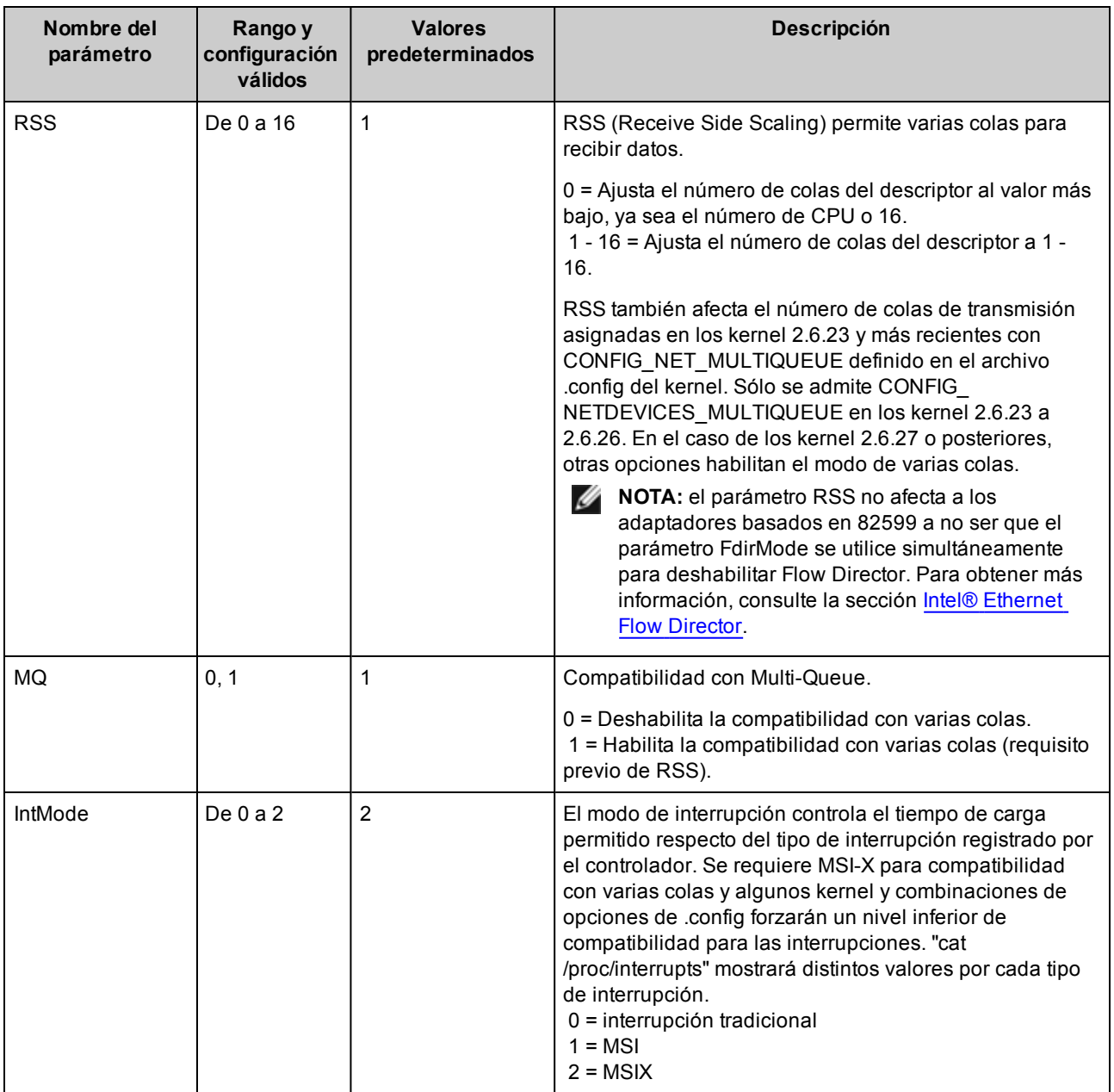

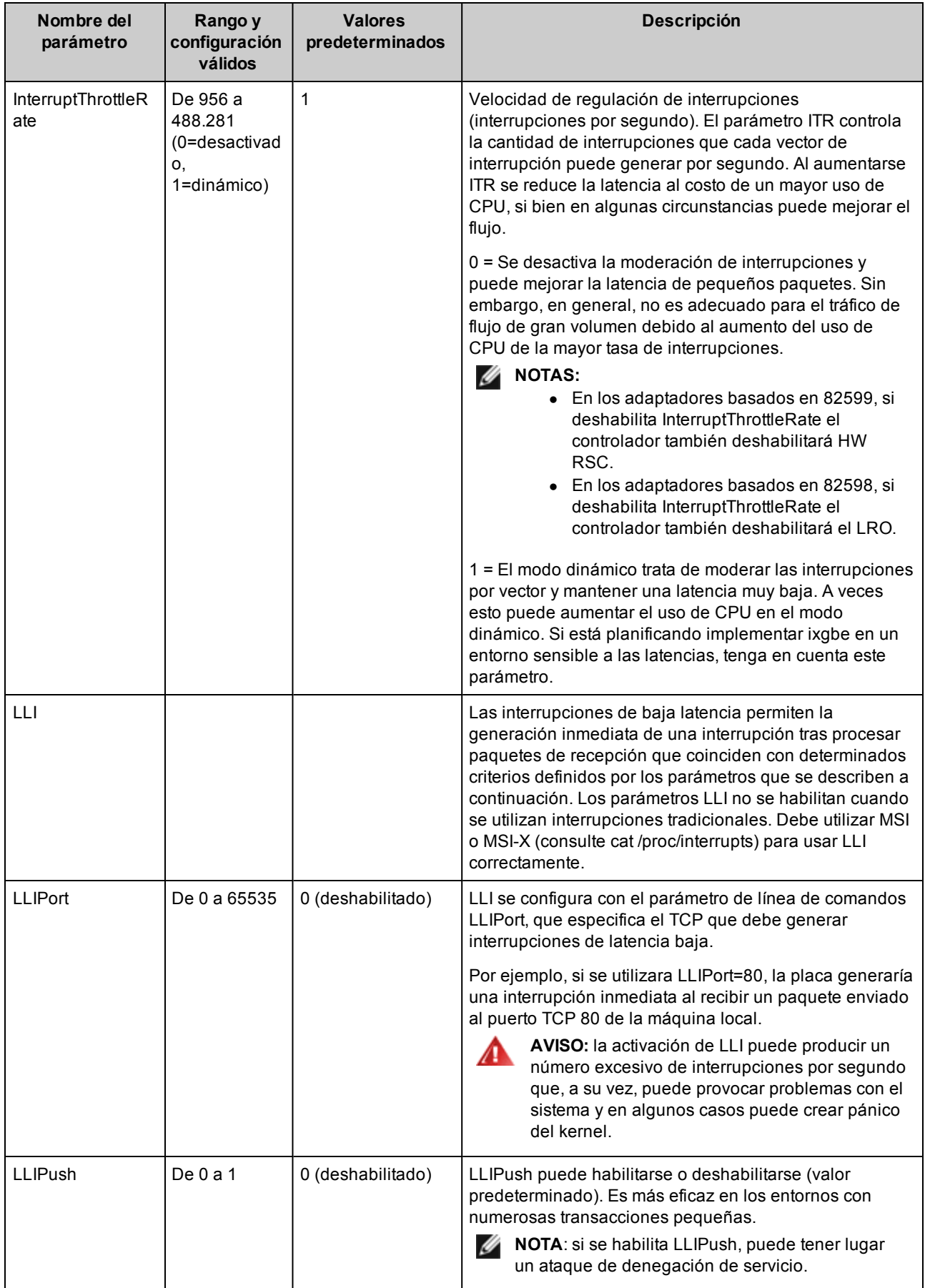

<span id="page-96-0"></span>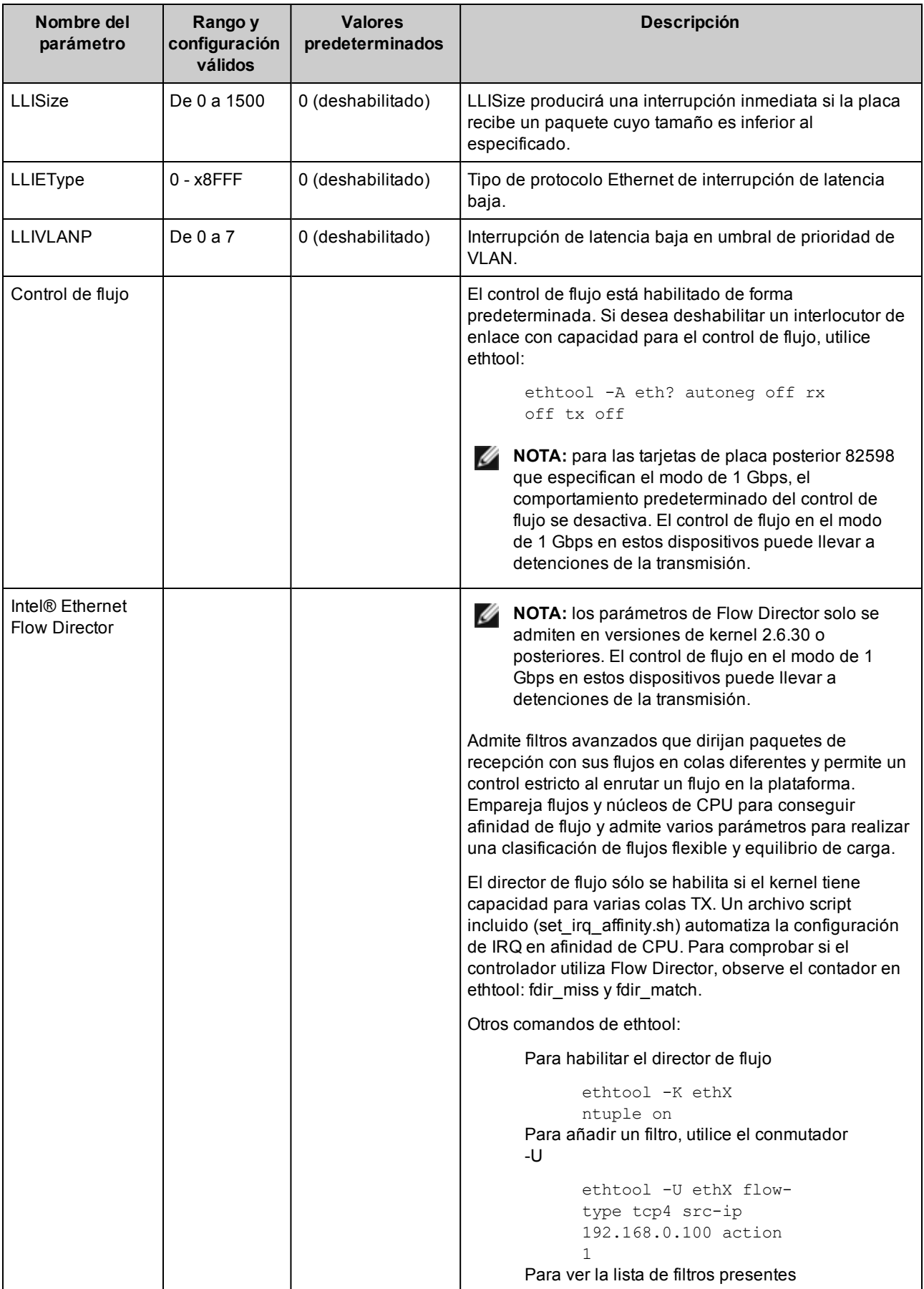

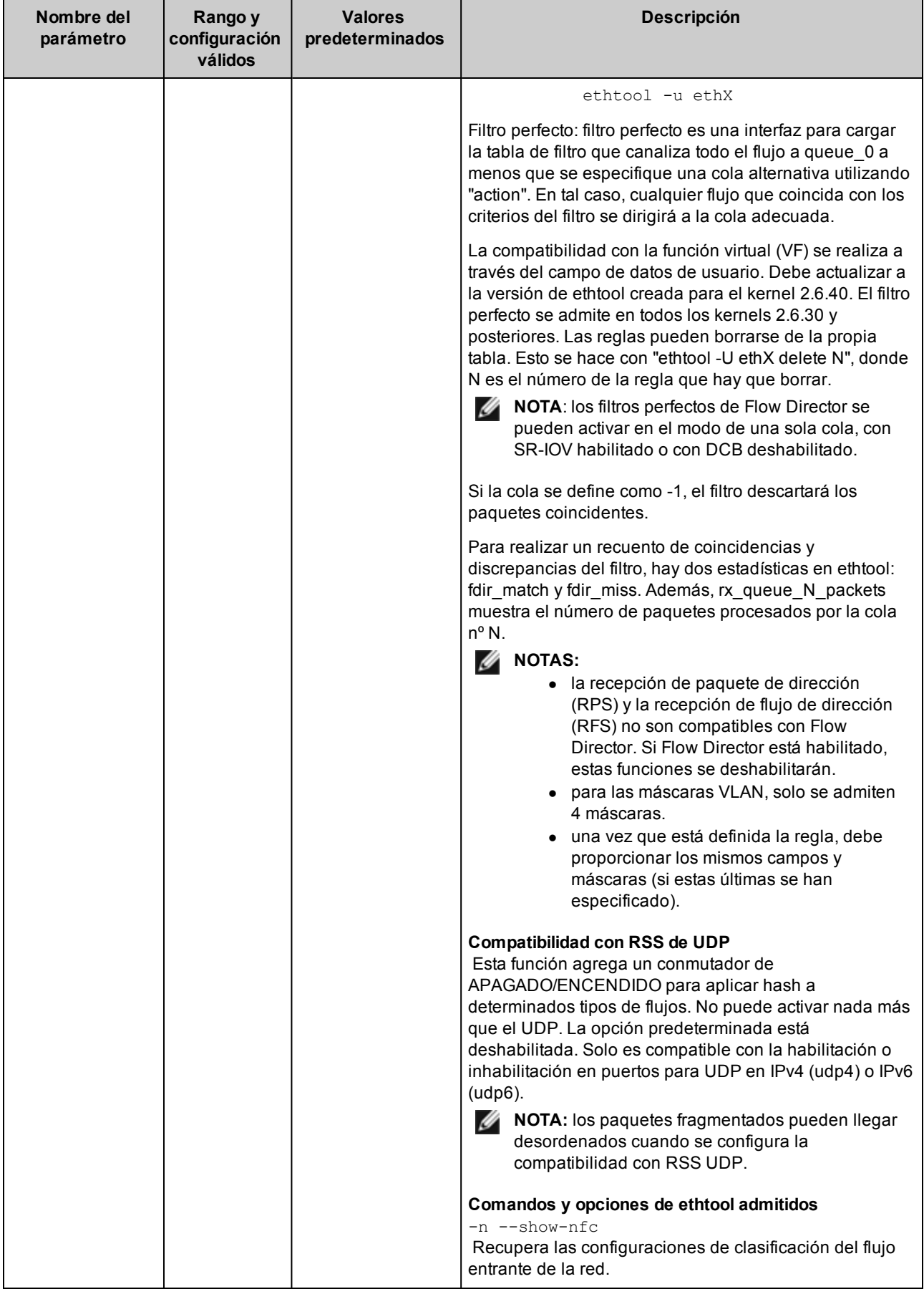

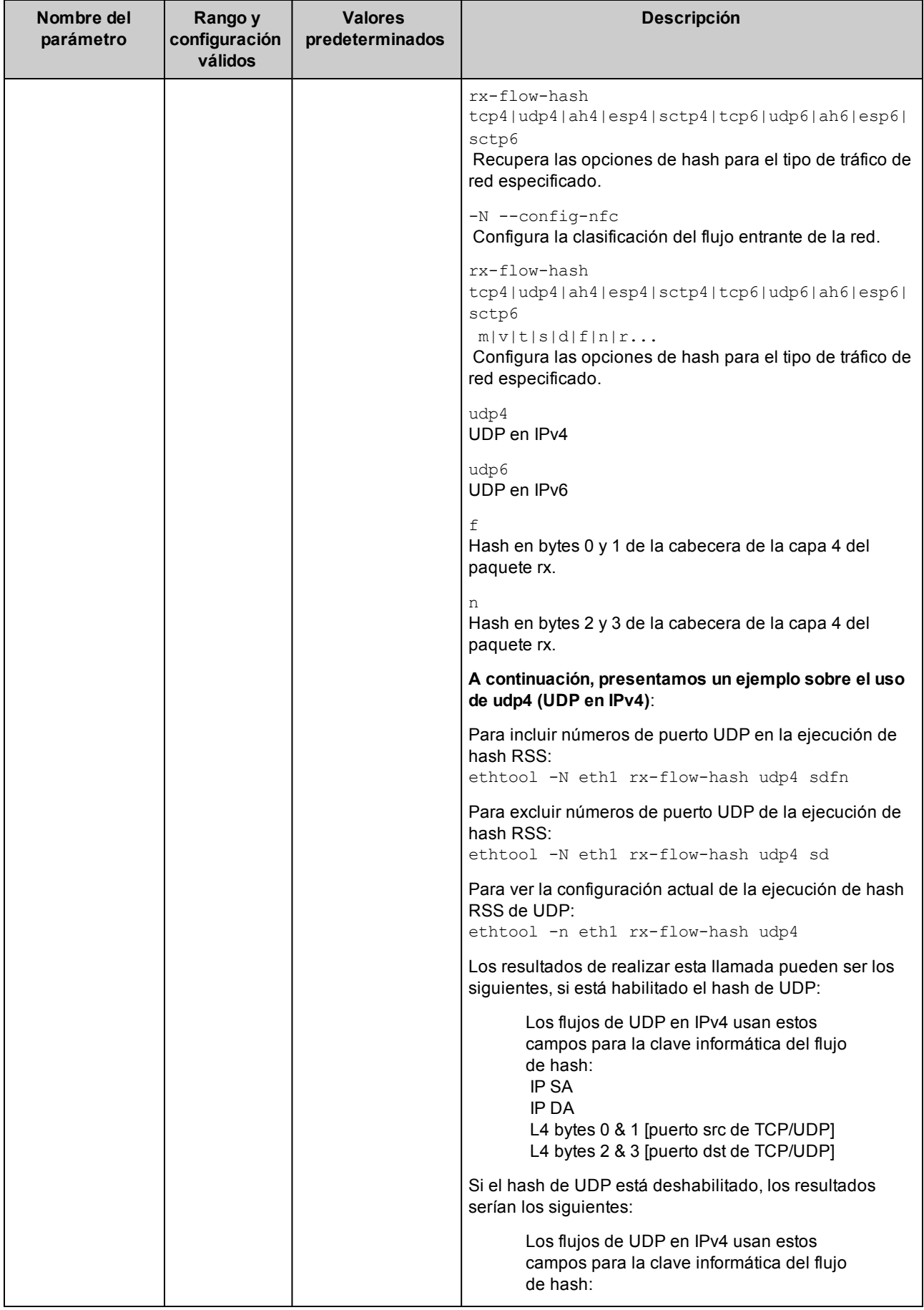

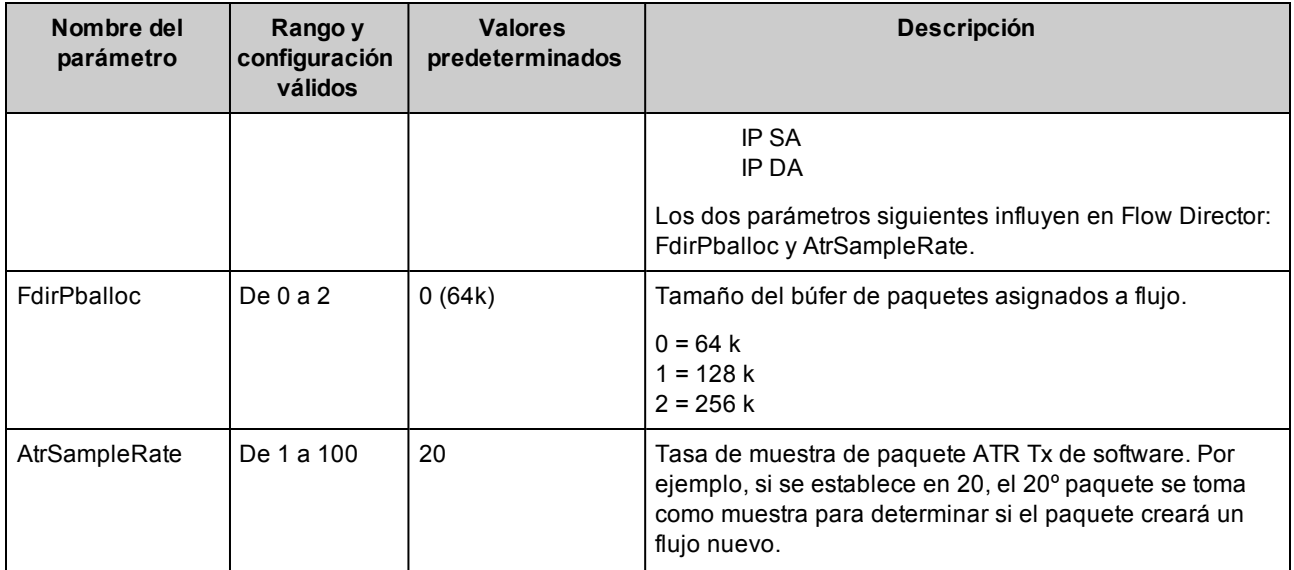

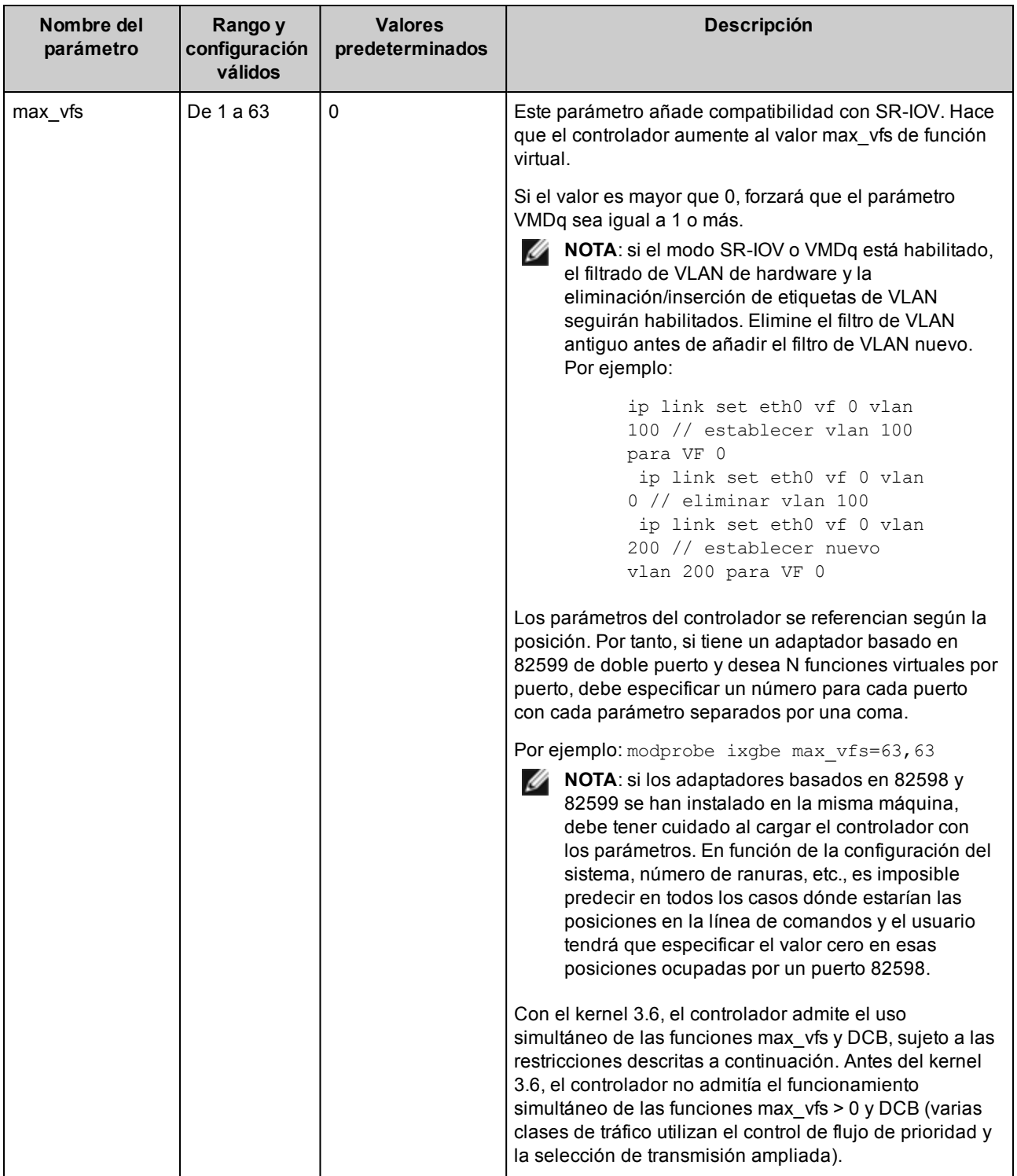

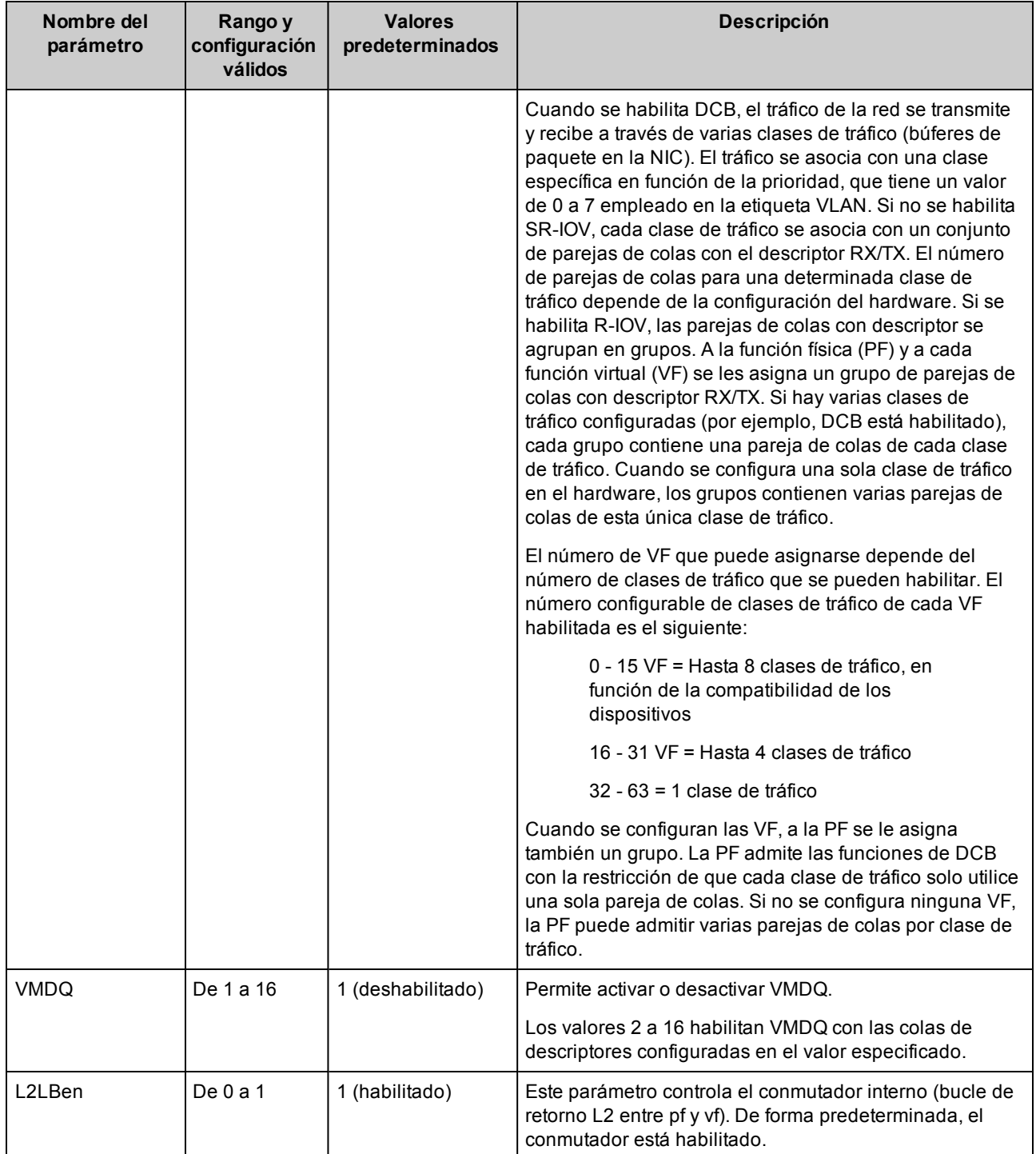

# <span id="page-102-0"></span>**Configuraciones adicionales**

### **Configuración del controlador en diferentes distribuciones**

La configuración de un controlador de red para que se cargue adecuadamente cuando se inicia el sistema depende de la distribución. Por lo general, el proceso de configuración incluye la adición de la línea de alias en /etc/modules.conf o /etc/modprobe.conf, así como la edición de otras secuencias de comandos de inicio del sistema o archivos de configuración. Muchas distribuciones de Linux se suministran con las herramientas necesarias para hacer estos cambios automáticamente. Para familiarizarse con la forma adecuada de configurar un dispositivo de red en el sistema, consulte la documentación de la distribución. Si durante este proceso se le solicita el nombre del controlador o del módulo, ixgbe es el nombre del controlador base de Linux para la familia de adaptadores Intel® 10 Gigabit PCI Express.

### **Visualización de los mensajes de enlace**

No se mostrarán los mensajes de enlaces en la consola si la distribución limita los mensajes del sistema. A fin de que se muestren los mensajes de enlace de controlador de red en la consola, establezca dmesg en ocho. Para ello, escriba lo siguiente:

dmesg -n 8

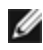

**NOTA:** esta configuración no se guarda a través de los reinicios.

## **Tramas jumbo**

La compatibilidad con las Tramas jumbo se activa cambiando la MTU a un valor mayor al valor predeterminado de 1500 bytes. El valor máximo de MTU es 9710. Utilice el comando ifconfig para aumentar el tamaño de MTU. Por ejemplo, introduzca lo siguiente, donde <x> es el número de la interfaz:

ifconfig ethx mtu 9000 up

esta configuración no se guarda entre reinicios. El cambio de configuración se puede hacer permanente agregando MTU = 9000 al archivo /etc/sysconfig/network-scripts/ifcfg-eth<x> para RHEL o al archivo /etc/sysconfig/network/<config\_file> para SLES.

El valor máximo de MTU para las tramas jumbo es de 9710. Este valor coincide con el tamaño máximo de las tramas jumbo de 9728. Este controlador tratará de usar búferes de varios tamaños de página para recibir cada paquete jumbo. Se estima que esto ayudará a evitar los pruebas de escasez de búfer al asignar los paquetes de recepción.

Para las conexiones de red basadas en 82599, si habilita las tramas jumbo en una función virtual (VF), las tramas jumbo deben habilitarse antes en la función física (PF). El ajuste de VF MTU no puede ser mayor que PF MTU.

### **ethtool**

El controlador utiliza la interfaz ethtool para la configuración y diagnóstico del controlador, así como para mostrar la información estadística. Para esta función, se requiere la versión más reciente de ethtool.

La revisión más reciente de ethtool se encuentra en: [http://sourceforge.net/projects/gkernel.](http://sourceforge.net/projects/gkernel)

### **NAPI**

En el controlador se admite NAPI (modo de sondeo Rx).

Para obtener más información sobre NAPI, consulte [ftp://robur.slu.se/pub/Linux/net-development/NAPI/usenix](ftp://robur.slu.se/pub/Linux/net-development/NAPI/usenix-paper.tgz)paper.tgz.

### **Large Receive Offload (LRO)**

Large Receive Offload (LRO) es una técnica para aumentar el flujo entrante de las conexiones de red de alto ancho de banda al reducir la carga de la CPU. Se agregan varios paquetes entrantes de un mismo flujo en un búfer de mayor tamaño antes de que pasen a la pila de red, lo cual reduce la cantidad de paquetes que debe procesarse. LRO combina varias tramas Ethernet en una misma recepción en la pila y de esta manera se puede reducir el uso de CPU para las recepciones.

IXGBE\_NO\_LRO es una etiqueta que se utiliza en el momento de la compilación. Puede habilitarse en el momento de la compilación para eliminar la compatibilidad para LRO del controlador. La etiqueta se utiliza agregando CFLAGS\_ EXTRA="-DIXGBE\_NO\_LRO" en el archivo make cuando se lo compila.

make CFLAGS EXTRA="-DIXGBE NO LRO" install

Para comprobar si el controlador utiliza LRO, observe estos contadores en ethtool:

- Iro\_flushed: el número total de recepciones con LRO.
- Iro coal: el número total de paquetes Ethernet combinados.

### **HW RSC**

Los adaptadores basados en 82599 admiten la unión de recepción basada en hardware (RSC), que puede fusionar varias tramas del mismo flujo TCP/IP IPv4 en una sola estructura que puede abarcar uno o más descriptores. Funciona de forma similar a la técnica de descarga de recepción grande de software. De forma predeterminada, HW RSC está habilitado y SW LRO no se puede utilizar para adaptadores basados en 82599 a menos que se inhabilite HW RSC.

IXGBE\_NO\_HW\_RSC es una etiqueta de compilación que puede habilitarse durante la compilación para eliminar la compatibilidad con HW RSC desde el controlador. La etiqueta se utiliza agregando CFLAGS\_EXTRA="-DIXGBE\_NO\_ HW\_RSC" en el archivo make cuando se compila.

```
make CFLAGS EXTRA="-DIXGBE NO HW RSC" install
```
Para comprobar si el controlador utiliza HW RSC, examine el contador en ethtool:

```
hw rsc count - cuenta el número total de paquetes Ethernet que se estaban
combinando.
```
### **rx\_dropped\_backlog**

Cuando se encuentra en un modo que no es Napi (o interrupción), este contador indica que la pila está perdiendo paquetes. Hay un parámetro ajustable en la pila que permite ajustar el nivel de rezago. Recomendamos aumentar netdev\_max\_backlog si el contador aumenta.

# sysctl -a |grep netdev\_max\_backlog

net.core.netdev\_max\_backlog = 1000

# sysctl -e net.core.netdev\_max\_backlog=10000

net.core.netdev\_max\_backlog = 10000

### **Control de flujo**

El control de flujo viene deshabilitado de forma predeterminada. Para habilitarlo, utilice ethtool:

ethtool -A eth? autoneg off rx on tx on

**NOTA:** debe contar con un interlocutor de enlace con capacidad para el control de flujo.

### **Función anti-suplantación de identidad de MAC y VLAN**

Cuando un controlador malicioso intenta enviar un paquete de suplantación de identidad, el hardware lo descarta y no lo transmite. A continuación, manda una notificación de interrupción al controlador PF para informar del intento de suplantación de identidad. Si se detecta un paquete de suplantación de identidad, el controlador PF envía el siguiente mensaje al registro del sistema (use el comando "dmesg" para verlo):

ixgbe ethx: ixgbe spoof check: n spoofed packets detected

Donde x= el nº de la interfaz de PF y n= la VF que intentó realizar la suplantación de identidad.

**NOTA:** esta función puede deshabilitarse para una función virtual (VF) concreta.

### **Compatibilidad con RSS de UDP**

Esta función agrega un conmutador de APAGADO/ENCENDIDO para aplicar hash a determinados tipos de flujos. La opción predeterminada está deshabilitada. NOTA: los paquetes fragmentados pueden llegar desordenados cuando se configura la compatibilidad con RSS UDP.

#### **Comandos y opciones de ethtool admitidos**

-n --show-nfc Recupera las configuraciones de clasificación del flujo entrante de la red.

rx-flow-hash tcp4|udp4|ah4|esp4|sctp4|tcp6|udp6|ah6|esp6|sctp6 Recupera las opciones de hash para el tipo de tráfico de red especificado.

-N --config-nfc Configura la clasificación del flujo entrante de la red.

rx-flow-hash tcp4|udp4|ah4|esp4|sctp4|tcp6|udp6|ah6|esp6|sctp6 m|v|t|s|d|f|n|r... Configura las opciones de hash para el tipo de tráfico de red especificado.

udp4 UDP en IPv4 udp6 UDP en IPv6

f hash en bytes 0 y 1 de la cabecera de la capa 4 del paquete rx. n hash en bytes 2 y 3 de la cabecera de la capa 4 del paquete rx.

## **Problemas conocidos**

### **Compilación de controladores**

Es probable que se produzca el error siguiente cuando intente compilar el controlador mediante la ejecución de make install: "Linux kernel source not configured - missing version.h" (No se configuró el código fuente del kernel Linux, falta version.h).

Para resolver este problema, cree el archivo version.h. Para ello, vaya al árbol de origen de Linux y escriba:

make include/linux/version.h

### **No utilice LRO al enrutar paquetes**

No utilice LRO al enrutar paquetes ya que existe un problema general de compatibilidad con LRO y el enrutamiento.

### **Degradación del rendimiento con las tramas jumbo**

La degradación del rendimiento se puede observar en algunos entornos de trama jumbo. Si se produce, aumente el tamaño del búfer de zócalo de la aplicación o aumente los valores de la entrada /proc/sys/net/ipv4/tcp\_\*mem. Para obtener más detalles, consulte la documentación de la aplicación específica en el archivo de texto ip-sysctl.txt en la documentación del kernel.

### **Interfaces múltiples en la misma red de difusión Ethernet**

Debido al comportamiento predeterminado de ARP en Linux, no es posible que un sistema en dos redes IP del mismo dominio de difusión Ethernet (conmutador sin particiones) se comporte como se espera. Todas las interfaces Ethernet responderán al tráfico IP de cualquier dirección IP asignada al sistema. Esto resulta en un tráfico de recepción desequilibrado.

Si existen varias interfaces en un servidor, active el filtro ARP con:

echo 1 > /proc/sys/net/ipv4/conf/all/arp\_filter

(esto sólo funcionará si la versión del kernel es superior a la 2.4.5), o instale las interfaces en dominios de difusión separados.

### **Problema de paquete perdido en la prueba de presión de UDP**

Bajo la prueba de presión de UDP de paquetes pequeños con el controlador 10GbE, es posible que el sistema Linux pierda paquetes UDP debido a que los búferes de zócalo están llenos. Es recomendable cambiar las variables de control de flujo del controlador y establecer el valor mínimo para controlar la recepción de paquetes.

Otra opción consiste en aumentar los tamaños de búfer predeterminados del kernel para udp cambiando los valores en /proc/sys/net/core/rmem\_default y rmem\_max.

### **Desconexión del cable de red mientras se ejecuta ethtool -p**

En las versiones de kernel 2.5.50 y posteriores (incluida la 2.6), la desconexión del cable de red mientras se ejecuta ethtool -p hará que el sistema no responda a los comandos emitidos con el teclado, con la excepción de Control-Alt-Supr. Aparentemente la única solución consiste en reiniciar el sistema.

## **El conmutador Cisco Catalyst 4948-10GE que ejecuta ethtool -g puede hacer que se apaguen los puertos**

El hardware basado en 82598 puede restablecer el enlace con rapidez y cuando se conecta a algunos conmutadores los restablecimientos rápidos en el controladores pueden hacer que el puerto del conmutador se aísle debido a un "link flap". Esta situación se indica mediante una luz de enlace de color amarillo en vez de verde. Distintas operaciones pueden ocasionar este problema, por ejemplo, ejecutar varias veces comandos ethtool que provocan un restablecimiento.

Una posible solución consiste en usar el comando de Cisco IOS "no errdisable detect cause all" desde el indicador de Global Configuration, que permite al conmutador mantener en funcionamiento las interfaces, independientemente de los errores.

### **Problemas de MSI-X con los kernel de las versiones entre 2.6.19 y 2.6.21 (inclusive)**

Pueden observarse problemas de pánico e inestabilidad de kernel en cualquier tipo de hardware MSI-X si utiliza irqbalance con kernels entre 2.6.19 y 2.6.21. Si se encuentran estos tipos de problemas, puede deshabilitar el daemon irqbalance o actualizar a un kernel más reciente.

### **Errores de asignación de página de recepción**

Fallo de asignación de página. Pueden producirse errores order:0 en condiciones de mucha exigencia con la versión de kernel 2.6.25 y superiores. Estos errores son provocados por la forma en que el kernel de Linux informa estas condiciones de mucha exigencia.

### **Incompatibilidad de LRO e iSCSI**

LRO es incompatible con el tráfico de inicio o destino de iSCSI. Puede producirse un error irrecuperable cuando el tráfico de iSCSI se recibe a través del controlador ixgbe con LRO habilitada. Para evitar este problema, el controlador debe desarrollarse e instalarse con lo siguiente:

```
# make CFLAGS_EXTRA=-DIXGBE_NO_LRO install
```
### **DCB: la descarga de segmentación genérica habilitada causa problemas de asignación de banda ancha**

Para que DCB funcione correctamente, es preciso deshabilitar GSO (Generic Segmentation Offload, también conocido como TSO de software) mediante ethtool. De forma predeterminada, como el hardware es compatible con TSO (descarga de segmentación de hardware), GSO no funcionará. Es posible consultar el estado de GSO con ethtool mediante ethtool -k ethX.

### **Deshabilitar GRO al enrutar/habilitar puentes**

Debido a un problema conocido del kernel, es preciso desactivar GRO al enrutar o habilitar puentes. Es posible desactivar GRO mediante ethtool.

ethtool -K ethX gro off

donde ethX es la interfaz Ethernet que intenta modificar.

## **Rendimiento inferior al esperado en dispositivos Ethernet de 10 Gigabits de dos y cuatro puertos**

Algunas ranuras PCIe x8 están configuradas en realidad como ranuras x4. Estas ranuras tienen un ancho de banda insuficiente para la velocidad de línea de 10 GbE entera con dispositivos 10 GbE de dos y cuatro puertos. Además, si coloca un adaptador preparado para PCIe de tercera generación en una ranura PCIe de segunda generación, no obtendrá todo el ancho de banda completo. El controlador puede detectar esta situación y escribirá el mensaje siguiente en el registro del sistema: "PCI Express bandwidth available for this card is not sufficient for optimal performance. (El ancho de banda de PCI Express disponible para esta tarjeta no es suficiente para conseguir un rendimiento óptimo.) For optimal performance a x8 PCI Express slot is required." (Para conseguir un rendimiento óptimo es necesaria una ranura x8 PCI Express.)

Si se produce este error, traslade el adaptador a una ranura x8 verdadera para solucionar el problema.

### **ethtool puede visualizar el módulo de fibra SFP+ incorrectamente como cable de conexión directa**

Debido a las limitaciones de kernel, el tipo de puerto sólo se puede visualizar correctamente en el kernel 2.6.33 o superior.

### **La ejecución del comando ethtool -t ethX causa una interrupción entre PF y el cliente de prueba**

Cuando hay VF activas, "ethtool -t" sólo ejecutará la prueba del enlace. El controlador también registrará en el syslog que las VF deben concluirse para ejecutar una prueba de diagnósticos completa.

## **Habilitación de SR-IOV en un SO Microsoft\* Windows\* Server 2008/R2 invitado de 32 o 64 bits con controlador Intel® 10 GbE basado en X540 o Intel® 10 GbE basado en 82599 con KVM**

El hipervisor KVM/VMM admite la asignación directa de un dispositivo PCIe a una máquina virtual. Esto incluye los dispositivos PCIe tradicionales, así como los compatibles con SR-IOV que utilicen controladores Intel basados en X540 y en 82599.

Aunque la asignación directa de un dispositivo PCIe o de una función virtual (VF) SR-IOV a una máquina virtual basada en Linux con la versión de kernel 2.6.32 o superior funciona bien, existe un problema conocido con la máquina virtual de Microsoft Windows Server 2008/R2 que da como resultado un error de "marca amarilla". Este problema se localiza dentro del monitor de la máquina virtual (VMM) del propio KVM, no del controlador de Intel, o de la lógica SR-IOV de la VMM, que KVM emula un modelo de CPU anterior para los invitados, y dicho modelo de CPU anterior no es compatible con interrupciones MSI-X, lo cual es un requisito para SR-IOV de Intel.

Si desea usar los controladores basados en X540 o 82599 en el modo SR-IOV con KVM y un invitado Microsoft Windows Server 2008/R2, pruebe la siguiente solución. La solución es decir a KVM que emule un modelo de CPU distinto cuando utilice qemu para crear el KVM invitado:

"-cpu qemu64,model=13"

### **No se puede obtener concesión DHCP en el inicio con RedHat**

En el caso de configuraciones donde el proceso de negociación automática tarde más de 5 segundos, el script de inicio puede fallar con el siguiente mensaje:

"ethX: failed. No link present. Check cable?"

Si aparece este error aunque la presencia de un enlace pueda confirmarse mediante ethtool ethX, ajuste LINKDELAY=15 in /etc/sysconfig/network-scripts/ifcfg-ethX.

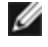

**NOTA:** el tiempo de enlace puede tardar hasta 30 segundos. Ajuste el valor LINKDELAY correspondientemente.

Otra alternativa consiste en utilizar NetworkManager para configurar las interfaces, con lo que se evita el tiempo de espera establecido. Consulte las instrucciones de configuración de NetworkManager en la documentación proporcionada por su distribución.

## **La carga del controlador ixgbe en los kernel 3.2.x y superiores muestra el mensaje de kernel contaminado**

Debido a cambios recientes en el kernel, la carga de un controlador de fuera del árbol hará que el kernel se contamine.

### **Puede que el host se reinicie tras quitar la PF si la VF está activa en el invitado**

Si se utilizan versiones de kernel anteriores a 3.2, no descarge el controlador de PF con VF activas. De lo contrario, las VF dejarán de funcionar hasta que recargue el controlador de PF y puede producirse un reinicio espontáneo del sistema.

### **Los puentes de software no funcionan con las funciones virtuales SR-IOV**

Las funciones virtuales SR-IOV no son capaces de enviar o recibir tráfico entre máquinas virtuales que utilicen conexiones emuladas en un puente de software Linux y conexiones que utilicen VF SR-IOV.

### **Descargar el controlador de función física (PF) provoca que el sistema se reinicie cuando la máquina virtual está activada y tiene la VF cargada.**

En los kernel Linux previos a la versión 3.2, descargar el controlador de función física (PF) provoca que el sistema se reinicie cuando la máquina virtual está activada y tiene la VF cargada.

No descargue el controlador PF (ixgbe) mientras las VF estén asignadas a invitados.
# **Controlador ixgbevf de Linux\* para los adaptadores Intel® 10 Gigabit para servidor**

# **Descripción general de SR-IOV**

La virtualización de E/S de raíz única (SR-IOV) es una especificación PCI SIG que permite a los dispositivos PCI Express aparecer como varios dispositivos PCI Express físicos separados. SR-IOV permite compartir con eficacia dispositivos PCI entre máquinas virtuales (VM). Administra y transporta datos sin el uso de un hipervisor proporcionando espacio de memoria independiente, interrupciones y flujos DMA para cada máquina virtual.

# **I/O Virtualization Implementation Models**

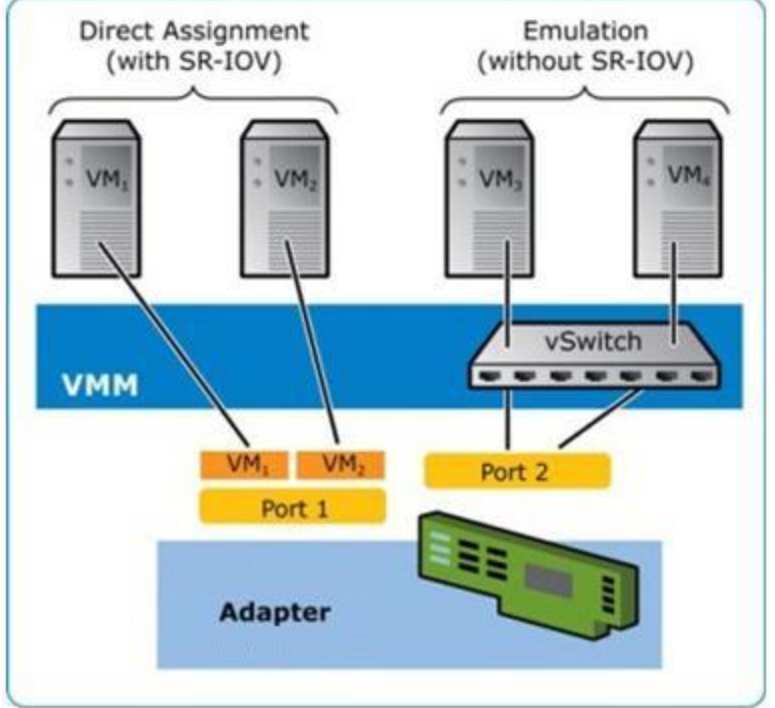

La arquitectura SR-IOV incluye dos funciones:

- La función física (PF) es una función plena de PCI Express que se puede detectar, administrar y configurar como cualquier otro dispositivo PCI Express.
- La función virtual (VF) es similar a la PF, pero no se puede configurar y solo tiene la capacidad de transferir datos de entrada y salida. La VF se asigna a una máquina virtual.

# **Ventajas de SR-IOV**

SR-IOV tiene la capacidad de incrementar el número de máquinas virtuales admitidas por host físico, mejorando el uso compartido de dispositivos de E/S entre las máquinas virtuales para un mejor rendimiento general:

- <sup>l</sup> Ofrece un rendimiento casi nativo debido a la conectividad directa a cada VM a través de una función virtual
- **·** Preserva la migración de VM
- Aumenta la escalabilidad de VM en un servidor virtualizado
- **.** Ofrece protección de los datos

### **Requisitos de software de SR-IOV**

- <sup>l</sup> Controlador ixgbe: controlador base Intel® Linux para la familia de adaptadores 10 Gigabit basados en 82599 y X540
- Controlador ixgbevf: controlador Intel® Linux para la familia de adaptadores 10 Gigabit basados en 82599 y X540
- Controlador KVM

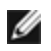

**NOTA:** SR-IOV debe habilitarse en la BIOS.

# **Controlador ixgbevf**

SR-IOV es compatible con el controlador ixgbevf, que debe cargarse tanto en el host como en las máquinas virtuales. Este controlador admite las versiones de kernel emisor 2.6.30 (o superior) x86\_64.

El controlador ixgbevf es compatible con dispositivos con función virtual basados en 82599 y X540 que solo pueden activarse en kernels que admitan SR-IOV. SR-IOV requiere la compatibilidad correcta con la plataforma y el SO.

El controlador ixgbevf requiere la versión 2.0 o superior del controlador ixgbe. El controlador ixgbevf admite funciones virtuales generadas por el controlador ixgbe con un valor max\_vfs de 1 o superior. Para obtener más información sobre el parámetro max\_vfs, consulte la sección sobre el controlador [ixgbe](#page-90-0).

El SO invitado que carga el controlador ixgbevf debe ser compatible con interrupciones MSI-X.

Actualmente, el controlador sólo es compatible como módulo cargable. Intel no ofrece modificaciones para el código fuente del kernel que permitan enlazar el controlador de forma estática. Si desea más información sobre los requisitos de hardware, consulte la documentación incluida con el adaptador Intel 10GbE. Todos los requisitos del hardware que se incluyen en la lista se aplican al uso con Linux.

Se pueden encontrar instrucciones para actualizar la ethtool en la sección [Configuraciones](#page-114-0) adicionales más adelante en este documento.

# **Adaptadores compatibles con el controlador base ixgbevf de Linux**

Los siguientes adaptadores de red de Intel son compatibles con el controlador ixgbevf de Linux en esta versión y pueden admitir hasta 63 funciones virtuales por puerto.

- Intel® Ethernet X520 10GbE KX4-KR Mezz de doble puerto
- Adaptador Intel® Ethernet 10G 2P X540-t
- Adaptador Intel® Ethernet 10G 2P X550-t
- Intel® Ethernet 10G 4P X540/I350 rNDC
- Intel® Fthernet 10G 4P X520/I350 rNDC
- Intel® Ethernet 10G 2P X520-k bNDC
- Adaptador Intel® Ethernet 10G 2P X520
- Intel® Ethernet 10G X520 LOM

Para obtener información sobre la identificación del adaptador o para obtener el controlador de red para Linux más reciente, póngase en contacto con la [asistencia](#page-162-0) al cliente.

### **Sistemas operativos preparados para SR-IOV**

- Citrix XenServer 6.0 con Red Hat Enterprise Linux
- Red Hat\* Enterprise Linux\* (RHEL) 7.2
- $\bullet$  RHEL 7.1
- $\bullet$  RHEL 6.7
- Novell\* SUSE\* Linux Enterprise Server (SLES) 12 SP1
- $\bullet$  SLES 11 SP4

# **Compilación e instalación**

Para habilitar SR-IOV en su sistema:

- 1. Asegúrese de que tanto la virtualización como SR-IOV estén habilitadas en la BIOS.
- 2. Instale el sistema operativo Linux. Para comprobar si el controlador KVM está cargado, escriba: lsmod | grep -i kvm
- 3. Cargue el controlador base Linux mediante el comando modprobe: modprobe ixgbe option max\_ vfs=*xx*,yy

*xx* y *yy* son el número de funciones virtuales que desea crear. Debe especificar un número para cada puerto con cada parámetro separado con una coma. Por ejemplo: *xx* es el número de funciones virtuales para el

puerto 1, e *yy*, para el puerto 2. Pueden crearse hasta 63 funciones por puerto.

4. Compile e instale el controlador ixgbevf para SR-IOV. Este se carga contra las funciones virtuales creadas.

Encontrará instrucciones para configurar funciones virtuales en la documentación técnica resumida indicada abajo. Debe tenerse en cuenta que la información contenida en estos documentos hace referencia a configuraciones típicas. Consulte al proveedor de su sistema operativo para que le proporcione la información más reciente.

- Uso de Intel® Ethernet y de la virtualización de E/S de raíz única (SR-IOV) PCISIG, y uso compartido de las [especificaciones](http://www.intel.com/content/www/us/en/network-adapters/10-gigabit-network-adapters/ethernet-x520-sr-iov-red-hat-tech-brief.html) en Red Hat Enterprise Linux
- Cómo configurar las funciones virtuales basadas en el adaptador Intel® X520 Ethernet para servidor en Citrix [XenServer](http://www.intel.com/content/www/us/en/ethernet-controllers/ethernet-x520-citrix-xenserver-tech-brief.html) 6.0

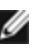

**NOTA**: para VLAN, hay un límite de 32 VLAN compartidas en total en 1 o más funciones virtuales.

Existen tres métodos para instalar el controlador Linux:

- **· [Instalación](#page-110-0) desde el código fuente**
- **.** [Instalación](#page-111-0) a partir de un RPM DKMS
- [Instalación](#page-111-1) mediante un RPM KMP

## <span id="page-110-0"></span>**Instalación desde el código fuente**

Para compilar un paquete RPM\* binario de este controlador, ejecute 'rpmbuild -tb <nombre\_de\_archivo.tar.gz>'. Reemplace <nombre\_de\_archivo.tar.gz> con el nombre de archivo específico del controlador.

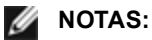

- Para que la compilación funcione correctamente es importante que el kernel que está en ejecución COINCIDA con la versión y la configuración del código fuente del kernel instalado. Si acaba de recompilar el kernel, reinicie el sistema.
- El funcionamiento de RPM sólo se ha probado con las distribuciones Red Hat.
- 1. Descargue el archivo con la extensión tar del controlador base al directorio que seleccione. Por ejemplo, utilice "/home/username/ixgbevf" o "/usr/local/src/ixgbevf".
- 2. Descomprima el archivo tar o zip, donde <x.x.x> es el número de versión del archivo tar del controlador:

tar zxf ixgbevf-<x.x.x>.tar.gz

3. Vaya al directorio src del controlador, donde  $\langle x, x, x \rangle$  es el número de versión del archivo tar del controlador:

cd ixgbevf-<x.x.x>/src/

4. Compile el módulo del controlador:

make install

El archivo binario se instalará como: /lib/modules/<KERNEL VERSION>/kernel/drivers/net/ixgbevf/ixgbevf.ko

Las ubicaciones de instalación descritas anteriormente son las predeterminadas, Podrían ser diferentes para las distintas distribuciones de Linux. Para obtener más información, consulte el archivo Idistrib.txt que se incluye en el archivo tar del controlador.

5. Instale el módulo con el comando modprobe para kernel 2.6.x:

modprobe ixqbevf <parámetro> =<valor>

En el caso de los kernel basados en 2.6, asegúrese de eliminar los controladores ixgbevf más antiguos del kernel antes de cargar el nuevo módulo:

rmmod ixgbevf; modprobe ixgbevf

6. Asigne una dirección IP a la interfaz Ethernet y active la interfaz. Para ello, escriba lo siguiente, donde <x> es el número de interfaz:

ifconfig eth<x> <dirección\_IP> netmask <máscara\_de\_red>

7. Compruebe que funcione la interfaz. Introduzca lo siguiente, donde <dirección\_IP> es la dirección IP de otra máquina situada en la misma subred que la interfaz que se está probando:

ping <dirección\_IP>

### <span id="page-111-0"></span>**Instalación a partir de un RPM DKMS**

Descargue el archivo RPM DKMS. Para instalar o desinstalar los RPM, siga las instrucciones que se ofrecen a continuación.

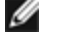

**NOTA:** debe instalarse el marco de trabajo de DKMS (2.0 o superior) antes de instalar un RPM DKMS. DKMS puede adquirirse en <http://linux.dell.com/dkms/>.

Se ofrecen RPM DKMS para las distribuciones compatibles de Linux y se llaman ixgbevf-<versión del controlador>-<tipo>.noarch.rpm

<versión\_del\_controlador> y <tipo> son específicos a la versión de controlador que esté utilizando:

- <versión del controlador> es el número de versión del controlador; por ejemplo, 6.2.xy.
- <tipo> es "sb\_dkms" para los paquetes que contengan tanto el código fuente como los archivos binarios y "bo dkms" es para los paquetes que contengan módulos binarios únicamente.

La convención de denominación para los RPM DKMS incluidos es:

<nombre\_componente>-<versión\_componente>-<tipo>.noarch.rpm

Por ejemplo, ixgbevf-x.y.z-sb\_dkms.noarch.rpm: ixgbevf es el nombre del componente, x.y.z es la versión del componente y sb\_dkms es el tipo.

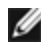

**NOTA:** si ha instalado un RPM anteriormente, es necesario desinstalarlo antes de instalar el nuevo. Para determinar si hay un RPM anterior instalado, escriba rpm -q ixgbevf.

Para instalar el RPM DKMS, utilice este comando:

rpm -i <nombre de archivo>

Para desinstalar el RPM DKMS, utilice este comando:

rpm -e <paquete>

#### <span id="page-111-1"></span>**Instalación mediante un RPM KMP**

**NOTA:** KMP sólo es compatible con SLES11.

Los RPM KMP actualizan RPM ixgbevf existentes que haya instalados actualmente en el sistema. Estas actualizaciones son proporcionadas por SuSE en la versión SLES. Si no hay ningún RPM en el sistema, KMP no se instalará.

Se proporcionan RPM para distribuciones compatibles de Linux. La convención de denominación para los RPM incluidos es:

intel-<nombre del componente>-<versión del componente>.<tipo de arquitectura>.rpm

Por ejemplo, intel-ixgbevf-1.3.8.6-1.x86\_64.rpm: ixgbevf es el nombre del componente, 1.3.8.6-1 es la versión del componente y x86\_64 es el tipo de arquitectura.

Se proporcionan RPM KMP para distribuciones compatibles de Linux. La convención de denominación para los RPM KMP incluidos es:

intel-<nombre del componente>-kmp-<tipo de kernel>-<versión del componente>\_<versión del kernel>.<tipo de arquitectura>.rpm

Por ejemplo, intel-ixgbevf-kmp-default-1.3.8.6 2.6.27.19 5-1.x86 64.rpm: ixgbevf es el nombre del componente, default es el tipo de kernel, 1.3.8.6 es la versión del componente, 2.6.27.19 5-1 es la versión del kernel y x86 64 es el tipo de arquitectura.

Para instalar el RPM KMP, escriba los dos comandos siguientes:

rpm -i <nombre de archivo rpm> rpm -i <nombre de archivo kmp rpm>

Por ejemplo, para instalar el paquete de RPM ixgbevf KMP, escriba lo siguiente:

rpm -i intel-ixgbevf-1.3.8.6-1.x86\_64.rpm rpm -i intel-ixgbevf-kmp-default-1.3.8.6\_2.6.27.19\_5-1.x86\_64.rpm

# **Parámetros de la línea de comandos**

Si el controlador está montado como un módulo, los siguientes parámetros optativos se utilizan introduciéndolos en la línea de comandos junto con el comando modprobe con esta sintaxis:

modprobe ixgbevf [<opción>=<VAL1>,<VAL2>,...]

Por ejemplo:

modprobe ixgbevf InterruptThrottleRate=16000,16000

Generalmente, el valor predeterminado de cada parámetro es el recomendado, a no ser que se indique lo contrario.

La tabla siguiente contiene los parámetros y los valores posibles para los comandos modprobe:

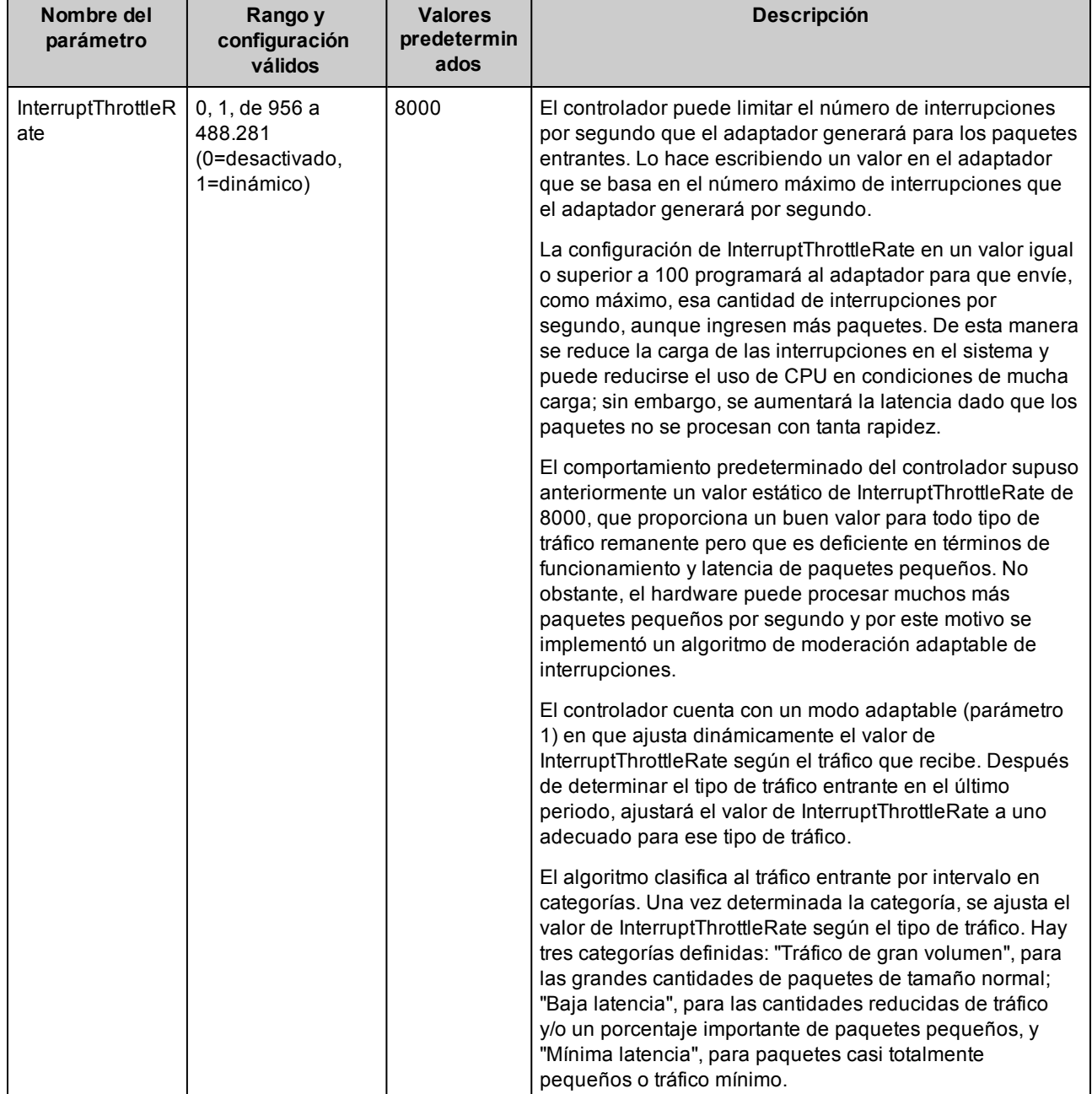

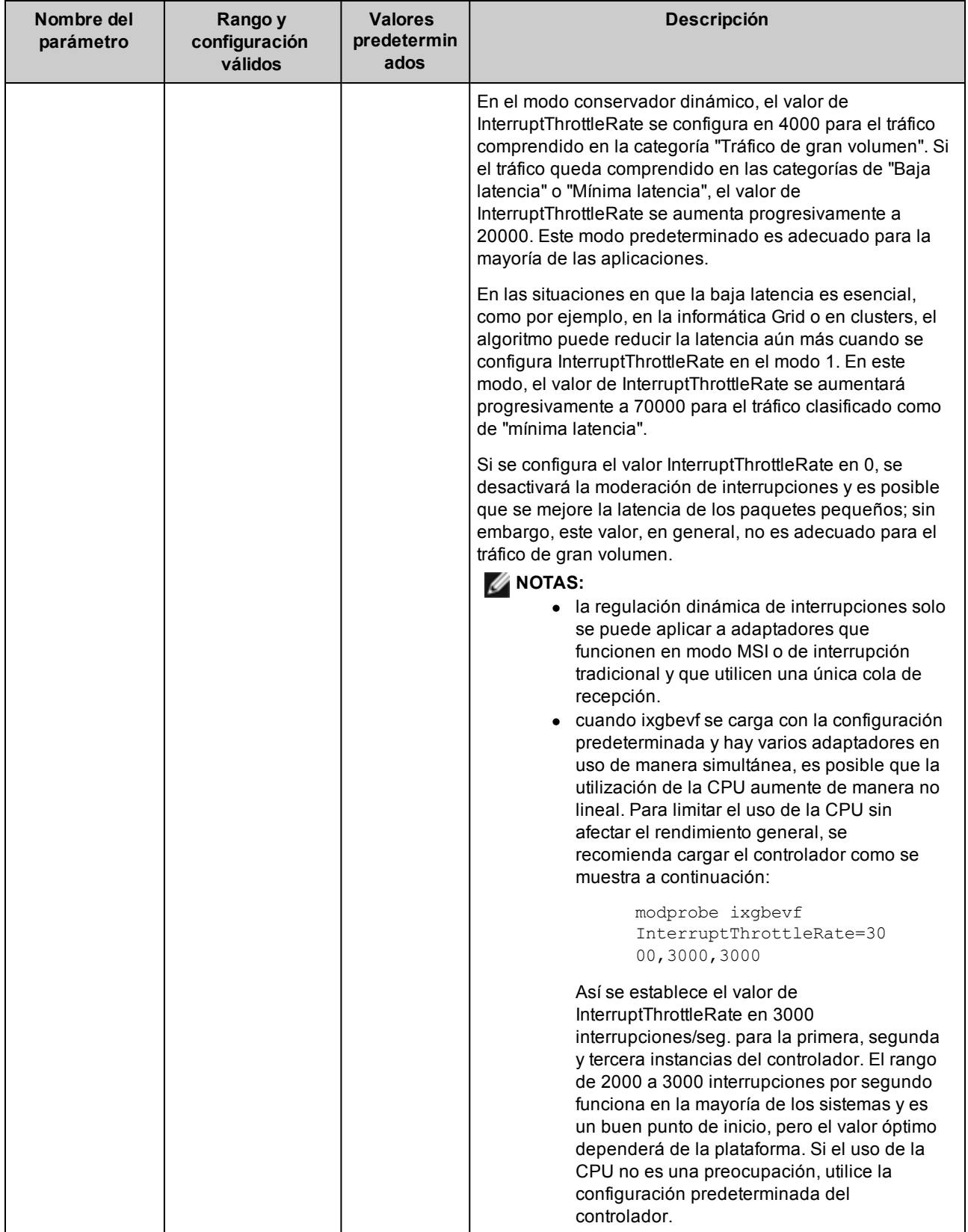

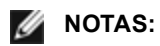

<sup>l</sup> para obtener más información sobre el parámetro InterruptThrottleRate, consulte la nota de aplicación en [http://www.intel.com/design/network/applnots/ap450.htm.](http://www.intel.com/design/network/applnots/ap450.htm)

 $\bullet$  un descriptor describe un búfer de datos y sus atributos relacionados. Esta información es accesible desde el hardware.

# <span id="page-114-0"></span>**Configuraciones adicionales**

### **Configuración del controlador en diferentes distribuciones**

La configuración de un controlador de red para que se cargue adecuadamente cuando se inicia el sistema depende de la distribución. Por lo general, el proceso de configuración incluye la adición de la línea de alias en /etc/modules.conf o /etc/modprobe.conf, así como la edición de otras secuencias de comandos de inicio del sistema o archivos de configuración. Muchas distribuciones de Linux se suministran con las herramientas necesarias para hacer estos cambios automáticamente. Para familiarizarse con la forma adecuada de configurar un dispositivo de red en el sistema, consulte la documentación de la distribución. Si, durante este proceso, se le solicita el nombre del controlador o del módulo, ixgbevf es el nombre del controlador base de Linux para la familia de adaptadores Intel® 10 Gigabit PCI Express.

### **Visualización de los mensajes de enlace**

No se mostrarán los mensajes de enlaces en la consola si la distribución limita los mensajes del sistema. A fin de que se muestren los mensajes de enlace de controlador de red en la consola, establezca dmesg en ocho. Para ello, escriba lo siguiente:

dmesg -n 8

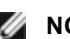

**NOTA:** esta configuración no se guarda a través de los reinicios.

### **ethtool**

El controlador utiliza la interfaz ethtool para la configuración y diagnóstico del controlador, así como para mostrar la información estadística. Para esta función, se requiere la versión más reciente de ethtool.

La revisión más reciente de ethtool se encuentra en: [http://sourceforge.net/projects/gkernel.](http://sourceforge.net/projects/gkernel)

### **MACVLAN**

ixgbevf admite MACVLAN en los kernels que incluyan esta función. Para probar la compatibilidad del kernel con MACVLAN, compruebe si el controlador MACVLAN está cargado. El usuario puede ejecutar "lsmod | grep macvlan" para ver si el controlador MACVLAN está cargado o bien ejecutar "modprobe macvlan" para intentar cargarlo.

Es posible que requiera actualizar a una versión más reciente del paquete iproute2 para obtener compatibilidad con MACVLAN mediante el comando "ip".

### **NAPI**

En el controlador ixgbevf se admite NAPI (modo de sondeo Rx) y siempre está habilitado. Para obtener más información sobre NAPI, visite: <ftp://robur.slu.se/pub/Linux/net-development/NAPI/usenix-paper.tgz>.

# **Problemas conocidos**

**NOTA**: después de instalar el controlador, si su conexión de red Intel no funciona, compruebe que ha instalado el controlador correcto.

### **Compilación de controladores**

Es probable que se produzca el error siguiente cuando intente compilar el controlador mediante la ejecución de make install: "Linux kernel source not configured - missing version.h" (No se configuró el código fuente del kernel Linux, falta version.h).

Para resolver este problema, cree el archivo version.h. Para ello, vaya al árbol de origen de Linux y escriba:

### **Interfaces múltiples en la misma red de difusión Ethernet**

Debido al comportamiento predeterminado de ARP en Linux, no es posible que un sistema en dos redes IP del mismo dominio de difusión Ethernet (conmutador sin particiones) se comporte como se espera. Todas las interfaces Ethernet responderán al tráfico IP de cualquier dirección IP asignada al sistema. Esto resulta en un tráfico de recepción desequilibrado.

Si existen varias interfaces en un servidor, active el filtro ARP con:

echo 1 > /proc/sys/net/ipv4/conf/all/arp\_filter

(esto sólo funcionará si la versión del kernel es superior a la 2.4.5), o instale las interfaces en dominios de difusión separados.

**NOTA:** esta configuración no se guarda a través de los reinicios. El cambio de configuración puede hacerse permanente si agrega la línea:

```
net.ipv4.conf.all.arp filter= 1 al archivo /etc/sysctl.conf
o bien
```
instale las interfaces en dominios de difusión separados (ya sea en conmutadores diferentes o en un conmutador con particiones para VLAN).

### **Problemas de MSI-X con los kernel de las versiones entre 2.6.19 y 2.6.21 (inclusive)**

Pueden observarse problemas de pánico e inestabilidad de kernel en cualquier tipo de hardware MSI-X si utiliza irqbalance con kernels entre 2.6.19 y 2.6.21. Si se encuentran estos tipos de problemas, puede deshabilitar el daemon irqbalance o actualizar a un kernel más reciente.

## **Errores de asignación de página de recepción**

Fallo de asignación de página. Pueden producirse errores order:0 en condiciones de mucha exigencia con la versión de kernel 2.6.25 y superiores. Estos errores son provocados por la forma en que el kernel de Linux informa estas condiciones de mucha exigencia.

### **Puede que el host se reinicie tras quitar la PF si la VF está activa en el invitado**

Si se utilizan versiones de kernel anteriores a 3.2, no descarge el controlador de PF con VF activas. De lo contrario, las VF dejarán de funcionar hasta que recargue el controlador de PF y puede producirse un reinicio espontáneo del sistema.

# **Controlador i40e de Linux\* para la familia de controladores Intel X710 Ethernet**

# **Visión general de i40e**

El controlador básico i40e Linux\* para la familia de controladores X710/XL710 Ethernet de adaptadores es compatible con los kernel 2.6.32 y más recientes e incluye la compatibilidad con los sistemas x86 64 compatibles con Linux. Si tiene dudas sobre los requisitos de hardware, consulte la sección [Requisitos](#page-3-0) del sistema. Todos los requisitos del hardware que se incluyen en la lista se aplican al uso con Linux.

Ya están disponibles las siguientes funciones en los kernel compatibles:

- Encapsulación de VXLAN
- $\bullet$  VI AN nativas
- Unión de canales (creación de equipos)
- SNMP
- Descarga de recepción genérica
- Habilitación de puentes de centro de datos (Data Center Bridging)

La creación de equipos de adaptadores se implementa ahora por medio del módulo de unión de canales de Linux. Esto se incluye en los kernel compatibles de Linux. La documentación de la unión de canales se puede encontrar en el origen del kernel de Linux: /Documentation/networking/bonding.txt

Use ethtool, lspci o el comando ip de iproute2 para obtener información sobre el controlador. Se pueden encontrar instrucciones para actualizar ethtool en la sección [Configuraciones](#page-79-0) adicionales más adelante en esta página.

### **Dispositivos compatibles con el controlador base i40e de Linux**

Los siguientes adaptadores de red de Intel son compatibles con este controlador:

- Intel® Ethernet 10G 4P X710-k bNDC
- Intel® Ethernet 10G 2P X710-k bNDC
- Intel® Ethernet 10G X710-k bNDC
- Adaptador de red convergente Intel® X710
- Intel® Ethernet 10G 4P X710/l350 rNDC
- Intel® Ethernet 10G 4P X710 SFP+ rNDC
- Intel® Ethernet 10G X710 rNDC
- Intel® Ethernet 40G 2P XL710 QSFP+ rNDC
- Adaptador de Ethernet de red convergente Intel® XL710-Q2

Para obtener información sobre la identificación del adaptador o para obtener el controlador de red para Linux más reciente, póngase en contacto con la [asistencia](#page-162-0) al cliente.

## **Dispositivos SFP+ con dispositivos ópticos conectables**

**NOTA:** en los adaptadores de fibra SFP+, si utiliza "ifconfig down", el láser se desactivará. Utilice "ifconfig up" para activar el láser.

Para obtener información sobre cómo usar los servicios SFP+ con dispositivos ópticos conectables, haga clic [aquí.](#page-9-0)

# **Compilación e instalación**

Existen tres métodos para instalar el controlador Linux:

- **· [Instalación](#page-116-0) desde el código fuente**
- [Instalación](#page-117-0) mediante un RPM KMP
- **[Instalación](#page-117-1) mediante un RPM KMOD**

### <span id="page-116-0"></span>**Instalación desde el código fuente**

Para compilar un paquete RPM\* binario de este controlador, ejecute 'rpmbuild -tb <nombre\_de\_archivo.tar.gz>'. Reemplace <nombre de archivo.tar.gz> con el nombre de archivo específico del controlador.

- **B** NOTAS:
	- Para que la compilación funcione correctamente es importante que el kernel que está en ejecución COINCIDA con la versión y la configuración del código fuente del kernel instalado. Si acaba de recompilar el kernel, reinicie el sistema.
	- El funcionamiento de RPM sólo se ha probado con las distribuciones Red Hat.
	- 1. Descargue el archivo con la extensión tar del controlador base al directorio que seleccione. Por ejemplo, utilice "/home/username/i40e" o "/usr/local/src/i40e".
	- 2. Para descomprimir el archivo, escriba lo siguiente, donde <x.x.x> es el número de versión del archivo tar del controlador:
		- tar zxf i40e-<x.x.x>.tar.gz
	- 3. Vaya al directorio src del controlador, donde  $\langle x, x, x \rangle$  es el número de versión del archivo tar del controlador:

cd i40e-<x.x.x>/src/

4. Compile el módulo del controlador:

make install

El archivo binario se instalará como: /lib/modules/<KERNEL VERSION>/kernel/drivers/net/i40e/i40e.ko

Las ubicaciones de instalación descritas anteriormente son las predeterminadas, Podrían ser diferentes para las distintas distribuciones de Linux. Para obtener más información, consulte el archivo Idistrib.txt que se incluye en el archivo tar del controlador.

5. Instale el módulo con el comando modprobe:

modprobe i40e <parameter>=<value> Asegúrese de eliminar los controladores i40e más antiguos del kernel, antes de cargar el nuevo módulo:

rmmod i40e; modprobe i40e

6. Asigne una dirección IP a la interfaz Ethernet y active la interfaz. Para ello, escriba lo siguiente, donde <ethx> es el nombre de interfaz:

ifconfig <ethx> <dirección\_IP> netmask <netmask> up

7. Compruebe que funcione la interfaz. Introduzca lo siguiente, donde <dirección\_IP> es la dirección IP de otra máquina situada en la misma subred que la interfaz que se está probando:

ping <dirección\_IP>

#### <span id="page-117-0"></span>**Instalación mediante un RPM KMP**

**NOTA:** KMP solo es compatible con RHEL 6.0 y más recientes, y con SLES11 y más recientes.

Los RPM KMP actualizan RPM i40e existentes que haya instalados actualmente en el sistema. Estas actualizaciones son proporcionadas por SuSE en la versión SLES. Si no hay ningún RPM en el sistema, KMP no se instalará.

Se proporcionan RPM para distribuciones compatibles de Linux. La convención de denominación para los RPM incluidos es:

intel-<nombre del componente>-<versión del componente>.<tipo de arquitectura>.rpm

Por ejemplo, intel-i40e-1.3.8.6-1.x86\_64.rpm:i40e es el nombre del componente; 1.3.8.6-1 es la versión del componente y x86\_64 es el tipo de arquitectura.

Se proporcionan RPM KMP para distribuciones compatibles de Linux. La convención de denominación para los RPM KMP incluidos es:

intel-<nombre del componente>-kmp-<tipo de kernel>-<versión del componente>\_<versión del kernel>.<tipo de arquitectura>.rpm

Por ejemplo, intel-i40e-kmp-default-1.3.8.6 2.6.27.19 5-1.x86 64.rpm:i40e es el nombre del componente, default es el tipo de kernel, 1.3.8.6 es la versión del componente, 2.6.27.19\_5-1 es la versión del kernel y x86\_64 es el tipo de arquitectura.

Para instalar el RPM KMP, escriba los dos comandos siguientes:

rpm -i <nombre de archivo rpm> rpm -i <nombre de archivo kmp rpm>

Por ejemplo, para instalar el paquete de RPM i40e KMP, escriba lo siguiente:

```
rpm -i intel-i40e-1.3.8.6-1.x86_64.rpm
rpm -i intel-i40e-kmp-default-1.3.8.6_2.6.27.19_5-1.x86_64.rpm
```
### <span id="page-117-1"></span>**Instalación mediante un RPM KMOD**

Se proporcionan RPM KMOD para distribuciones compatibles de Linux. La convención de denominación para los RPM incluidos es:

kmod-<nombre del controlador>-<versión>-1.<tipo de arquitectura>.rpm

Por ejemplo, kmod-i40e-2.3.4-1.x86\_64.rpm:

- i40e es el nombre del controlador
- $\bullet$  2.3.4 es la versión
- x86\_64 es el tipo de arquitectura

Para instalar el RPM KMOD, vaya al directorio del RPM y escriba el comando siguiente:

rpm -i <nombre de archivo rpm>

Por ejemplo, para instalar el paquete de i40e RPM KMOD de RHEL 6.4, escriba lo siguiente:

rpm -i kmod-i40e-2.3.4-1.x86\_64.rpm

# **Parámetros de la línea de comandos**

En general, ethtool y otros comandos específicos del sistema operativo se utilizan para configurar los parámetros modificables por el usuario después de que se cargue el controlador. El controlador i40e solo es compatible con el parámetro de kernel max\_vfs en los kernel más antiguos que no cuentan con la interfaz sysfs estándar. El otro parámetro del módulo es el parámetro de depuración que puede controlar el nivel de detalle de registro predeterminado del controlador.

Si el controlador está montado como un módulo, los siguientes parámetros optativos se utilizan introduciéndolos en la línea de comandos junto con el comando modprobe con esta sintaxis:

modprobe i40e [<opción>=<VAL1>]

Por ejemplo:

modprobe i40e max\_vfs=7

Generalmente, el valor predeterminado de cada parámetro es el recomendado, a no ser que se indique lo contrario.

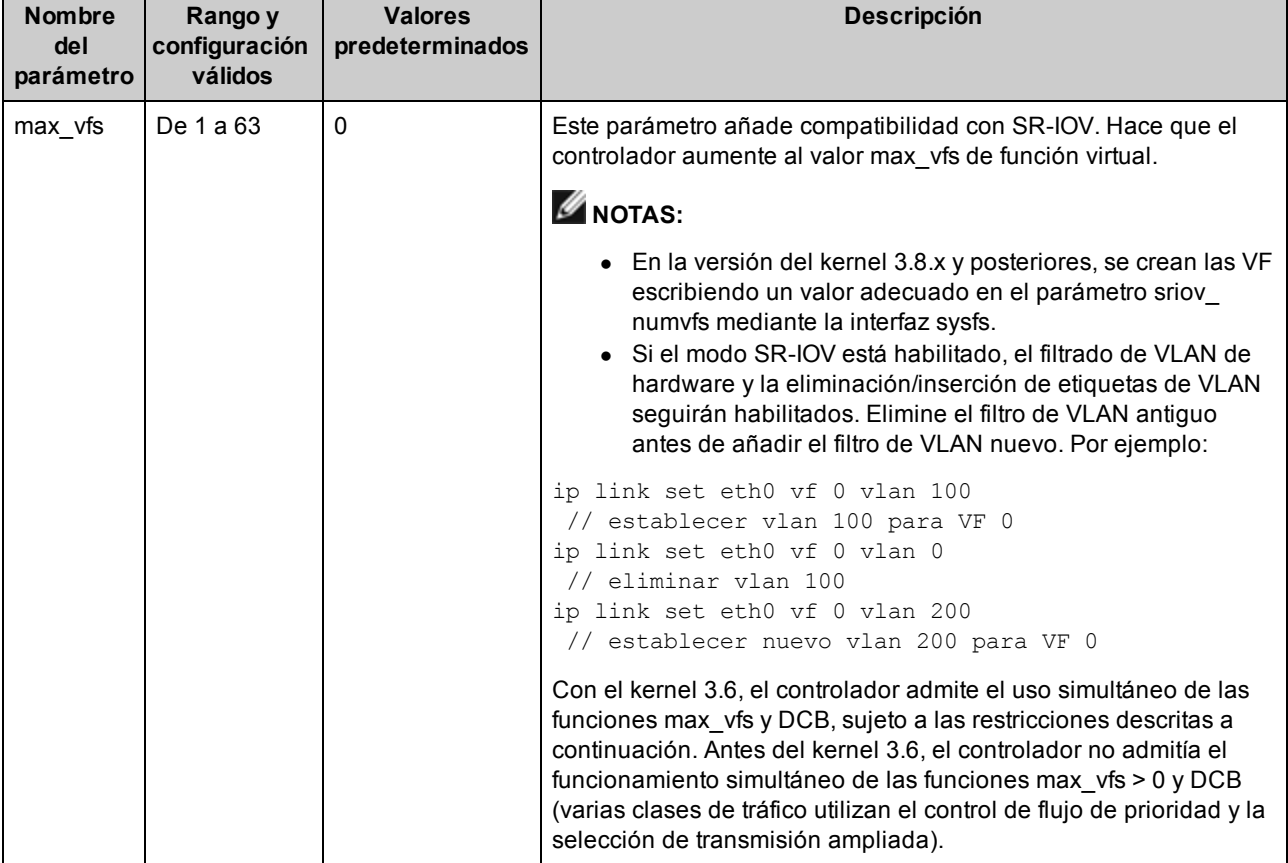

La tabla siguiente contiene los parámetros y los valores posibles para los comandos modprobe:

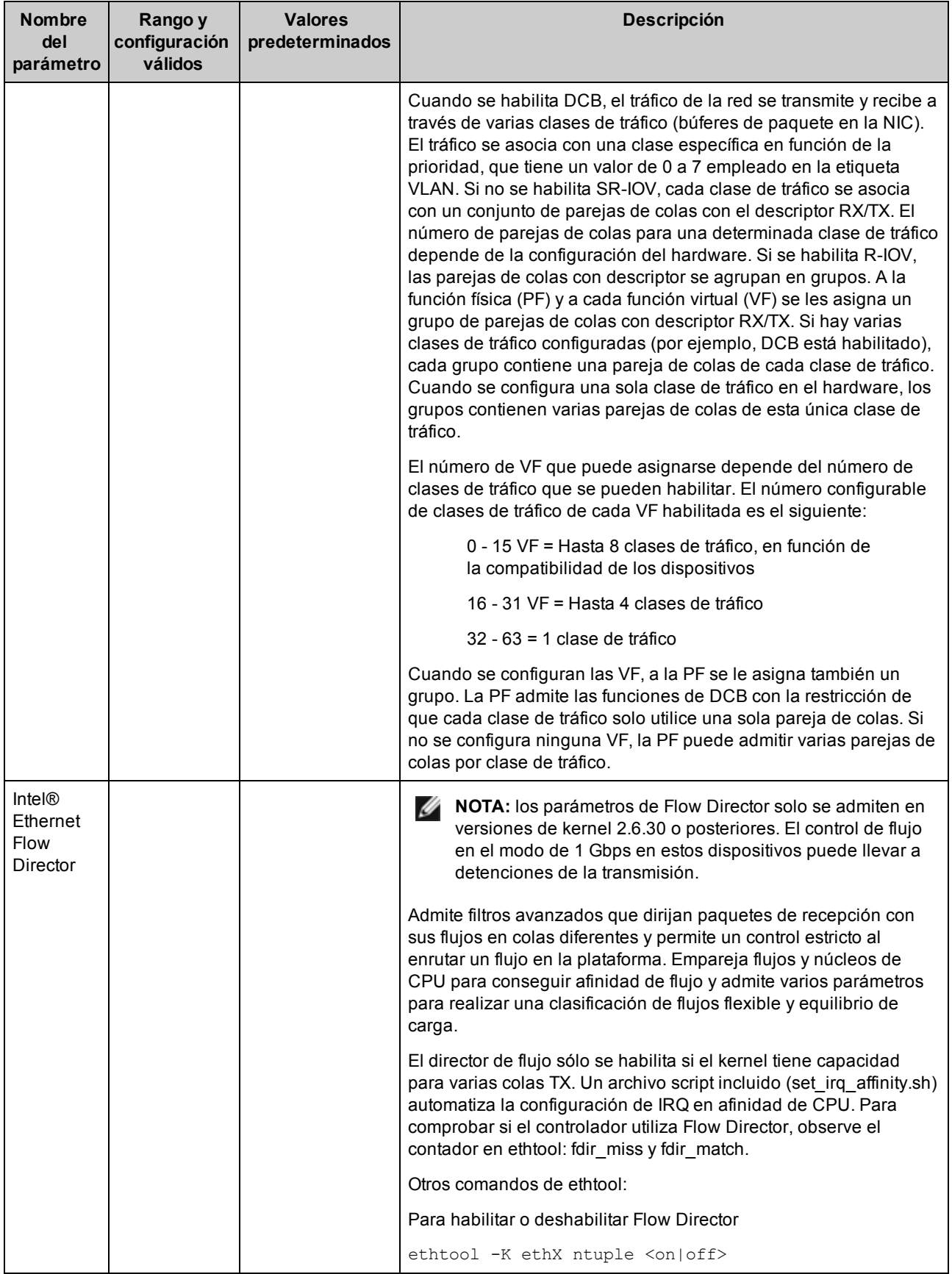

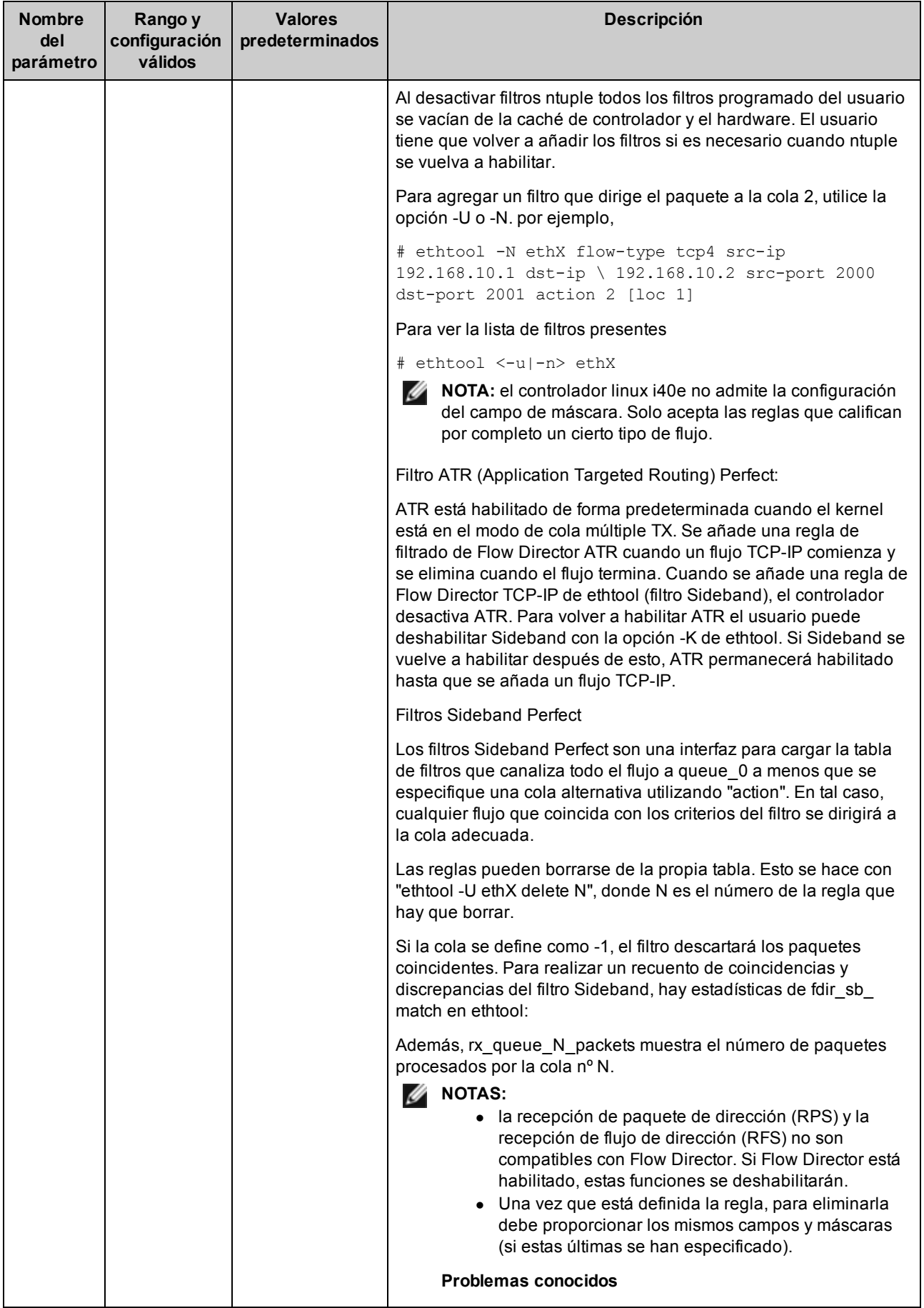

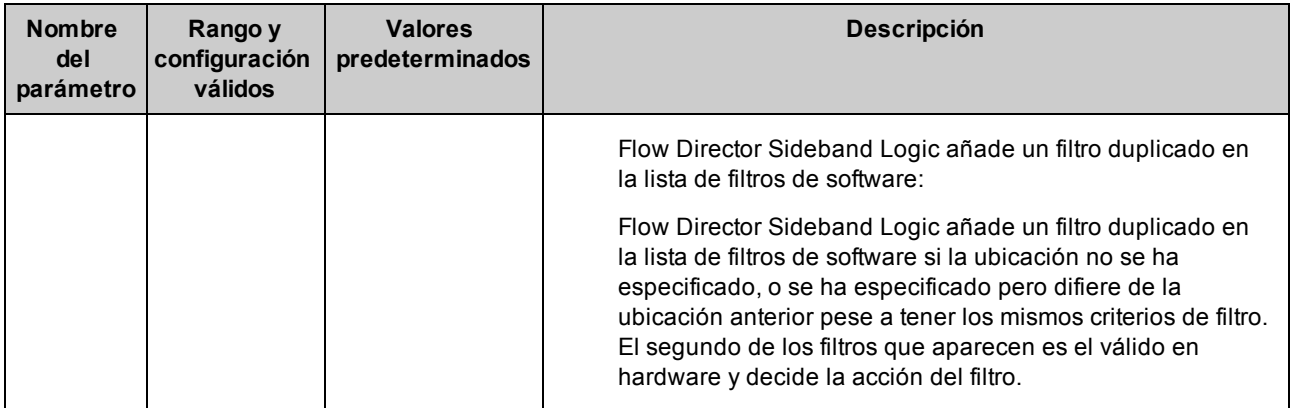

# **Configuraciones adicionales**

## **Configuración del controlador en diferentes distribuciones**

La configuración de un controlador de red para que se cargue adecuadamente cuando se inicia el sistema depende de la distribución. Por lo general, el proceso de configuración incluye la adición de la línea de alias en /etc/modules.conf o /etc/modprobe.conf, así como la edición de otras secuencias de comandos de inicio del sistema o archivos de configuración. Muchas distribuciones de Linux se suministran con las herramientas necesarias para hacer estos cambios automáticamente. Para familiarizarse con la forma adecuada de configurar un dispositivo de red en el sistema, consulte la documentación de la distribución. Si, durante este proceso, se le solicita el nombre del controlador o del módulo, i40e es el nombre del controlador base de Linux para la familia de adaptadores Intel® 10 Gigabit PCI Express.

## **Visualización de los mensajes de enlace**

No se mostrarán los mensajes de enlaces en la consola si la distribución limita los mensajes del sistema. A fin de que se muestren los mensajes de enlace de controlador de red en la consola, establezca dmesg en ocho. Para ello, escriba lo siguiente:

dmesg -n 8

**NOTA:** esta configuración no se guarda a través de los reinicios. Ø

# **Tramas jumbo**

La compatibilidad con las Tramas jumbo se activa cambiando la MTU a un valor mayor al valor predeterminado de 1500 bytes. El valor máximo de MTU es 9710. Utilice el comando ifconfig para aumentar el tamaño de MTU. Por ejemplo, introduzca lo siguiente, donde <x> es el número de la interfaz:

```
ifconfig ethx mtu 9000 up
```
esta configuración no se guarda entre reinicios. El cambio de configuración se puede hacer permanente agregando MTU = 9000 al archivo /etc/sysconfig/network-scripts/ifcfg-eth<x> para RHEL o al archivo /etc/sysconfig/network/<config\_file> para SLES.

El valor máximo de MTU para las tramas jumbo es de 9710. Este valor coincide con el tamaño máximo de las tramas jumbo de 9728. Este controlador tratará de usar búferes de varios tamaños de página para recibir cada paquete jumbo. Se estima que esto ayudará a evitar los pruebas de escasez de búfer al asignar los paquetes de recepción.

## **ethtool**

El controlador utiliza la interfaz ethtool para la configuración y diagnóstico del controlador, así como para mostrar la información estadística. Para esta función, se requiere la versión más reciente de ethtool.

La revisión más reciente de ethtool se encuentra en: [http://sourceforge.net/projects/gkernel.](http://sourceforge.net/projects/gkernel)

#### **NAPI**

En el controlador i40e se admite NAPI (modo de sondeo Rx).

Para obtener más información sobre NAPI, consulte [ftp://robur.slu.se/pub/Linux/net-development/NAPI/usenix](ftp://robur.slu.se/pub/Linux/net-development/NAPI/usenix-paper.tgz)paper.tgz.

### **Control de flujo**

El control de flujo viene deshabilitado de forma predeterminada. Para habilitarlo, utilice ethtool:

ethtool -A eth? autoneg off rx on tx on

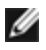

**NOTA:** debe contar con un interlocutor de enlace con capacidad para el control de flujo.

### **Función anti-suplantación de identidad de MAC y VLAN**

Cuando un controlador malicioso intenta enviar un paquete de suplantación de identidad, el hardware lo descarta y no lo transmite. A continuación, manda una notificación de interrupción al controlador PF para informar del intento de suplantación de identidad. Si se detecta un paquete de suplantación de identidad, el controlador PF envía el siguiente mensaje al registro del sistema (use el comando "dmesg" para verlo):

i40e ethx: i40e spoof check: n spoofed packets detected

Donde x= el nº de la interfaz de PF y n= la VF que intentó realizar la suplantación de identidad.

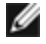

**NOTA:** esta función puede deshabilitarse para una función virtual (VF) concreta.

### **Compatibilidad con RSS de UDP**

Esta función agrega un conmutador de APAGADO/ENCENDIDO para aplicar hash a determinados tipos de flujos. La opción predeterminada está deshabilitada. NOTA: los paquetes fragmentados pueden llegar desordenados cuando se configura la compatibilidad con RSS UDP.

#### **Comandos y opciones de ethtool admitidos**

-n --show-nfc Recupera las configuraciones de clasificación del flujo entrante de la red.

rx-flow-hash tcp4|udp4|ah4|esp4|sctp4|tcp6|udp6|ah6|esp6|sctp6 Recupera las opciones de hash para el tipo de tráfico de red especificado.

```
-N --config-nfc
Configura la clasificación del flujo entrante de la red.
```
rx-flow-hash tcp4|udp4|ah4|esp4|sctp4|tcp6|udp6|ah6|esp6|sctp6 m|v|t|s|d|f|n|r... Configura las opciones de hash para el tipo de tráfico de red especificado.

udp4 UDP en IPv4 udp6 UDP en IPv6

f hash en bytes 0 y 1 de la cabecera de la capa 4 del paquete rx. n hash en bytes 2 y 3 de la cabecera de la capa 4 del paquete rx.

### **Descarga de hardware de superposición VXLAN**

El controlador i40e de Linux incluye compatibilidad con la descarga de hardware de superposición VXLAN. Los dos comandos siguientes se utilizan para ver y configurar VXLAN en un dispositivo habilitado para la descarga de superposición VXLAN.

Este comando muestra las descargas de y su estado actual:

# ethtool -k ethX

Este comando habilita y deshabilita la compatibilidad con VXLAN en el controlador.

# ethtool -K ethX tx-udp\_tnl-segmentation [off|on]

Para obtener más información sobre la configuración de la red para la compatibilidad con descargas de superposición VXLAN, consulte la nota técnica de Intel: "Creating Overlay Networks Using Intel Ethernet Converged Network Adapters" (Intel Networking Division, agosto de 2013):

[http://www.intel.com/content/dam/www/public/us/en/documents/technology-briefs/](http://www.intel.com/content/dam/www/public/us/en/documents/technology-briefs/overlay-networks-using-converged-network-adapters-brief.pdf) overlay-networks-using-convergednetwork-adapters-brief.pdf

### **NPar**

En los adaptadores basados en X710/XL710 que lo admiten, puede configurar varias funciones en cada puerto físico. Configure estas funciones mediante la Configuración del sistema/BIOS.

El ancho de banda TX mínimo es el ancho de banda de transmisión de datos mínimo garantizado, como porcentaje de la velocidad completa de enlace de puerto físico, que recibirá la partición. El ancho de banda que se concede a la partición no caerá nunca por debajo del nivel que se especifica aquí.

El rango de los valores mínimos de ancho de banda es:

De 1 a (100 menos (número de particiones en el puerto físico) más 1).

Por ejemplo, si un puerto físico tiene 4 particiones, el rango sería:

De 1 a  $((100 - 4) + 1 = 97)$ 

El porcentaje de ancho de banda máximo representa el ancho de banda de transmisión máximo asignado a la partición como porcentaje de la velocidad máxima de enlace del puerto físico. El rango de valores aceptado es de 1- 100. El valor puede utilizarse como limitador, en caso de que elija que una función determinada no pueda consumir el 100% del ancho de banda de un puerto (si estuviera disponible). La suma de todos los valores de ancho de banda máximo no está limitada, pues no se puede utilizar nunca más del 100% del ancho de banda de un puerto.

Una vez finalizada la configuración inicial, puede establecer asignaciones de ancho de banda diferentes en cada función de la manera siguiente:

- 1. Cree un directorio nuevo denominado /config
- 2. Edite etc/fstab para que incluya:

configfs /config configfs defaults

- 3. Cargue (o recargue) el controlador i40e
- 4. Monte /config
- 5. Cree un directorio nuevo bajo config para cada partición en la que desee configurar el ancho de banda.

Aparecerán tres archivos en el directorio config/partition:

- max\_bw
- min\_bw
- commit

Lea en max\_bw para visualizar el ajuste máximo actual de ancho de banda.

Escriba en max\_bw para establecer el ancho de banda máximo de esta función.

Lea en min bw para visualizar el ajuste mínimo actual de ancho de banda.

Escriba en min\_bw para establecer el ancho de banda mínimo de esta función.

Escriba '1' en commit para guardar los cambios.

**B** NOTAS:

- **·** commit es de solo escritura. Si intenta leerlo, recibirá un error.
- La escritura en commit solo se admite en la primera función de un puerto determinado. Si escribe en una función posterior, recibirá un error.
- No se admite superar el ancho de banda mínimo. El NVM del dispositivo subyacente establecerá el ancho de banda mínimo en los valores admitidos de una manera indeterminada. Elimine todos los directorios que estén bajo config y vuelva a cargarlos para ver cuáles son los valores reales.
- Para descargar el controlador, primero debe eliminar los directorios creados anteriormente en el paso 5.

Ejemplo de establecer el ancho de banda mínimo y máximo (suponiendo que haya cuatro funciones en el puerto eth6 eth9 y que eth6 es la primera función del puerto):

# mkdir /config/eth6 # mkdir /config/eth7 # mkdir /config/eth8 # mkdir /config/eth9 # echo 50 > /config/eth6/min\_bw # echo 100 > /config/eth6/max\_bw # echo 20 > /config/eth7/min\_bw # echo 100 > /config/eth7/max\_bw # echo 20 > /config/eth8/min\_bw # echo 100 > /config/eth8/max\_bw # echo 10 > /config/eth9/min\_bw # echo 25 > /config/eth9/max\_bw # echo 1 > /config/eth6/commit

# **Optimización del rendimiento**

Los valores predeterminados de los controladores se adaptan a una amplia variedad de cargas de trabajo. Si se requiere una mayor optimización, recomendamos experimentar con la siguiente configuración.

Marque los IRQ del adaptador para núcleos específicos deshabilitando el servicio irpbalance y ejecutando la secuencia de comandos set\_irq\_affinity incluida.

La siguiente configuración distribuirá los IRQ en todos los núcleos uniformemente:

# scripts/set irq affinity -x all <interface1> , [ <interface2>,… ]

La siguiente configuración distribuirá los IRQ en todos los núcleos que son locales del adaptador (el mismo nodo NUMA):

# scripts/set irq affinity -x local <interface1> ,[ <interface2>, ... ]

Consulte el texto de ayuda de la secuencia de comandos para ver más opciones.

Para cargas de trabajo intensivas de la CPU, recomendamos marcar los IRQ para todos los núcleos.

Para el reenvío IP: deshabilite el ITR adaptativo y reduzca las interrupciones rx y tx por cola mediante ethtool. Si rxusecs y tx-usecs se ajustan en 125, se limitarán las interrupciones a unas 8000 por segundo y cola.

# ethtool <interface> adaptive-rx off adaptive-tx off rx-usecs 125 tx-usecs 125

Para un uso menor de la CPU: deshabilite el ITR adaptativo y reduzca las interrupciones de rx y tx por cola mediante ethtool. Si rx-usecs y tx-usecs se ajustan en 250, se limitarán las interrupciones a unas 4000 por segundo y cola.

# ethtool <interface> adaptive-rx off adaptive-tx off rx-usecs 250 tx-usecs 250

Para reducir la latencia: deshabilite el ITR adaptativo y el ITR ajustando rx y tx a 0 mediante ethtool.

# ethtool <interface> adaptive-rx off adaptive-tx off rx-usecs 0 tx-usecs 0

# **Problemas conocidos**

#### **Compilación de controladores**

Es probable que se produzca el error siguiente cuando intente compilar el controlador mediante la ejecución de make install: "Linux kernel source not configured - missing version.h" (No se configuró el código fuente del kernel Linux, falta version.h).

Para resolver este problema, cree el archivo version.h. Para ello, vaya al árbol de origen de Linux y escriba:

make include/linux/version.h

#### **Degradación del rendimiento con las tramas jumbo**

La degradación del rendimiento se puede observar en algunos entornos de trama jumbo. Si se produce, aumente el tamaño del búfer de zócalo de la aplicación o aumente los valores de la entrada /proc/sys/net/ipv4/tcp\_\*mem. Para obtener más detalles, consulte la documentación de la aplicación específica en el archivo de texto ip-sysctl.txt en la documentación del kernel.

#### **Interfaces múltiples en la misma red de difusión Ethernet**

Debido al comportamiento predeterminado de ARP en Linux, no es posible que un sistema en dos redes IP del mismo dominio de difusión Ethernet (conmutador sin particiones) se comporte como se espera. Todas las interfaces Ethernet responderán al tráfico IP de cualquier dirección IP asignada al sistema. Esto resulta en un tráfico de recepción desequilibrado.

Si existen varias interfaces en un servidor, active el filtro ARP con:

```
echo 1 > /proc/sys/net/ipv4/conf/all/arp_filter
```
(esto sólo funcionará si la versión del kernel es superior a la 2.4.5), o instale las interfaces en dominios de difusión separados.

#### **Problema de paquete perdido en la prueba de presión de UDP**

Bajo la prueba de presión de UDP de paquetes pequeños con el controlador i40e , es posible que el sistema Linux pierda paquetes UDP debido a que los búferes de zócalo están llenos. Es recomendable cambiar las variables de control de flujo del controlador y establecer el valor mínimo para controlar la recepción de paquetes.

Otra opción consiste en aumentar los tamaños de búfer predeterminados del kernel para udp cambiando los valores en /proc/sys/net/core/rmem\_default y rmem\_max.

#### **Desconexión del cable de red mientras se ejecuta ethtool -p**

En las versiones de kernel 2.6.32 y posteriores, la desconexión del cable de red mientras se ejecuta ethtool -p hará que el sistema no responda a los comandos emitidos con el teclado, con la excepción de Control-Alt-Supr. Aparentemente la única solución consiste en reiniciar el sistema.

#### **Errores de asignación de página de recepción**

Fallo de asignación de página. Pueden producirse errores order:0 en condiciones de mucha exigencia con la versión de kernel 2.6.25 y superiores. Estos errores son provocados por la forma en que el kernel de Linux informa estas condiciones de mucha exigencia.

#### **Deshabilitar GRO al enrutar/habilitar puentes**

Debido a un problema conocido del kernel, es preciso desactivar GRO al enrutar o habilitar puentes. Es posible desactivar GRO mediante ethtool.

```
ethtool -K ethX gro off
```
donde ethX es la interfaz Ethernet que intenta modificar.

#### **Rendimiento inferior al esperado**

Algunas ranuras PCIe x8 están configuradas en realidad como ranuras x4. Estas ranuras tienen un ancho de banda insuficiente para la velocidad de línea de 10 GbE entera con dispositivos 10 GbE de dos y cuatro puertos. Además, si coloca un adaptador preparado para PCIe de tercera generación en una ranura PCIe de segunda generación, no obtendrá todo el ancho de banda completo. El controlador puede detectar esta situación y escribirá el mensaje siguiente en el registro del sistema: "PCI Express bandwidth available for this card is not sufficient for optimal performance. (El ancho de banda de PCI Express disponible para esta tarjeta no es suficiente para conseguir un rendimiento óptimo.) For optimal performance a x8 PCI Express slot is required." (Para conseguir un rendimiento óptimo es necesaria una ranura x8 PCI Express.)

Si se produce este error, traslade el adaptador a una ranura x8 verdadera para solucionar el problema.

#### **ethtool puede visualizar el módulo de fibra SFP+ incorrectamente como cable de conexión directa**

Debido a las limitaciones de kernel, el tipo de puerto sólo se puede visualizar correctamente en el kernel 2.6.33 o superior.

#### **La ejecución del comando ethtool -t ethX causa una interrupción entre PF y el cliente de prueba**

Cuando hay VF activas, "ethtool -t" sólo ejecutará la prueba del enlace. El controlador también registrará en el syslog que las VF deben concluirse para ejecutar una prueba de diagnósticos completa.

#### **Habilitación de SR-IOV en un sistema operativo invitado de 32 o 64 bits de Microsoft\* Windows\* Server 2008/R2 bajo KVM de Linux**

El hipervisor KVM/VMM admite la asignación directa de un dispositivo PCIe a una máquina virtual. Esto incluye los dispositivos PCIe tradicionales, así como los compatibles con SR-IOV que utilicen controladores Intel basados en X540 y en 82599.

Aunque la asignación directa de un dispositivo PCIe o de una función virtual (VF) SR-IOV a una máquina virtual basada en Linux con la versión de kernel 2.6.32 o superior funciona bien, existe un problema conocido con la máquina virtual de Microsoft Windows Server 2008/R2 que da como resultado un error de "marca amarilla". Este problema se localiza dentro del monitor de la máquina virtual (VMM) del propio KVM, no del controlador de Intel, o de la lógica SR-IOV de la VMM, que KVM emula un modelo de CPU anterior para los invitados, y dicho modelo de CPU anterior no es compatible con interrupciones MSI-X, lo cual es un requisito para SR-IOV de Intel.

Si desea usar los controladores basados en X540 o 82599 en el modo SR-IOV con KVM y un invitado Microsoft Windows Server 2008/R2, pruebe la siguiente solución. La solución es decir a KVM que emule un modelo de CPU distinto cuando utilice qemu para crear el KVM invitado:

"-cpu qemu64,model=13"

#### **No se puede obtener concesión DHCP en el inicio con RedHat**

En el caso de configuraciones donde el proceso de negociación automática tarde más de 5 segundos, el script de inicio puede fallar con el siguiente mensaje:

"ethX: failed. No link present. Check cable?"

Si aparece este error aunque la presencia de un enlace pueda confirmarse mediante ethtool ethX, ajuste LINKDELAY=15 in /etc/sysconfig/network-scripts/ifcfg-ethX.

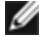

**NOTA:** el tiempo de enlace puede tardar hasta 30 segundos. Ajuste el valor LINKDELAY correspondientemente.

Otra alternativa consiste en utilizar NetworkManager para configurar las interfaces, con lo que se evita el tiempo de espera establecido. Consulte las instrucciones de configuración de NetworkManager en la documentación proporcionada por su distribución.

#### **La carga del controlador i40e en los kernel 3.2.x y superiores muestra el mensaje de kernel contaminado**

Debido a cambios recientes en el kernel, la carga de un controlador de fuera del árbol hará que el kernel se contamine.

#### **Los puentes de software no funcionan con las funciones virtuales SR-IOV**

Las funciones virtuales SR-IOV no son capaces de enviar o recibir tráfico entre máquinas virtuales que utilicen conexiones emuladas en un puente de software Linux y conexiones que utilicen VF SR-IOV.

# **Resolución de problemas**

# **Problemas comunes y sus soluciones**

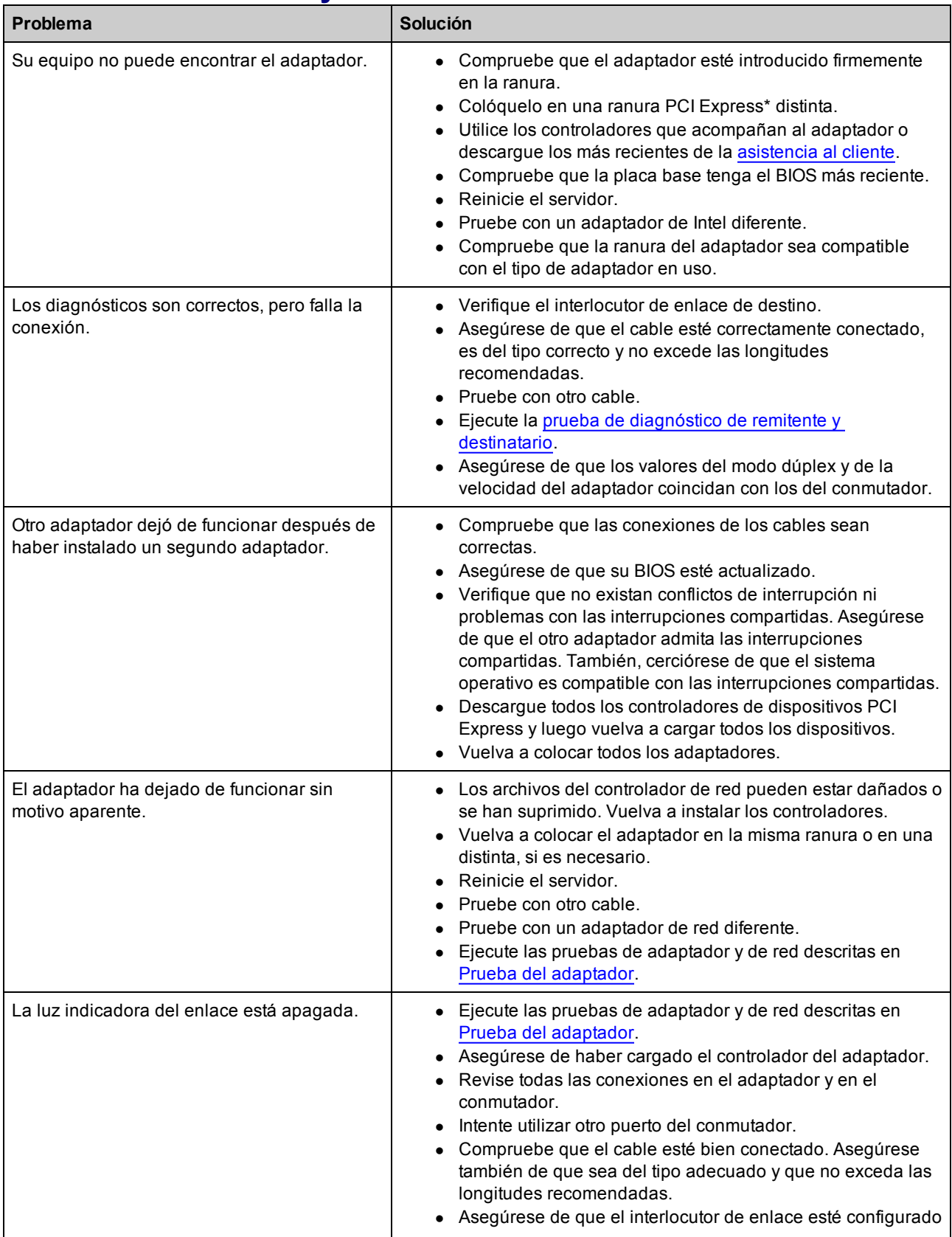

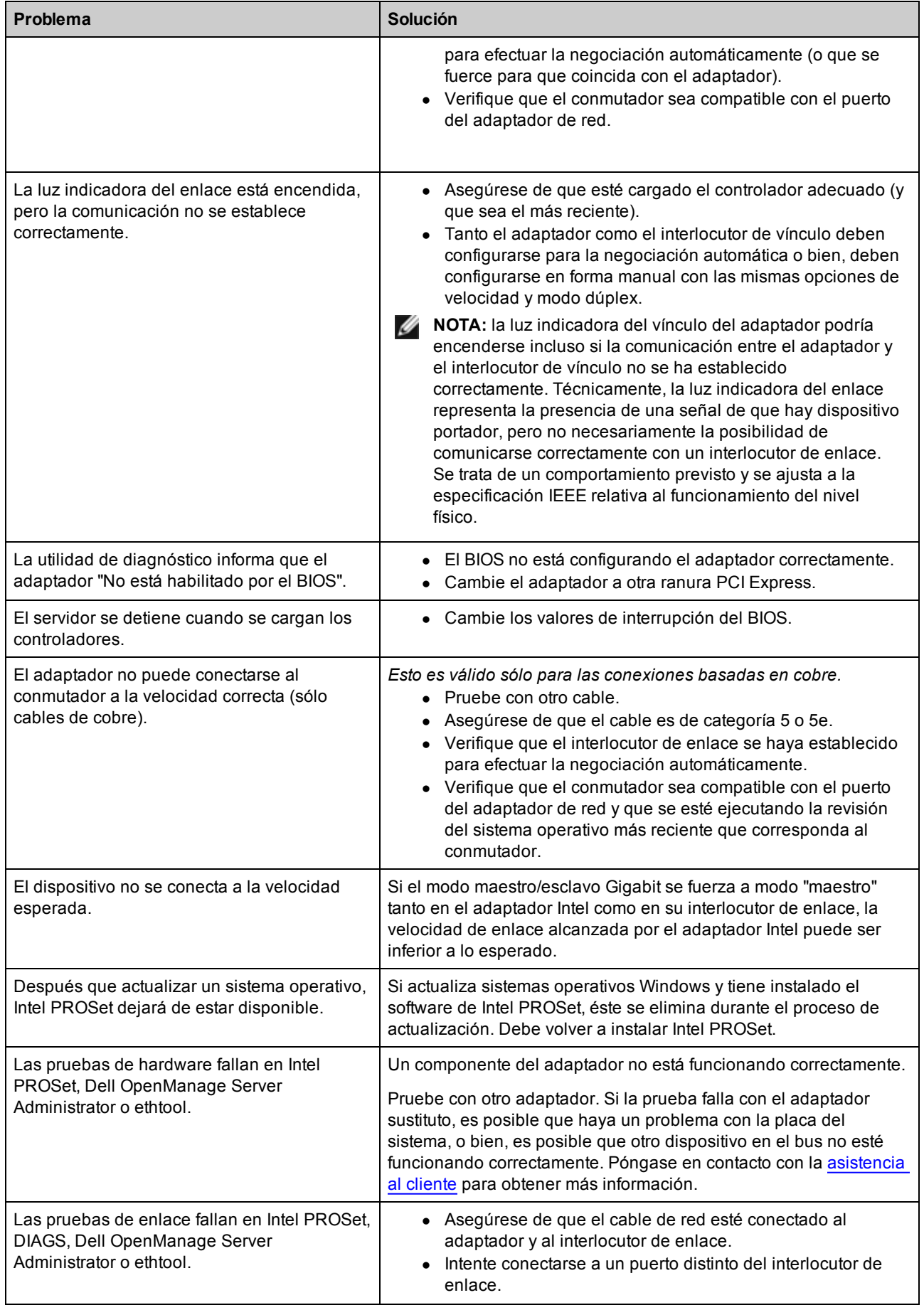

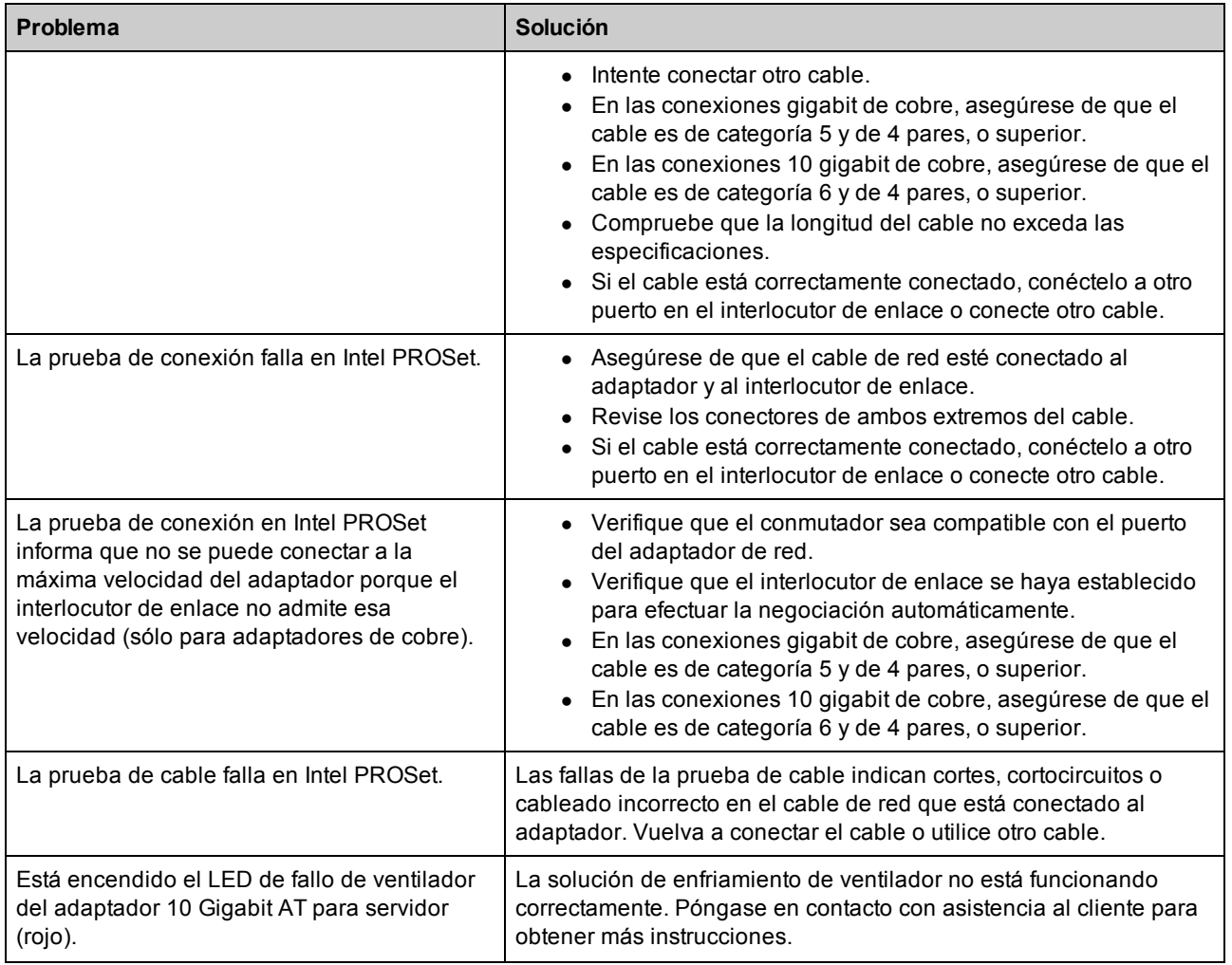

# **Otros elementos que deben comprobarse**

- Utilice los [controladores](#page-162-0) que acompañan al adaptador o descargue los más recientes de la asistencia al cliente.
- <sup>l</sup> Asegúrese de que el cable esté instalado correctamente. El cable de red debe estar bien conectado en todas las conexiones. Si el cable está conectado pero el problema continúa, pruebe con otro cable.
- En el caso de las conexiones de cobre, compruebe que tiene un cable de 4 pares y de Categoría 5 para 1000BASE-T o 100BASE-TX o uno de 4 pares y categoría 6 10GBASE-T.
- Verifique que los interlocutores de enlace coinciden o se hayan establecido para efectuar la negociación automáticamente. Verifique que se ha cargado el controlador actualizado.
- Pruebe el [adaptador](#page-17-0). Ejecute las pruebas de adaptador y de red descritas en Prueba del adaptador.
- Compruebe la tabla de problemas habituales y aplique las soluciones recomendadas.

# **Luces indicadoras**

El **adaptador de Ethernet de red convergente Intel® XL710-Q2** tiene las siguientes luces indicadoras:

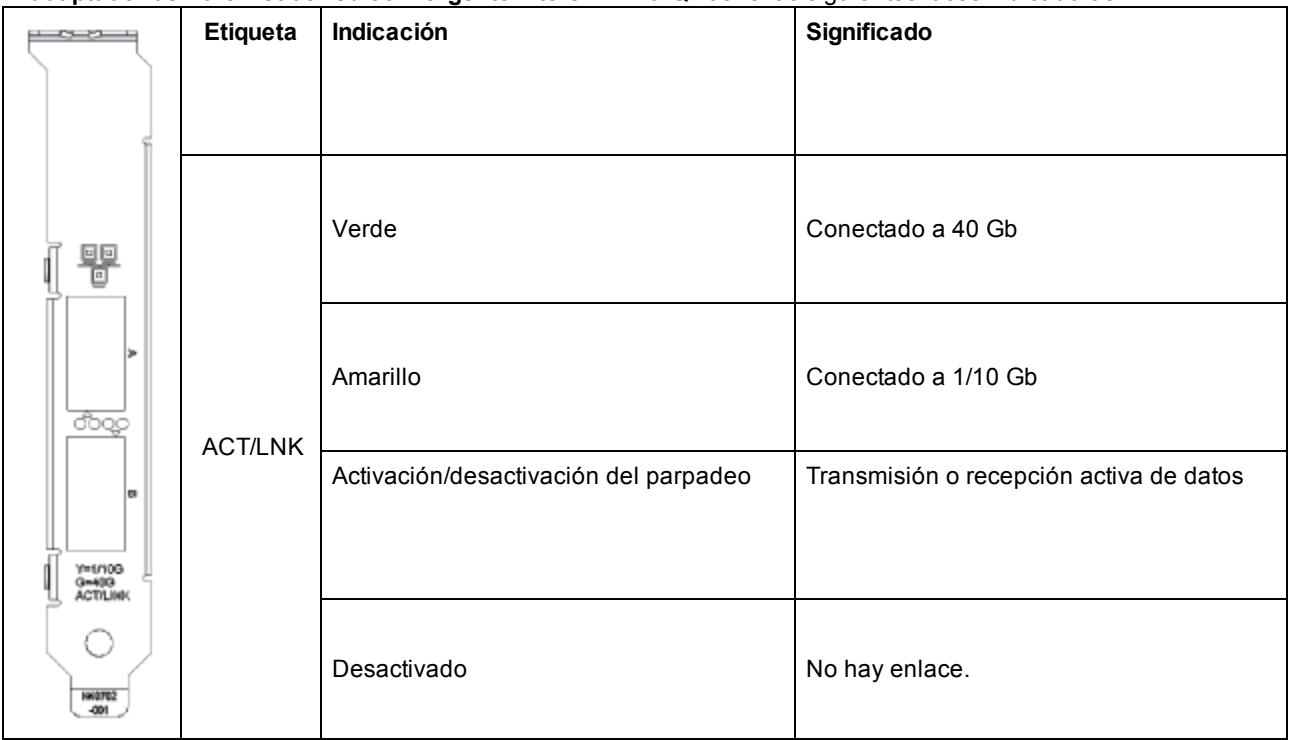

## El **Intel® Ethernet 40G 2P XL710 QSFP+ rNDC** tiene las siguientes luces indicadoras:

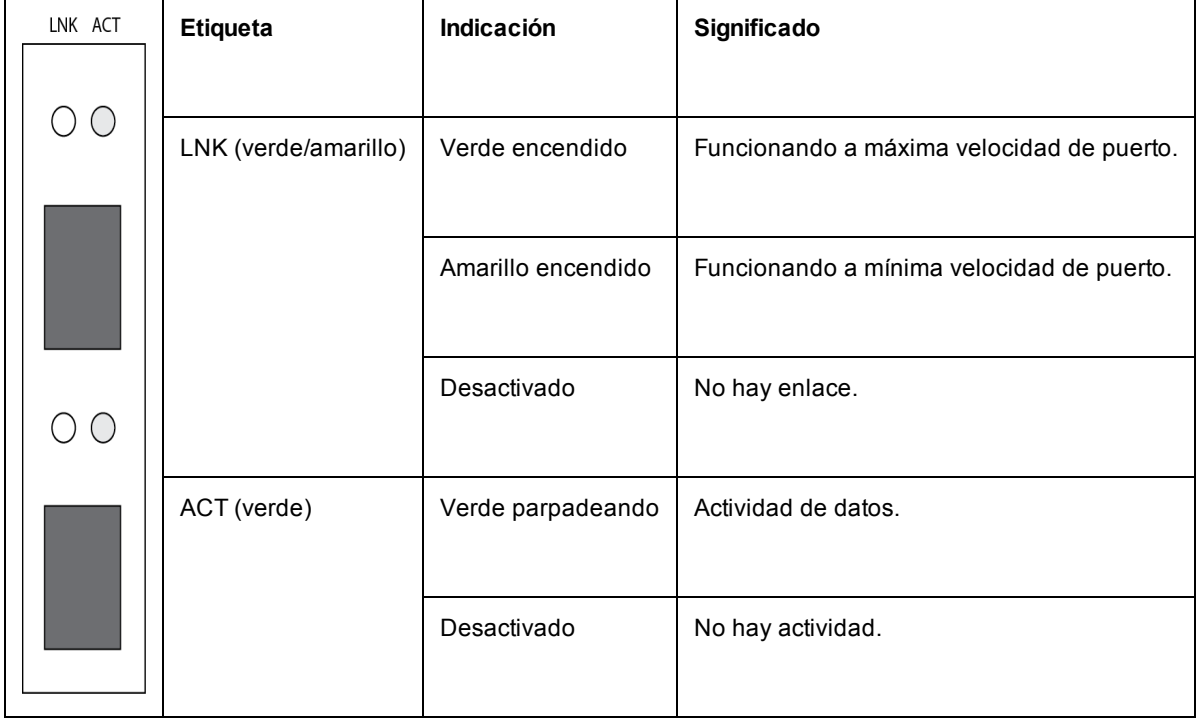

El **adaptador de Ethernet de red convergente X550-t** tiene las siguientes luces indicadoras:

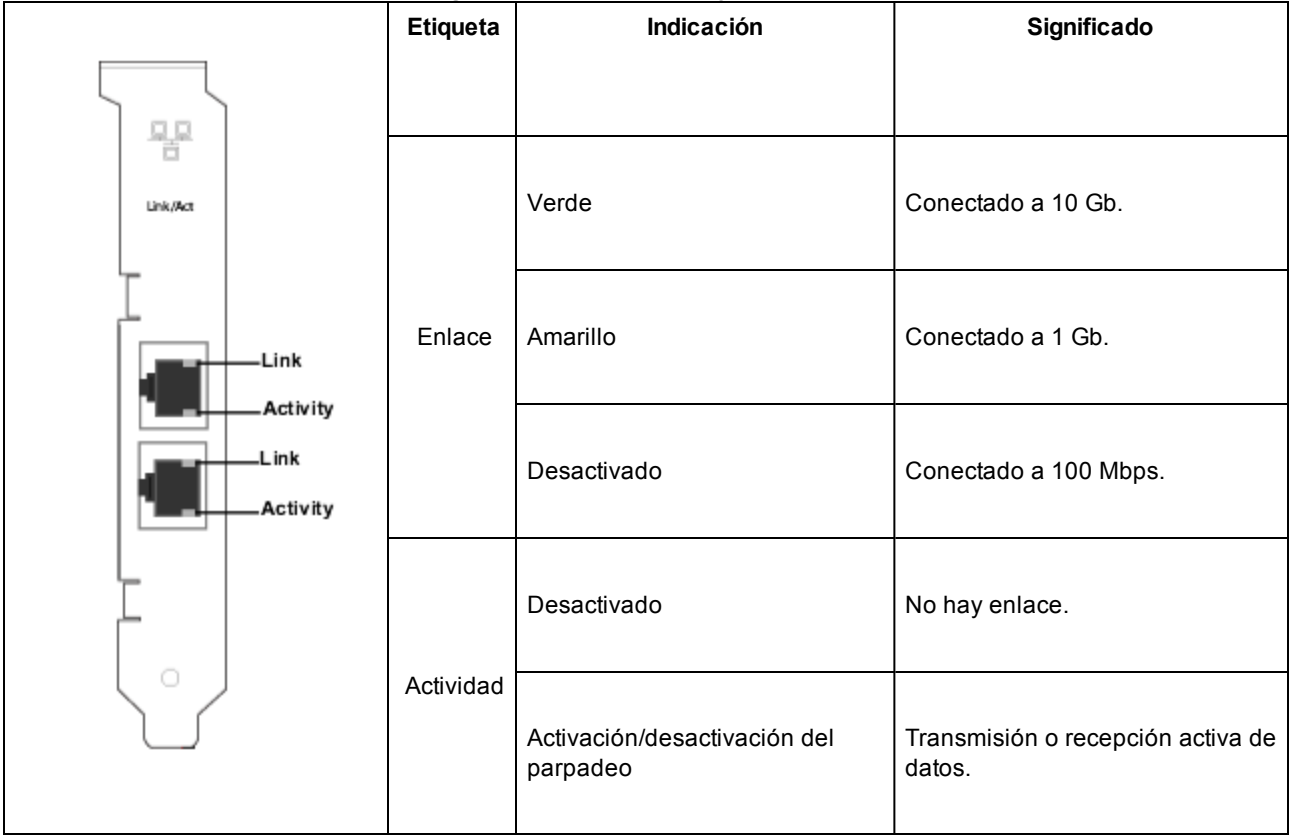

#### El **adaptador Intel® Ethernet X520-2 para servidor** tiene las siguientes luces indicadoras:

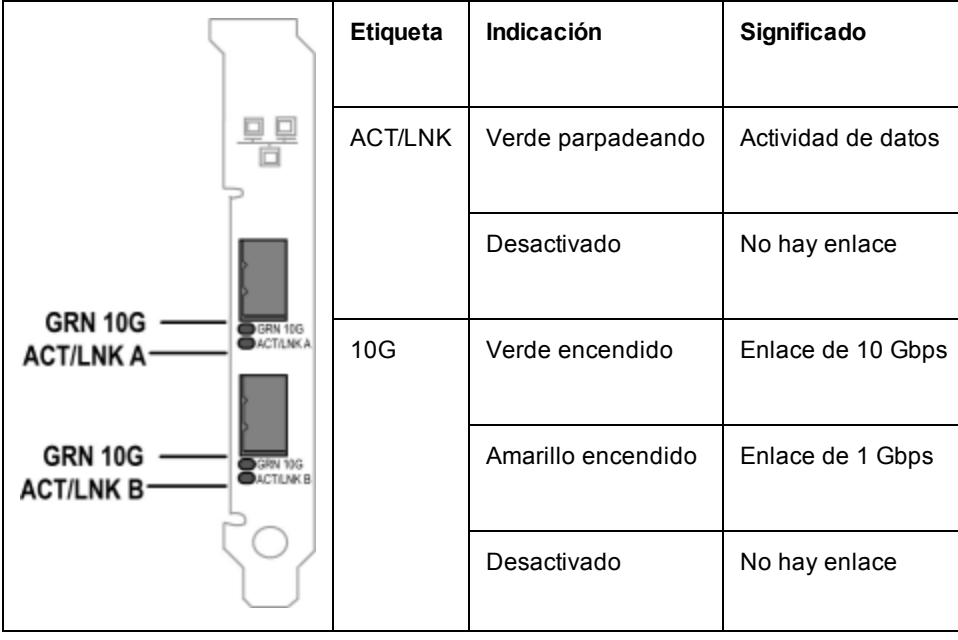

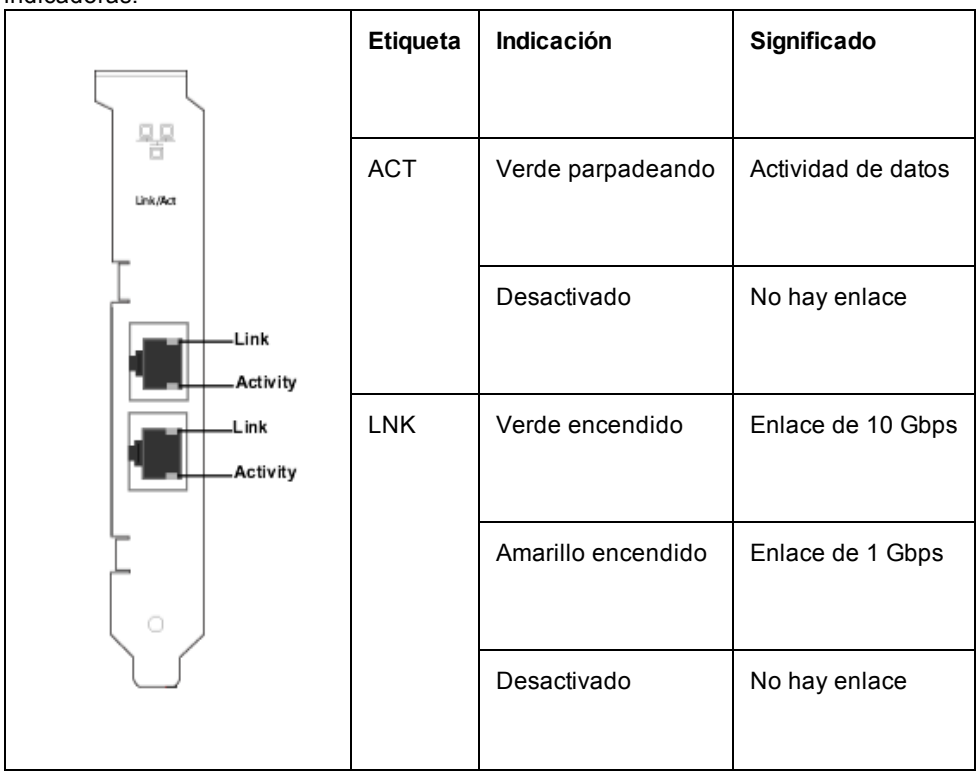

El **adaptador Intel® Ethernet X520-T2 para servidor** tiene las siguientes luces indicadoras:

Los **adaptadores Intel® Ethernet 10G 2P X520** tienen las siguientes luces indicadoras:

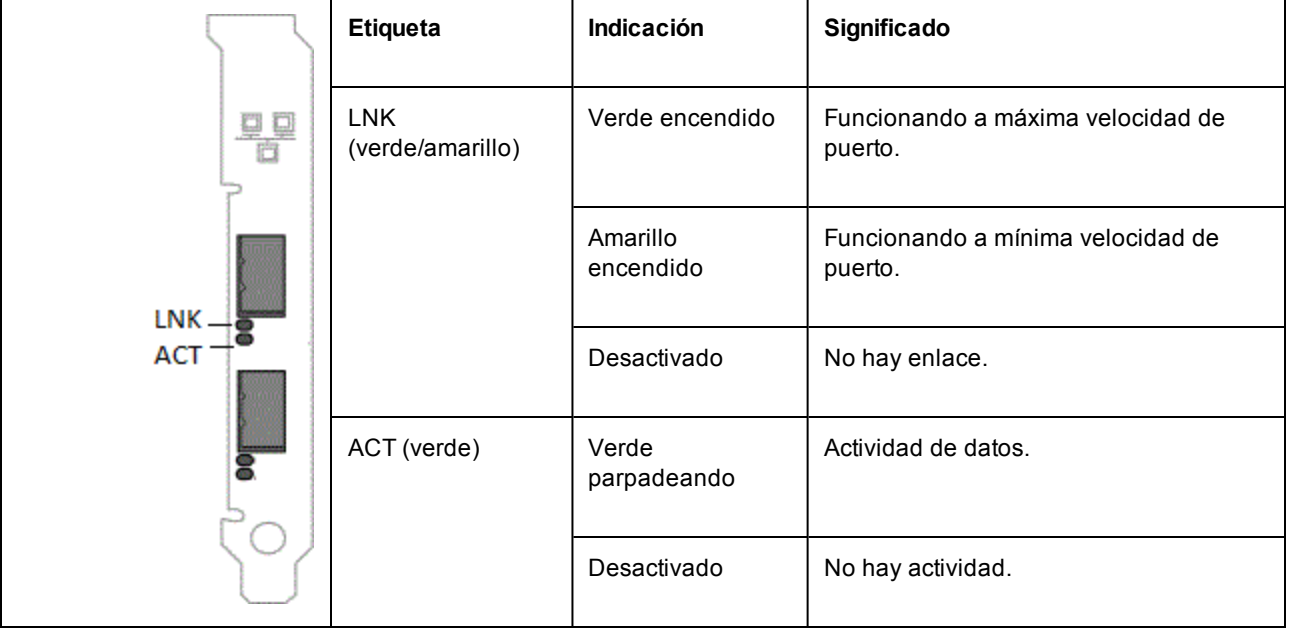

Los **adaptadores Intel® Ethernet 10G 2P X540-t** tienen las siguientes luces indicadoras:

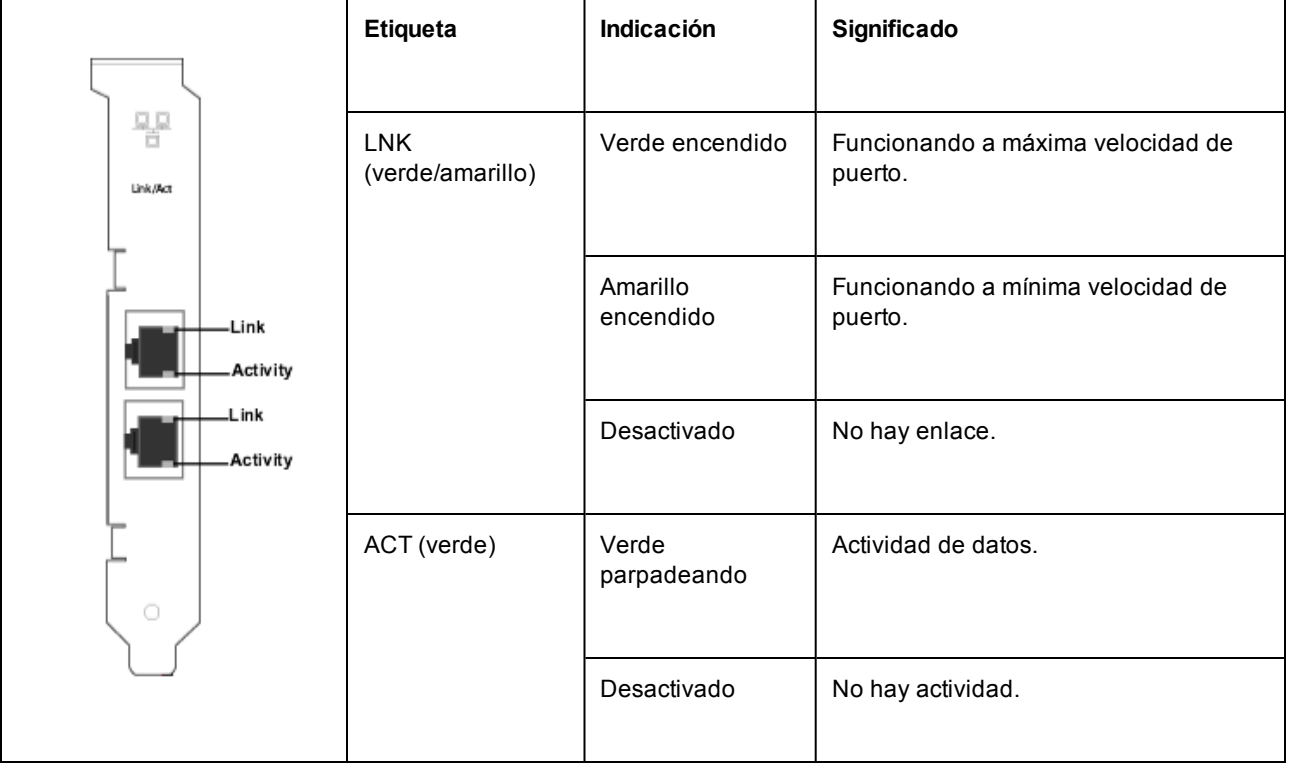

**Intel® Ethernet 10G 4P X540/I350 rNDC** e **Intel® Gigabit 4P X540/I350 rNDC** tienen las luces indicadoras siguientes:

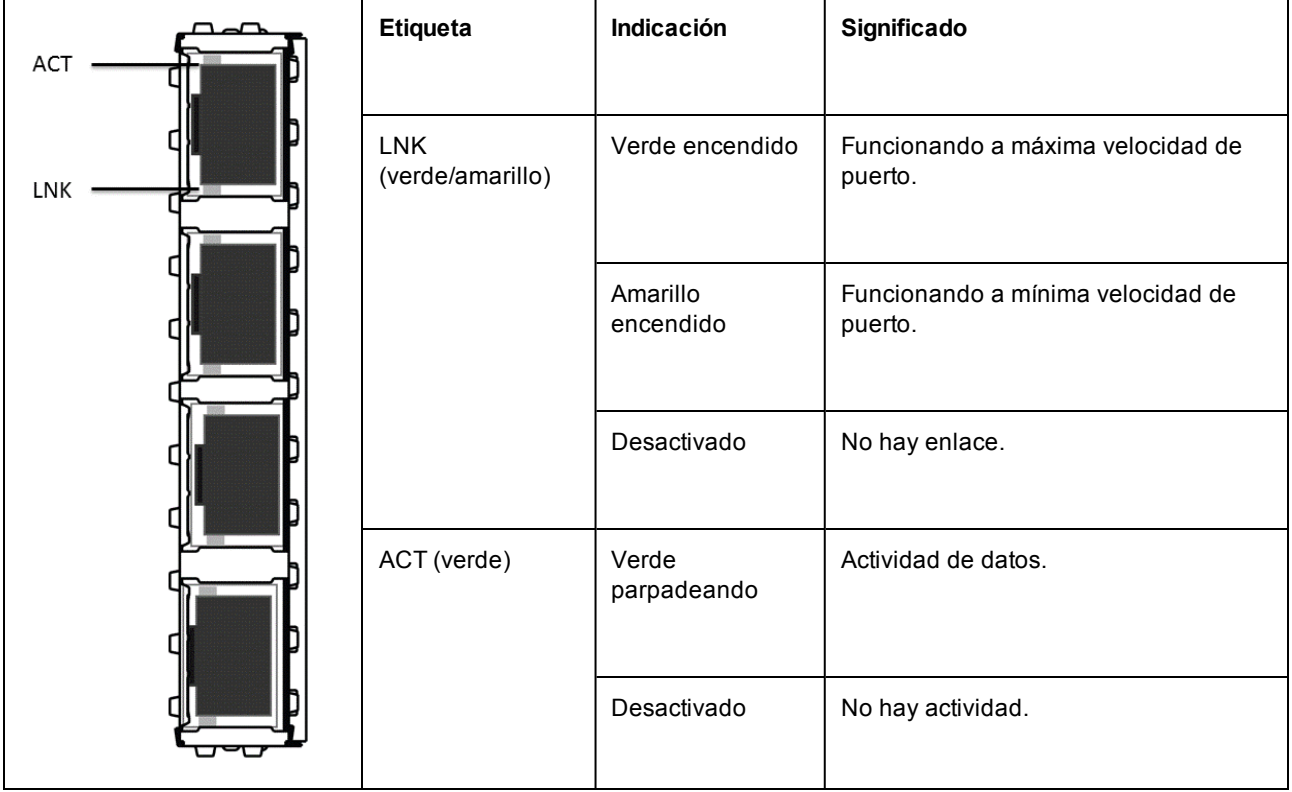

**Intel® Ethernet 10G 4P X520/I350 rNDC** e **Intel® Gigabit 4P X520/I350 rNDC** tienen las luces indicadoras siguientes:

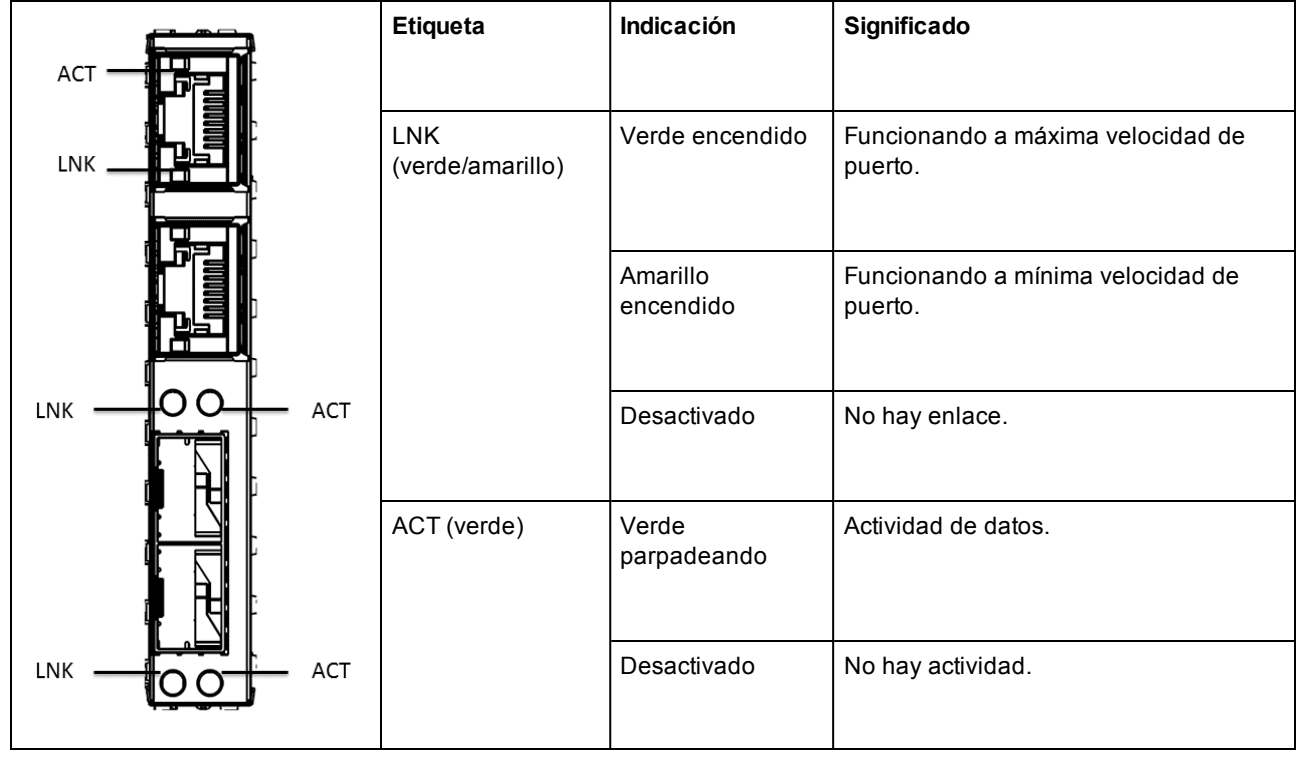

El **adaptador Intel® Gigabit 2P I350-t** y el **adaptador Intel® Gigabit 4P I350-t** tienen las luces indicadoras siguientes:

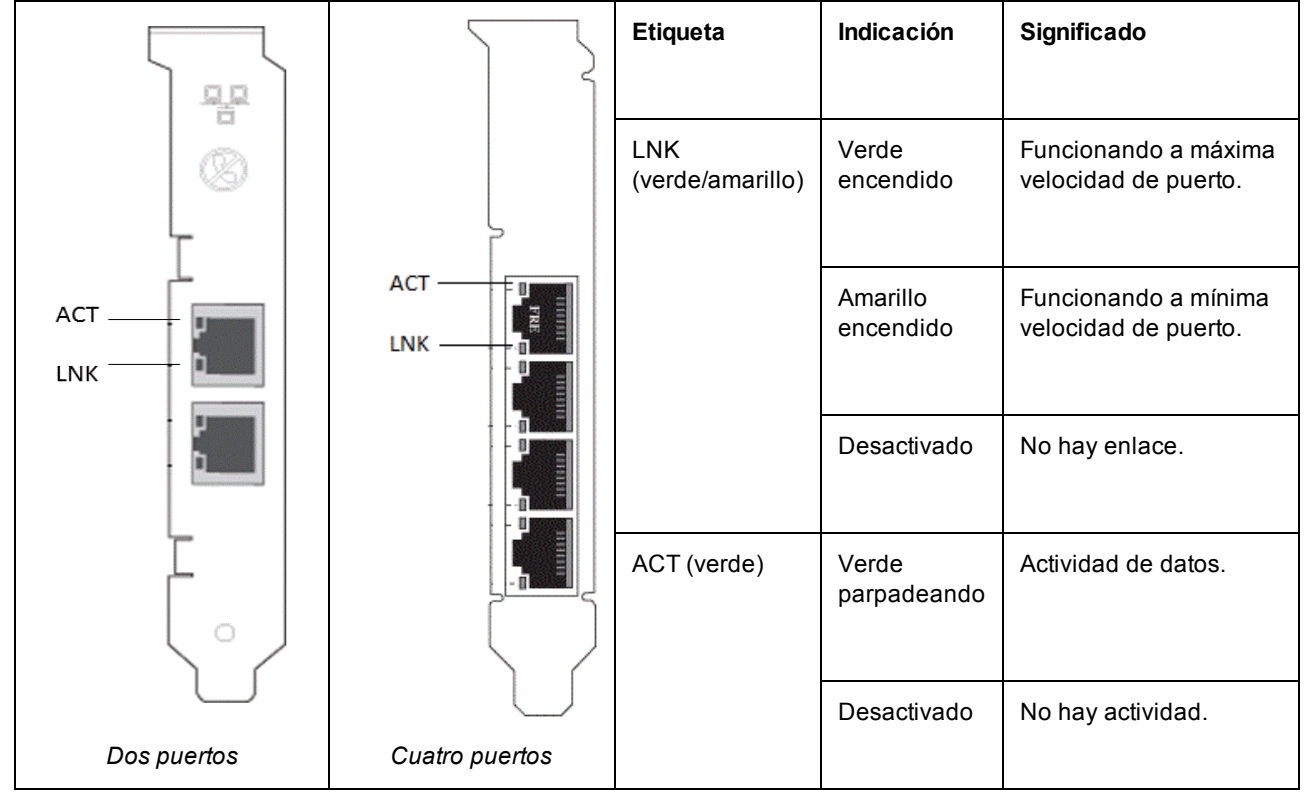

**Intel® Gigabit 4P I350-t rNDC** tiene las luces indicadoras siguientes:

| <b>ACT</b> | <b>Etiqueta</b>                | Indicación            | Significado                                  |
|------------|--------------------------------|-----------------------|----------------------------------------------|
| LNK        | <b>LNK</b><br>(verde/amarillo) | Verde encendido       | Funcionando a máxima velocidad de<br>puerto. |
|            |                                | Amarillo<br>encendido | Funcionando a mínima velocidad de<br>puerto. |
|            |                                | Desactivado           | No hay enlace.                               |
|            | ACT (verde)                    | Verde<br>parpadeando  | Actividad de datos.                          |
|            |                                | Desactivado           | No hay actividad.                            |

**Intel® Ethernet Gigabit 4P x710/I350 rNDC** e **Intel® 10G 4P X710/I350 rNDC** tienen las luces indicadoras siguientes:

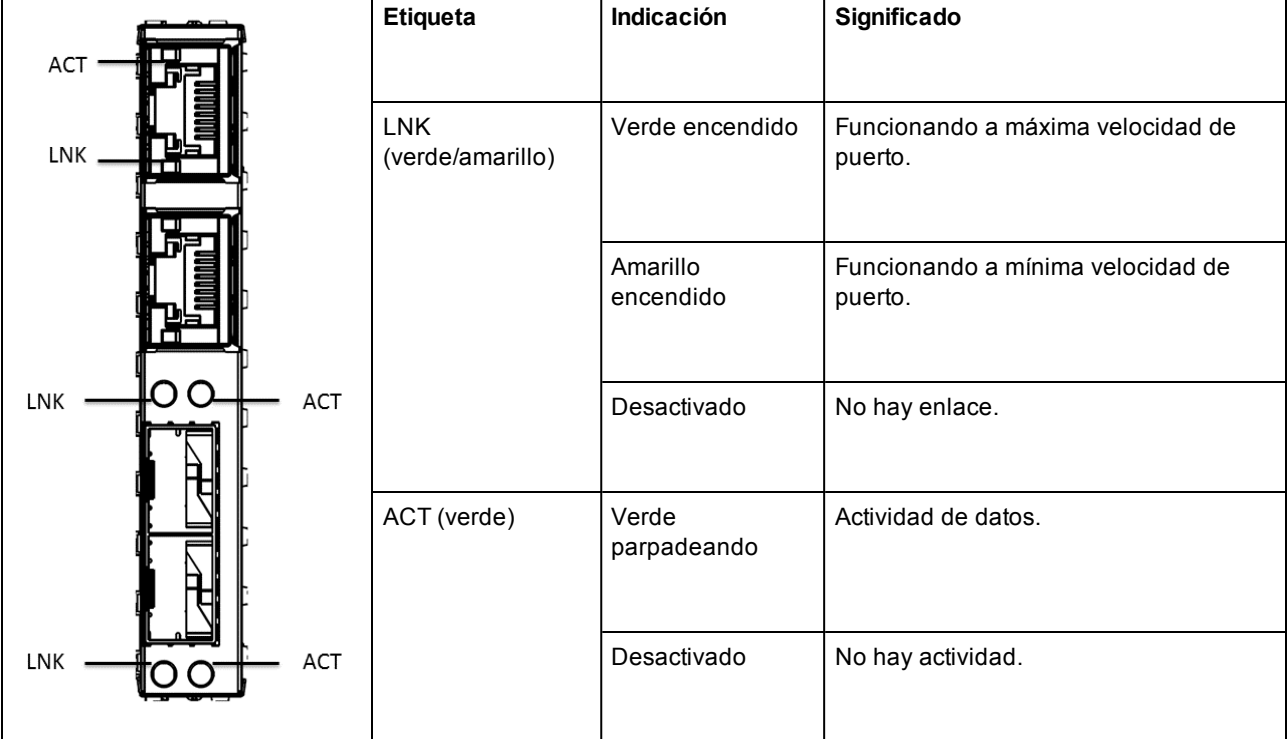

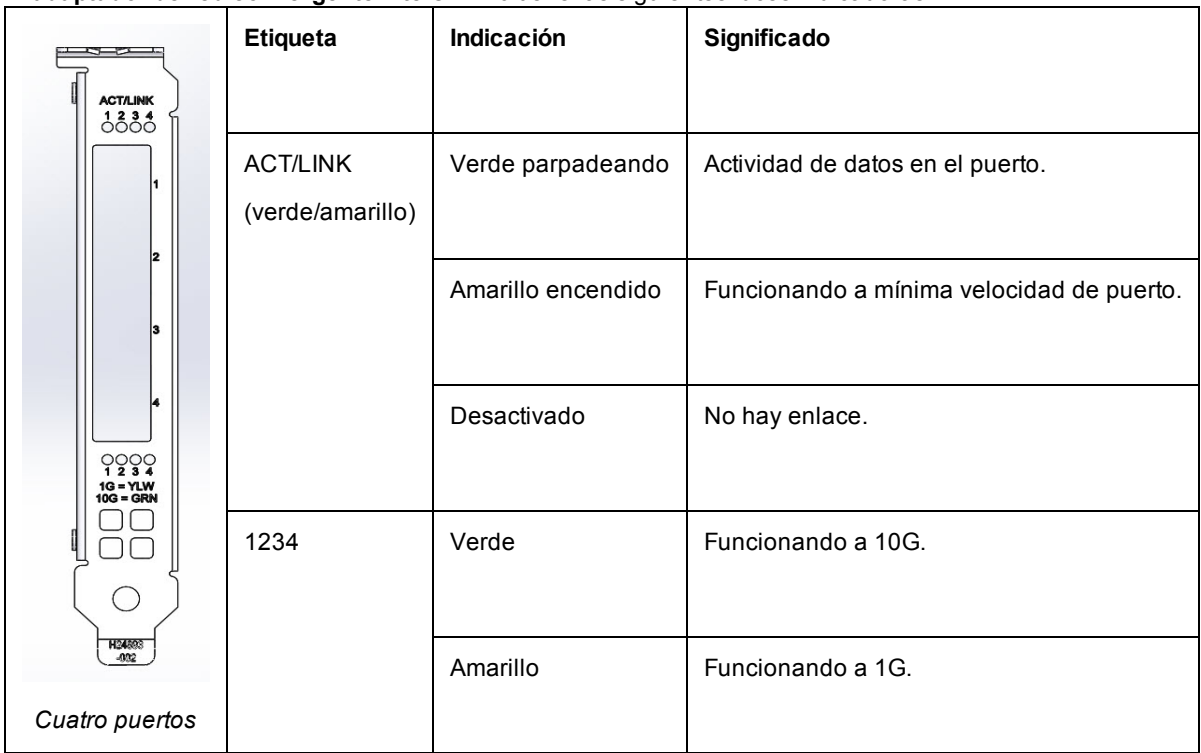

El **adaptador de red convergente Intel® X710** tiene las siguientes luces indicadoras:

El **adaptador de red convergente Intel® X710** tiene las siguientes luces indicadoras.

| 譻                                      | 譻                      | <b>Etiqueta</b>         | <b>Indicación</b>     | Significado                                  |
|----------------------------------------|------------------------|-------------------------|-----------------------|----------------------------------------------|
|                                        |                        | 10G<br>(verde/amarillo) | Verde<br>encendido    | Funcionando a 10G.                           |
| $\bigcirc$ 10G=GRN<br><b>○ ACT=GRN</b> |                        |                         |                       |                                              |
|                                        |                        |                         | Amarillo<br>encendido | Funcionando a mínima velocidad<br>de puerto. |
| ◯ 10G=GRN<br>$\bigcirc$ ACT=GRN        | O 10G=GRN<br>O ACT=GRN |                         | Desactivado           | No hay enlace.                               |
|                                        | O 10G=GRN              |                         |                       |                                              |
| H24562<br>$-001$                       | O ACT=GRN              | ACT (verde)             | Verde<br>parpadeando  | Actividad de datos.                          |
| Perfil bajo                            | H24564<br>-501         |                         | Desactivado           | No hay actividad.                            |
|                                        | Perfil completo        |                         |                       |                                              |

El **Intel® Ethernet 10G 4P x710 SFP+ rNDC** tiene las luces indicadoras siguientes:

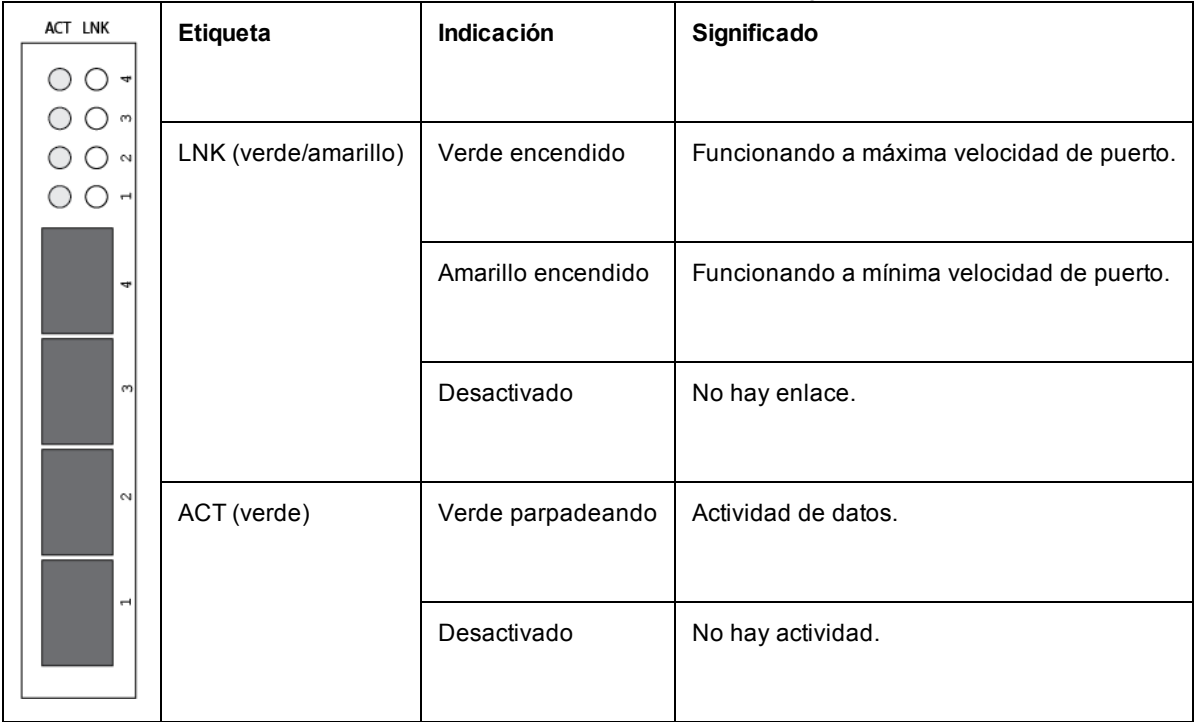

# **Varios adaptadores**

Cuando configure un entorno con varios adaptadores, debe actualizar el software y los controladores de todos los adaptadores de Intel del sistema a las versiones más recientes.

Si el sistema tiene dificultades para detectar todos los adaptadores, considere lo siguiente:

- El sistema operativo podría necesitar renumerar el bus, principalmente si se utilizan dispositivos con chips puente. Para forzar la renumeración, desinstale o descargue los controladores para todos los dispositivos PCI instalados y apague el sistema. A continuación, reinicie el sistema y vuelva a instalar o a cargar todos los controladores.
- La configuración "Plug and Play OS" (SO de Plug and Play) de la BIOS debe establecerse en "No" para los sistemas operativos ajenos a Windows.
- Los adaptadores que tienen Intel Boot Agent habilitado requerirán una parte de la memoria de arranque limitada por cada adaptador habilitado. Deshabilite el servicio en los adaptadores que no necesitan iniciar PXE (Pre-Boot Execution Environment).

Si desea más información, consulte las secciones que explican la instalación del software de controlador para el sistema operativo correspondiente.

# **Otros aspectos del rendimiento**

Para lograr velocidades de gigabit es necesario que muchos componentes funcionen al nivel de máxima eficacia. Entre ellos se encuentran los siguientes:

- <sup>l</sup> **Calidad y longitud del cable.** No sobrepase la longitud máxima recomendada para el tipo de cable. Los cables más cortos rinden mejores resultados. Alise cualquier irregularidad o enroscadura y compruebe que no existan secciones dañadas en el cable.
- <sup>l</sup> **Velocidad y tráfico del bus.**
- <sup>l</sup> **Velocidad y carga del procesador.** Compruebe los programas de supervisión del rendimiento para determinar si el tráfico se ve afectado por la velocidad del procesador, la memoria disponible u otros procesos.
- **Memoria disponible**
- <sup>l</sup> **Tamaño de tramas de transmisión.** Puede optimizarse el rendimiento de la red ajustando o maximizando el tamaño de las tramas de transmisión. Los sistemas operativos, conmutadores y adaptadores impondrán

distintos límites al tamaño máximo de trama. Consulte el análisis en [Tramas](#page-27-0) jumbo.

**Sistema operativo.** Las funciones varían según la compatibilidad con el SO, tales como la descarga y los subprocesos de multiprocesador.

# **Resolución de problemas de la configuración de PCI Express**

Si el SO no reconoce el adaptador o no funciona, podría tener que cambiar algunos valores en el programa de configuración del BIOS. Intente lo siguiente únicamente si tiene problemas con el adaptador:

- <sup>l</sup> Verifique que el ajuste "Plug-and-Play" sea compatible con el sistema operativo que se está utilizando.
- <sup>l</sup> Active la ranura PCI Express. En algunos sistemas PCI, quizá necesite utilizar el programa de configuración del BIOS para habilitar la ranura.
- Reserve interrupciones o direcciones de memoria. De esta manera se evita que varios buses o ranuras de bus utilicen las mismas interrupciones. Compruebe en el BIOS las opciones de IRQ.

# **Problemas conocidos**

#### **Errores de marca amarilla de código 10 y faltan dispositivos en el Administrador de dispositivos de Windows**

En un dispositivo X710 de un sistema Microsoft Windows Server 2008 R2 con NParEP habilitado, el controlador solo se cargará en las primeras 8 funciones físicas. El segundo conjunto de 8 funciones físicas tendrá errores de marca amarilla de código 10 en el Administrador de dispositivos de Windows. Se trata de una limitación del sistema operativo.

#### **Paquetes de recepción descartados en redes semidúplex 10/100**

Si tiene un adaptador Intel PCI Express instalado que se ejecuta en semidúplex a 10 o 100 Mbps, con TSO (TCP Segment Offload) habilitado, es posible que a veces observe paquetes de recepción descartados. Para solucionar este problema, deshabilite TSO o actualice la red para funcionar en dúplex completo o 1 Gbps.

#### **Reducción de la productividad después del reemplazo en funcionamiento**

Si un adaptador Intel Gigabit está bajo una tensión extrema y se realiza el intercambio en funcionamiento, la productividad puede descender de manera significativa. Esto puede deberse a la configuración de propiedades de PCI realizada por el software de conexión en funcionamiento. Si ocurre esto, se puede restaurar la productividad si se reinicia el sistema.

#### **Utilización de la CPU mayor de lo esperado**

Establecer RSS Queues en un valor mayor que 4 sólo es recomendable en el caso de servidores web grandes con varios procesadores. Los valores mayores que 4 puede aumentar la utilización de la CPU a niveles inaceptables y tener otros impactos negativos en el rendimiento del sistema.

#### **Velocidad de enlace de baja potencia menor de lo esperado**

Si deshabilita la opción "Reduce Power During Standby" (Reducir potencia mientras está en espera) y desconecta la alimentación del sistema, éste puede enlazarse a 10 Mbps al restaurar la alimentación, en vez de funcionar a 100 Mbps o más. El sistema seguirá enlazando a 10 Mbps hasta que se cargue el sistema operativo. Esta opción se restaurará cuando se cargue el sistema operativo.

#### La creación de la VLAN da error en un equipo que incluye un adaptador fantasma que no es de Intel

Si no puede crear una VLAN en un equipo que incluye un adaptador fantasma que no es de Intel, utilice el Administrador de dispositivos para eliminar el equipo y luego vuelva a crear el equipo sin el adaptador fantasma y añada el equipo a la VLAN.

#### **No siempre se puede restaurar la información de IP estática de equipo/VLAN**

En un entorno de Windows Server, si ha configurado información de IP estática de equipo o VLAN, al actualizar el software de Conexión de red Intel (versiones 11.0 o inferior), es posible que no siempre se restauren los elementos configurados y se utilizarán los valores de equipo y VLAN predeterminados.

#### **Una VLAN creada en un adaptador Intel debe eliminarse antes de que pueda crearse un equipo de varios proveedores.**

Para crear el equipo, primero debe eliminarse la VLAN.

# **Problemas conocidos de Windows**

#### **ID de evento de error de aplicación 789, 790 y 791 en el registro de eventos**

Si DCB (Puentes de centro de datos) está habilitado, y el puerto habilitado pierde el enlace, pueden registrarse los tres eventos siguientes en el registro de eventos:

- ID de evento 789: la característica de selección mejorada de la transmisión en un dispositivo se ha modificado a no operativa
- ID de evento 790: la característica de control de flujo de prioridad en un dispositivo se ha modificado a no operativa
- $\bullet$  ID de evento 791: la característica de aplicación en un dispositivo se ha modificado a no operativa (FCoE)

Este es el comportamiento esperado cuando un puerto habilitado para DCB pierde un enlace. DCB empezará a funcionar de nuevo en cuanto se restablezca el enlace. Un puerto perderá el enlace si se desconecta el cable, se actualiza el controlador o el paquete de software, si cae el interlocutor del enlace, o por otros motivos.

#### **Falta un puerto en el controlador de ciclo de vida: configuración de red**

Si un puerto está configurado para inicio de iSCSI o FCoE y se ha conectado correctamente a su destino de inicio, no puede modificar la configuración del puerto en el controlador de ciclo de vida.

#### **Procedimiento para instalar y actualizar controladores y utilidades**

Intel no recomienda instalar ni actualizar controladores y el software de Intel® PROSet a través de una conexión de red. En su lugar, instale o actualice controladores y utilidades de cada sistema. Para instalar o actualizar controladores y utilidades, siga las instrucciones de la guía del usuario.

#### **Aviso "Malicious script detected" (Se ha detectado un archivo script malicioso) de Norton AntiVirus durante la desinstalación de PROSet**

El proceso de desinstalación de Intel PROSet utiliza un archivo script de Visual Basic como parte del proceso. Norton AntiVirus y otros productos de software de exploración en busca de virus pueden marcarlo por error como un archivo script malicioso o peligroso. Si deja que se ejecute el archivo script, el proceso de desinstalación finalizará normalmente.

#### **Mensaje de error de código 10 de Windows en la instalación o actualización de controladores**

Si encuentra un mensaje de Código 10 de Windows al instalar o actualizar los controladores, reinicie para solucionar el problema.

#### **La configuración avanzada de propiedades cambia mientras circula tráfico**

En la ficha Advanced Properties de Intel® PROSet, no deben modificarse los parámetros en condiciones de mucha carga en la red. En caso contrario, puede ser necesario reiniciar para que los cambios entren en vigor.

#### **Pérdida inesperada de la conectividad**

Si elimina la selección del cuadro "Allow the computer to turn off this device to save power" (Permitir que el equipo desactive este dispositivo para ahorrar energía) en la ficha Power Management y, a continuación, pone el sistema en modo de reposo, es posible que pierda la conectividad cuando salga del modo de reposo. Debe deshabilitar y habilitar la NIC para resolver el problema. Al instalar Intel® PROSet para el Administrador de dispositivos de Windows también resolverá el problema.

#### **Pueden producirse la pérdida intermitente de enlaces y rendimiento degradado en situaciones de alta presión en los sistemas Windows Server 2012**

En un sistema basado en Windows Server 2012 con procesadores de varios núcleos, pueden producirse la pérdida intermitente de enlaces y rendimiento degradado en situaciones de alta presión debido a unas asignaciones incorrectas de los procesadores RSS. Hay más información y una corrección de Microsoft disponibles en: <http://support.microsoft.com/kb/2846837>.

#### **La máquina virtual pierde el enlace en un sistema Microsoft Windows Server 2012 R2**

En un sistema Microsoft Windows Server 2012 R2 con VMQ habilitado, si se cambia el ajuste de BaseRssProcessor y luego se instala Microsoft Hyper-V y se crean una o más máquinas virtuales, las máquinas virtuales pueden perder el enlace. El problema se resuelve instalando el paquete de actualizaciones acumulativo de abril de 2014 para Windows RT 8.1, Windows 8.1 y Windows Server 2012 R2 (2919355) y la revisión 3031598. Consulte <http://support2.microsoft.com/kb/2919355> y <http://support2.microsoft.com/kb/3031598> para obtener más información.

#### **En un entorno Microsoft Hyper-V, las máquinas virtuales vinculadas a particiones NPAR no se comunican unas con otras**

En un entorno Microsoft Hyper-V, si habilita NPAR en un puerto y las máquinas virtuales están vinculadas a las particiones de ese puerto, es posible que no puedan comunicarse entre ellas. La causa es que el conmutador virtual dentro de Hyper-V envía los paquetes al puerto físico, que los envía al conmutador conectado al puerto. Es posible que el conmutador físico no esté configurado para un relé reflectivo (también denominado modo "horquilla"), por lo que podría no enviar los paquetes de vuelta en la misma conexión desde la que se recibieron. La conexión del puerto al conmutador apto del agregador de puertos Ethernet virtuales (VEPA) solucionará este problema.

# **Problemas conocidos del adaptador de red Intel 10GbE**

#### **El inventario H/W del sistema (iDRAC) indica que la función de negociación automática del NIC incorporado está deshabilitada, pero en algún otro lugar la velocidad de enlace y la negociación automática dúplex están habilitadas**

Si hay conectado un módulo óptico al Intel® Ethernet 10G X520 LOM en un PowerEdge-C6320, el inventario H/W del sistema (iDRAC) indicará que la negociación automática está deshabilitada. Sin embargo, el Administrador de dispositivos de Windows y HII indican que la velocidad de enlace y la negociación automática dúplex están habilitadas. Esto es debido a que el controlador contiene un algoritmo que permite que el LOM se enlace con interlocutores SFP a 10 Gb/s o 1 Gb/s. Esto se comunica al Administrador de dispositivos de Windows y HII, pero no es una auténtica negociación automática. iDRAC lee el firmware del dispositivo, que no conoce el algoritmo y, por lo tanto, informa de que la negociación automática está deshabilitada.

#### **La asignación de banda ancha ETS no coincide con la configuración**

Cuando las tramas jumbo se establecen en 9K con un adaptador 10GbE, la división del tráfico ETS de 90%/10% en realidad no se alcanzará en un puerto en particular, a pesar de la configuración que se realiza en el conmutador DCB. Cuando ETS se establece en una división 90%/10%, es más probable una división real observada del 70%/30%.

#### **Módulo SFP o SFP+ compatible no reconocido por el sistema**

Si intenta instalar un módulo no compatible, el puerto ya no podrá instalar ningún módulo posteriormente, independientemente de si el módulo es compatible o no. El puerto mostrará una marca amarilla en el Administrador de dispositivos de Windows y se añadirá la ID de evento 49 (módulo no compatible) al registro del sistema cuando se produzca este problema. Para solucionar el problema, el sistema debe estar completamente apagado.

#### **Pérdida de enlace en dispositivos 10GbE con tramas Jumbo habilitadas**

No debe rebajar los valores de Receive Buffers o Transmit Buffers por debajo de 256 si las tramas Jumbo están habilitadas en un dispositivo Intel(R) 10GbE. Si lo hace, causará la pérdida del enlace.

#### **Rendimiento inferior al esperado en dispositivos 10GbE de doble puerto**

Algunas ranuras x8 PCI Express están configuradas en realidad como ranuras x4. Estas ranuras tienen un ancho de banda insuficiente para la velocidad de línea de 10Gbe entera con dispositivos 10GbE de doble puerto. El controlador puede detectar esta situación y escribirá el mensaje siguiente en el registro del sistema: "PCI Express bandwidth available for this card is not sufficient for optimal performance. (El ancho de banda de PCI Express disponible para esta tarjeta no es suficiente para conseguir un rendimiento óptimo.) For optimal performance a x8 PCI Express slot is required." (Para conseguir un rendimiento óptimo es necesaria una ranura x8 PCI Express.) Si se produce este error, traslade el adaptador a una ranura x8 verdadera para solucionar el problema.

#### **La conexión ha fallado y es posible que el sistema sea inestable**

Si tiene dispositivos de red que no sean de Intel con capacidad de RSS (Receive Side Scaling) instalado en el sistema, la palabra clave del registro de Microsoft Windows "RSSBaseCPU" puede haber cambiado del valor predeterminado 0x0 para apuntar a un procesador lógico. Si se ha modificado esta palabra clave, es posible que los dispositivos basados en controladores Intel(R) 10 Gigabit Ethernet 82598 o 82599 no pasen tráfico. Si intenta realizar cambios en el controlador en este estado puede causar la inestabilidad del sistema. Establezca el valor de RSSBaseCpu en 0x0, o en un valor que corresponde a un procesador físico y reinicie el sistema para resolver el problema.

#### **Intel® Ethernet 10G 2P/ 4P X710-k bNDC no tiene un enlace y no aparece en el Administrador de dispositivos de Windows**

Si se instala un Intel® Ethernet 10G 2P X710-k bNDC o un Intel® Ethernet 10G 4P X710-k bNDC en un servidor blade Dell PowerEdge M630/M830 y ese blade se instala en un chasis M1000e, puede que el bNDC no tenga un enlace y podría mostrar una marca amarilla o no aparecer en el Administrador de dispositivos de Windows. Esto se limita a la versión 1.0 de M1000e Midplane.

#### **Intel® Ethernet 10G X520 LOM se enlaza a 10 Gb/s si se selecciona 1,0 Gb/s con dúplex completo**

Cuando se conecta con un cable de conexión directa, Intel® Ethernet 10G X520 LOM se conecta siempre a 10 Gb/s.

# **Registro de eventos de Windows\***

## **Nombres de servicio de registro de eventos de Windows**

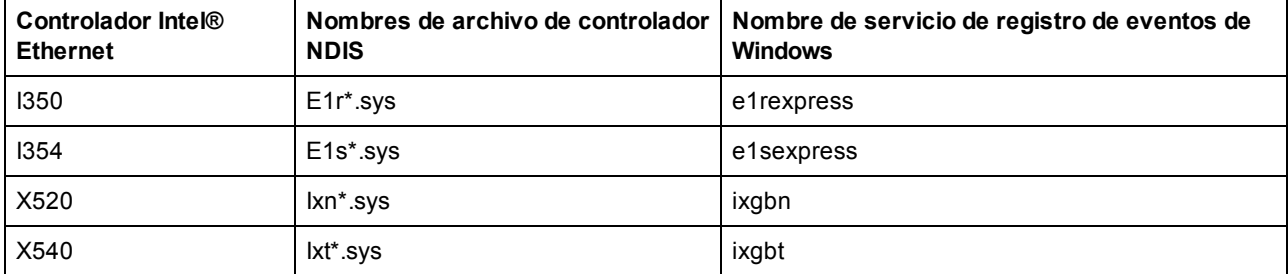

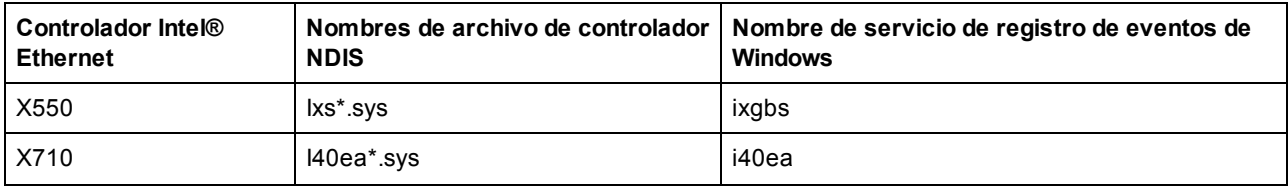

# **Mensajes de adaptadores de red Intel®**

A continuación se ofrece una lista de los mensajes de eventos personalizados que aparecen en el registro de eventos de Windows para los adaptadores Intel® Ethernet.

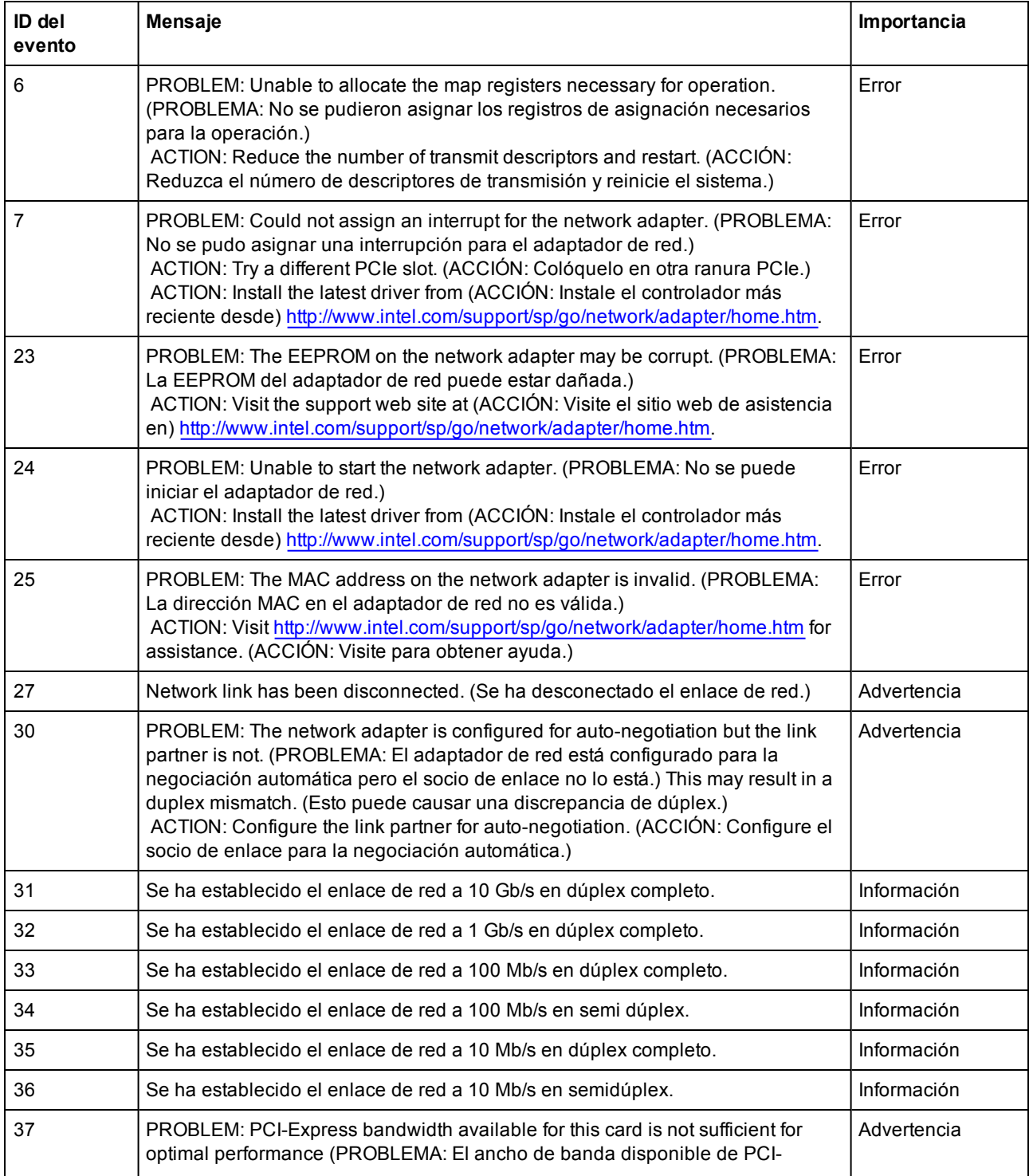
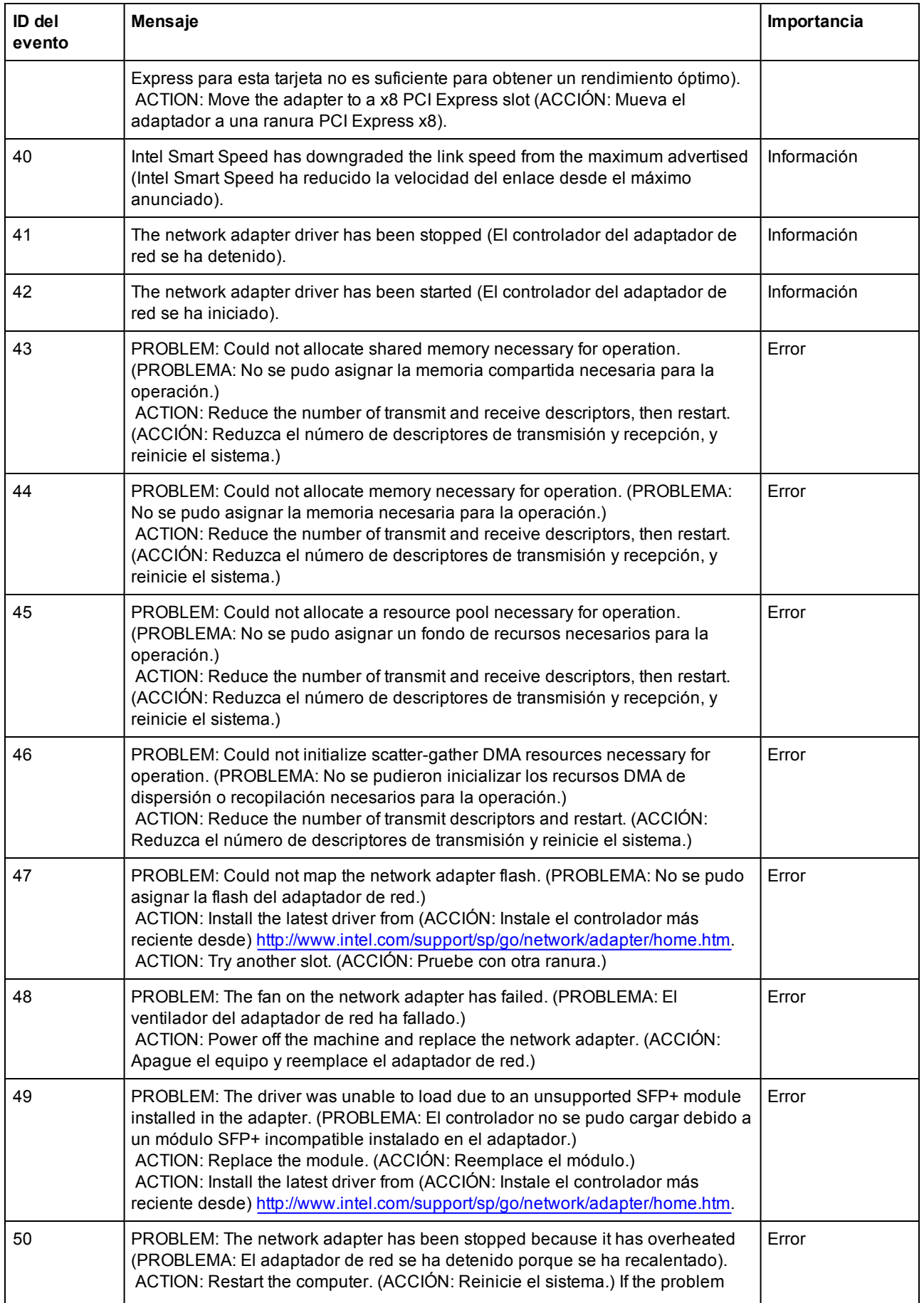

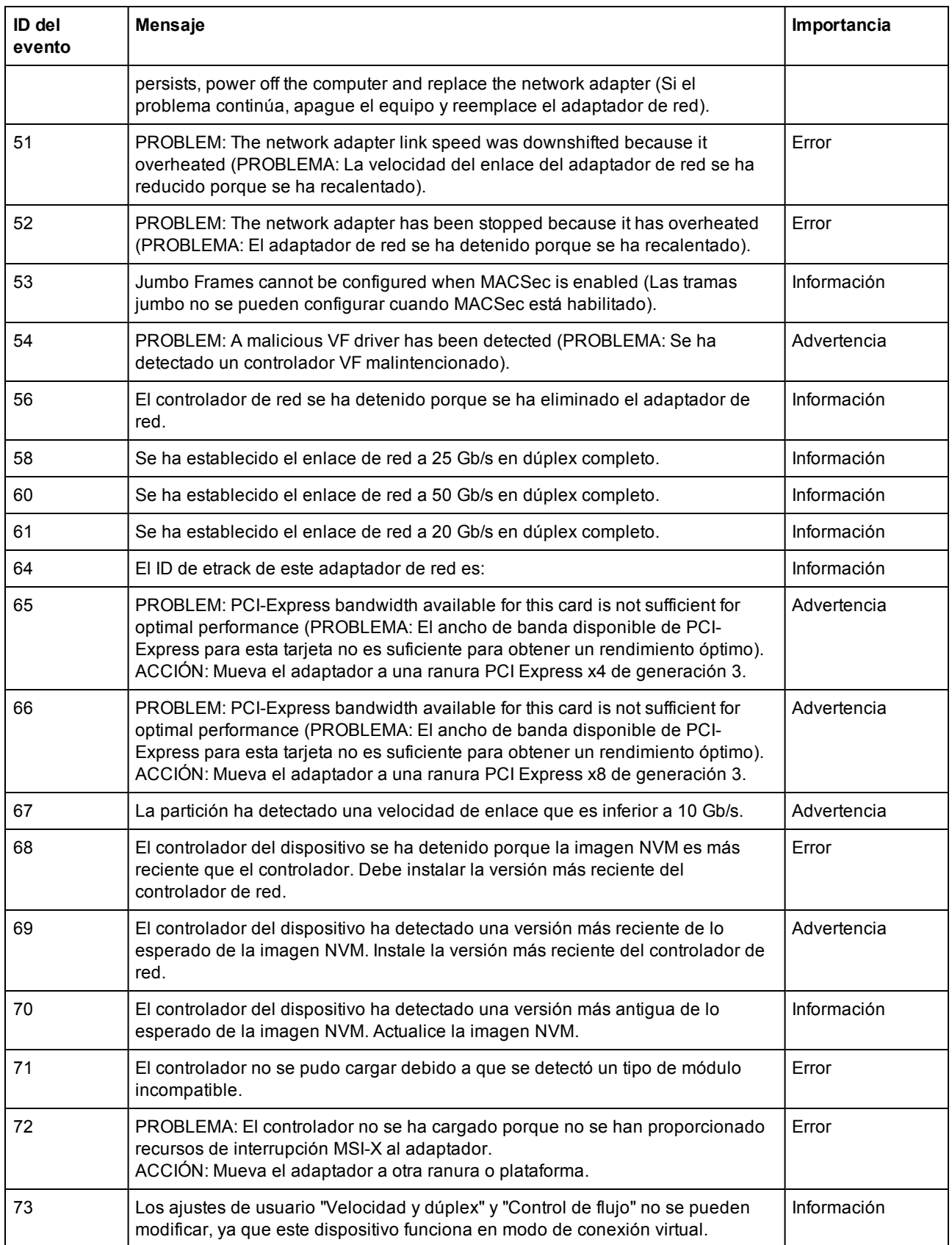

# **Mensajes de los servicios avanzados de red Intel**

A continuación se ofrece una lista de los mensajes personalizados de eventos de los controladores intermedios que aparecen en el registro de eventos de Windows:

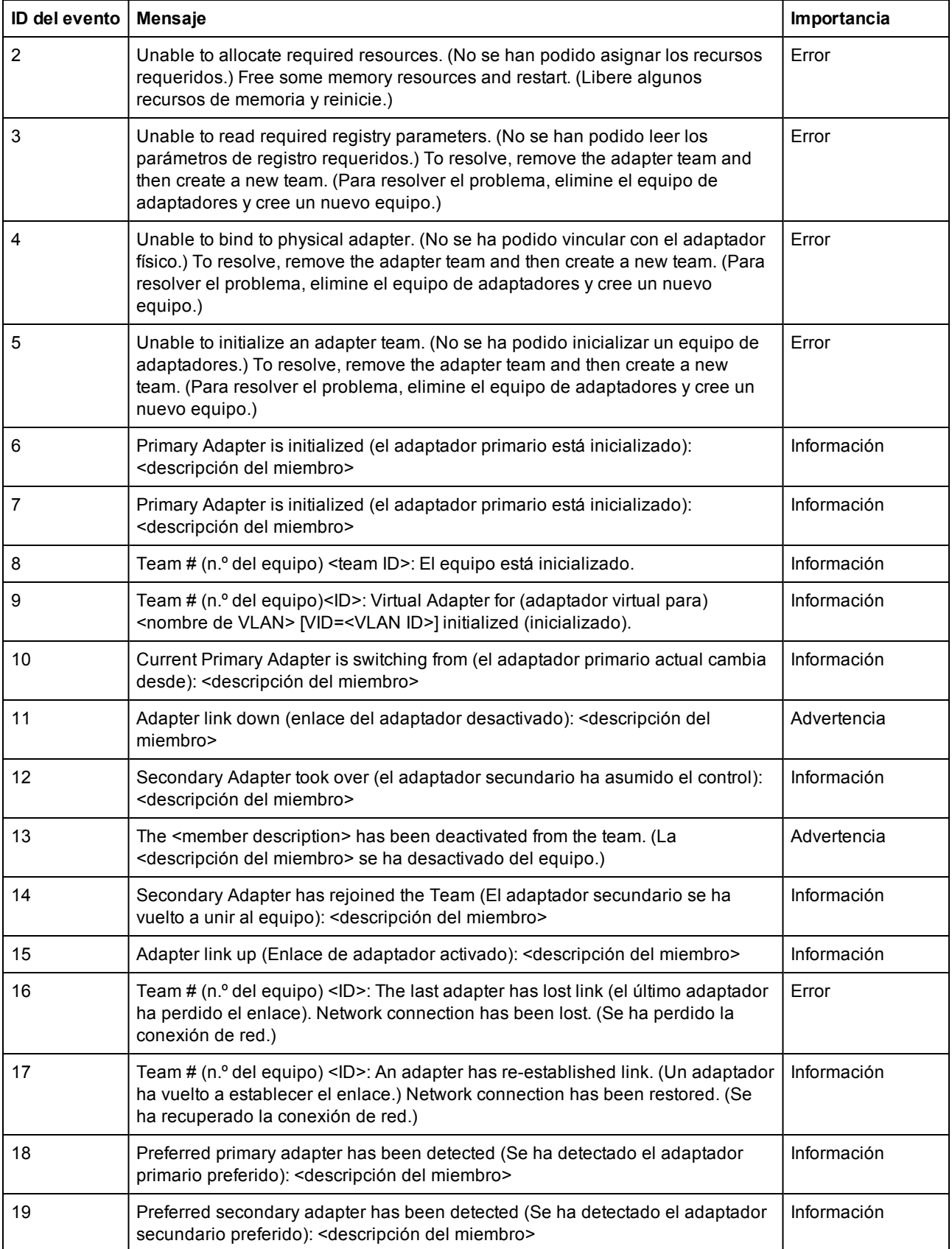

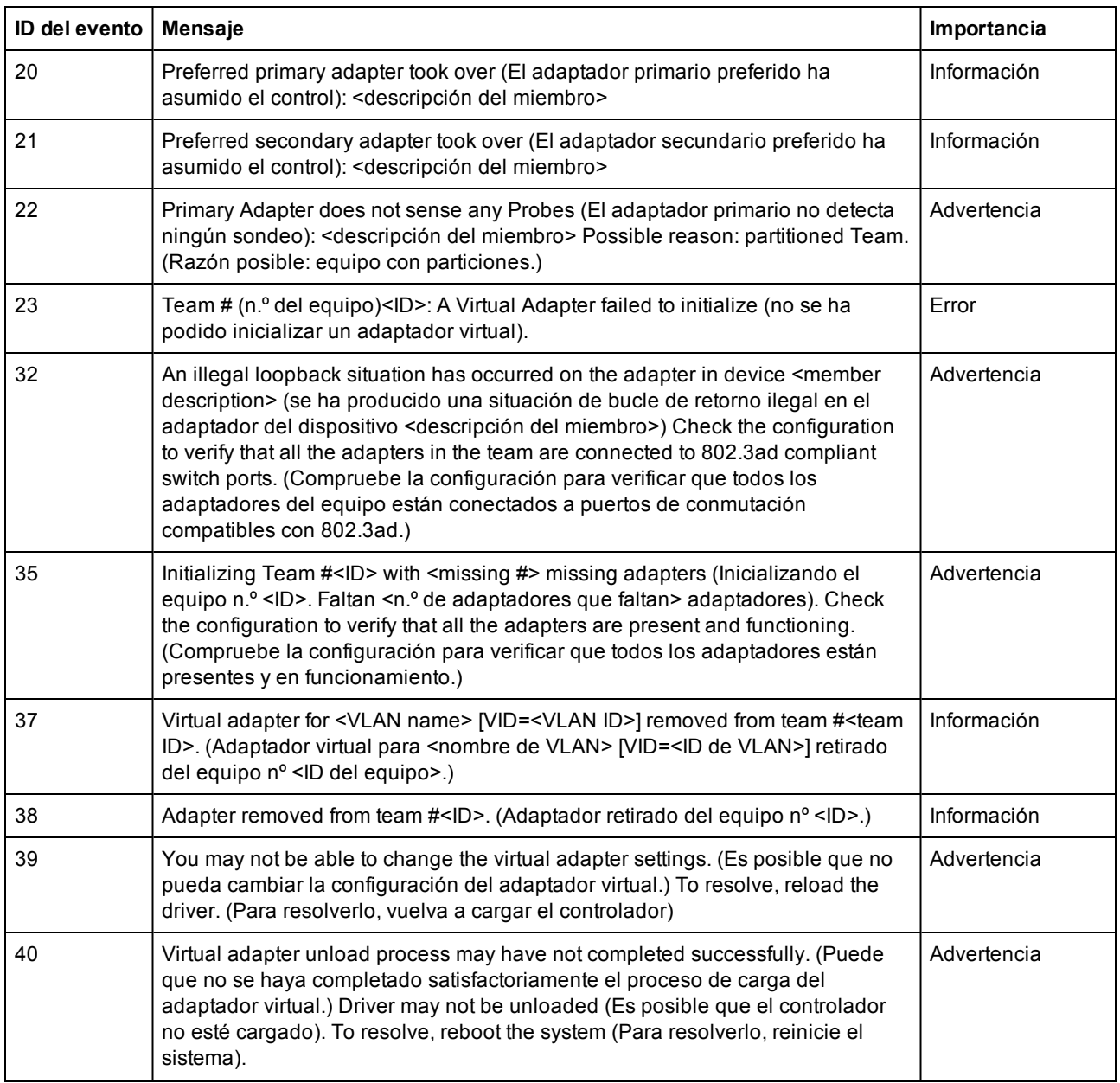

# **Mensajes de Intel DCB**

A continuación se ofrece una lista de los mensajes personalizados de eventos de los controladores intermedios que aparecen en el registro de eventos de Windows:

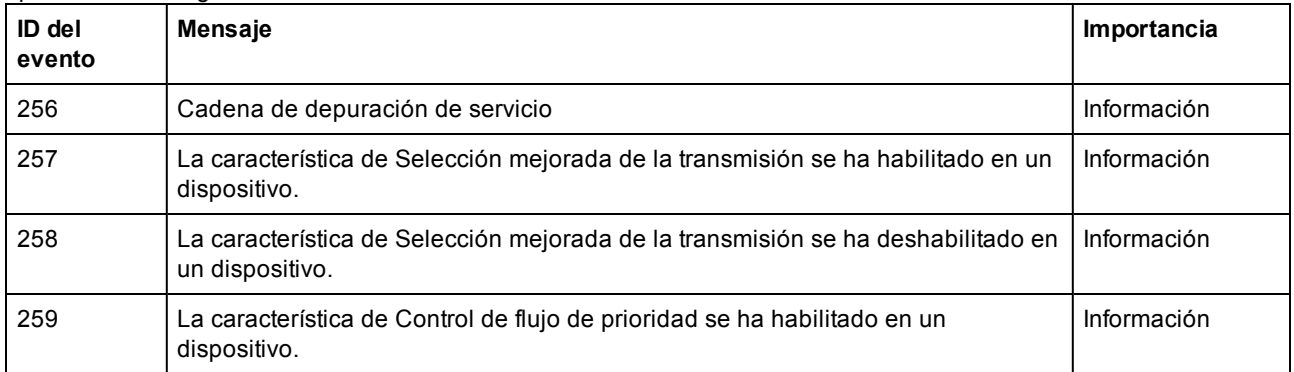

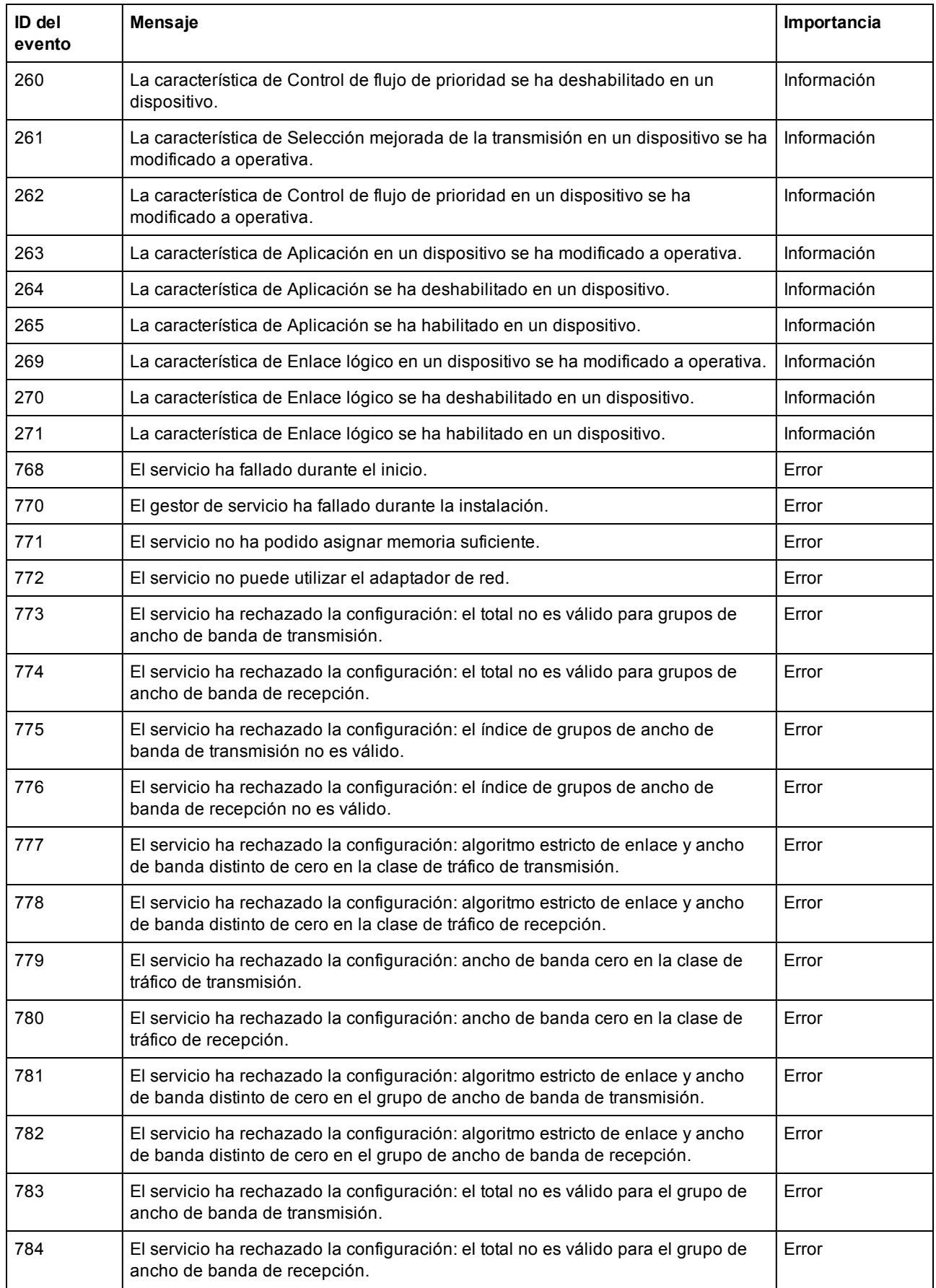

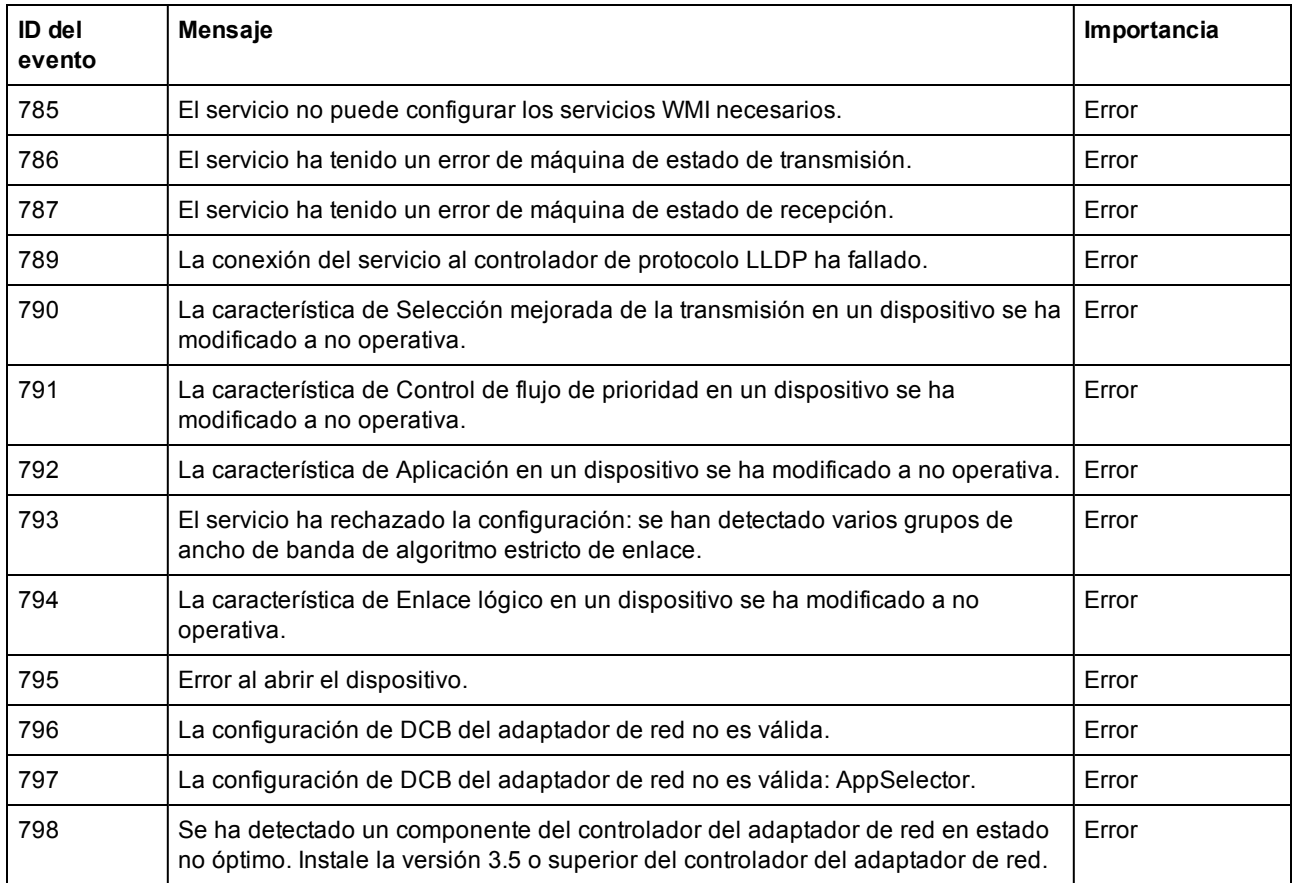

# **Mensajes de DCB de iSCSI Intel**

A continuación se ofrece una lista de los mensajes personalizados de eventos de los controladores intermedios que aparecen en el registro de eventos de Windows:

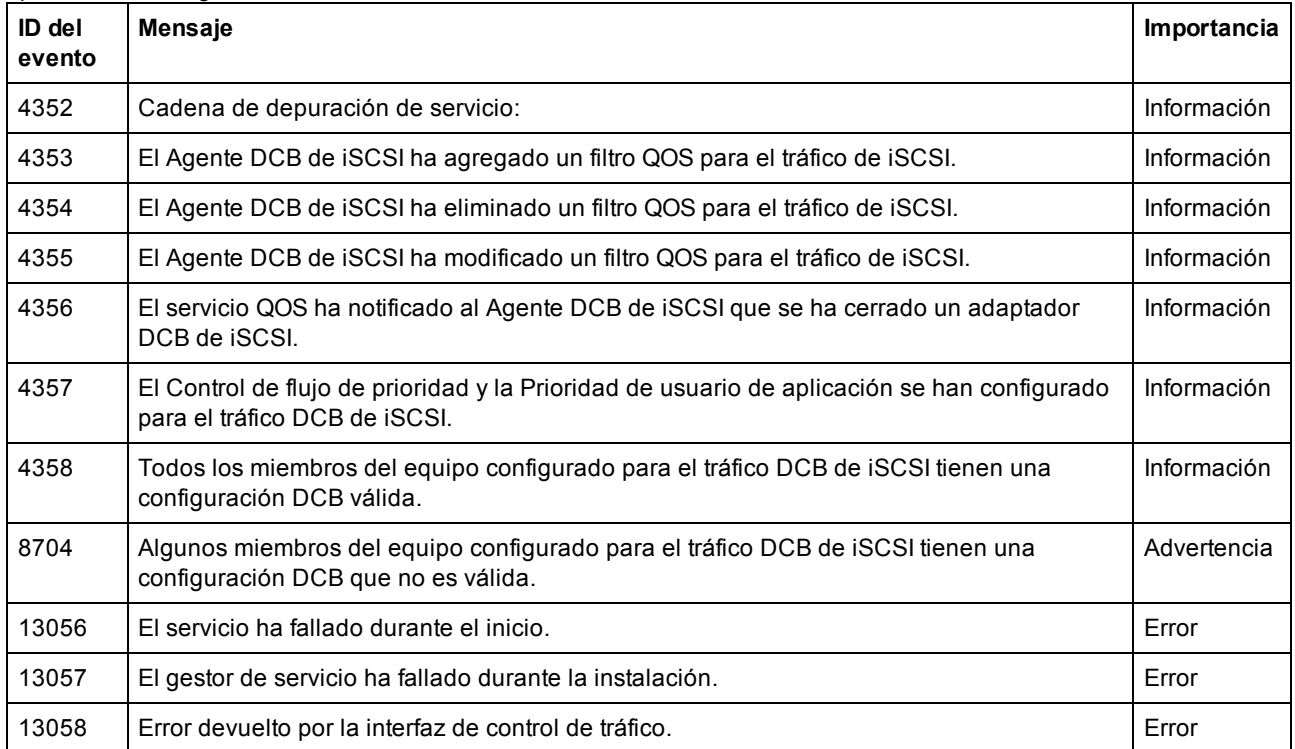

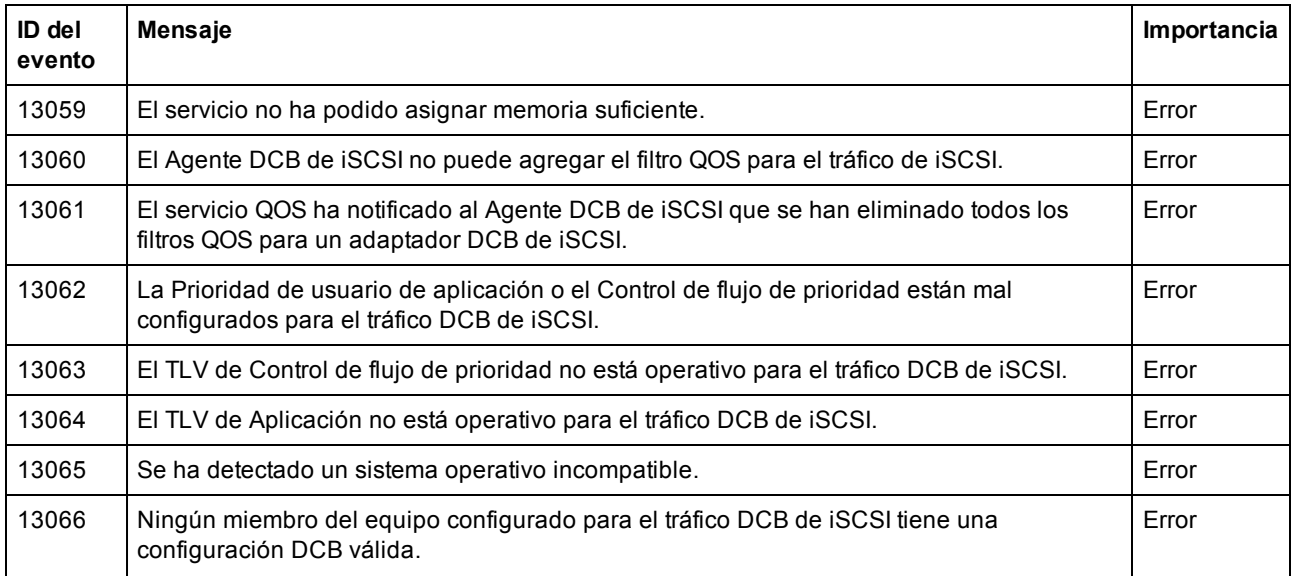

# **Utilidades de prueba de adaptadores:**

# **Visión general**

El software de diagnóstico de Intel permite probar el adaptador para ver si existe algún problema en el hardware del adaptador, el cable o la conexión de red. También puede utilizar los diagnósticos para aislar los problemas durante la resolución de problemas.

DIAGS.EXE se ejecuta en MS-DOS\* y en sistemas operativos compatibles posteriores. No funcionará en una ventana de comandos de Windows\* dentro de ninguna versión del sistema operativo Microsoft Windows, ni en ningún otro sistema operativo ajeno a MS-DOS.

Esta utilidad está diseñada para probar el funcionamiento del hardware y confirmar la capacidad de los adaptadores para comunicarse con otros adaptadores en la misma red. No es una herramienta para la medición del flujo.

DIAGS puede probar el adaptador tanto si existe un adaptador que responda como si no. No obstante, a fin de efectuar una prueba completa, debe configurar otro sistema en la red como destinatario antes de iniciar la prueba. Si hay teclas de función, las letras se resaltarán.

# **Iniciar la utilidad de prueba**

**NOTA:** si hay presente un controlador de red de MS-DOS, como serían NDIS2 o DOS-ODI, la utilidad de prueba y el controlador de red podrían funcionar de manera inestable. Debe reiniciar el sistema y cerciorarse de que no se han cargado los controladores de red.

- 1. Inicie en MS-DOS.
- 2. Vaya al directorio \DOSUtilities\UserDiag y, a continuación, escriba DIAGS en el indicador y pulse <Intro>.

El programa de utilidad de prueba explora el hardware de forma automática y lista todos los adaptadores basados en Intel. Se muestran de esta manera:

- Si hay sólo una conexión de red en el sistema, se omite esta pantalla.
- Si tiene un adaptador de dos o cuatro puertos, cada puerto aparece por separado, comenzando por "Port A" (Puerto A) y luego "Port B" (Puerto B), etc. Puede encontrar la información de los puertos en la etiqueta del soporte.

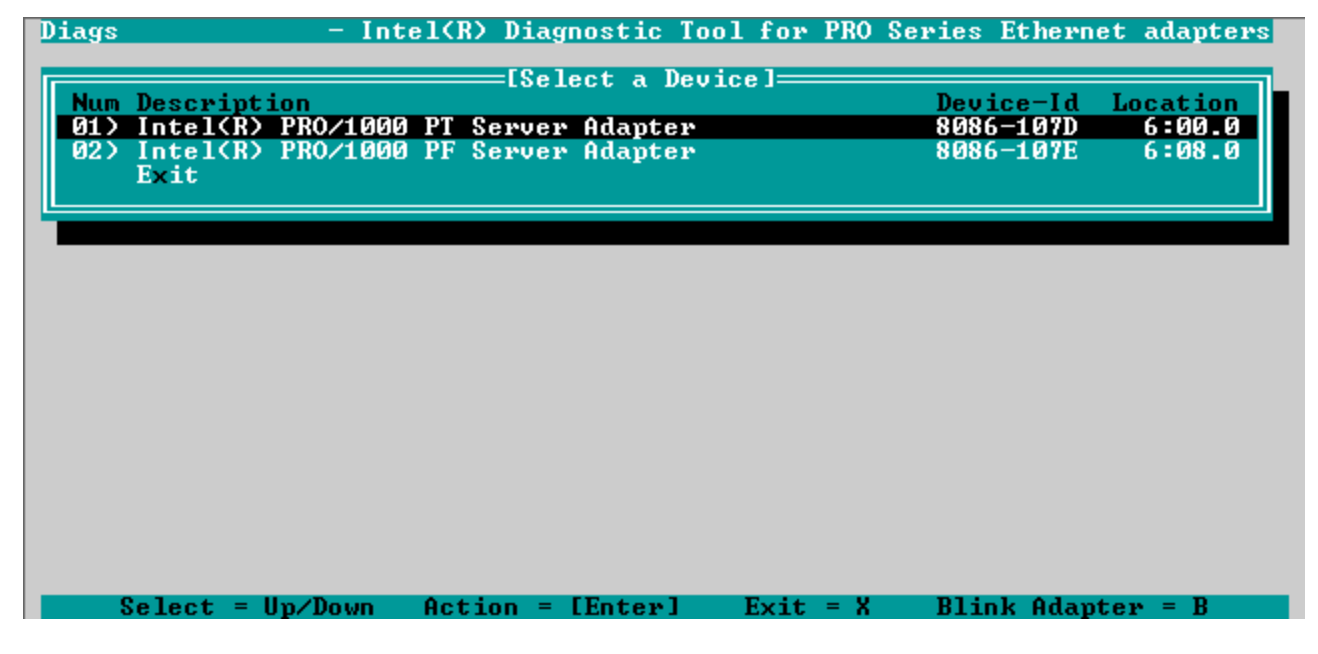

3. Seleccione el adaptador que desea probar. Para ello, resáltelo y pulse <Intro>. La utilidad de prueba presenta su menú principal.

# **Ver la configuración del adaptador**

Al seleccionar **View Adapter Configuration** (Ver la configuración del adaptador) aparece la pantalla de configuración del adaptador. Esta pantalla describe diversas propiedades del adaptador.

Pulse <F5> para ver información adicional sobre qué ranura PCI Express ocupa el adaptador. [Asistencia](#page-162-0) al cliente suele utilizar esta información para resolver problemas.

Pulse cualquier tecla para volver a la configuración del adaptador.

# **Menú de prueba del adaptador**

Al seleccionar **Test Adapter** (Probar adaptador) en el menú principal, aparece el menú Test (Probar). Este menú le permite seleccionar las pruebas a realizar en el adaptador, así como seleccionar las opciones de prueba.

#### **Begin Adapter Tests (Iniciar pruebas del adaptador)**

Al seleccionar esta opción aparece la pantalla de prueba. A medida que se realizan las pruebas, aparece un icono giratorio que indica al usuario que la aplicación aún está "activa". El resultado de las pruebas se muestra a medida que se realiza cada prueba. Si se selecciona que se efectúen varias pasadas de pruebas, el área de resultado contiene un recuento de las pruebas fallidas. Si la lista contiene ceros, ello quiere decir que todas las pruebas fueron correctas. Por cada pasada de cada prueba se visualizará "Passed" (correcta) o "Failed" (incorrecta).

### **Change Test Options (Cambiar opciones de prueba)**

La pantalla de configuración de prueba le permite configurar y elegir las pruebas específicas deseadas. Para cambiar una opción, mueva el cursor con las teclas de flecha para resaltarla y pulse <Intro>. Escriba el número de pruebas en el cuadro correspondiente utilizando el teclado. Si hay un espacio libre en el menú, significa que su adaptador no admite la prueba. De forma predeterminada, los diagnósticos locales se ejecutan automáticamente, mientras que los diagnósticos de la red están desactivados.

**NOTA:** la utilidad prueba los atributos que corresponden al adaptador. Sólo se muestran las pruebas compatibles.

**Device Registers** (Registros del dispositivo): se leen, escriben y verifican unos patrones de prueba en los registros de los dispositivos del adaptador a fin de garantizar la funcionalidad adecuada.

**FIFOs:** escribe patrones de bits de prueba en los búferes FIFO del adaptador para asegurarse de que los FIFO funcionen correctamente. No todos los adaptadores tienen FIFO, por lo que no aparecerá en todas las listas de prueba.

**EEPROM**: esta prueba verifica tanto la legibilidad de la EEPROM como la integridad de los datos almacenados en la misma. Lee la EEPROM y calcula la suma de verificación. Luego, la suma de comprobación se compara con la que está almacenada en la EEPROM. Si no concuerdan los valores, la prueba indica un fallo.

**Interrupt** (Interrupción): la prueba de interrupción verifica la capacidad del adaptador para generar una interrupción y propagarla a través del sistema hasta el controlador programable de interrupciones (PIC). La prueba activa una interrupción al establecer el registro de causa de interrupción y luego verifica que se ha activado la interrupción.

**Loopback** (Bucle cerrado): hay dos pruebas internas de bucle cerrado. Estas pruebas establecen el adaptador en el modo de bucle cerrado correcto y envían paquetes de retorno mediante la lógica y los circuitos de recepción del adaptador. Estas pruebas dependen del chipset y es posible que no puedan seleccionarse.

**Link** (Enlace): comprueba si el adaptador dispone o no de un enlace.

**Network Test** (Prueba de red): la prueba de red busca un destinatario y le envía paquetes. Si no se encuentra ningún destinatario, la prueba indica un fallo. Si se reciben paquetes de regreso devueltos por el destinatario, la prueba es satisfactoria.

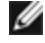

**NOTA:** en algunos casos, la prueba puede fallar cuando está conectada a un conmutador con el protocolo de árbol de expansión habilitado.

# **Menú de redes**

El menú de redes contiene pruebas específicas de la red, como la Detección del árbol de expansión y el Destinatario de la prueba de red.

### **Configurar como destinatario**

Esto permite que el usuario configure el adaptador como destinatario para que un sistema conectado pueda realizar la parte de la prueba de red de las pruebas de diagnóstico. Aunque se pueden utilizar varios adaptadores como destinatarios, y conectarlos directamente o mediante un conmutador, los resultados ideales se obtienen con un cable de cruzamiento y un adaptador del mismo tipo.

Cuando pulsa <Esc>, la operación del destinatario se cancela y el control regresa inmediatamente al menú de redes.

### **Detectar árbol de expansión**

Los árboles de expansión pueden causar problemas en una configuración de trabajo en red. La opción Detectar árbol de expansión intenta detectar si existe un árbol de expansión en la red. Esto se hace restableciendo el enlace y escuchando los paquetes del árbol de expansión.

# **Declaraciones de conformidad normativa**

## **Productos FCC de clase A**

#### **Productos Ethernet 40 Gigabit**

- Intel® Ethernet 40G 2P XL710 QSFP+ rNDC
- Adaptador de Ethernet de red convergente Intel® XL710-Q2

#### **Productos Ethernet 10 Gigabit**

- Intel® Ethernet X520 10GbE KX4-KR Mezz de doble puerto
- Adaptador Intel® Ethernet 10G 2P X540-t
- Adaptador Intel® Ethernet 10G 2P X550-t
- Intel® Ethernet 10G 4P X540/I350 rNDC
- Intel® Ethernet 10G 4P X520/I350 rNDC
- Intel® Ethernet 10G 2P X520-k bNDC
- Intel® Ethernet 10G 4P X710-k bNDC
- Intel® Ethernet 10G 2P X710-k bNDC
- Intel® Ethernet 10G X710-k bNDC
- Adaptador de red convergente Intel® X710
- Intel® Ethernet 10G 4P X710/l350 rNDC
- Intel® Ethernet 10G 4P X710 SFP+ rNDC
- Intel® Ethernet 10G X710 rNDC

#### **Productos Ethernet Gigabit**

- Intel® Gigabit 4P I350-t rNDC
- Intel® Gigabit 4P X540/I350 rNDC
- Intel® Gigabit 4P X520/I350 rNDC
- Intel® Gigabit 4P I350-t Mezz
- Intel® Gigabit 4P X710/l350 rNDC
- Intel® Gigabit 4P I350-t bNDC

# **Productos FCC de clase B**

#### **Productos Ethernet 10 Gigabit**

- Adaptador Intel® Ethernet 10G 2P X520
- Intel® Ethernet 10G X520 LOM

#### **Productos Ethernet Gigabit**

- Adaptador Intel® Gigabit 2P I350-t
- Adaptador Intel® Gigabit 4P I350-t
- Intel® Gigabit 4P I350 bNDC

# **Cumplimiento de seguridad**

Las siguientes recomendaciones de seguridad se aplican a todos los productos indicados anteriormente.

- UL 60950-1, segunda edición, 2011-12-19 (Equipos de tecnología de la información Seguridad Parte 1: Requisitos generales)
- <sup>l</sup> CSA C22.2 No. 60950-1-07, segunda edición, 2011-12 (Equipos de tecnología de la información Seguridad Parte 1: Requisitos generales)
- <sup>l</sup> EN 60950-1:2006/A11:2009/A1:2010/A12:2011 (Unión Europea)
- $\bullet$  IEC 60950-1:2005 (segunda edición); Am 1:2009 (Internacional)
- Directiva LVD de la UE 2006/95/CE

# **Cumplimiento con EMC - Es posible que se apliquen las siguientes normativas:**

#### **Productos de clase A:**

- **-** FCC Sección 15 Emisiones de radiación y conducción (EE. UU.)
- CAN ICES-3(A)/NMB-3(A) Emisiones de radiación y conducción (Canadá)
- CISPR 22 Emisiones de radiación y conducción (Internacional)
- EN55022: 2010 Emisiones de radiación y conducción (Unión Europea)
- $\bullet$  EN55024: 2010 +A1:2001+A2:2003 Inmunidad (Unión Europea)
- $\bullet$  Directiva de EMC 2004/108/CE
- VCCI (Clase A) Emisiones de radiación y conducción (Japón)
- CNS13438 Emisiones de radiación y conducción (Taiwán)
- <sup>l</sup> AS/NZS CISPR 22 Emisiones de radiación y conducción (Australia/Nueva Zelanda)
- <sup>l</sup> NRRA Núm. 2012-13 (2012.06.28), NRRA Núm. Aviso 2012-14 (2012.06.28) (Corea)

#### **Productos de clase B:**

- FCC Sección 15 (Clase B) Emisiones de radiación y conducción (EE. UU.)
- CAN ICES-3(B)/NMB-3(B) Emisiones de radiación y conducción (Canadá)
- CISPR 22 Emisiones de radiación y conducción (Internacional)
- EN55022: 2010 Emisiones de radiación y conducción (Unión Europea)
- EN55024: 2010 Inmunidad (Unión Europea)
- $\bullet$  UE Directiva EMC 2004/108/CE
- $\bullet$  VCCI (Clase B) Emisiones de radiación y conducción (Japón) (excepto dispositivos ópticos)
- CNS13438 (Clase B) 2006 Emisiones de radiación y conducción (Taiwán) (excepto dispositivos ópticos)
- <sup>l</sup> AS/NZS CISPR 22 Emisiones de radiación y conducción (Australia/Nueva Zelanda)
- KN22; KN24 Emisiones e inmunidad de Corea
- <sup>l</sup> NRRA Núm. 2012-13 (2012.06.28), NRRA Núm. Aviso 2012-14 (2012.06.28) (Corea)

# **Marcas de cumplimiento normativo**

En los casos necesarios, estos productos se suministran con las siguientes marcas de certificación:

- Marca de reconocimiento de UL para EE. UU. y Canadá
- Marca CE
- Logotipo de RAEE de la UE
- $\bullet$  Marcas de FCC
- Marcas de VCCI
- Marca C-Tick de Australia
- Marca MSIP de Corea
- Marca BSMI de Taiwán
- Marca "EFUP" de la República Popular China

# **Información de usuario FCC clase A**

Los productos de clase A indicados anteriormente cumplen la sección 15 del Reglamento de la FCC. El funcionamiento está sujeto a las dos condiciones siguientes:

- 1. Este dispositivo no puede causar interferencias perjudiciales.
- 2. Este dispositivo debe aceptar las interferencias que se reciban, incluidas las interferencias que puedan causar un funcionamiento no deseado.

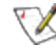

**NOTA:** este equipo se ha probado y se ha verificado que cumple los límites para dispositivos digitales de clase A, tal como se define en la sección 15 de las Normas FCC. Estos límites están concebidos para proporcionar una protección razonable contra interferencias perjudiciales cuando el equipo funcione en un entorno comercial. Este equipo genera, utiliza y puede emitir energía de radiofrecuencia y, si no se instala y se utiliza de acuerdo con las instrucciones, puede producir interferencias perjudiciales para las comunicaciones de radio. Es probable que el funcionamiento de este equipo en un área residencial cause

interferencias perjudiciales, en cuyo caso el usuario estará obligado a corregir la interferencia a su propio cargo.

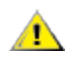

**ADVERTENCIA:** Si el dispositivo se cambia o se modifica sin el permiso de Intel, quizá se anule la autoridad del usuario para operar el equipo.

### **Normas de Canadá (Ministerio de Industria de Canadá)**

CAN ICES-3(A)/NMB-3(A)

#### **Declaración VCCI de Clase A**

この装置は、クラスA情報技術装置です。この装置を家庭環境で使用すると電波妨害 を引き起こすことがあります。この場合には使用者が適切な対策を講ずるよう要求され ることがあります。  $V C C I - A$ 

#### **Declaración BSMI de Clase A**

警告使用者: 此為甲類資訊技術設備,於居住環境中使用時, 可能會造成射頻擾動,在此種情況下,使用者會 被要求採取某些適當的對策。

#### **Aviso KCC de clase A (sólo para la República de Corea)**

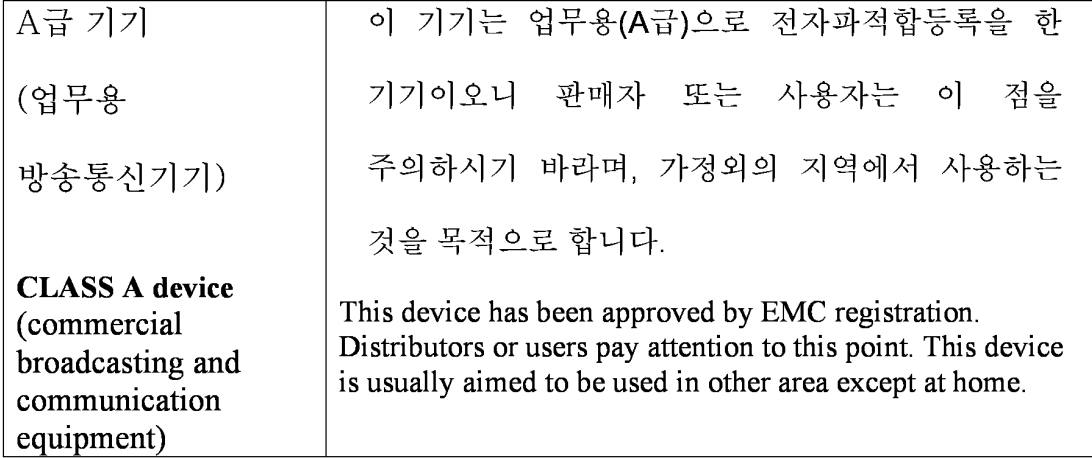

### **Aviso BSMI clase A (Taiwán)**

警告使用者: 此為甲類資訊技術設備,於居住環境中使用時, 可能會造成射頻擾動,在此種情況下,使用者會 被要求採取某些適當的對策。

### **Información de usuario FCC clase B**

Este equipo se ha probado y se ha verificado que cumple los límites para dispositivos digitales de clase B, tal como se define en la sección 15 de las Normas FCC. Estos límites han sido diseñados para proteger razonablemente de interferencias perjudiciales en instalaciones residenciales. Este equipo genera, utiliza y puede emitir energía de radiofrecuencia y, si no se instala y se utiliza de acuerdo con las instrucciones, puede producir interferencias perjudiciales para las comunicaciones de radio. No obstante, no hay garantía de que no se produzcan interferencias en instalaciones determinadas.

Si este equipo llegase a ocasionar interferencias perjudiciales en la recepción de radio o televisión, lo cual se puede determinar al apagar y encender el equipo, se insta al usuario a que intente corregir las interferencias a través de una o más de las medidas siguientes:

- Cambiar la orientación o la ubicación de la antena receptora.
- Aumentar la distancia entre el equipo y el receptor.
- Conectar el equipo a una toma de corriente distinta de la que utiliza el receptor.
- **.** Consultar el problema al vendedor o un técnico de radio/TV con experiencia.

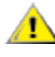

**ADVERTENCIA:** Si el dispositivo se cambia o se modifica sin el permiso de Intel, quizá se anule la autoridad del usuario para operar el equipo.

**NOTA:** este dispositivo cumple la Parte 15 del Reglamento de la FCC. Su funcionamiento está sujeto a las dos condiciones siguientes: (1) este dispositivo no debe causar interferencias perjudiciales, y (2) este dispositivo debe aceptar cualquier interferencia recibida, incluidas aquellas que puedan provocar un funcionamiento no deseado.

### **Avisos de conformidad electromagnética**

#### **Declaración de conformidad con la normativa de la FCC**

Los siguientes productos se han comprobado y cumplen los estándares de la FCC para uso doméstico o en oficinas.

PRO/1000 MT, PRO/1000 PT, PRO/1000 GT, Gigabit PT, Gigabit ET, I210-T1, I340-T2/T4, I350-T2/T4, adaptador de sobremesa PRO/100 M, adaptador de sobremesa PRO/100 S, adaptador de servidor PRO/100 S y adaptador de servidor de doble puerto PRO/100 S

#### **Normas de Canadá (Ministerio de Industria de Canadá)**

CAN ICES-3 (B)/NMB-3 (B)

### **Declaración normativa VCCI clase B (Japón)**

この装置は、クラスB情報技術装置です。この装置は、家庭環境で使用することを目 的としていますが、この装置がラジオやテレビジョン受信機に近接して使用されると、 受信障害を引き起こすことがあります。 取扱説明書に従って正しい取り扱いをして下さい。

 ${\rm V}\,{\rm C}\,{\rm C}$ I $-$ B

### **Aviso KCC clase B (sólo para la República de Corea)**

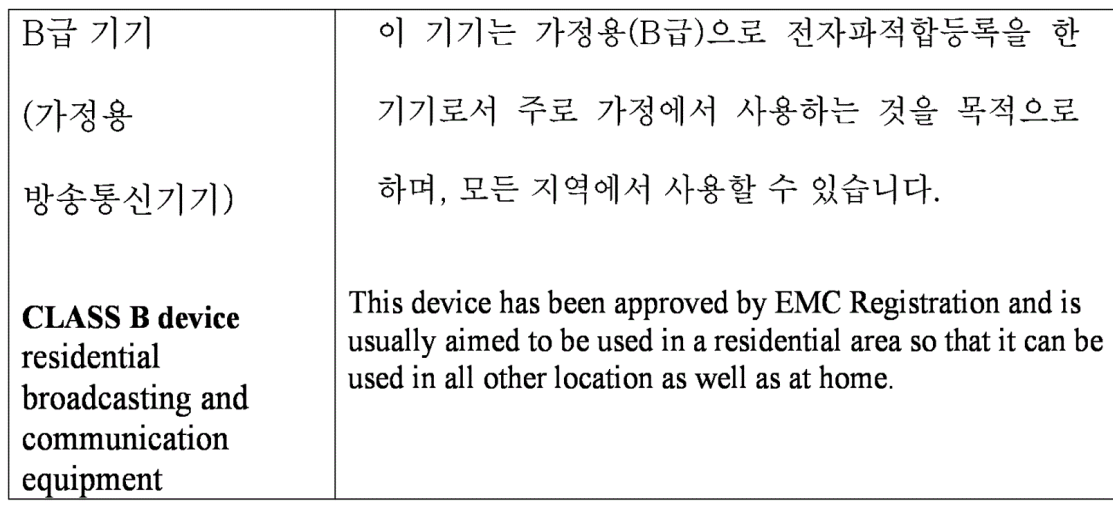

### **Logotipo de RAEE de la UE**

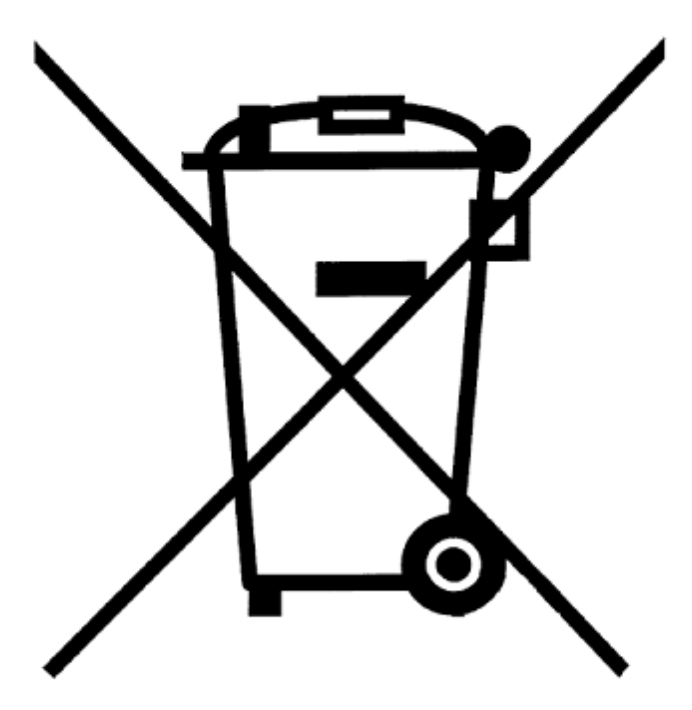

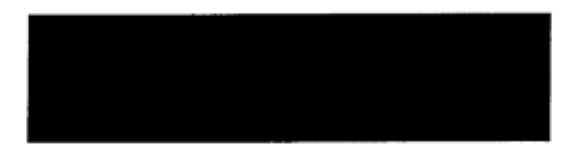

# **Declaración del fabricante (Comunidad Europea)**

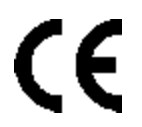

### **Declaración del fabricante**

Intel Corporation declara que el equipo descrito en este documento cumple con los requisitos de las directivas del Consejo Europeo que se indican a continuación:

- Directiva de bajo consumo 2006/95/CE
- $\bullet$  Directiva de EMC 2004/108/CE
- $\bullet$  Directiva de RoHS 2011/65/UE

Estos productos siguen las disposiciones de la Directiva Europea 1999/5/CE.

Dette produkt er i overensstemmelse med det europæiske direktiv 1999/5/EC.

Dit product is in navolging van de bepalingen van Europees Directief 1999/5/EC.

Tämä tuote noudattaa EU-direktiivin 1999/5/EC määräyksiä.

Ce produit est conforme aux exigences de la Directive Européenne 1999/5/EC.

Dieses Produkt entspricht den Bestimmungen der Europäischen Richtlinie 1999/5/EC.

Þessi vara stenst reglugerð Evrópska Efnahags Bandalagsins númer 1999/5/EC.

Questo prodotto è conforme alla Direttiva Europea 1999/5/EC.

Dette produktet er i henhold til bestemmelsene i det europeiske direktivet 1999/5/EC.

Este produto cumpre com as normas da Diretiva Européia 1999/5/EC.

Este producto cumple con las normas de la Directiva Europea 1999/5/CE.

Denna produkt har tillverkats i enlighet med EG-direktiv 1999/5/EC.

Esta declaración se basa en el cumplimiento de las siguientes normativas en los productos de clase A indicados anteriormente:

EN 55022:2010 (CISPR 22 Clase A) Control de emisiones de RF.

EN 55024:2010 (CISPR 24) Inmunidad a las perturbaciones electromagnéticas.

EN 60950-1:2006/A11:2009A1:2010/A12:2011 Seguridad de los equipos de tecnología de la información - Parte 1: Requisitos generales.

EN 50581:2012 - Información técnica para la evaluación de productos eléctricos y electrónicos respecto a la restricción de sustancias peligrosas.

Esta declaración se basa en el cumplimiento de las siguientes normativas en los productos de clase B indicados anteriormente:

EN 55022:2010 (CISPR 22 Clase B) Control de emisiones de RF.

EN 55024:2010 (CISPR 24) Inmunidad a las perturbaciones electromagnéticas.

EN 60950-1:2006/A11:2009/A1:2010/A12:2011 Seguridad de los equipos de tecnología de la información - Parte 1: Requisitos generales.

EN 50581:2012 - Información técnica para la evaluación de productos eléctricos y electrónicos respecto a la restricción de sustancias peligrosas.

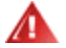

**ADVERTENCIA:** En un entorno doméstico, los productos de clase A pueden causar interferencias de frecuencias de radio, en cuyo caso el usuario estará obligado a tomar las medidas oportunas.

#### **Persona responsable**

Intel Corporation, Mailstop JF3-446 5200 N.E. Elam Young Parkway Hillsboro, OR 97124-6497 (EE. UU.) Teléfono: 1-800-628-8686

# **Declaración RoHS de China**

#### 关于符合中国《电子信息产品污染控制管理办法》的声明 Management Methods on Control of Pollution From **Electronic Information Products** (China RoHS declaration)

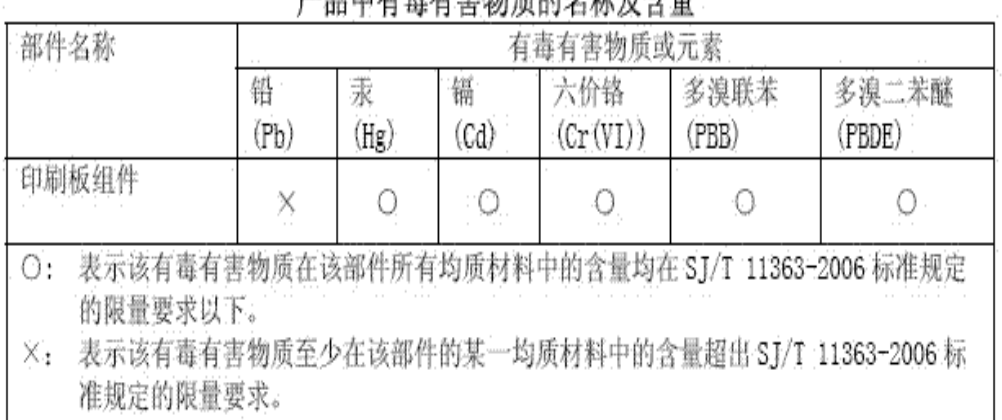

### 立具由右表右宝杨属的女貌及今景

### **Productos láser de clase 1**

Los adaptadores de servidor indicados más arriba pueden incluir dispositivos láser para aplicaciones de comunicación. Estos dispositivos cumplen con los requisitos de clase 1 de productos láser y son seguros para el uso para el que se han diseñado. En funcionamiento normal, el resultado de estos dispositivos láser no sobrepasa el límite de exposición de los ojos y no puede provocar ningún daño.

Para conseguir un funcionamiento seguro en caso de circunstancias anormales, asegúrese de tener la cubierta del conector láser que se suministra en el lugar adecuado o de tener un cable de fibra óptico compatible conectado cuando el dispositivo esté conectado al suministro de energía.

El dispositivo láser sólo debe ser reparado por el fabricante responsable. De no ser así, no debe efectuarse ningún ajuste, reparación o mantenimiento.

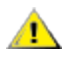

**PRECAUCIÓN:** El uso de controles o ajustes o la realización de procedimientos ajenos a los que se especifican en esta documentación podrían resultar en exposiciones peligrosas a radiación.

### **Estos dispositivos láser de la clase 1:**

Cumplen con FDA/CDRH por CFR21, subcapítulo J. Cumple con IEC 60825-1:2007

# **Fin de vida útil y reciclado de productos**

Los sistemas y requisitos de retiro por final de vida útil del producto y los de reciclado varían de un país a otro.

Solicite a un distribuidor de este producto información sobre estos temas.

# <span id="page-162-0"></span>**Asistencia**

# **Sitios web e Internet**

<http://support.dell.com/>

# **Técnicos de asistencia al cliente**

Si los procedimientos de resolución de problemas de este documento no solucionan el problema, póngase en contacto con Dell Inc. para solicitar asistencia técnica (consulte la sección "Obtención de ayuda" en la documentación del sistema).

### **Antes de llamar...**

Debe estar delante de su equipo, con el software en ejecución y la documentación del producto a la mano.

Es posible que el técnico le pregunte lo siguiente:

- Su dirección y número de teléfono
- El nombre y el número de modelo del producto sobre el que está llamando
- El número de serie y la etiqueta de servicio del producto
- Los nombres y los números de versión del software que está usando para trabajar con el producto
- El nombre y número de versión del sistema operativo que está utilizando
- El tipo de sistema (fabricante y número de modelo)
- Las tarjetas de expansión o adicionales del sistema
- La cantidad de memoria de su sistema

# **Especificaciones del adaptador**

# **Especificaciones de los adaptadores de red Intel® de 40 Gigabits**

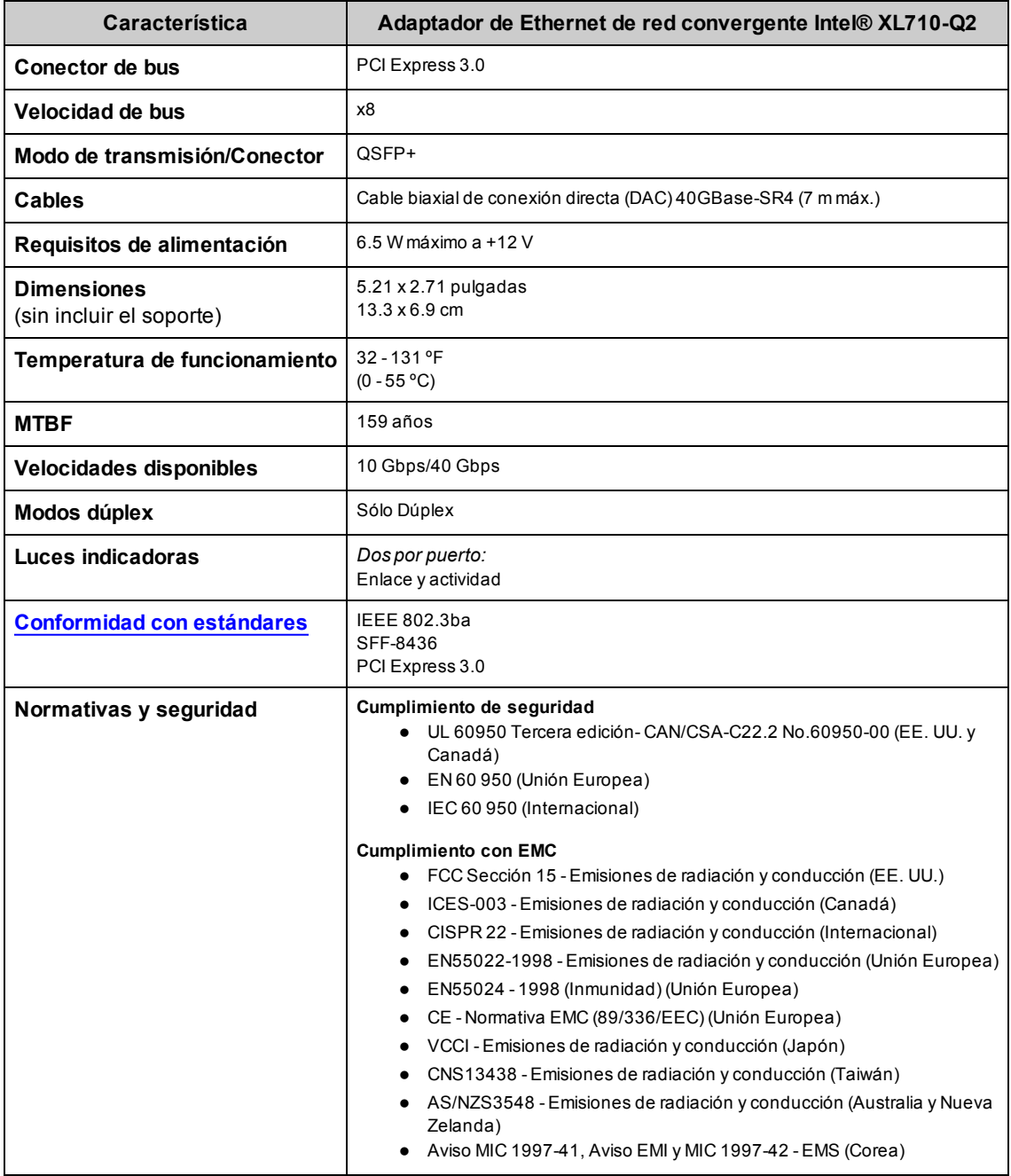

# **Especificaciones de tarjetas dependientes de red (NDC) Intel® 40GbE**

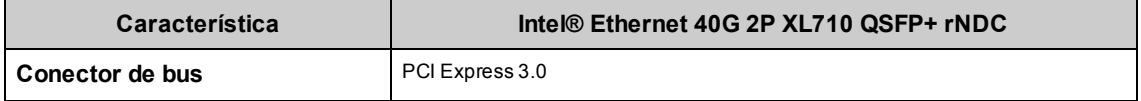

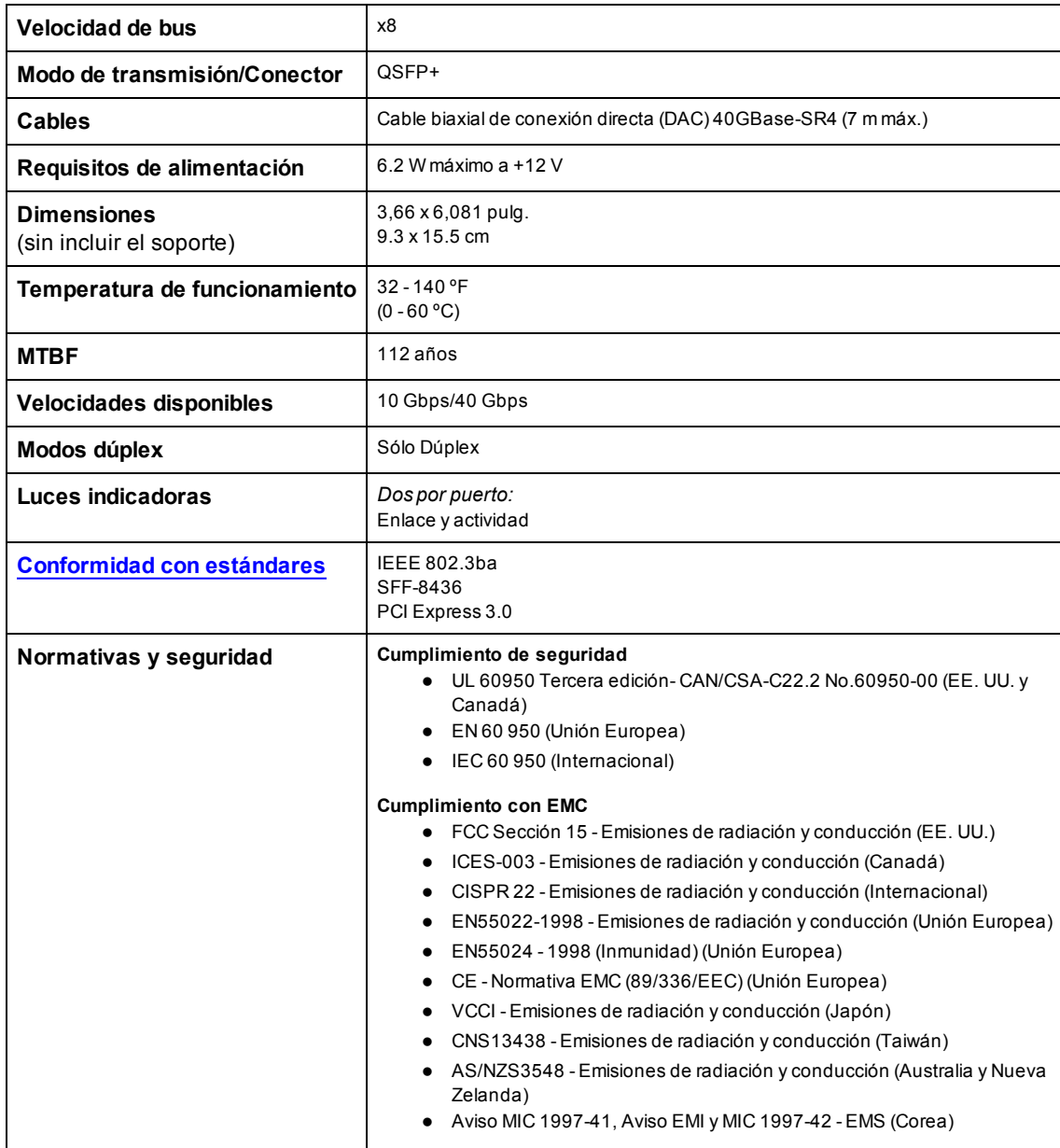

# **Especificaciones de los adaptadores de red Intel® de 10 Gigabits**

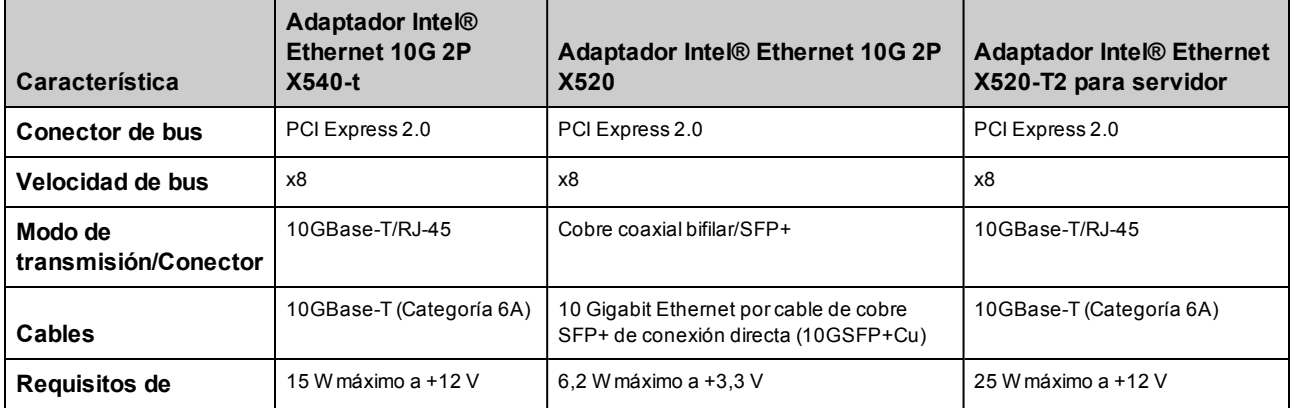

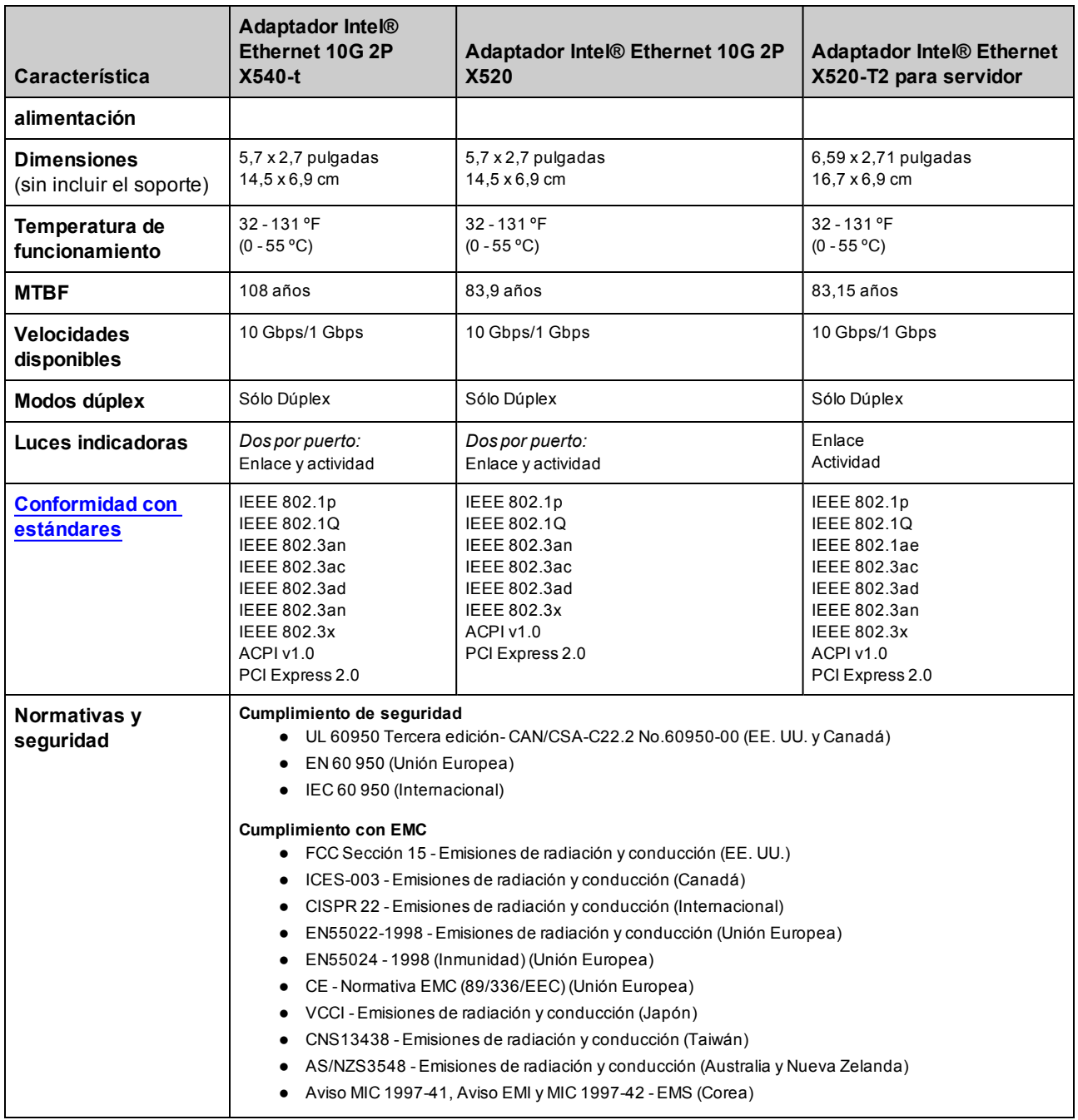

**NOTA:** en el caso del adaptador Intel® 10 Gigabit AT para servidor, para garantizar el cumplimiento de las normas CISPR 24 y EN55024 de la UE, este producto debe usarse sólo con cables blindados de categoría 6a que cuenten con las terminaciones correctas conforme a las recomendaciones de EN50174-2.

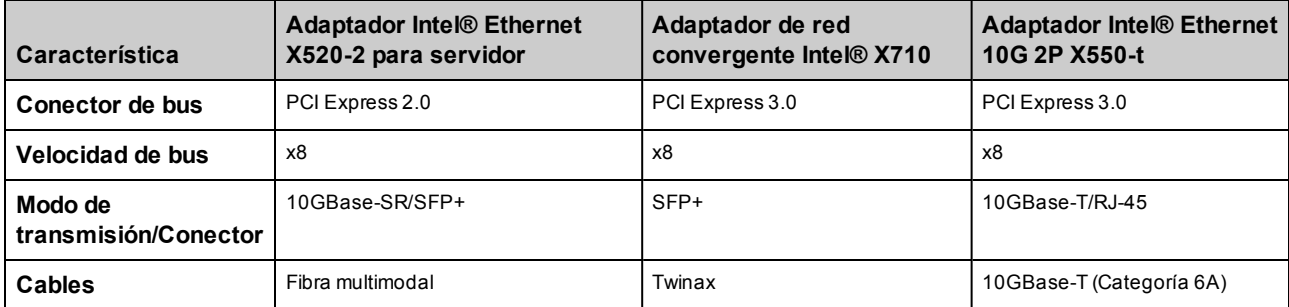

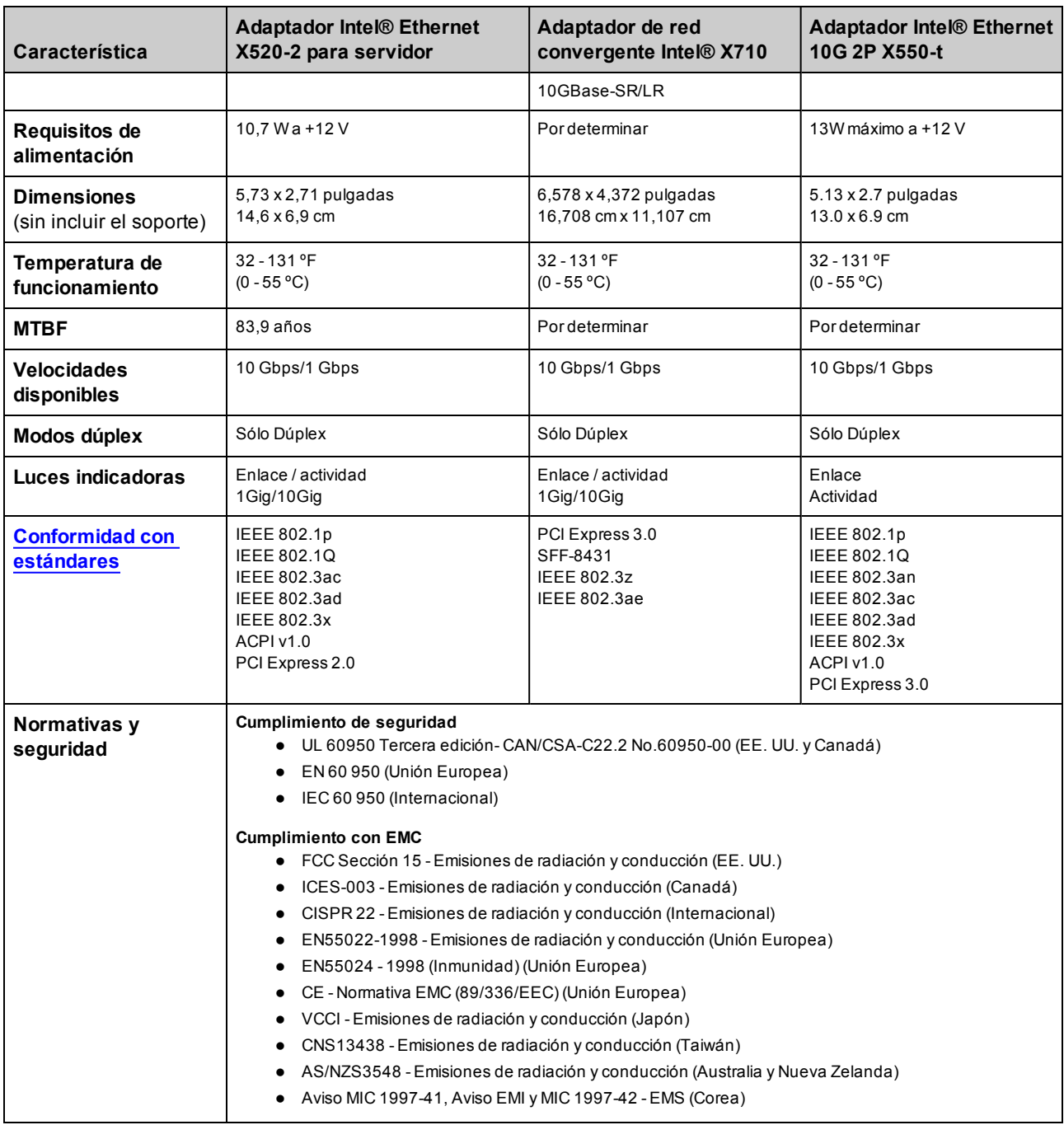

# **Especificaciones de la tarjeta Intel® 10 Gigabit Mezzanine**

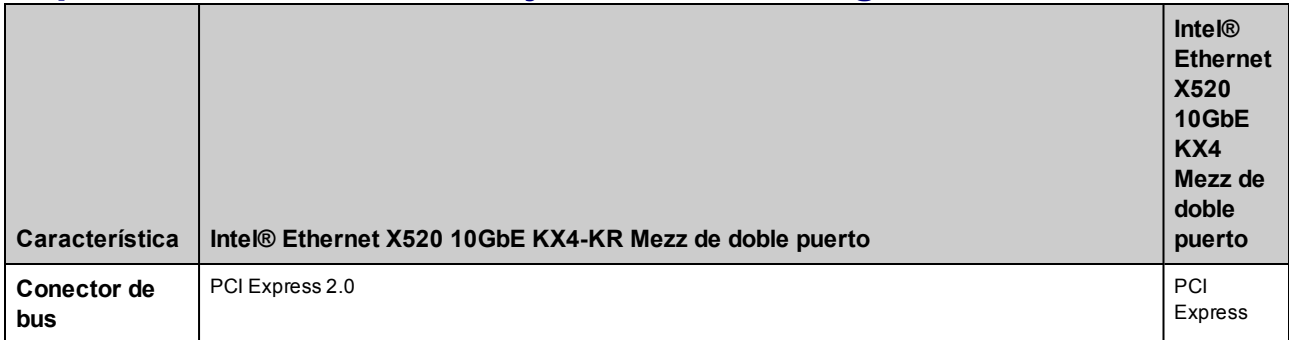

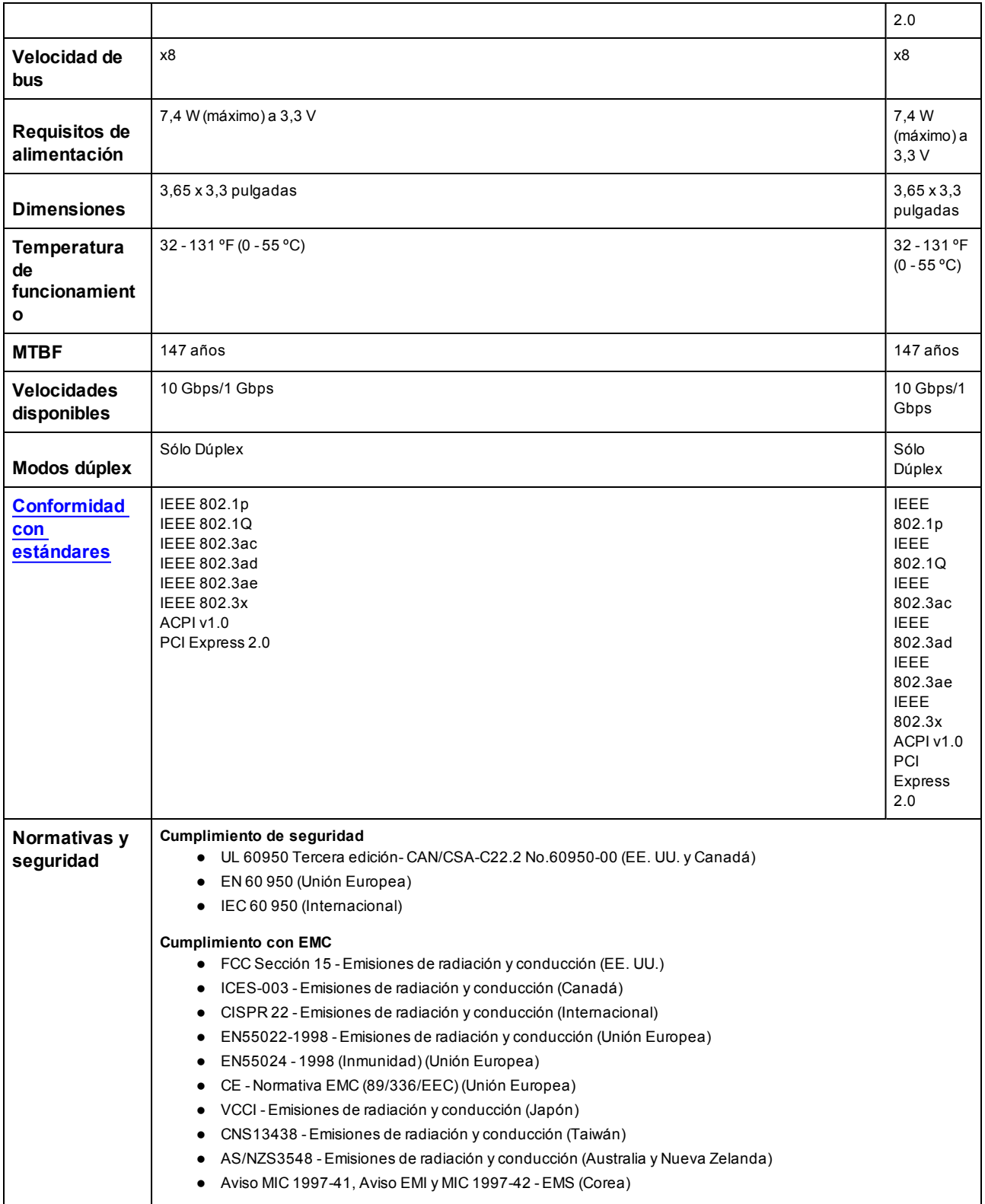

# **Especificaciones de tarjetas dependientes de red (NDC) Intel® 10GbE**

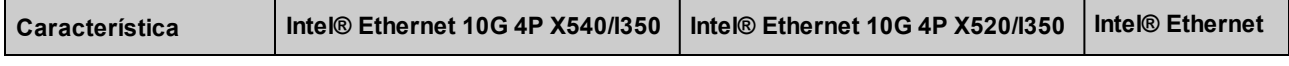

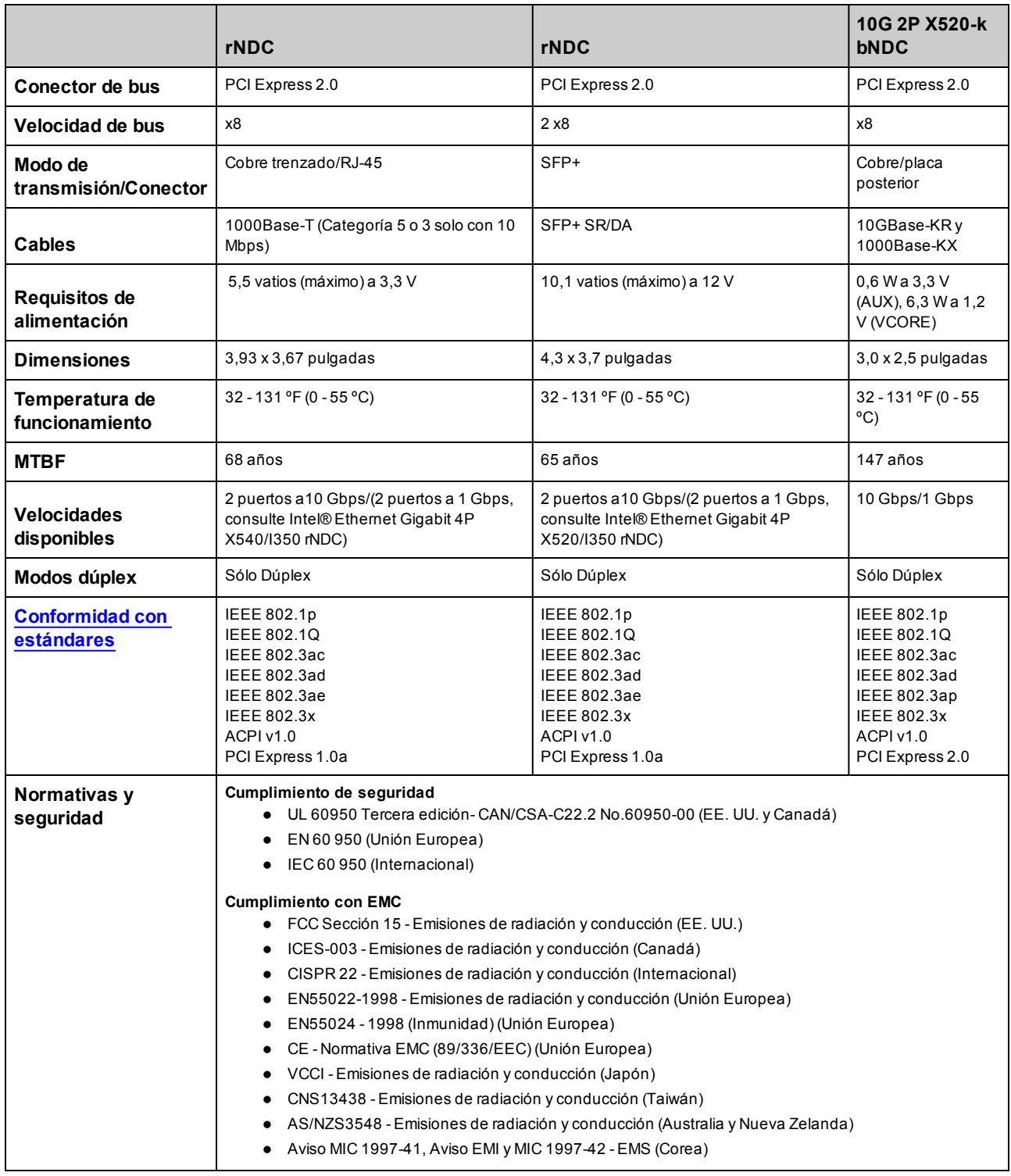

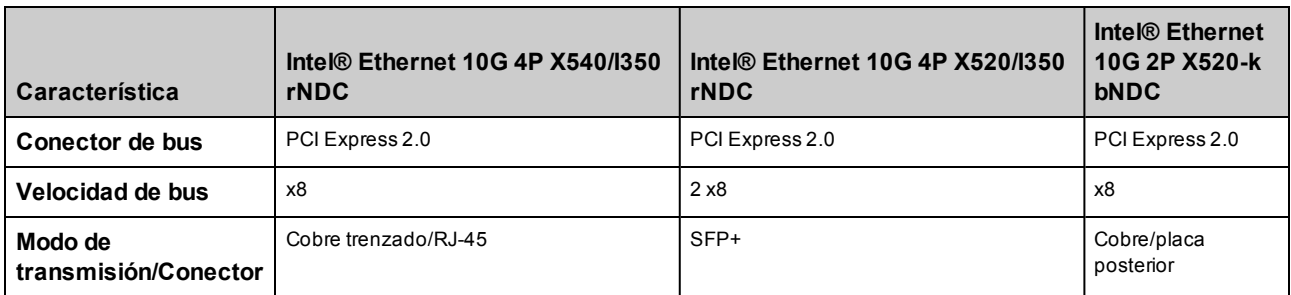

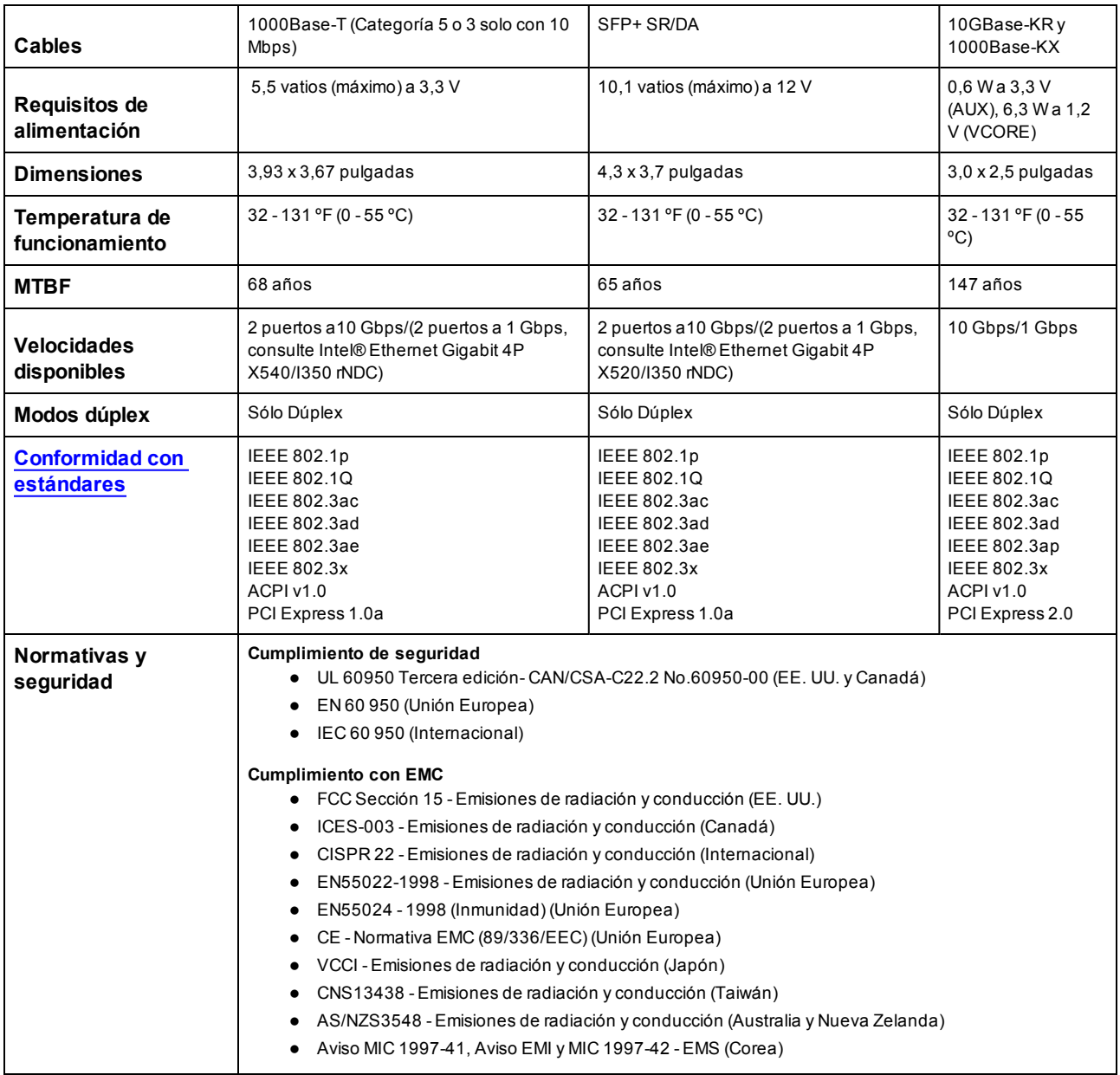

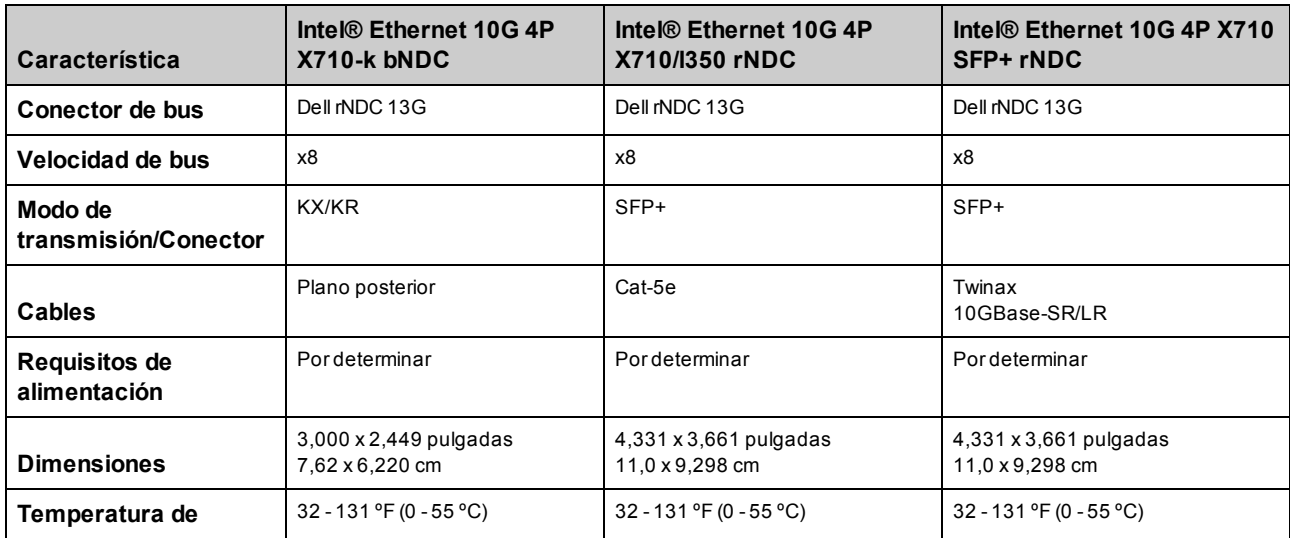

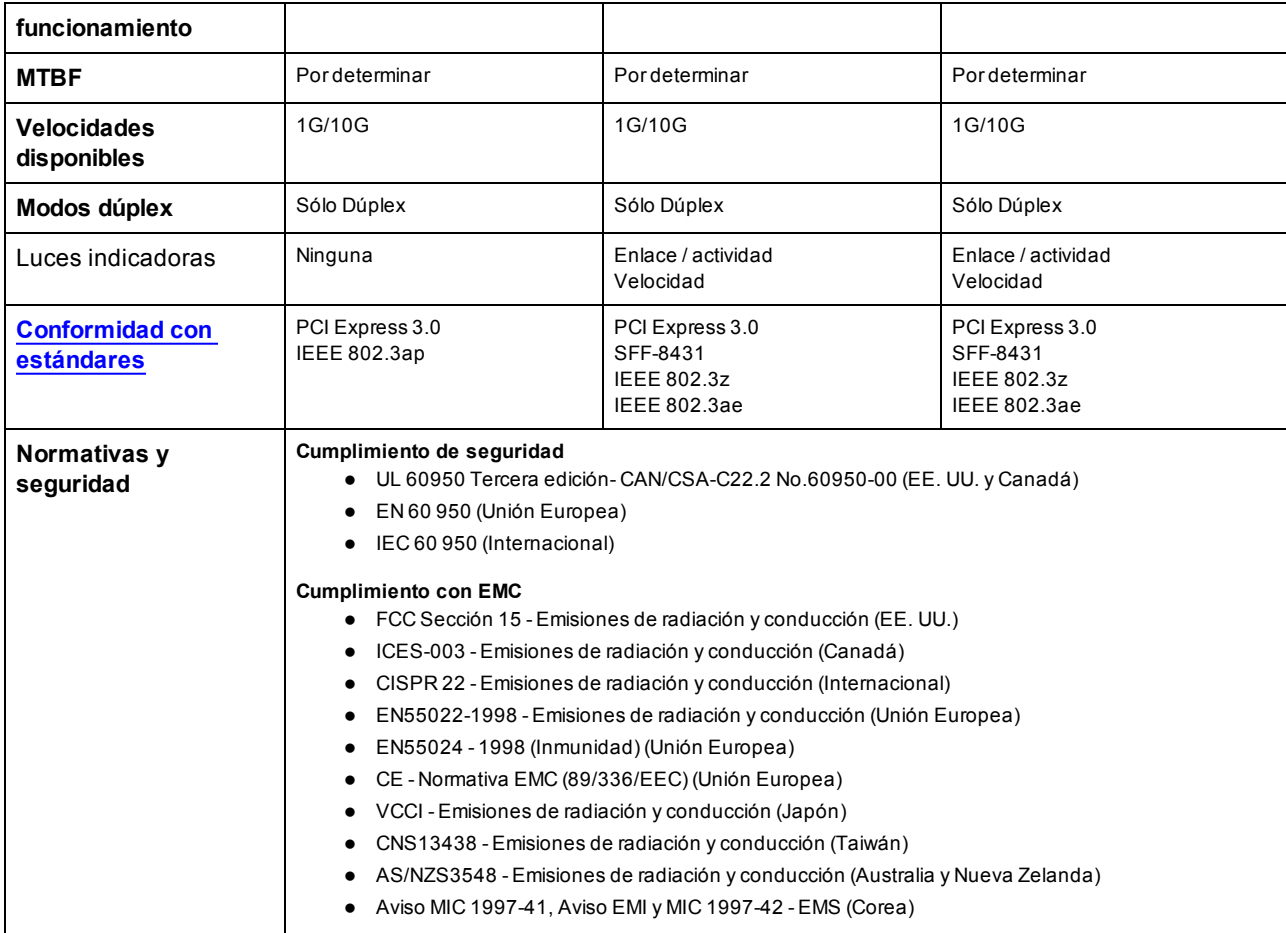

# **Especificaciones de los adaptadores de red Intel® Gigabit**

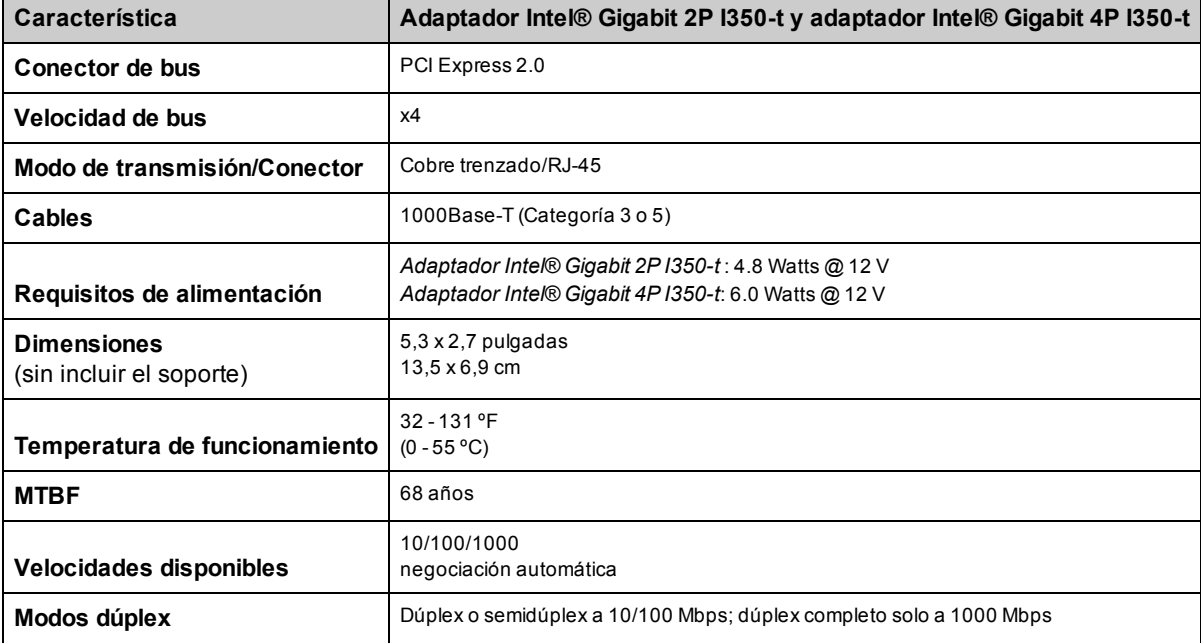

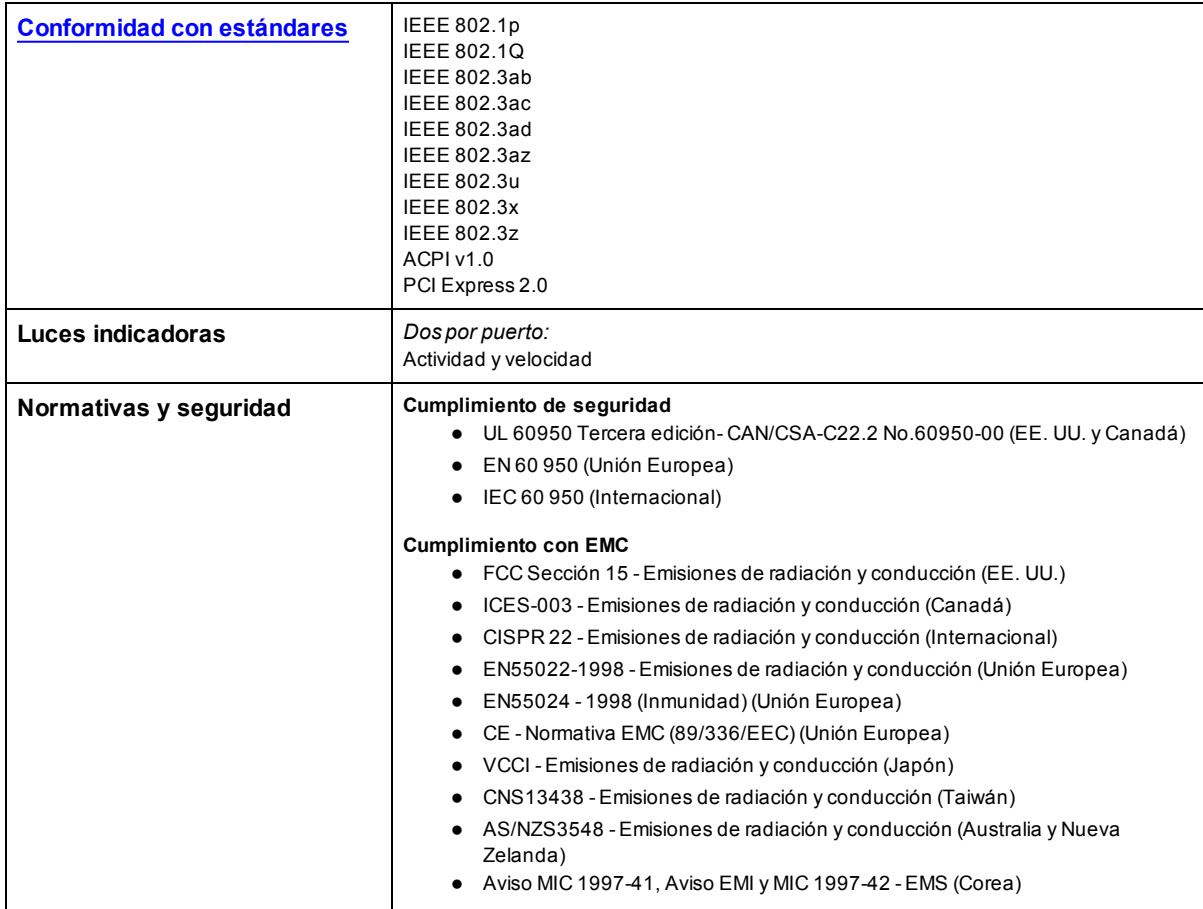

# **Especificaciones de la Intel® Gigabit Mezzanine Card**

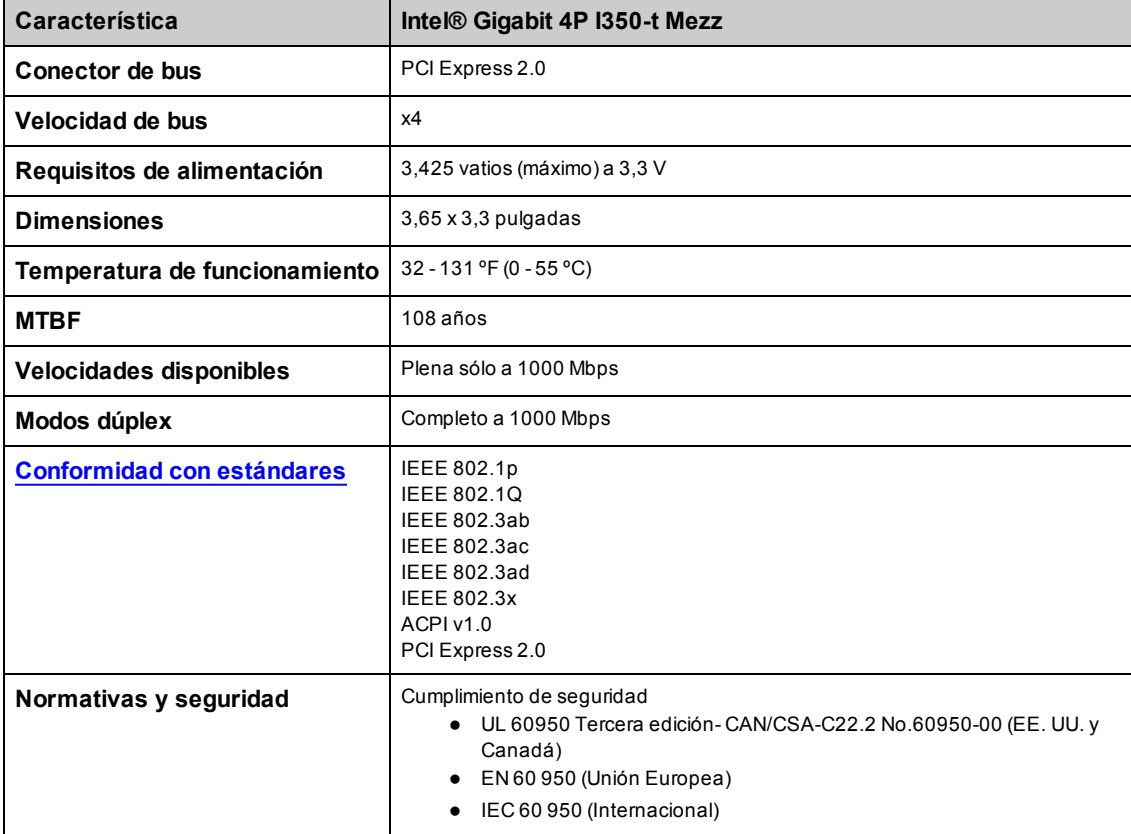

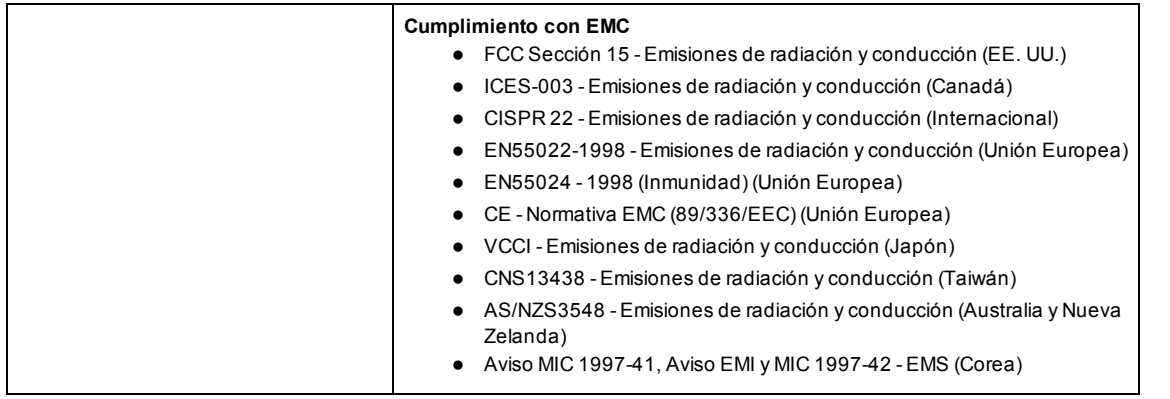

# **Especificaciones de tarjetas dependientes de red (NDC) Intel® Gigabit**

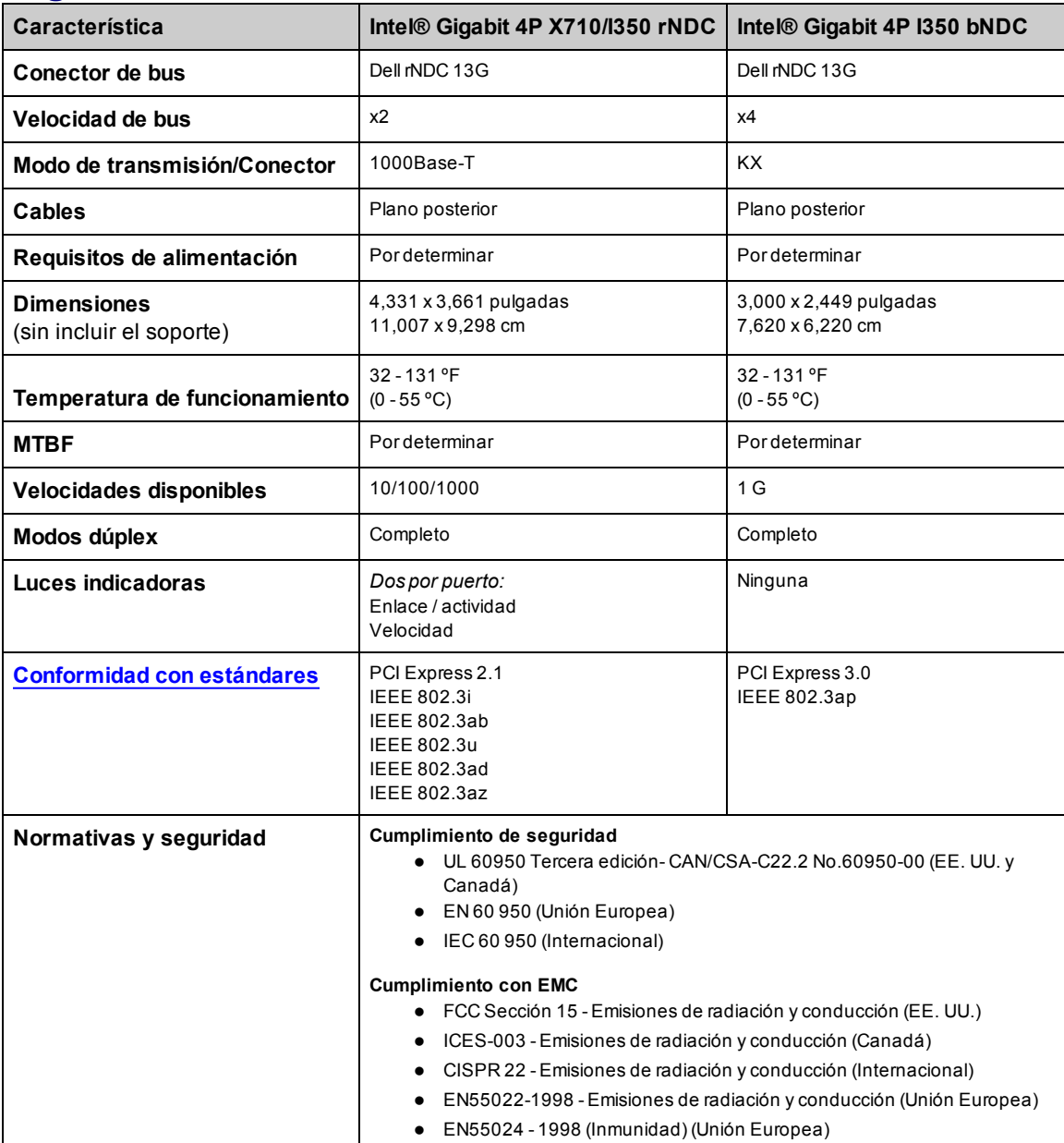

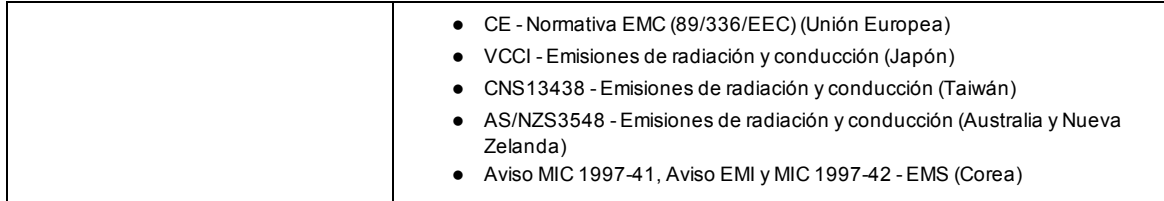

# <span id="page-173-0"></span>**Estándares**

- IEEE 802.1p: Colas de prioridad (prioridad de tráfico) y niveles de Quality of Service (QOS)
- IEEE 802.1Q: Identificación de LAN virtual
- IEEE 802.3ab: Gigabit Ethernet por hilo de cobre
- IEEE 802.3ac: Etiquetado
- IEEE 802.3ad: SLA (FEC/GEC/Agregación de enlaces [modo estático])
- · IEEE 802.3ad: modo dinámico
- IEEE 802.3ae: Ethernet de 10 Gb/s
- IEEE 802.3an: 10Gase-T 10 Gbps Ethernet por par trenzado sin blindaje
- IEEE 802.3ap: Ethernet de plano posterior
- IEEE 802.3u: Fast Ethernet
- $\bullet$  IEEE 802.3x: Control de flujo
- IEEE 802.3z: Gigabit Ethernet por fibra de vidrio
- ACPI: Advanced Configuration and Power Management (Administración avanzada de configuración y alimentación)
- PCI Express: especificación de bus de sistema:  $32/64$  bits, x1, x2, x4, x8, x16

Para obtener más información acerca de los estándares IEEE 802, la misma está disponible en [http://www.ieee802.org.](http://www.ieee802.org/)

#### VLAN IEEE 802.3ac:

Las VLAN requieren conmutadores preparados para VLAN, ya sea de forma implícita (sólo el conmutador) o explícita (IEEE 802.3ac). IEEE 802.3ac VLAN permiten VLAN múltiples por adaptador o equipo de adaptadores, ya que tanto el conmutador como el adaptador utilizan una etiqueta en el encabezado para clasificar las VLAN.

Los adaptadores de red Intel Gigabit y 10 Gigabit son totalmente compatibles con VLAN implícitas y explícitas.

# **Contrato de licencia del software**

#### **CONTRATO DE LICENCIA DEL SOFTWARE DE INTEL (Licencia, Final)**

#### **IMPORTANTE: LÉASE ANTES DE COPIAR, INSTALAR O UTILIZAR**.

Lea atentamente los siguientes términos y condiciones antes de usar o instalar este software y los materiales asociados (el Software). Al cargar o utilizar el Software, usted indica que acepta los términos de este Contrato. Si **no está dispuesto a aceptarlo, no instale ni utilice el Software.**

#### **LICENCIAS**

Tenga en cuenta lo siguiente:

- Si es usted un administrador de redes, le corresponde la sección "Licencia de sitio".
- Si es un usuario final, le corresponde la sección "Licencia de usuario individual".

**LICENCIA DE SITIO.** Podrá copiar el software en los sistemas de su organización para su uso, y podrá efectuar un número prudente de copias de seguridad del software, sujeto a las siguientes condiciones:

- 1. Se autoriza el uso de este Software únicamente en conjunto con los productos de componentes Intel. Este **documento no otorga licencia para el uso del software con productos de componentes ajenos a Intel.**
- 2. No puede copiar, modificar, alquilar, vender, distribuir ni transferir parte alguna del Software, excepto según se especifique en este Contrato, y se aviene a impedir la copia no autorizada del Software.
- 3. No puede usar técnicas de ingeniería inversa, descompilar o desensamblar el Software.
- 4. No puede otorgar sublicencias ni permitir el uso simultáneo del Software por más de un usuario.
- 5. El software podrá incluir porciones que se ofrecen en términos agregados a los estipulados en el presente contrato, según se expresan en la licencia que acompaña a esas porciones.

**LICENCIA DE USUARIO ÚNICO.** Puede copiar el Software en un único sistema para su uso personal, no comercial, y realizar una copia de seguridad del Software con estas condiciones:

- 1. Se autoriza el uso de este Software únicamente en conjunto con los productos de componentes Intel. Este **documento no otorga licencia para el uso del software con productos de componentes ajenos a Intel.**
- 2. No puede copiar, modificar, alquilar, vender, distribuir ni transferir parte alguna del Software, excepto según se especifique en este Contrato, y se aviene a impedir la copia no autorizada del Software.
- 3. No puede usar técnicas de ingeniería inversa, descompilar o desensamblar el Software.
- 4. No puede otorgar sublicencias ni permitir el uso simultáneo del Software por más de un usuario.
- 5. El software podrá incluir porciones que se ofrecen en términos agregados a los estipulados en el presente contrato, según se expresan en la licencia que acompaña a esas porciones.

**PROPIEDAD DEL SOFTWARE Y DERECHOS DE AUTOR.** Todas las copias del Software seguirán siendo propiedad de Intel o de sus proveedores. El Software está protegido por copyright y por las leyes de Estados Unidos y de otros países, y tratados internacionales en materia de propiedad intelectual. No puede eliminar ningún aviso de copyright del Software. Intel puede efectuar cambios en el Software o en los componentes a los que se hace referencia en el mismo en cualquier momento y sin previo aviso, pero no está obligada a prestar asistencia ni a actualizar el Software. A menos que se estipule expresamente lo contrario, Intel no concede derecho alguno, ya sea expreso o tácito, sobre las patentes, derechos de copyright, marcas u otros derechos de propiedad intelectual de Intel. Puede transferir el Software solamente si el destinatario acepta someterse plenamente a los presentes términos y si usted no retiene ninguna copia del Software.

**GARANTÍA LIMITADA DEL MEDIO.** Si Intel ha entregado el software en soporte físico, garantiza que dicho soporte está libre de defectos físicos de material durante un período de noventa días tras la entrega. Si encuentra algún defecto semejante, devuelva el soporte a Intel para reemplazarlo o para que Intel le entregue el Software de otro modo, a discreción de Intel.

**EXCLUSIÓN DE OTRAS GARANTÍAS. EXCEPTO LO YA DISPUESTO, SE PROPORCIONA EL SOFTWARE EN EL ESTADO QUE SE ENCUENTRA Y SIN GARANTÍAS EXPRESAS O IMPLÍCITAS DE NINGÚN TIPO, ENTRE OTRAS, GARANTÍAS DE COMERCIABILIDAD, NO INFRACCIÓN O APTITUD PARA UN FIN DETERMINADO.** Intel no garantiza ni asume responsabilidad por la exactitud ni la integridad de ninguna información, texto, gráfico, vínculo u otro elemento contenido en el Software.

**LIMITACIÓN DE RESPONSABILIDAD. EN NINGÚN CASO NI INTEL NI SUS PROVEEDORES SERÁN RESPONSABLES POR DAÑO ALGUNO DERIVADO DEL USO DEL SOFTWARE, O DE NO PODER USARLO (INCLUYENDO, SIN LIMITACIÓN ALGUNA, LOS DAÑOS DERIVADOS DEL LUCRO CESANTE, DE LA INTERRUPCIÓN DE LA ACTIVIDAD O EL NEGOCIO, O DE LA PÉRDIDA DE DATOS O INFORMACIÓN), AUNQUE INTEL HUBIERA SIDO ADVERTIDA DE DICHA POSIBILIDAD. EN ALGUNAS JURISDICCIONES ESTÁ PROHIBIDA LA EXCLUSIÓN O LIMITACIÓN DE RESPONSABILIDAD POR GARANTÍAS IMPLÍCITAS O POR DAÑOS CONSECUENTES O FORTUITOS, POR LO QUE LA LIMITACIÓN ANTERIOR PODRÍA NO SER APLICABLE EN SU CASO. TAMBIÉN PODRÍA TENER OTROS DERECHOS POR LEY QUE PUEDEN VARIAR DE UNA JURISDICCIÓN A OTRA.**

**RESCISIÓN DE ESTE CONTRATO.** Intel puede rescindir este Contrato en cualquier momento si se violan sus términos. Una vez rescindido, tendrá que destruir de inmediato el Software o devolver todas las copias a Intel.

**LEGISLACIÓN APLICABLE.** Cualquier litigio o reclamación que se derive de este contrato se regirá por la legislación del Estado de California, con exclusión de sus principios de conflicto de leyes y la Convención de las Naciones Unidas sobre la venta internacional de mercaderías. Queda prohibida la exportación del Software en contravención de las leyes y reglamentos aplicables en materia de exportación. Intel no adquiere obligación alguna bajo ningún otro acuerdo a menos que se formalice por escrito y esté debidamente firmado por un representante autorizado de Intel.

**DERECHOS RESTRINGIDOS DEL ESTADO.** El Software se suministra con "DERECHOS LIMITADOS". Su uso, reproducción o divulgación por el Gobierno está sujeto a las restricciones establecidas en FAR52.227-14 y DFAR252.227-7013 *y siguientes*, o sus sucesoras. El uso del Software por parte del Gobierno implica el reconocimiento de los derechos de propiedad de Intel sobre el mismo. El contratista o fabricante es Intel.